### **TD-SCDMA Modulation Analysis Guide with HSPA/8PSK**

### **Agilent Technologies PSA Series**

**Options 212 and 213**

**This manual provides documentation for the following instruments:**

**Spectrum Analyzers: E4440A (3 Hz – 26.5 GHz) E4443A (3 Hz – 6.7 GHz) E4445A (3 Hz – 13.2 GHz) E4446A (3 Hz – 44.0 GHz) E4447A (3 Hz – 42.98 GHz) E4448A (3 Hz – 50.0 GHz)**

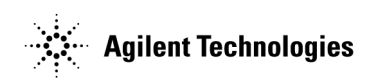

**Manufacturing Part Number: E4440-90623 Supersedes: E4440-90342 Printed in USA**

**June 2008**

© Copyright 2006-2008 Agilent Technologies, Inc.

The information contained in this document is subject to change without notice.

Agilent Technologies makes no warranty of any kind with regard to this material, including but not limited to, the implied warranties of merchantability and fitness for a particular purpose. Agilent Technologies shall not be liable for errors contained herein or for incidental or consequential damages in connection with the furnishing, performance, or use of this material.

# **Table of Contents Table of Contents**

### **Contents**

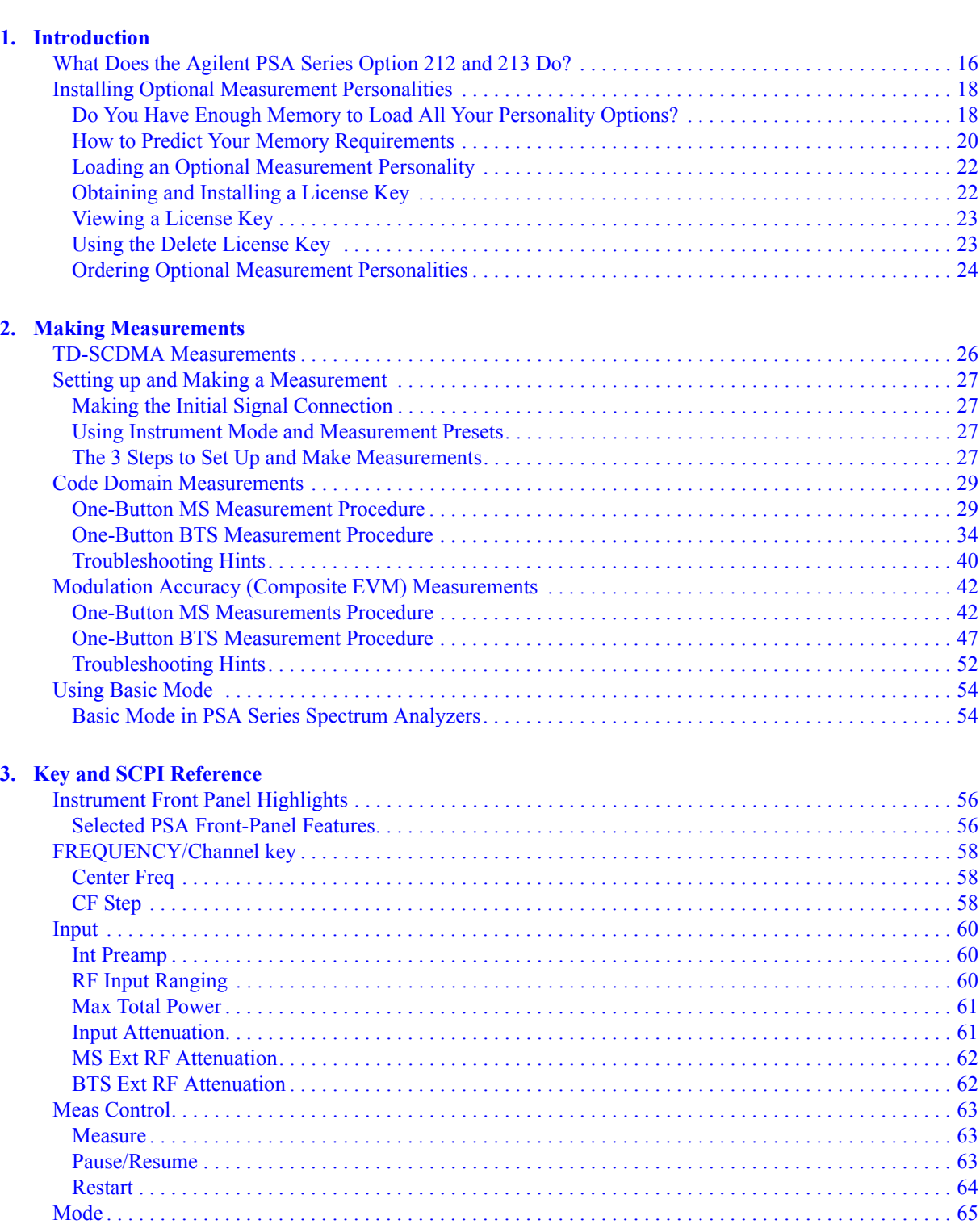

[Spectrum Analysis. . . . . . . . . . . . . . . . . . . . . . . . . . . . . . . . . . . . . . . . . . . . . . . . . . . . . . . . . . . . . . . . . . . 65](#page-64-1) [TD-SCDMA Modulation . . . . . . . . . . . . . . . . . . . . . . . . . . . . . . . . . . . . . . . . . . . . . . . . . . . . . . . . . . . . . 65](#page-64-2)

### **Contents**

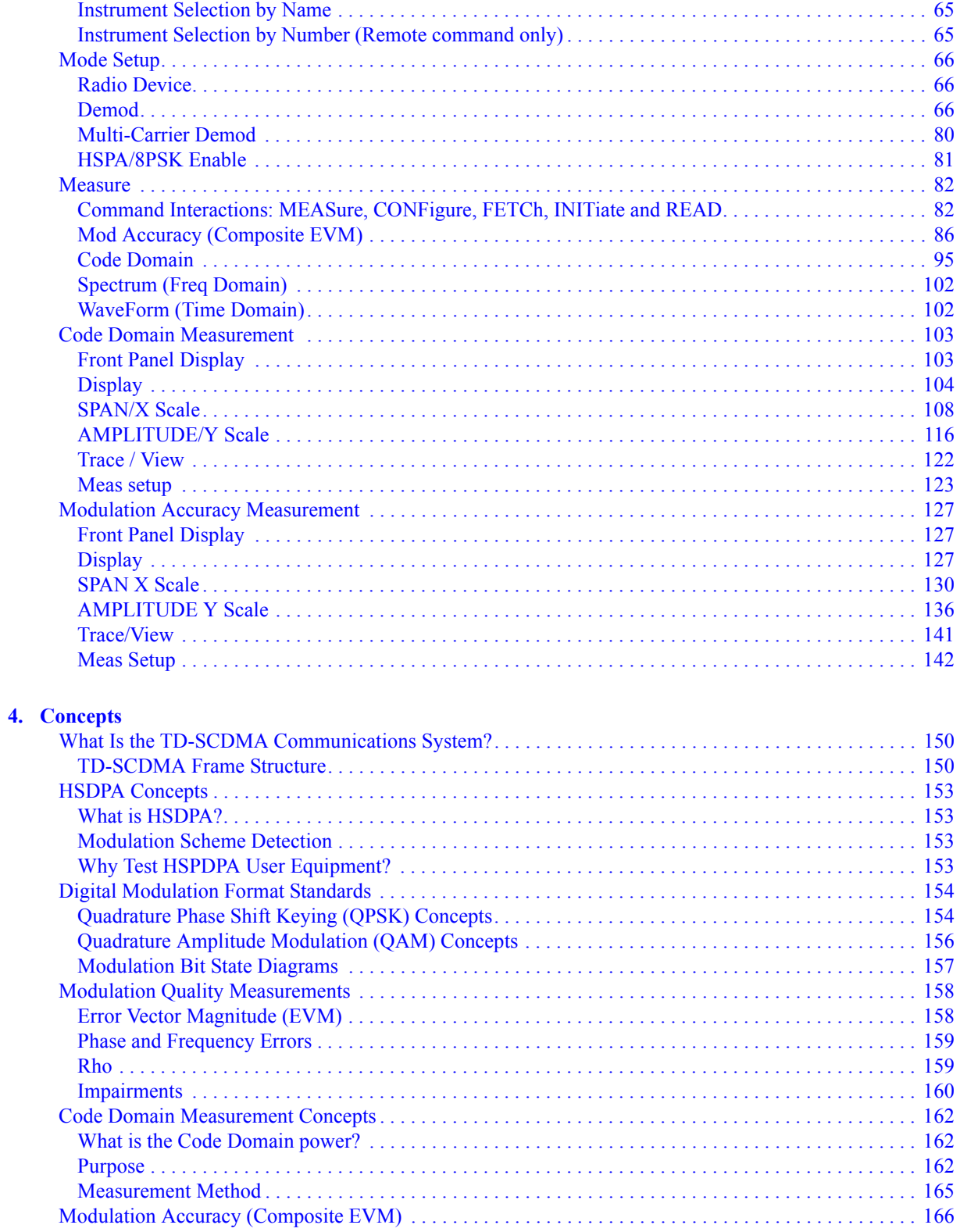

### **Contents**

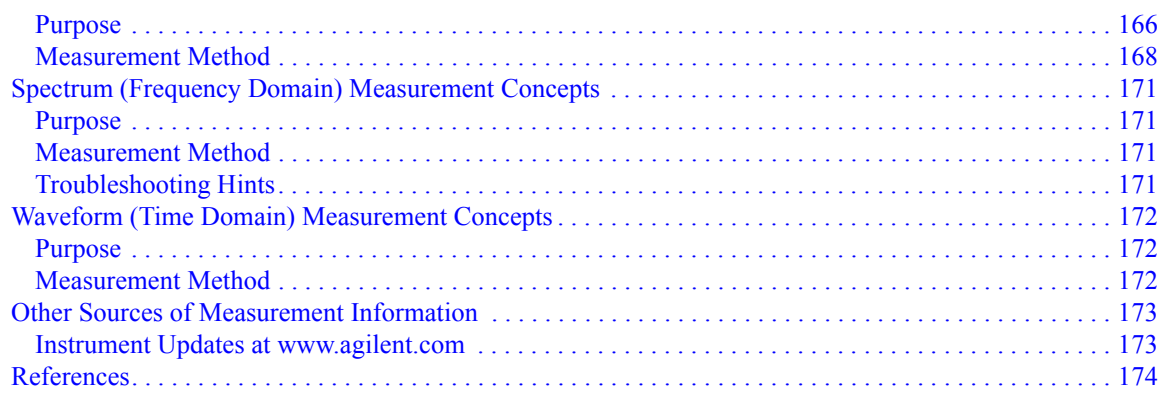

#### 5. Menu Maps

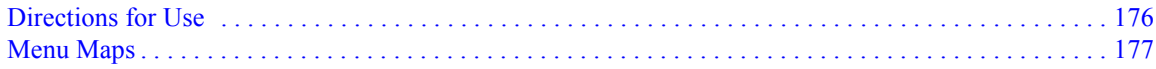

### **Contents**

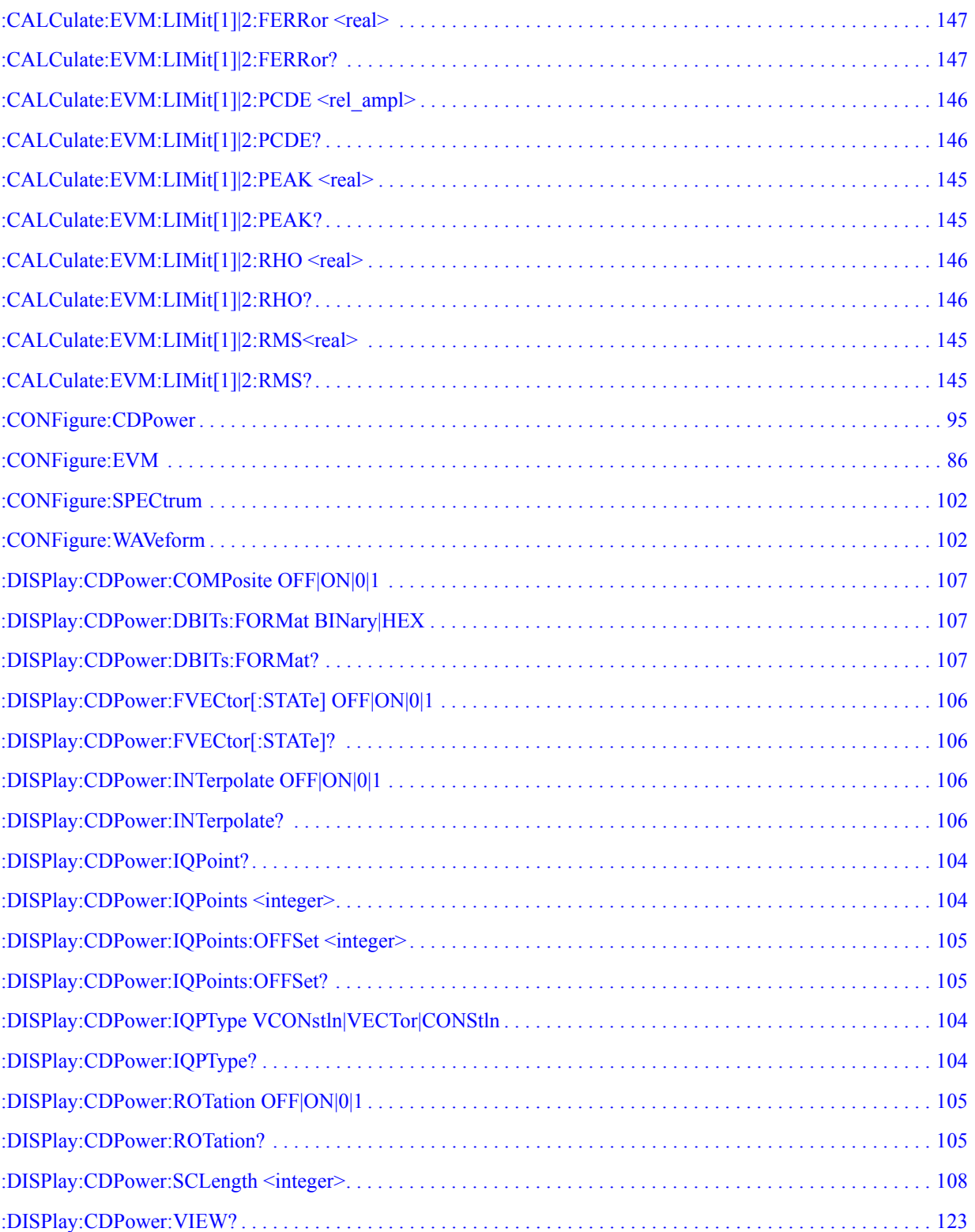

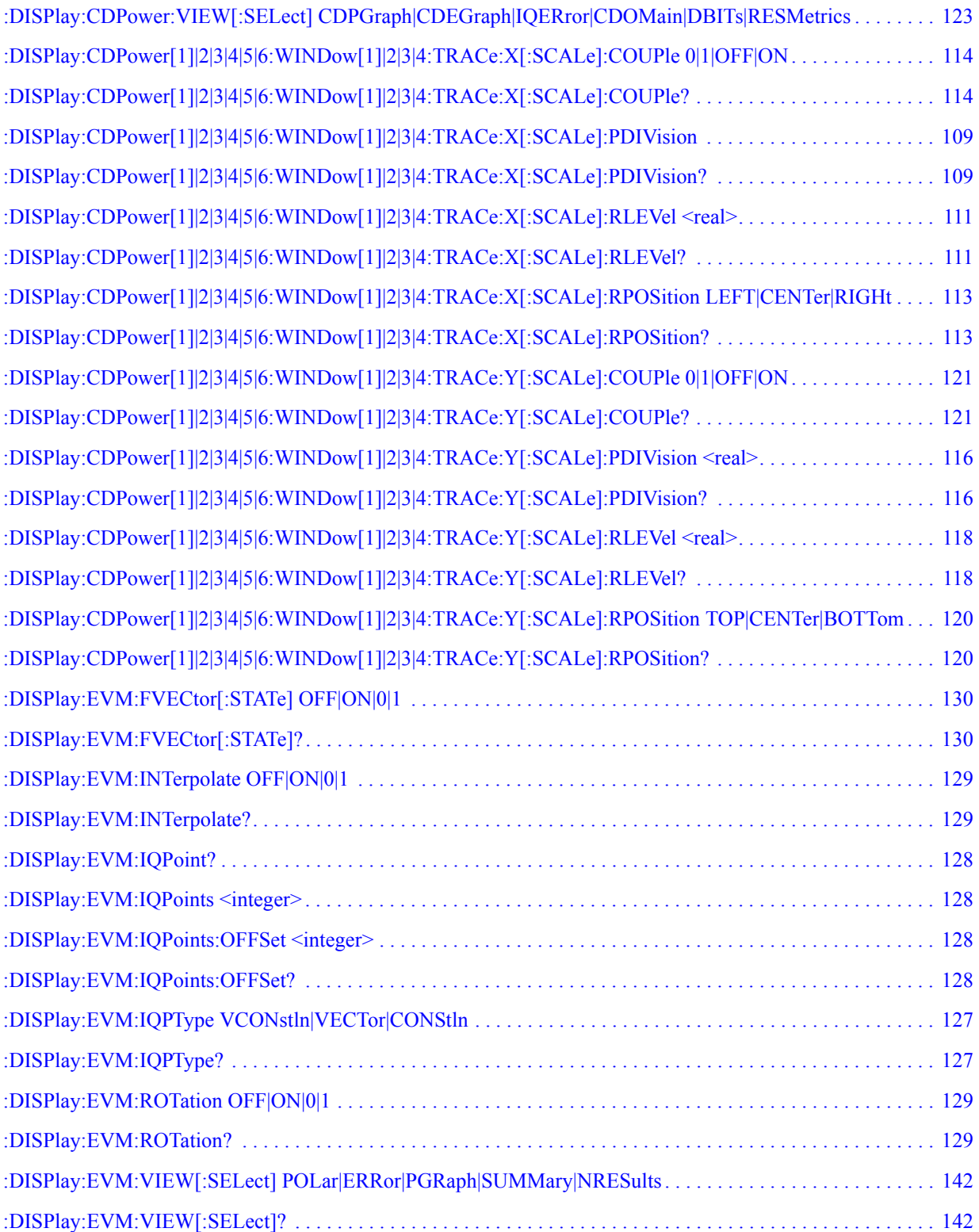

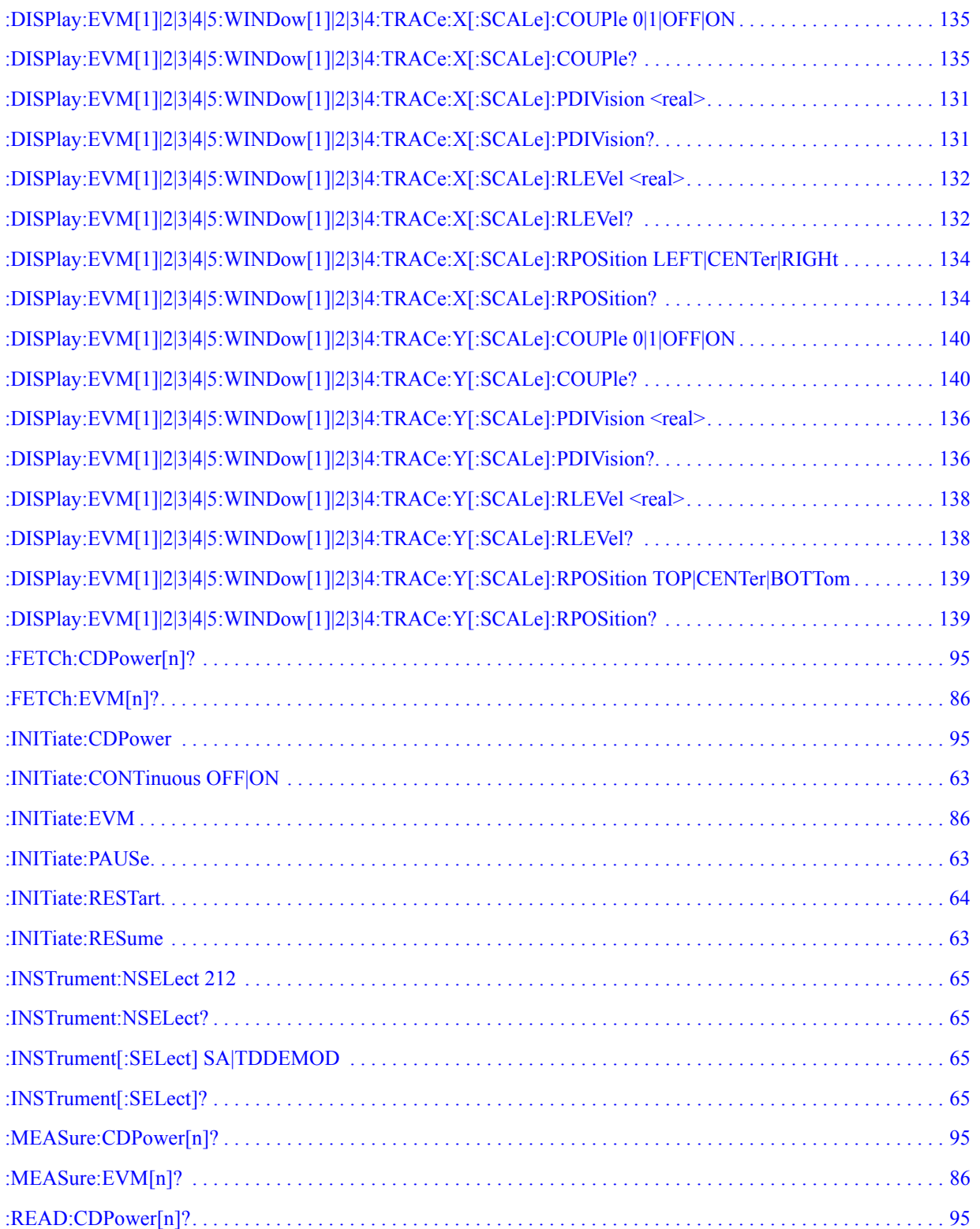

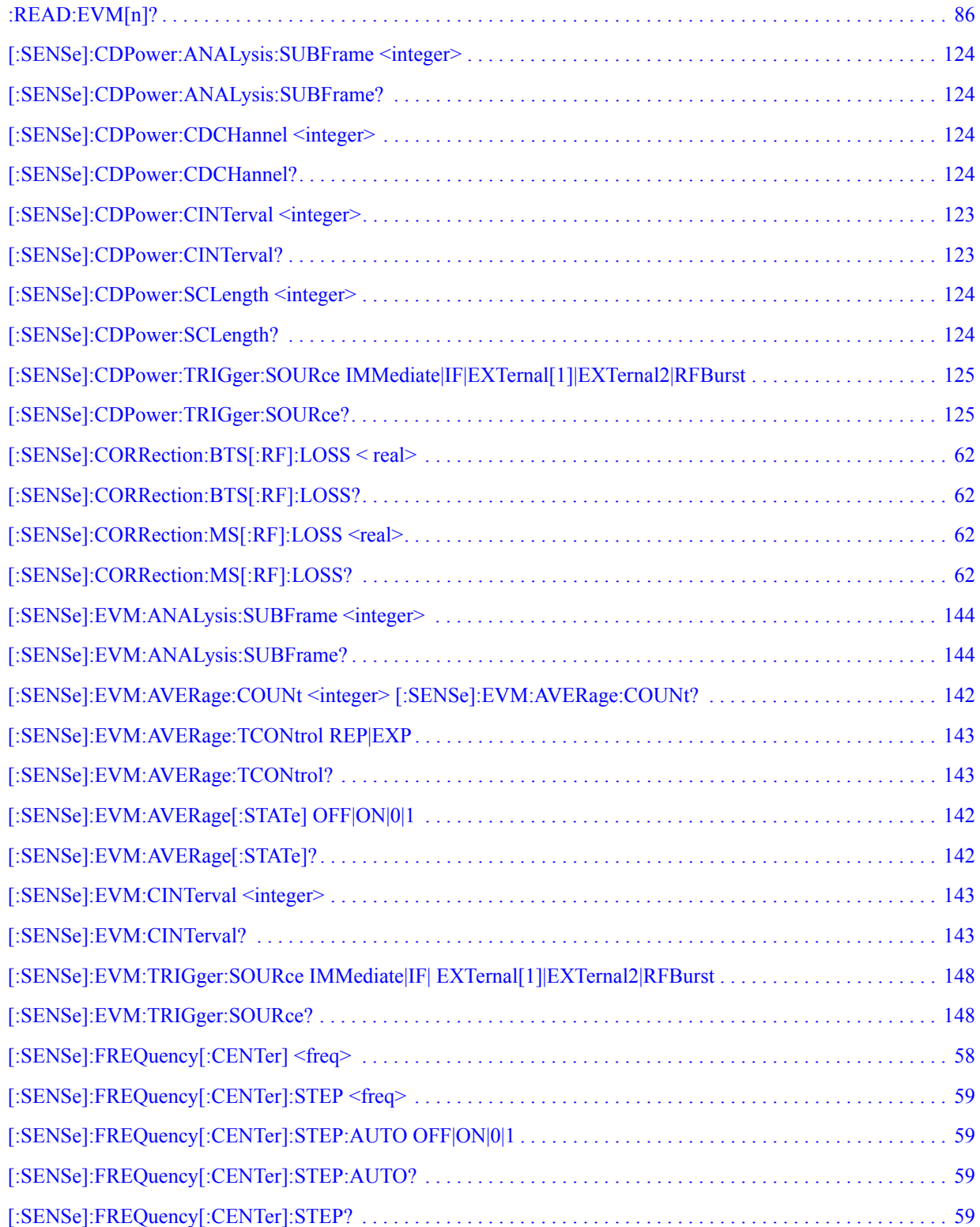

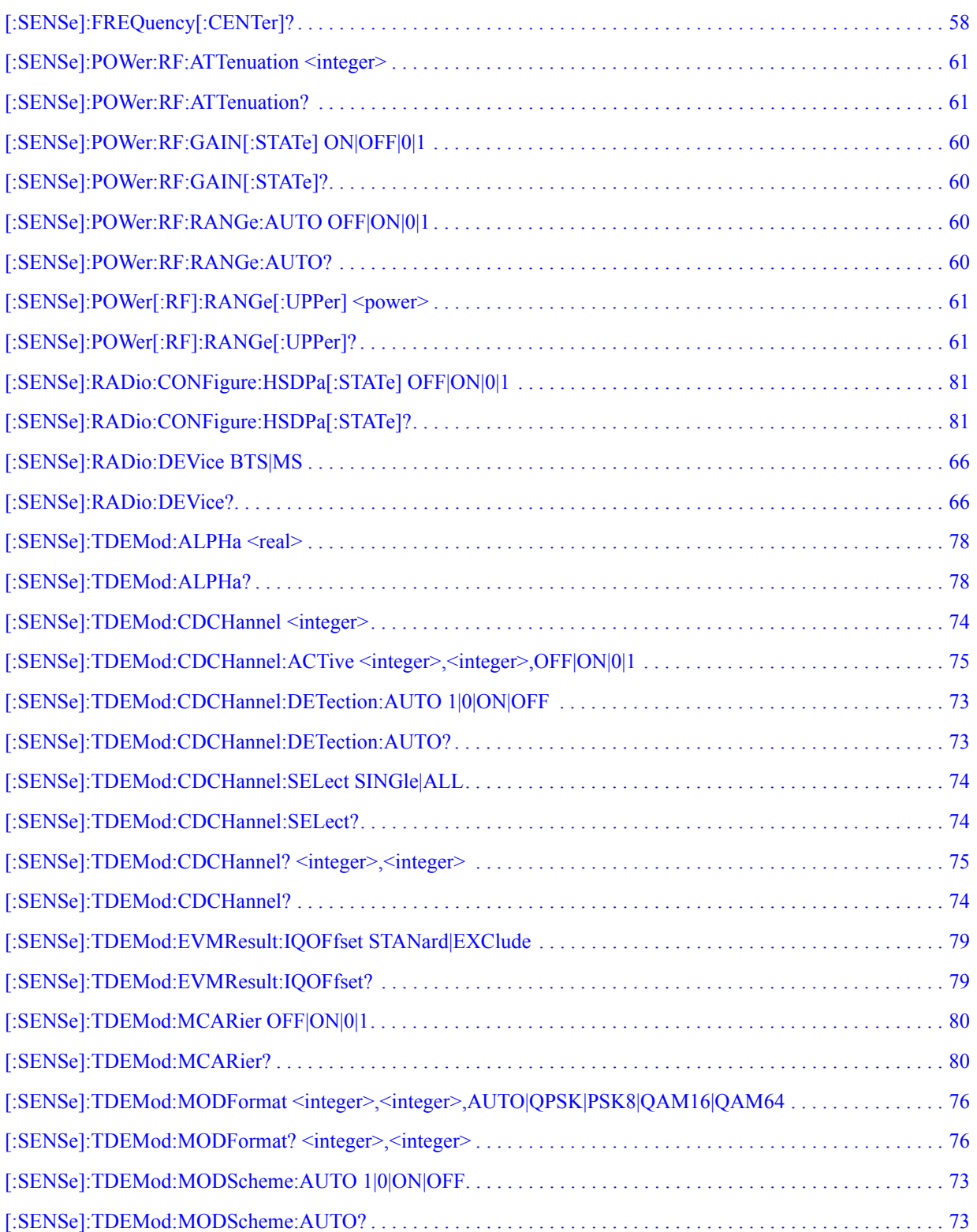

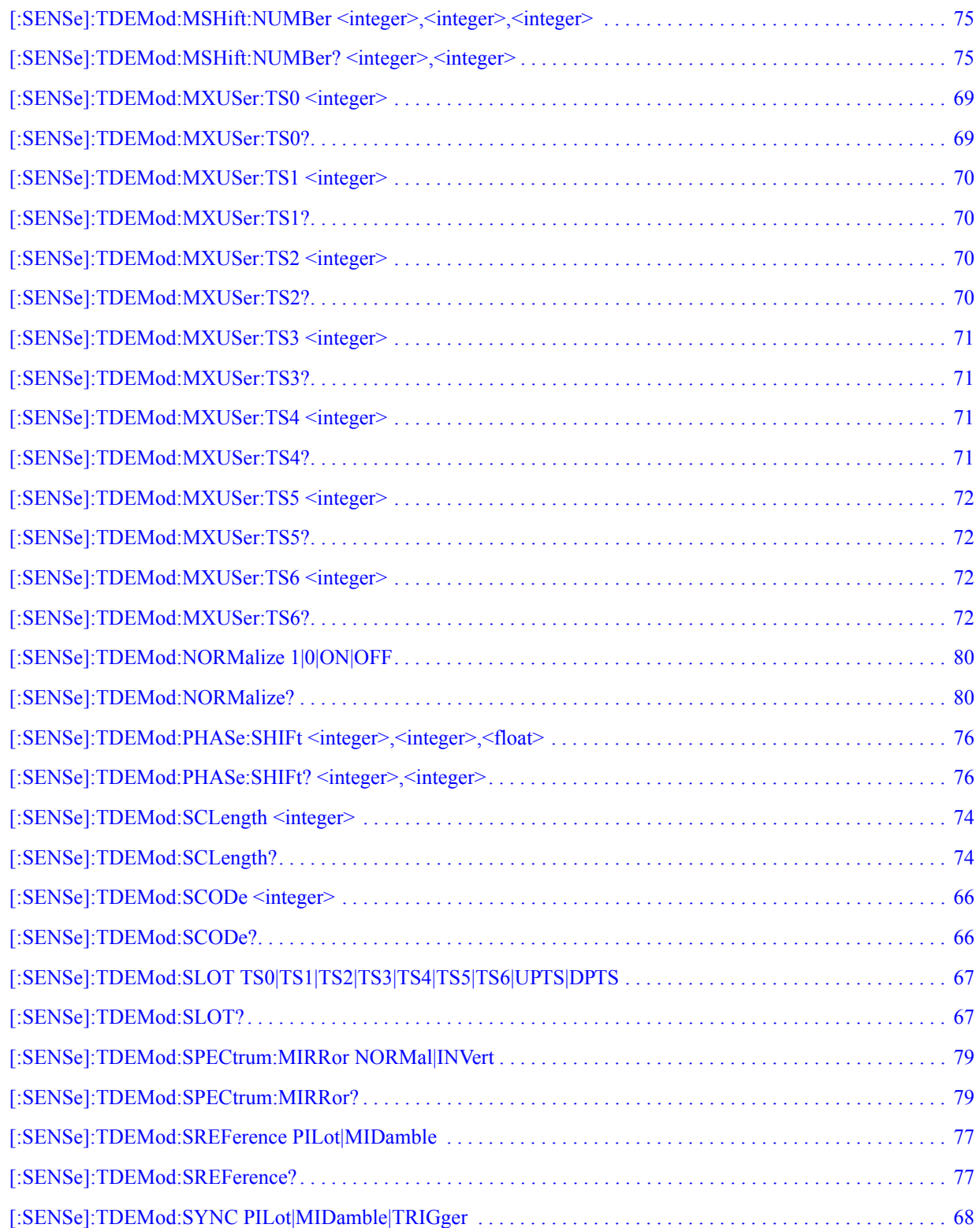

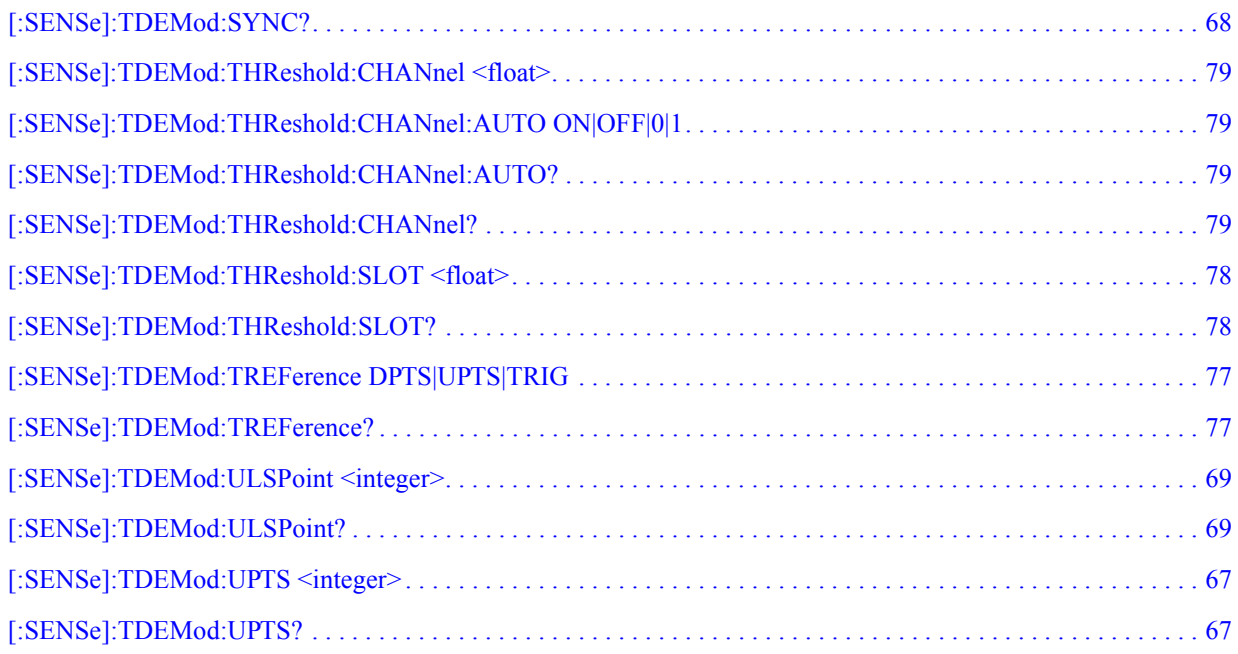

## **1 Introduction**

<span id="page-14-0"></span>This chapter provides overall information on the TD-SCDMA communications system Options 212 and 213, and describes TD-SCDMA modulation analysis measurements made by the analyzer. Installation instructions for adding this option to your analyzer are provided in this section, in case you purchased this option separately.

### <span id="page-15-0"></span>**What Does the Agilent PSA Series Option 212 and 213 Do?**

This instrument can be used for testing a TD-SCDMA transmitter, including measuring HSPA/8PSK signals, adhering to the following standards documents:

- 3GPP TS 25.223 Spreading and modulation (TDD) (Release 7)
- 3GPP TS 25.308 High Speed Downlink Packet Access (HSDPA) (Release 7)

TD-SCDMA is a wireless multiple access technology, which combines aspects of code division multiple access (CDMA) and time division multiple access (TDMA).

The PSA Series Options 212 and 213 provides a one-analyzer solution to perform essential demodulation measurements on complex TD-SCDMA signals.

- Option 212 performs modulation analysis measurements and quickly quantifies modulation quality and associated parameters. Results such as composite EVM, constellation diagram, and code domain power are available.
- Option 213 is a sub-option to Option 212 used to measure HSPA and 8PSK signals and requires Option 212. All the measurements, results, and views available in Option 212 are still available when Option 213 is enabled.

Option B7J (Digital Demodulation Hardware) is required and either Option 1DS (RF pre-amplifier, up to 3 GHz) or Option 110 (mw/mmw pre-amplifier, above 3 GHz) is highly recommended.

Using the PSA and Option 212 and 213, you can make the following measurements:

- "Code Domain Measurements" on page 29
- "Modulation Accuracy (Composite EVM) Measurements" on page 43
- "Spectrum Analysis Measurement (Frequency Domain)" see *PSA Basic Guide*
- "Waveform Measurement (Time Domain)" see *PSA Basic Guide*

and test signals that conform to the following standard formats:

- QPSK
- 8PSK
- 16QAM
- 64QAM

You can use the PSA with Option 212 and 213 to automatically make measurements using the measurement methods and limits defined in the standards documents. You may perform measurements on both uplink and downlink signals. Using the Phase Shift functionality, the measurements display detailed results that allow you to better analyze TD-SCDMA system performance. You may alter the measurement parameters for specialized analysis.

For infrastructure test, the instrument will test transmitters of base stations in a non-interfering manner by means of a coupler or power splitter. For subscriber unit test, mobiles may be measured by way of a splitter or coupler when the mobile is actively linked to a base station or base station simulator. An alternative method of mobile measurement requires that the mobile be placed in a special test mode.

For more information on individual measurements, see [Chapter 2 , "Making](#page-24-0)  [Measurements," on page 25](#page-24-0).

### <span id="page-17-0"></span>**Installing Optional Measurement Personalities**

When you install a measurement personality, you need to follow a three step process:

- 1. Determine whether your memory capacity is sufficient to contain all the options you want to load. If not, decide which options you want to install now, and consider upgrading your memory. Details follow in ["Do You Have Enough](#page-17-2)  [Memory to Load All Your Personality Options?" on page 18.](#page-17-2)
- 2. Install the measurement personality firmware into the instrument memory. Details follow in ["Loading an Optional Measurement Personality" on page 22](#page-21-2).
- 3. Enter a license key that activates the measurement personality. Details follow in ["Obtaining and Installing a License Key" on page 22](#page-21-3).

Adding measurement personalities requires the purchase of an upgrade kit for the desired option. The upgrade kit contains the measurement personality firmware and an entitlement certificate that is used to generate a license key from the internet website. A separate license key is required for each option on a specific instrument serial number and host ID.

For the latest information on Agilent Spectrum Analyzer options and upgrade kits, visit the following Internet URL:

http://www.agilent.com/find/sa\_upgrades

#### <span id="page-17-2"></span><span id="page-17-1"></span>**Do You Have Enough Memory to Load All Your Personality Options?**

If you do not have memory limitations then you can skip ahead to the next section ["Loading an Optional Measurement Personality" on page 22](#page-21-2). If after installing your options you get error messages relating to memory issues, you can return to this section to learn more about how to optimize your configuration.

If you have 64 MBytes of memory installed in your instrument, you should have enough memory to install at least four optional personalities, with plenty of memory for data and states.

The optional measurement personalities require different amounts of memory. So the number of personalities that you can load varies. This is also impacted by how much data you need to save. If you are having memory errors you must swap the applications in/out of memory as needed. If you only have 48 MBytes of memory, you can upgrade your hardware to 64 MBytes.

Additional memory can be added to any PSA Series analyzer by installing Option 115. With this option installed, you can install all currently available measurement personalities in your analyzer and still have memory space to store more state and trace files than would otherwise be possible.

To see the size of your installed memory for PSA Series Spectrum Analyzers:

- 1. Ensure that the spectrum analyzer is in spectrum analyzer mode because this can affect the screen size.
- 2. Press **System**, **More**, **Show Hdwr**.
- 3. Read Flash Memory size in the table. If Option 115 is installed, the table will also show Compact Flash Type and Compact Flash Size.

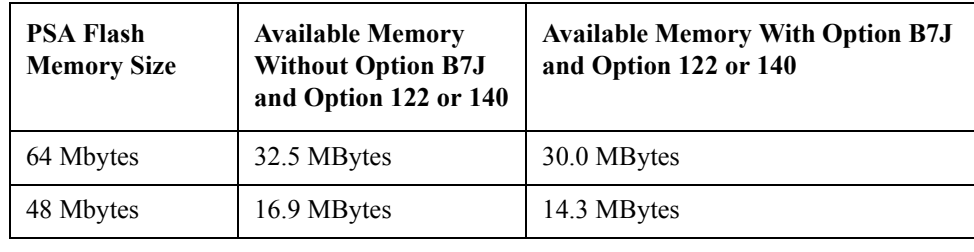

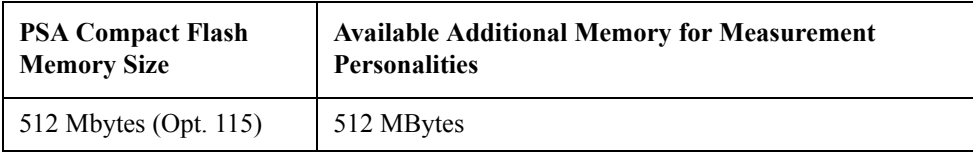

If you have 48 MBytes of memory, and you want to install more than 3 optional personalities, you may need to manage your memory resources. The following section, ["How to Predict Your Memory Requirements" on page 20](#page-19-1), will help you decide how to configure your installed options to provide optimal operation.

Introduction **Installing Optional Measurement Personalities**

#### <span id="page-19-1"></span><span id="page-19-0"></span>**How to Predict Your Memory Requirements**

If you plan to install many optional personalities, you should review your memory requirements, so you can determine whether you have enough memory (unless you have a Option 115). There is an Agilent "Memory Calculator" available online that can help you do this, or you can make a calculated approximation using the information that follows. You will need to know your instrument's installed memory size as determined in the previous section and then select your desired applications.

**NOTE** If you have Option 115, there is adequate memory to install all of the available optional personalities in your instrument.

See: http://www.agilent.com/find/psa\_firmware

Select the "Memory Calculator" link. You can try any combination of available personalities to see if your desired configuration is compatible with your installed memory.

**NOTE** After loading all your optional measurement personalities, you should have a reserve of ~2 MBytes memory to facilitate mode switching. Less available memory will increase mode switching time. For example, if you employ excessive free memory by saving files of states and/or data, your mode switching time can increase to more than a minute.

> You can manually estimate your total memory requirements by adding up the memory allocations described in the following steps. Compare the desired total with the available memory that you identified in the previous section.

- 1. Program memory Select option requirements from the table ["Measurement](#page-20-0)  [Personality Options and Memory Required" on page 21](#page-20-0).
- 2. shared libraries require 7.72 MBytes
- 3. recommended mode swap space is 2 MBytes
- 4. Screens .gif files need 20-25 kB each
- 5. State memory State file sizes range from 21 kB for SA mode to 40 kB for W-CDMA. The state of every mode accessed since power-on will be saved in the state file. File sizes can exceed 150 kB each when several modes are accessed, for each state file saved.
- **TIP** State memory retains settings for all states accessed before the **Save State** command. To reduce this usage to a minimum, reduce the modes accessed before the **Save State** is executed. You can set the PSA to boot into a selected mode by accessing the desired mode, then pressing the **System**, **Power On/Preset**, **Power On** keys and toggle the setting to **Last**.

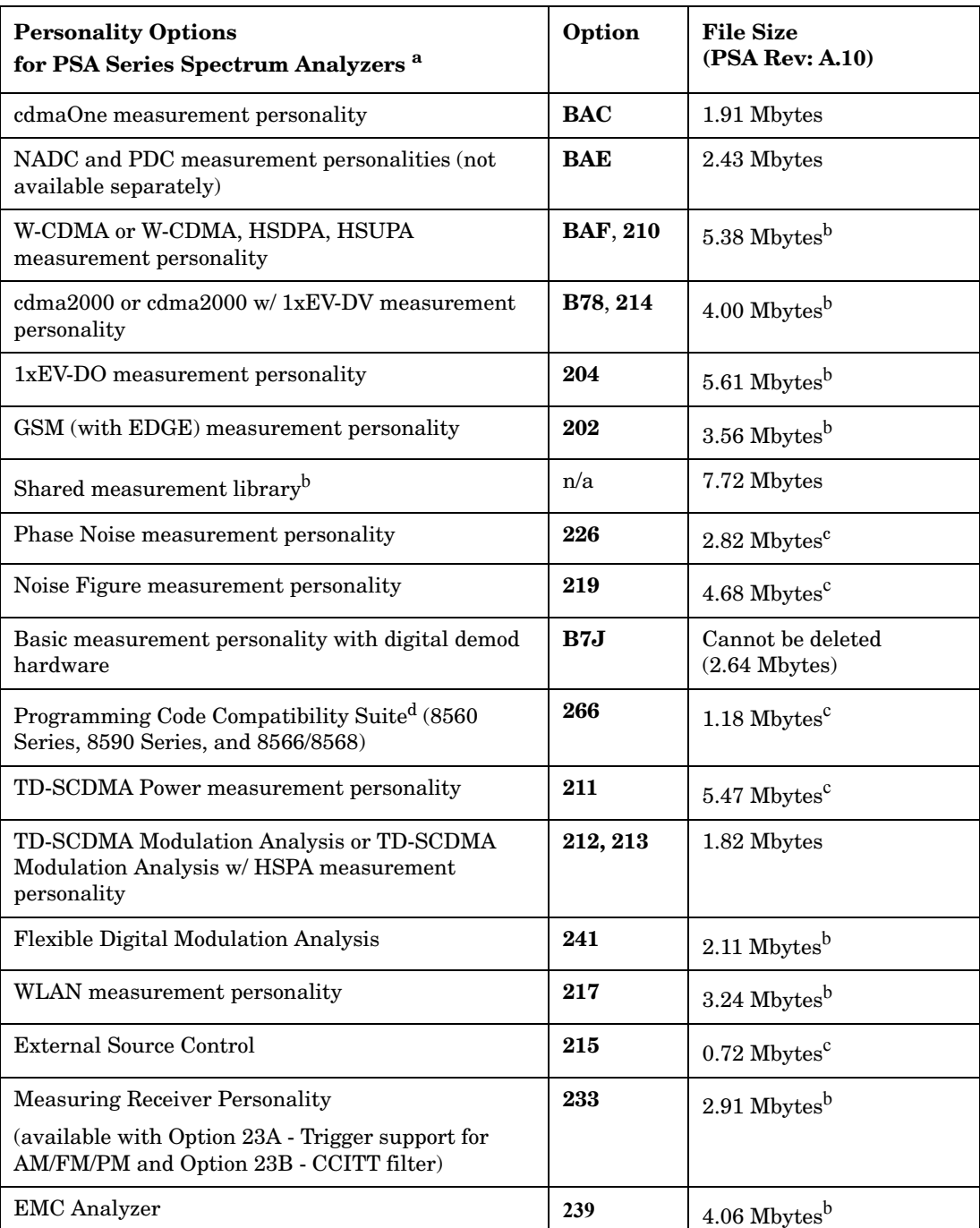

#### <span id="page-20-2"></span><span id="page-20-1"></span><span id="page-20-0"></span>**Measurement Personality Options and Memory Required**

a. Available as of the print date of this guide.

b. Many PSA Series personality options use a 7.72 Mbyte shared measurement library. If you are loading multiple personalities that use this library, you only need to add this memory allocation once.

c. Shared measurement library allocation not required.

d. This is a no charge option that does not require a license key.

#### Introduction **Installing Optional Measurement Personalities**

#### **Memory Upgrade Kits**

The PSA 64 MByte Memory Upgrade kit part number is E4440AU-ANE. The PSA Compact Flash Upgrade kit part number is E4440AU-115.

For more information about memory upgrade kits contact your local sales/service office, or see: http://www.agilent.com/find/sa\_upgrades

#### <span id="page-21-2"></span><span id="page-21-0"></span>**Loading an Optional Measurement Personality**

You must use a PC to load the desired personality option into the instrument memory. Loading can be done from a firmware CD-ROM or by downloading the update program from the internet. An automatic loading program comes with the files and runs from your PC.

You can check the Agilent internet website for the latest firmware versions available for downloading:

For PSA, see [h](http://www.agilent.com/find/psa)ttp://www.agilent.com/find/psa\_firmware

**NOTE** When you add a new option, or update an existing option, you will get the updated versions of all your current options as they are all reloaded simultaneously. This process may also require you to update the instrument core firmware so that it is compatible with the new option.

> Depending on your installed hardware memory, you may not be able to fit all of the available measurement personalities in instrument memory at the same time. You may need to delete an existing option file from memory and load the one you want. Use the automatic update program that is provided with the files. Refer to the table showing ["Measurement Personality Options and Memory Required" on](#page-20-0)  [page 21](#page-20-0). The approximate memory requirements for the options are listed in this table. These numbers are worst case examples. Some options share components and libraries, therefore the total memory usage of multiple options may not be exactly equal to the combined total.

#### <span id="page-21-3"></span><span id="page-21-1"></span>**Obtaining and Installing a License Key**

If you purchase an optional personality that requires installation, you will receive an "Entitlement Certificate" which may be redeemed for a license key specific to one instrument. Follow the instructions that accompany the certificate to obtain your license key.

To install a license key for the selected personality option, use the following procedure:

#### **NOTE** You can also use this procedure to reinstall a license key that has been deleted during an uninstall process, or lost due to a memory failure.

1. Press **System**, **More**, **More**, **Licensing**, **Option** to accesses the alpha editor. Use this alpha editor to enter letters (upper-case), and the front-panel numeric keys to enter numbers for the option designation. You will validate your option entry in the active function area of the display. Then, press the **Enter** key.

- 2. Press **License Key** to enter the letters and digits of your license key. You will validate your license key entry in the active function area of the display. Then, press the **Enter** key.
- 3. Press the **Activate License** key.

#### <span id="page-22-0"></span>**Viewing a License Key**

Measurement personalities purchased with your instrument have been installed and activated at the factory before shipment. The instrument requires a **License Key** unique to every measurement personality purchased. The license key is a hexadecimal number specific to your measurement personality, instrument serial number and host ID. It enables you to install, or reactivate that particular personality.

Use the following procedure to display the license key unique to your personality option that is already installed in your instrument:

Press **System**, **More**, **More**, **Licensing**, **Show License.** The **System**, **Personality** key displays the personalities loaded, version information, and whether the personality is licensed.

**NOTE** *You will want to keep a copy of your license key in a secure location. Press System, More, then Licensing, Show License, and print out a copy of the display that shows the license numbers. If you should lose your license key, call your nearest Agilent Technologies service or sales office for assistance.*

#### <span id="page-22-1"></span>**Using the Delete License Key**

This key will make the option unavailable for use, but will not delete it from memory. Write down the 12-digit license key for the option before you delete it. If you want to use that measurement personality later, you will need the license key to reactivate the personality firmware.

**NOTE** Using the **Delete License** key does not remove the personality from the instrument memory, and does not free memory to be available to install another option. If you need to free memory to install another option, refer to the instructions for loading firmware updates located at the URL: **<http://www.agilent.com/find/psa/>**

- 1. Press **System**, **More**, **More**, **Licensing**, **Option**. Pressing the **Option** key will activate the alpha editor menu. Use the alpha editor to enter the letters (upper-case) and the front-panel numeric keyboard to enter the digits (if required) for the option, then press the **Enter** key. As you enter the option, you will see your entry in the active function area of the display.
- 2. Press **Delete License** to remove the license key from memory.

Introduction **Installing Optional Measurement Personalities**

#### <span id="page-23-0"></span>**Ordering Optional Measurement Personalities**

When you order a personality option, you will receive an entitlement certificate. Then you will need to go to the web site to redeem your entitlement certificate for a license key. You will need to provide your instrument serial number and host ID, and the entitlement certificate number.

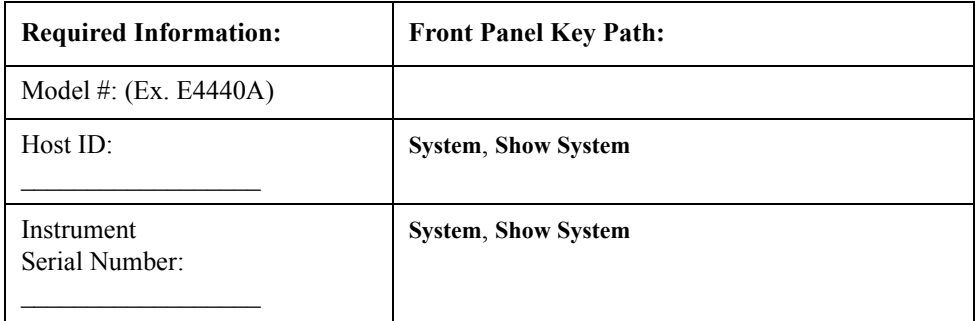

# **2 Making Measurements**

<span id="page-24-0"></span>This chapter describes procedures used for making measurements of TD-SCDMA (3GPP) signals from either a base station (BTS) or a mobile station (MS). Instructions to set up and perform the measurements are provided, and examples of TD-SCDMA Modulation Analysis measurement results are shown.

### <span id="page-25-0"></span>**TD-SCDMA Measurements**

This chapter begins with instructions common to all measurements, and then details TD-SCDMA Modulation Analysis measurements available by pressing the **MEASURE** key.

For more information on front panel keys specific to this measurement personality, refer to ["Key and SCPI Reference" on page 55,](#page-54-0) and for keys not described in this manual, refer to the PSA *User's and Programmer's Reference* manual.

For information specific to individual measurements refer to ["Concepts" on](#page-148-0)  [page 149](#page-148-0) or the sections at the page numbers below.

- ["Code Domain Measurements" on page 29](#page-28-2)
- ["Modulation Accuracy \(Composite EVM\) Measurements" on page 42](#page-41-2)

The measurements described in this chapter are referred to as **one-button measurements**. When you press the key to select a measurement, it becomes the active measurement, using settings and a display unique to that measurement. Data acquisition automatically begins when trigger requirements, if any, are met.

### <span id="page-26-0"></span>**Setting up and Making a Measurement**

#### <span id="page-26-1"></span>**Making the Initial Signal Connection**

#### **CAUTION** Before connecting a signal to the instrument, make sure the instrument can safely accept the signal level provided. The signal level limits are marked next to the connectors on the front panel.

See the menu map, ["Mode Setup Input Key Flow \(1 of 2\)" on page 185,](#page-184-0) and key descriptions, ["Input" on page 60,](#page-59-0) for details on selecting input ports and setting internal attenuation to prevent overloading the instrument.

The ["Input" on page 60](#page-59-0) also provides details of **Int Preamp** operation.

#### <span id="page-26-2"></span>**Using Instrument Mode and Measurement Presets**

If you want to set your current measurement personality to a known, factory default state, press **Preset**. This initializes the instrument by returning the mode setup and all of the measurement setups in the mode to the factory default parameters.

**NOTE** Pressing the **Preset** key may switch instrument modes if you have set the Power On/Preset function Preset Type to User or Factory.

> To preset only the parameters that are specific to an active, selected measurement, press **Meas Setup**, then **Restore Meas Defaults**. Restore Meas Defaults will return all the measurement setup parameters to the factory defaults, but only for the currently selected measurement. This key may not appear on the first page of the Meas Setup menu. If it is not visible on the first page of the menu, press **More** until the key is available.

#### <span id="page-26-3"></span>**The 3 Steps to Set Up and Make Measurements**

All measurements need to be set up in 3 steps: first at the Mode level, second at the Measurement level, then finally the result display may be adjusted.

1. Select and Set Up the Mode

Press **MODE** - All licensed, installed Modes available are shown. Press **TD-SCDMA Modulation**, or to make measurements of signals with non-standard formats, select **Basic** mode.

Press **Mode Setup** - Make any required adjustments to the mode settings. These settings apply to all measurement in the mode.

2. Select and Set Up the Measurement

Press **MEASURE** - Select a specific measurement to be performed (e.g. **Mod** 

#### Making Measurements **Setting up and Making a Measurement**

**Accuracy (Composite EVM)**, or **Code Domain**. The measurement begins as soon as any required trigger conditions are met. The resulting data is shown on the display or is available for export.

Press **Meas Setup -** Make any adjustments as required to the selected measurement settings. The settings only apply to this measurement.

3. Select and Set Up a View of the Results

Press **Trace/View** - Select a display format for the current measurement data. Depending on the mode and measurement selected, other graphical and tabular data presentations may be available. **AMPLITUDE Y-Scale** adjustments may also be made now.

**NOTE** A setting may be reset at any time, and will be in effect on the next measurement cycle or View.

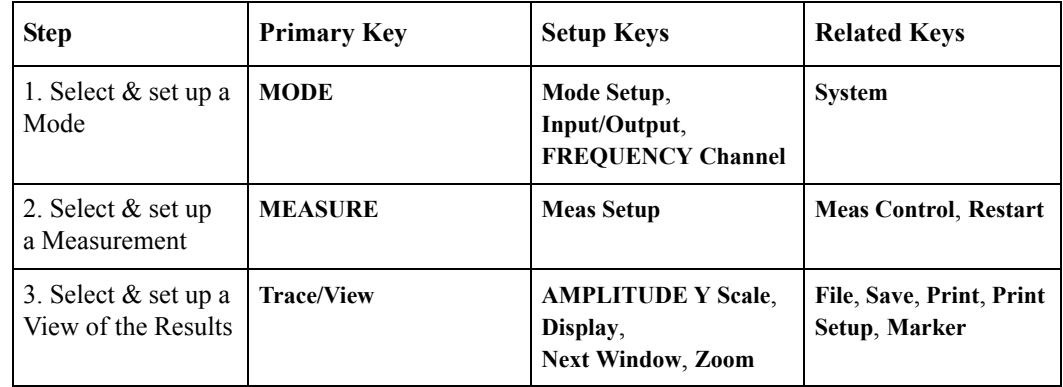

### <span id="page-28-2"></span><span id="page-28-0"></span>**Code Domain Measurements**

This section explains how to make a code domain measurement on TD-SCDMA (3GPP) MS and BTS. This is the measurement of the spread code channels across composite RF channels. The code power may be measured relative to the total power within the 1.28 MHz channel bandwidth, or absolutely, in units of power.

Code Domain measurement examples using a TD-SCDMA (UL) signal are shown in this section.

**NOTE** Before activating a measurement, make sure the mode setup and frequency channel parameters are set to the desired settings. Refer to the sections ["Mode" on](#page-64-0)  [page 65](#page-64-0) and ["FREQUENCY/Channel key" on page 58.](#page-57-0)

#### <span id="page-28-1"></span>**One-Button MS Measurement Procedure**

**Step 1.** Configure the Unit Under Test (UUT) as follows.

The mobile station (MS) under test has to be set to transmit the one RF carrier remotely through the system controller. This transmitting signal is connected to the instrument's RF input port. Connect the equipment as shown.

#### **Figure 2-1 Code Domain Measurement System**

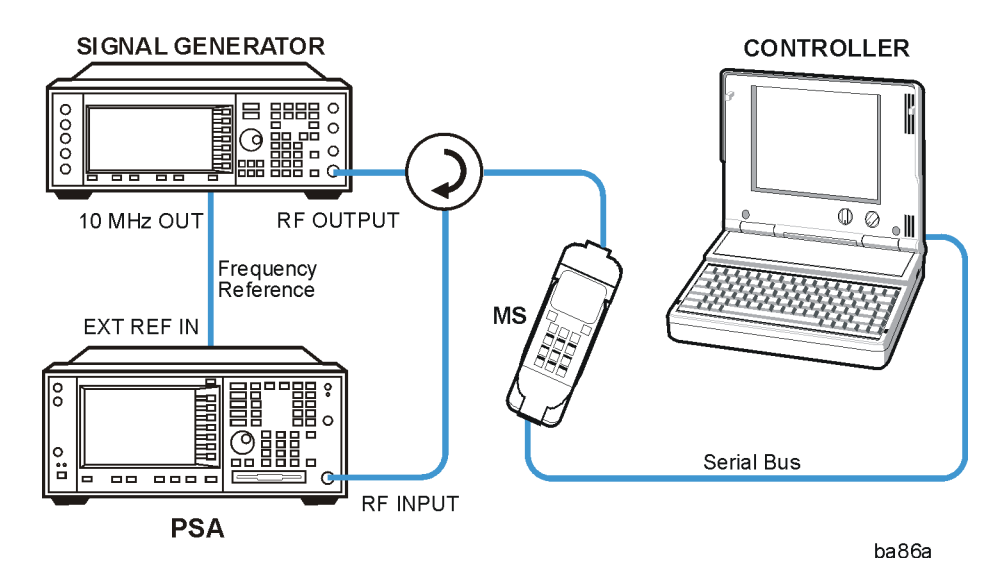

- a. Using the appropriate cables, adapters, and circulator, connect the output signal of the MS to the RF input of the instrument.
- b. Connect the base transmission station simulator or signal generator to the MS through the circulator to initiate a link constructed with the sync and pilot channels, if required.
- c. Connect a BNC cable between the 10 MHz OUT port of the signal generator

and the EXT REF IN port of the instrument.

- d. Connect the system controller to the MS through the serial bus cable to control the MS operation.
- **Step 2.** From the base transmission station simulator and/or the system controller, perform all of the call acquisition functions required for the MS to transmit the RF signal as follows:

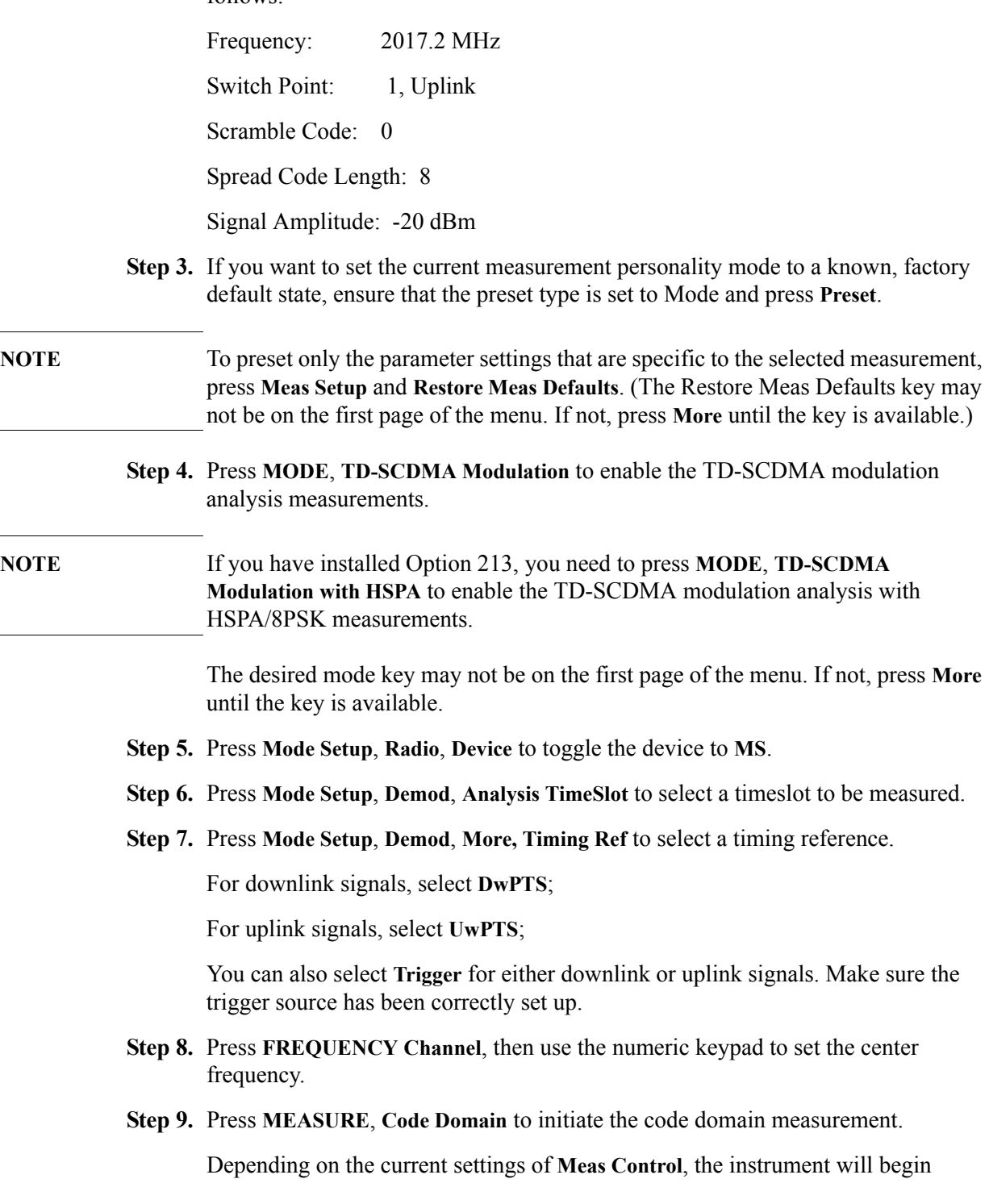

making the selected measurements.

To make measurements repeatedly, press **Meas Control**, **Measure** to change the Meas Control from **Single** to **Cont**.

The Code Domain Power measurement result should look like [Figure 2-2.](#page-30-0) The graphical window is displayed with a text window below it. The text window shows the total power level along with the relative power levels of the various channels.

#### <span id="page-30-0"></span>**Figure 2-2 Code Domain Measurement Result - CDP Graph & Metrics (Default) View**

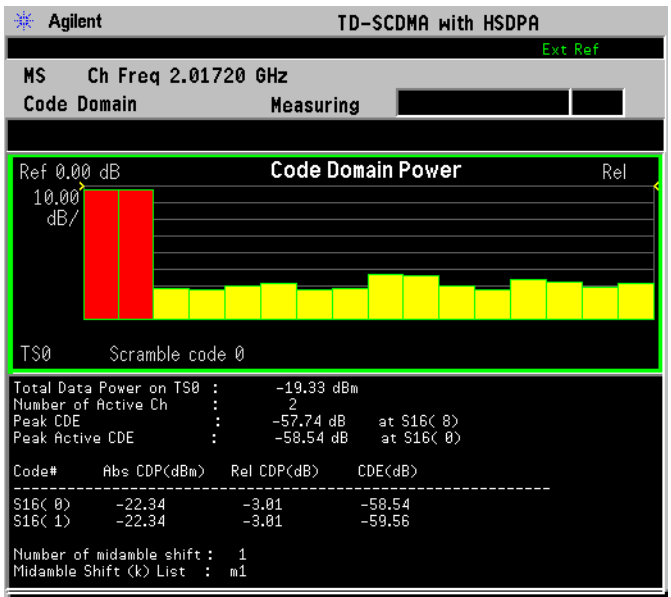

**Step 10.** Press **Trace/View**, **CDE Graph & Metrics** to display a combination view of the code domain error with a summary results window as shown below:

Making Measurements **Code Domain Measurements**

#### **Figure 2-3 Code Domain Measurement Result - CDE Graph & Metrics View**

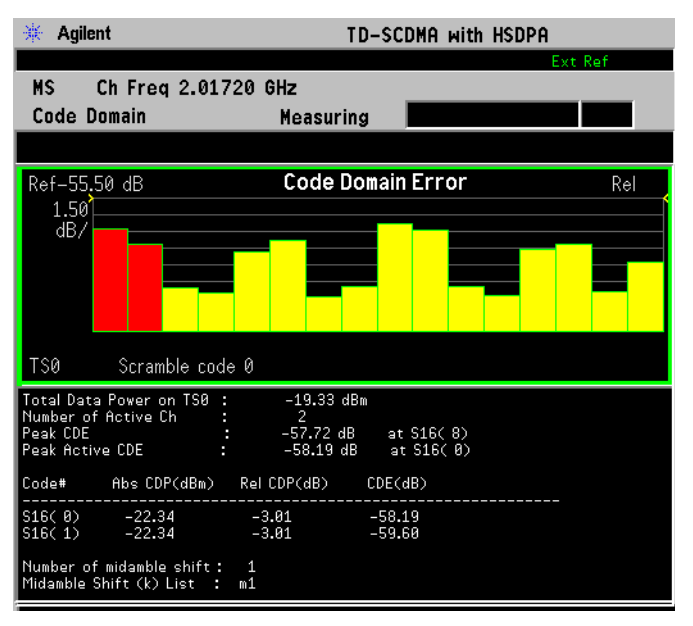

**Step 11.** Press **Trace/View**, **I/Q Error (Quad View)** to display a combination view of the magnitude error vs. time, phase error vs. time, and EVM vs. time, together with the modulation summary results window as shown below:

#### **Figure 2-4 Code Domain Measurement Result - I/Q Error Quad View**

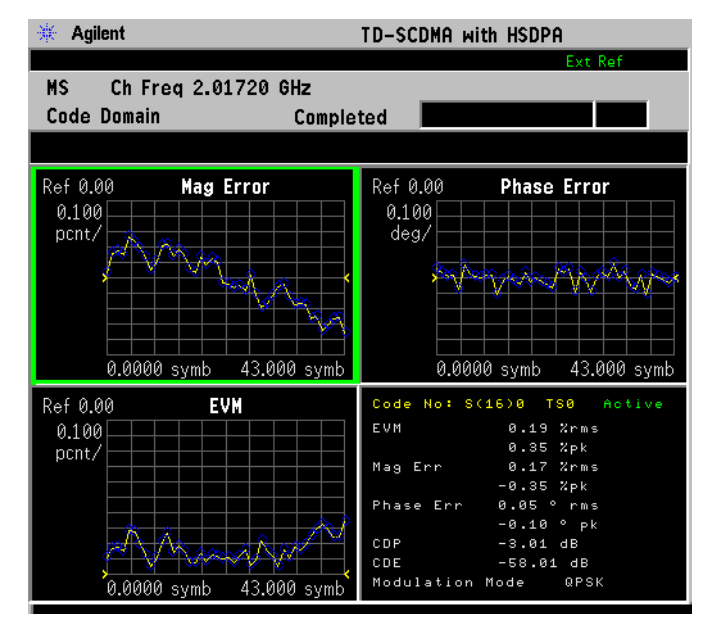

**Step 12.** Press **Trace/View**, **Code Domain** to display a combination view of the code domain power, symbol power, and I/Q polar vector, together with a summary results window as shown below:

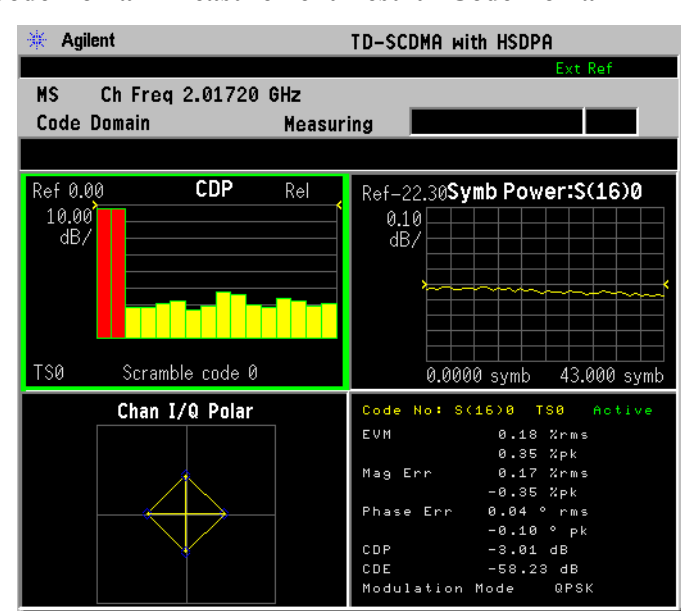

#### <span id="page-32-0"></span>**Figure 2-5 Code Domain Measurement Result - Code Domain**

**Step 13.** Press **Trace/View, Demod Bits** to display a combination view of the code domain power, symbol power, and the I/Q demodulated bit stream data for the symbol power slots selected by the measurement interval and measurement offset parameters.

#### **Figure 2-6 Code Domain Measurement Result - Demod Bits View**

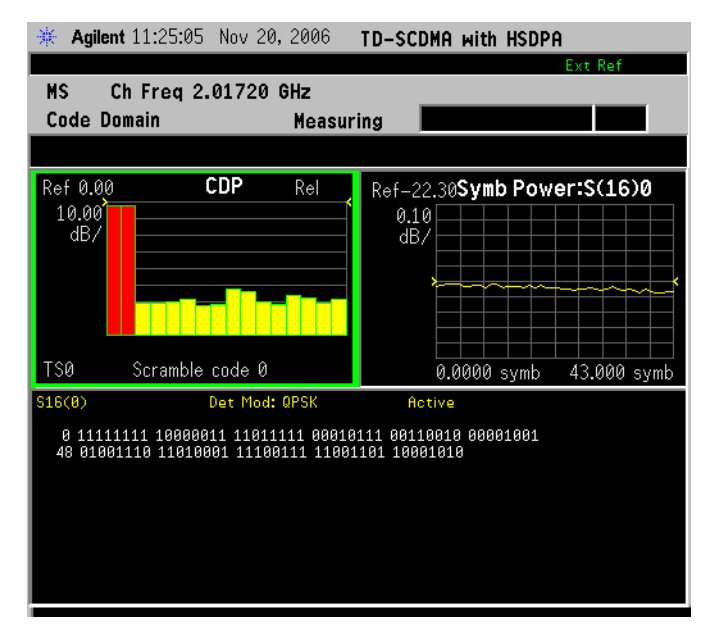

The Demod Bits View displays the same Code Domain Power and Symbol Power windows shown in [Figure 2-5 on page 33](#page-32-0)

The demodulated bit stream displayed is the data contained in the Measurement Interval, slot number. For more details of these adjustments see ["Code Domain](#page-102-0)  [Measurement" on page 103](#page-102-0)

Making Measurements **Code Domain Measurements**

**Step 14.** Press **Trace/View**, **Results Metrics** to display a numeric result metrics window.

**Figure 2-7 Code Domain Measurement Result - Numeric Results**

| Agilent<br>张                     | TD-SCDMA with HSDPA                       |  |                                |
|----------------------------------|-------------------------------------------|--|--------------------------------|
| <b>MS</b><br>Ch Freg 2.01720 GHz |                                           |  | Ext Ref                        |
| <b>Code Domain</b>               | Measuring                                 |  |                                |
|                                  |                                           |  |                                |
| Code No: S(16)0                  | Time Slot: TS0                            |  | <b>Active</b>                  |
| EVM                              | 0.20 %rms                                 |  |                                |
| Mag Err                          | 0.18 %rms                                 |  | $-0.42$ %pk at 39 sym          |
| Phase Err                        | 0.05 ° rms                                |  | $-0.11$ $\degree$ pk at 11 sym |
| Code Phase Error                 | $-0.21$ $\degree$                         |  |                                |
| <b>Modulation Mode</b>           | QPSK                                      |  |                                |
| Abs CDP:<br>Rel CDP:<br>Rel CDE: | $-22.33$ dBm<br>$-3.01$ dB<br>$-57.80$ dB |  |                                |

**Step 15.** You may need to change some of the display settings. These changes should not affect the measurement results, but will affect how you view the measurement results on the instrument display.

> The **AMPLITUDE Y Scale** key accesses the menu to set the desired horizontal scale and associated settings: **Scale/Div**, **Ref Value**, **Ref Position** and **Scale Coupling**

> The **X/Scale** key accesses the menu to set the desired vertical scale and associated settings: **Scale/Div**, **Ref Value** and **Ref Position**.

The **Display** key accesses the menu to set the desired settings. For more information, refer to ["Code Domain Display Selection Key Flow" on page 188.](#page-187-0)

**Step 16.** If you want to change the measurement parameters from their default condition so that you can make a customized measurement, press **Meas Setup** to see the available keys. Then, for additional information on using the available keys and customizing your measurement, refer to ["Code Domain Measurement" on page](#page-102-0)  [103](#page-102-0). For additional information on the measurement concepts, refer to ["Code](#page-161-0)  [Domain Measurement Concepts" on page 162.](#page-161-0)

> If you have a problem, and get an error message, see the "Instrument Messages and Functional Tests" manual.

#### <span id="page-33-0"></span>**One-Button BTS Measurement Procedure**

**Step 1.** Configure the Unit Under Test (UUT) as follows.

The base transmission station (BTS) under test has to be set to transmit one RF carrier remotely through the system controller. This transmitting signal is connected to the instrument's RF input port. Connect the equipment as shown.

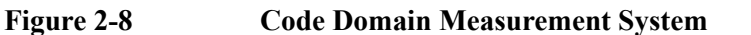

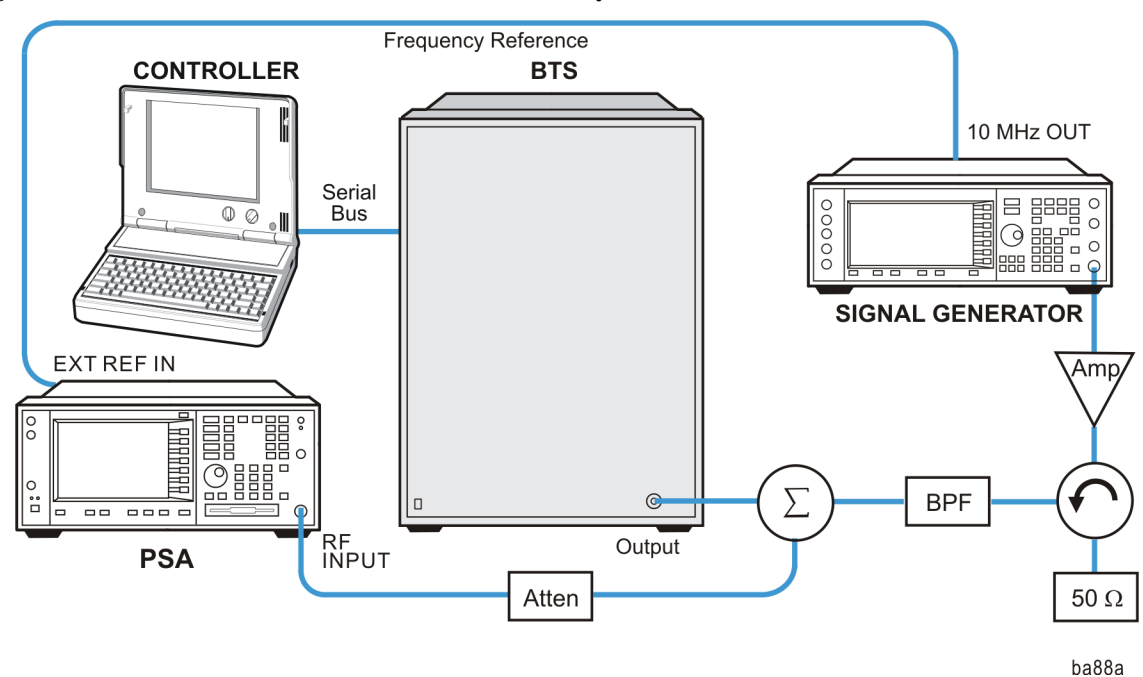

- a. Using the appropriate amplifier, circulator, bandpass filter, combiner, cables, and adapters, connect the unmodulated carrier signal from the signal generator to the output connector of the BTS.
- b. Connect the circulator output signal to the RF input port of the instrument through the attenuator.
- c. Connect a BNC cable between the 10 MHz OUT port of the signal generator and the EXT REF IN port of the instrument.
- d. Connect the system controller to the BTS through the serial bus cable.
- **Step 2.** From the base transmission station simulator and/or the system controller, perform all of the call acquisition functions required for the BTS to transmit the RF signal as follows:

Frequency: 2017.2 MHz Switch Point: 1, Downlink Scramble Code: 0 Spread Code Length: 8 Signal Amplitude: -20 dBm

**Step 3.** Enable the TD-SCDMA measurement personality mode by pressing **MODE** and **TD-SCDMA Modulation**. The desired mode key may not be on the first page of the menu. If not, press **More** until the key is available.

**NOTE** If you have installed Option 213, you need to press **MODE**, **TD-SCDMA** 

#### Making Measurements **Code Domain Measurements**

**Modulation with HSPA** keys to enable the TD-SCDMA modulation analysis with HSPA/8PSK measurements.

- **Step 4.** If you want to set the current measurement personality mode to a known, factory default state, ensure that the preset type is set to Mode, and press **Preset**.
- **NOTE** To preset only the parameter settings that are specific to the selected measurement, press **Meas Setup** and **Restore Meas Defaults**. (The Restore Meas Defaults key may not be on the first page of the menu. If not, press **More** until the key is available.)
	- **Step 5.** Toggle the device to **BTS** by pressing **Mode Setup**, **Radio**, **Device**.
	- **Step 6.** Press the **Mode Setup**, **Demod**, **Analysis TimeSlot** to select a timeslot to be measured.
	- **Step 7.** Press the **Mode Setup**, **Demod**, **More, Timing Ref** to select a timing reference.

For downlink signals, select **DwPTS**;

For uplink signals, select **UwPTS**;

You can also select **Trigger** for either downlink or uplink signals. Make sure the trigger source has been correctly setup.

- **Step 8.** Set the desired center frequency by pressing **FREQUENCY Channel** and **Center Freq**, then use the numeric keypad to enter the frequency of interest.
- **Step 9.** Press **MEASURE**, **Code Domain** to initiate the code domain measurement.

Depending on the current settings of **Meas Control**, the instrument will begin making the selected measurements.

To make measurements repeatedly, press the **Meas Control**, **Measure** keys to change the Meas Control from **Single** to **Cont**.

The Code Domain Power measurement result should look like [Figure 2-9.](#page-36-0) The graphical window is displayed with a text window below it. The text window shows the total power level along with the relative power levels of the various channels.
#### **Figure 2-9 Code Domain Measurement Result - CDP Graph & Metrics (Default) View**

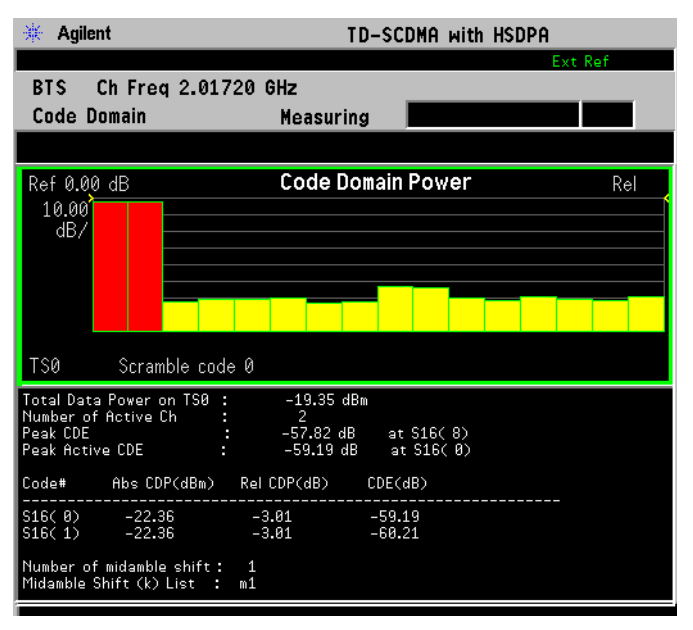

**Step 10.** Press the **Trace/View**, **CDE Graph & Metrics** key to display a combination view of the code domain error with a summary results window as shown below:

#### **Figure 2-10 Code Domain Measurement Result - CDE Graph & Metrics View**

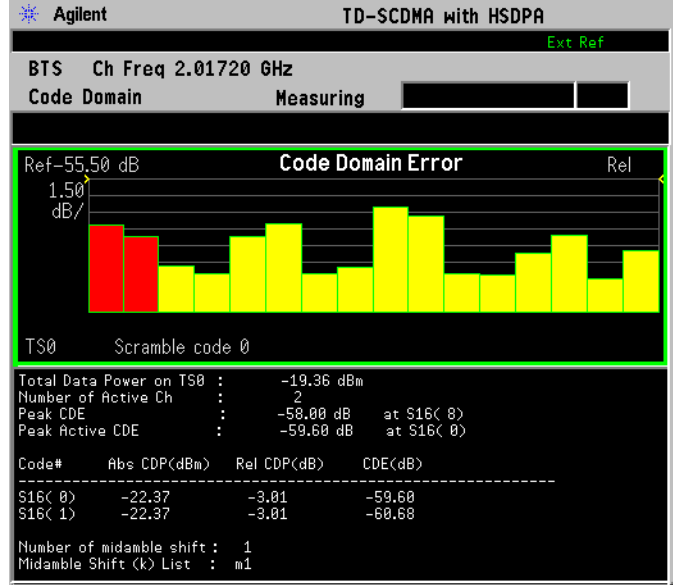

Making Measurements **Code Domain Measurements**

**Step 11.** Press the **Trace/View**, **I/Q Error (Quad View)** keys to display a combination view of the magnitude error vs. time, phase error vs. time, and EVM vs. time, together with the modulation summary results window as shown below:

#### **Figure 2-11 Code Domain Measurement Result - I/Q Error Quad View**

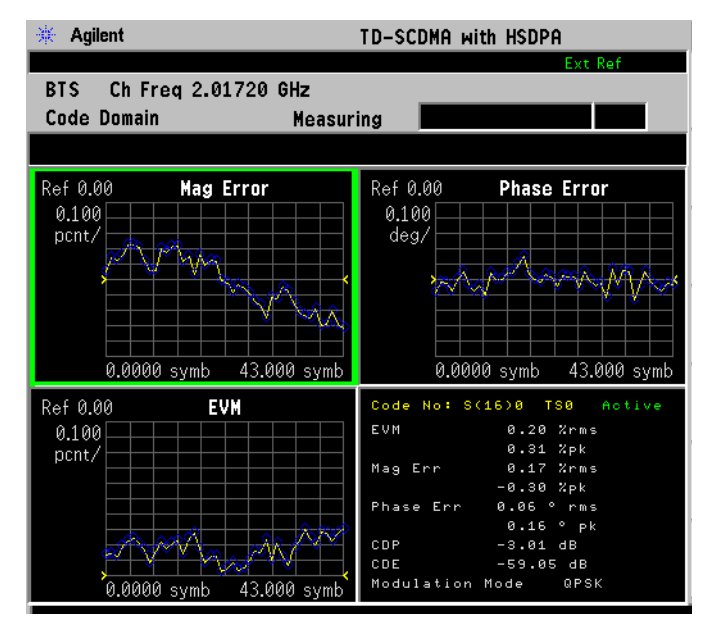

**Step 12.** Press **Trace/View**, **Code Domain** to display a combination view of the code domain power, symbol power, and I/Q polar vector, with a summary results window as shown below:

#### <span id="page-37-0"></span>**Figure 2-12 Code Domain Measurement Result - Code Domain**

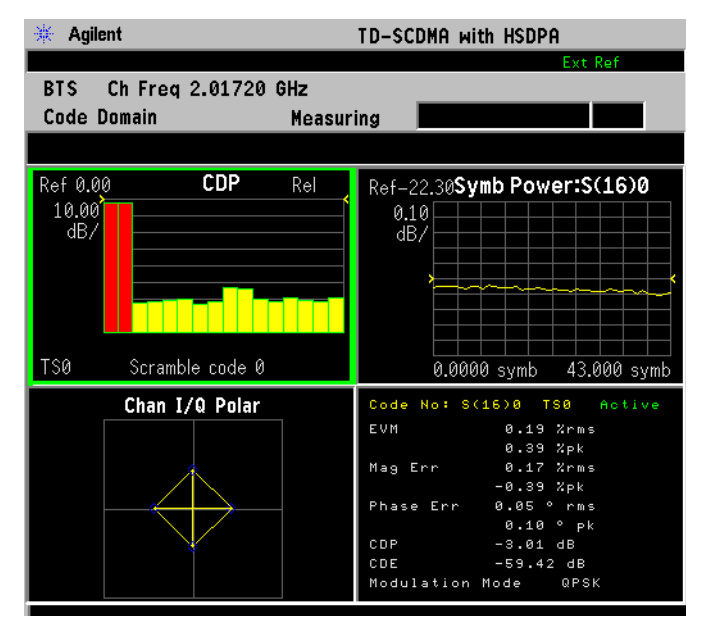

**Step 13.** Press **Trace/View, Demod Bits** to display a combination view of the code domain power, symbol power, and the I/Q demodulated bit stream data for the symbol

power slots selected by the measurement interval and measurement offset parameters.

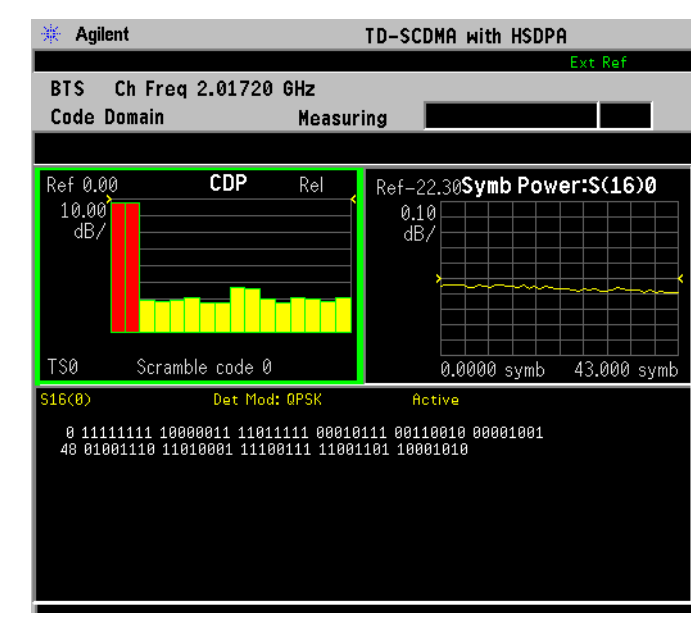

#### **Figure 2-13 Code Domain Measurement Result - Demod Bits View**

The Demod Bits View displays the same Code Domain Power and Symbol Power windows shown in [Figure 2-12 on page 38](#page-37-0)

The demodulated bit stream displayed is the data contained in the Measurement Interval, slot number. For more details of these adjustments see ["Code Domain](#page-102-0)  [Measurement" on page 103](#page-102-0)

Making Measurements **Code Domain Measurements**

**Step 14.** Press **Trace/View**, **Results Metrics** to display a numeric result metrics window.

#### **Figure 2-14 Code Domain Measurement Result - Numeric Results**

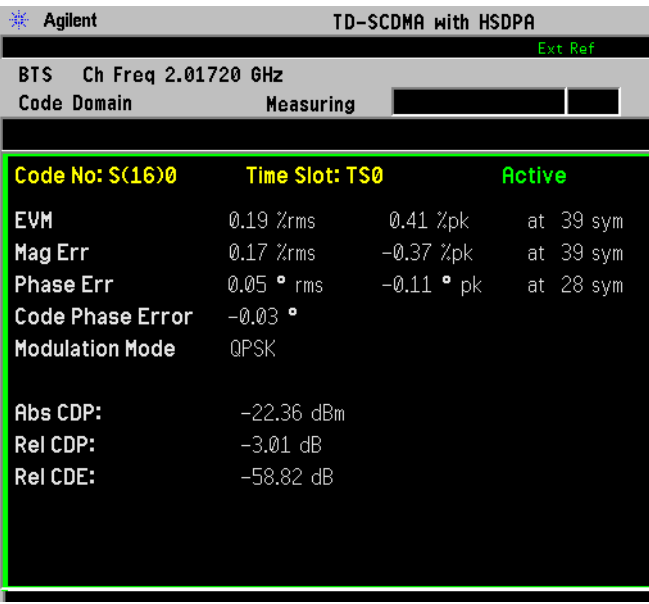

**Step 15.** You may need to change some of the display settings. These changes should not affect the measurement results, but will affect how you view the measurement results on the instrument display.

> The **AMPLITUDE Y Scale** key accesses the menu to set the desired vertical scale and associated settings: **Scale/Div**, **Ref Value**, **Ref Position** and **Scale Coupling**

> The **X/Scale** key accesses the menu to set the desired vertical scale and associated settings: **Scale/Div**, **Ref Value** and **Ref Position**.

The **Display** key accesses the menu to set the desired settings. For more information, refer to ["Code Domain Display Selection Key Flow" on page 188.](#page-187-0)

**Step 16.** If you want to change the measurement parameters from their default condition so that you can make a customized measurement, press **Meas Setup** to see the available keys. Then, for additional information on using the available keys and customizing your measurement, refer to ["Code Domain Measurement" on page](#page-102-0)  [103](#page-102-0). For additional information on the measurement concepts, refer to ["Code](#page-161-0)  [Domain Measurement Concepts" on page 162.](#page-161-0)

> If you have a problem and get an error message, refer to the "Instrument Messages and Functional Tests" manual.

#### **Troubleshooting Hints**

Uncorrelated interference may cause CW interference like local oscillator feedthrough or spurs. Another cause of uncorrelated noise can be I/Q modulation impairments.

Correlated impairments can be due to the phase noise on the local oscillator in the

upconverter or I/Q modulator of the UUT. These will be analyzed by the code domain measurements along with the QPSK EVM measurements and others.

Poor phase error indicates a problem with one or more of the following: I/Q baseband generator, the filters, or the modulator in the transmitter circuitry of the UUT. The output amplifier in the transmitter can also create distortion that causes unacceptably high phase error. In a real system, poor phase error will reduce the ability of a receiver to correctly demodulate the received signal, especially in marginal signal conditions.

If the error code "No Pilot burst found" is shown, it means that your measurement has failed to find any active channels due to the lack of a pilot when you select **Sync Type** as **Pilot**. The input signal may need to be adjusted to enable a pilot.

If the error code "No active channel found" is shown, it means that no active channel is found on the analyzed timeslot, the possible reason is the power of code channels is below the Active Channel Threshold.

If the error code "Not an active slot" is shown, it means that the selected timeslot is inactive and the input signal may need to be adjusted to enable the timeslot under test.

If the error code "No sync code is found in the selected" is shown, it means that no midamble code is detected in the selected timeslot, so it fails to synchronize. Check whether the settings are correct, especially the scramble code.

If the error code "Frequency reference pilot burst not active" is shown, it means that Pilot is selected to be used as the frequency and phase reference for a specified timeslot, but the appropriate pilot timeslot (UpPTS for an uplink timeslot) is not present and the recommendation is to use Midamble as the Slot Freq Ref.

If the error code "Input overload" is shown, it means that the level of the input signal is too high, thus causing the ADC to overload. You can set the RF Input Range under the Input menu to AUTO, and then restart the measurement.

If the error code "Sync with midamble fail due to not find uplink slot" is shown, it means that no uplink timeslot is detected when you select Midamble as the Sync Ref. Midamble synchronization searches for the first Uplink traffic burst, positioning it as timeslot TS1. Synchronization will fail if there are Pilot bursts present, if TS0 is present, if there are no traffic bursts present or if the incorrect Basic Midamble Code ID is set. The synchronization algorithm may, at times, have difficulty identifying which burst is TS1 when non-contiguous traffic bursts are present.

# **Modulation Accuracy (Composite EVM) Measurements**

This section explains how to make the modulation accuracy (composite EVM) measurement on a TD-SCDMA (3GPP) mobile station.

**NOTE** Before activating a measurement, make sure the mode setup and frequency channel parameters are set to the desired settings. Refer to the sections ["Mode" on](#page-64-0)  [page 65](#page-64-0) and ["FREQUENCY/Channel key" on page 58.](#page-57-0)

## **One-Button MS Measurements Procedure**

**Step 1.** Configure the Unit Under Test (UUT) as follows.

The mobile station (MS) under test has to be set to transmit one RF carrier remotely through the system controller. This transmitting signal is connected to the instrument's RF input port. Connect the equipment as shown.

#### **Figure 2-15 Modulation Accuracy Measurement System**

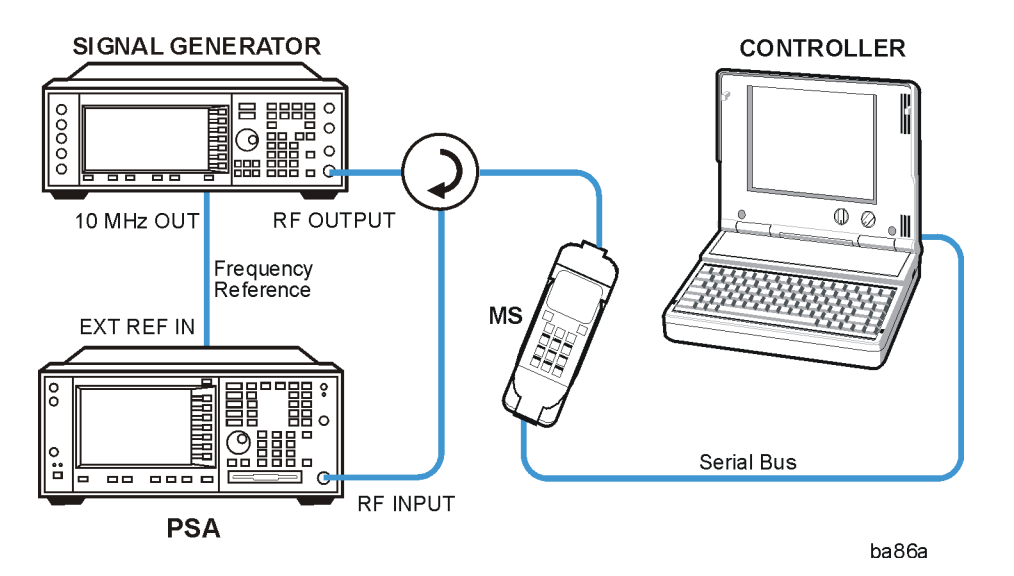

- a. Using the appropriate cables, adapters, and circulator, connect the output signal of the MS to the RF input of the instrument.
- b. Connect the base transmission station simulator or signal generator to the MS through the circulator to initiate a link constructed with the sync and pilot channels, if required.
- c. Connect a BNC cable between the 10 MHz OUT port of the signal generator and the EXT REF IN port of the instrument.
- d. Connect the system controller to the MS through the serial bus cable to control the MS operation.

**Step 2.** Setting the MS: On either the base transmission station simulator or the system controller, or on both, perform all of the call acquisition functions required for the MS to transmit the RF signal as follows:

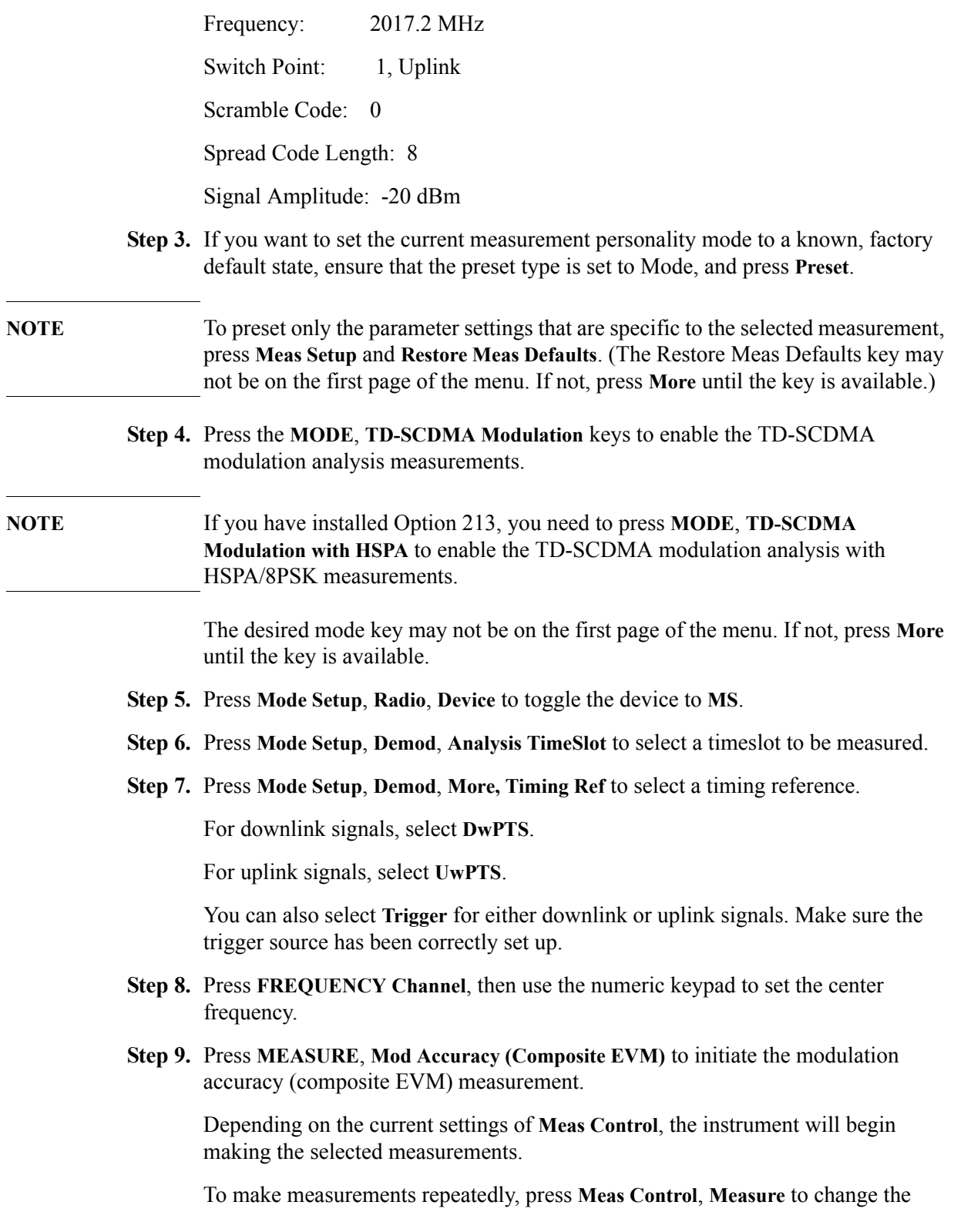

Making Measurements **Modulation Accuracy (Composite EVM) Measurements**

Meas Control from **Single** to **Cont**.

The Mod Accuracy: I/Q Measured Polar Vector measurement result should look like [Figure 2-16](#page-43-0).

#### <span id="page-43-0"></span>**Figure 2-16 Modulation Accuracy Measurement Result - Polar Graph (Default) View**

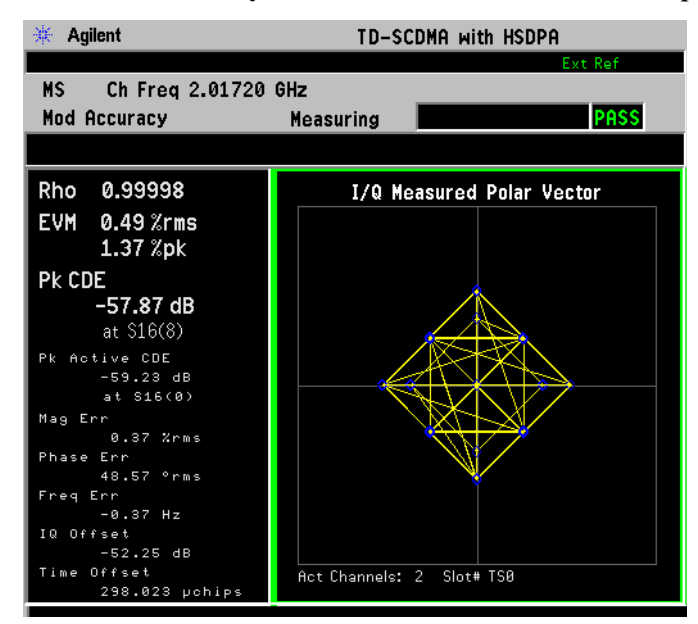

The modulation constellation is shown, along with summary data for Rho, EVM, Peak Code Domain Error, and phase and magnitude errors. For more information see ["Modulation Accuracy \(Composite EVM\)" on page 166](#page-165-0) in the Concepts section of this manual.

**Step 10.** Press **Trace/View**, **I/Q Error (Quad View)** to display a combination view of the magnitude error, phase error, and EVM, and the modulation results summary.

#### **Figure 2-17 Modulation Accuracy Measurement Result - I/Q Error (Quad View)**

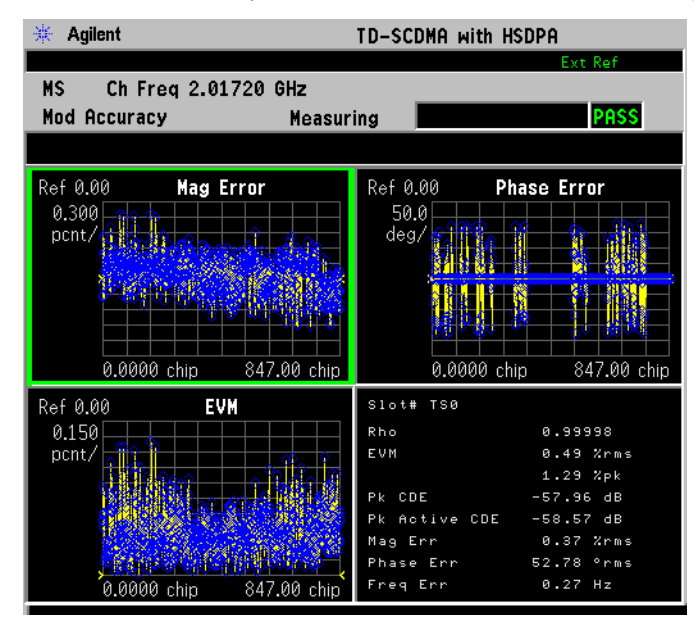

**Step 11.** Press **Trace/View**, **Code Domain Power** to display a combination view of the code domain power graph and the metrics windows.

#### **Figure 2-18 Modulation Accuracy Measurement Result - Code Domain Power**

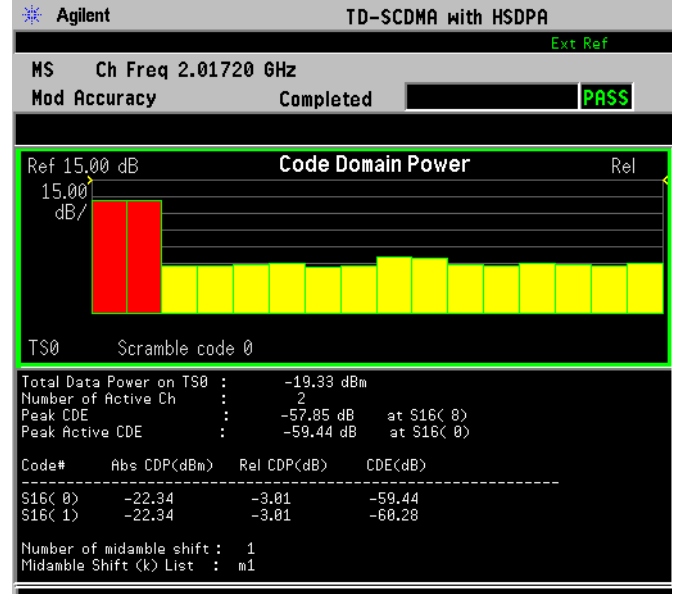

Making Measurements **Modulation Accuracy (Composite EVM) Measurements**

**Step 12.** Press **Trace/View**, **Capture Time Summary** to display a combination view of the captured data trace and metrics windows.

**Figure 2-19 Modulation Accuracy Measurement Result - Capture Time Summary**

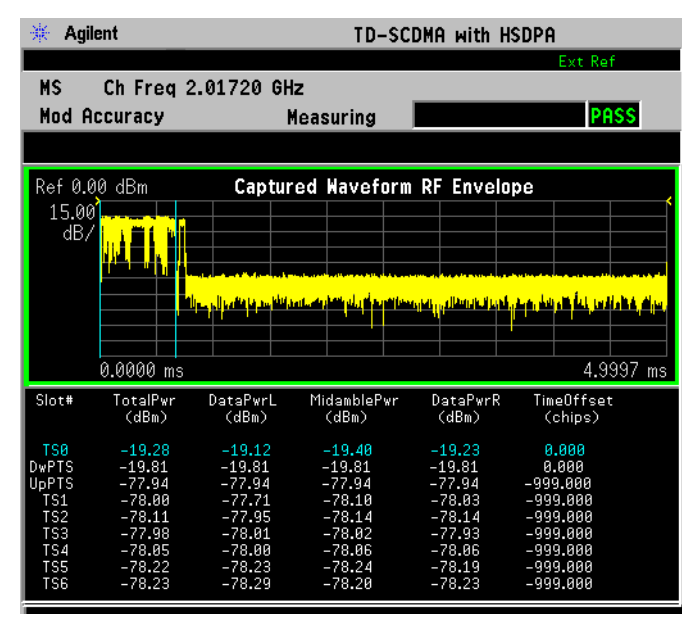

**Step 13.** Press **Trace/View**, **Numeric Results** to display a numeric result metrics window.

**Figure 2-20 Modulation Accuracy Measurement Result - Numeric Results**

| ※ Agilent                      |                                                           | TD-SCDMA with HSDPA                               |
|--------------------------------|-----------------------------------------------------------|---------------------------------------------------|
|                                |                                                           | Ext Ref                                           |
| MS Ch Frea 2.01720 GHz         |                                                           |                                                   |
| Mod Accuracy                   | Measuring                                                 | <b>PASS</b>                                       |
|                                |                                                           |                                                   |
| <b>Numeric Results Summary</b> |                                                           |                                                   |
|                                | <b>Average</b>                                            | Peak Hold                                         |
| Rho                            | 0.99998                                                   | 0.99998                                           |
| <b>RMS EVM</b>                 | 0.49 %rms                                                 | $0.49$ $\text{\%rms}$                             |
| PK EVM                         | 1.30 %pk 1.30 %pk                                         |                                                   |
| Pk CDE                         | -57.77 dB                                                 | $-57.77$ dB at \$16(8)                            |
| Pk Active CDE                  | -59.34 dB                                                 | $-59.34$ dB at \$16(0)                            |
| RMS Mag Err                    | $0.37 \times 10^{-10}$ $0.37 \times 10^{-10}$             |                                                   |
|                                | <b>Pk Mag Err</b> $1.27 \ \text{Zpk}$ $1.27 \ \text{Zpk}$ |                                                   |
|                                | <b>RMS Phase Err</b> 50.83 °rms                           | 50.83 °rms                                        |
| Pk Phase Err                   | 179.82 °pk                                                | $179.82$ $\degree$ pk                             |
| Freq E <u>rr</u>               | -0.93 Hz                                                  | $-0.93$ Hz                                        |
| IQ Offset                      | $-52.49$ dB                                               | $-52.49$ dB                                       |
| Quad Err                       | $-0.11$ $\degree$                                         | $-0.11$ °                                         |
| Gain Imb                       | –0.05 dB                                                  | $-0.05$ dB                                        |
| Time Offset                    |                                                           | $298.023$ <b>µ</b> chips $298.023$ <b>µ</b> chips |

**Step 14.** You may need to change some of the display settings. These changes should not affect the measurement results, but will affect how you view the measurement results on the instrument display.

The **AMPLITUDE Y Scale** key accesses the menu to set the desired horizontal scale

and associated settings: **Scale/Div**, **Ref Value**, **Ref Position** and **Scale Coupling**

The **X/Scale** key accesses the menu to set the desired vertical scale and associated settings: **Scale/Div**, **Ref Value** and **Ref Position**.

The **Display** key accesses the menu to set the desired settings. For more information, refer to ["Modulation Accuracy Display Selection Key Flow" on](#page-192-0)  [page 193.](#page-192-0)

**Step 15.** If you want to change the measurement parameters from their default condition so that you can make a customized measurement, press **Meas Setup** to see the available keys. Then, for additional information on using the available keys and customizing your measurement, refer to ["Modulation Accuracy Measurement" on](#page-126-0)  [page 127.](#page-126-0) For additional information on the measurement concepts, refer to ["Modulation Accuracy \(Composite EVM\)" on page 166.](#page-165-0)

> If you have a problem, and get an error message, see the "Instrument Messages and Functional Tests" manual.

## **One-Button BTS Measurement Procedure**

**Step 1.** Configure the Unit Under Test (UUT) as follows.

The base transmission station (BTS) under test has to be set to transmit one RF carrier remotely through the system controller. This transmitting signal is connected to the instrument's RF input port. Connect the equipment as shown.

#### **Figure 2-21 Modulation Accuracy Measurement System**

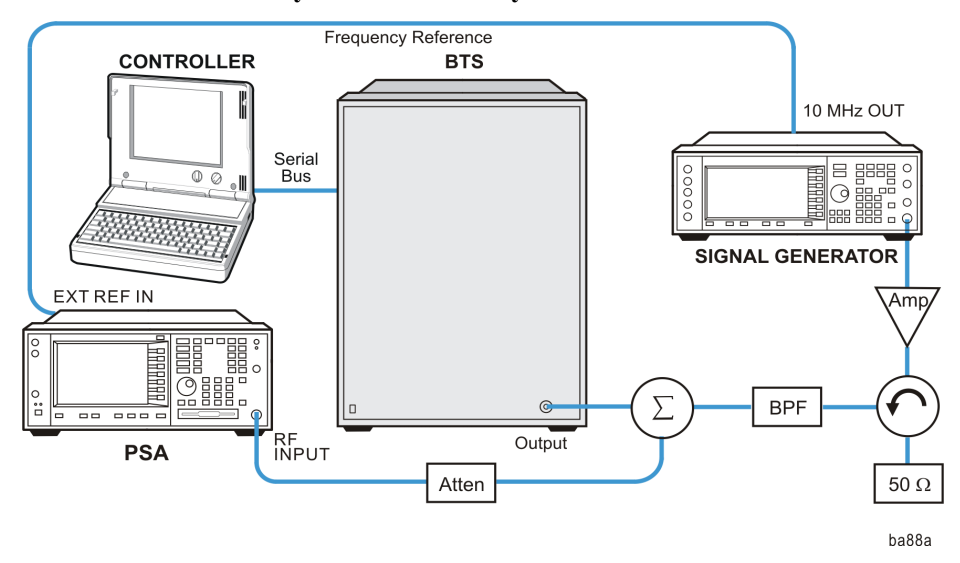

- a. Using the appropriate amplifier, circulator, bandpass filter, combiner, cables, and adapters, connect the unmodulated carrier signal from the signal generator to the output connector of the BTS.
- b. Connect the circulator output signal to the RF input port of the instrument through the attenuator.

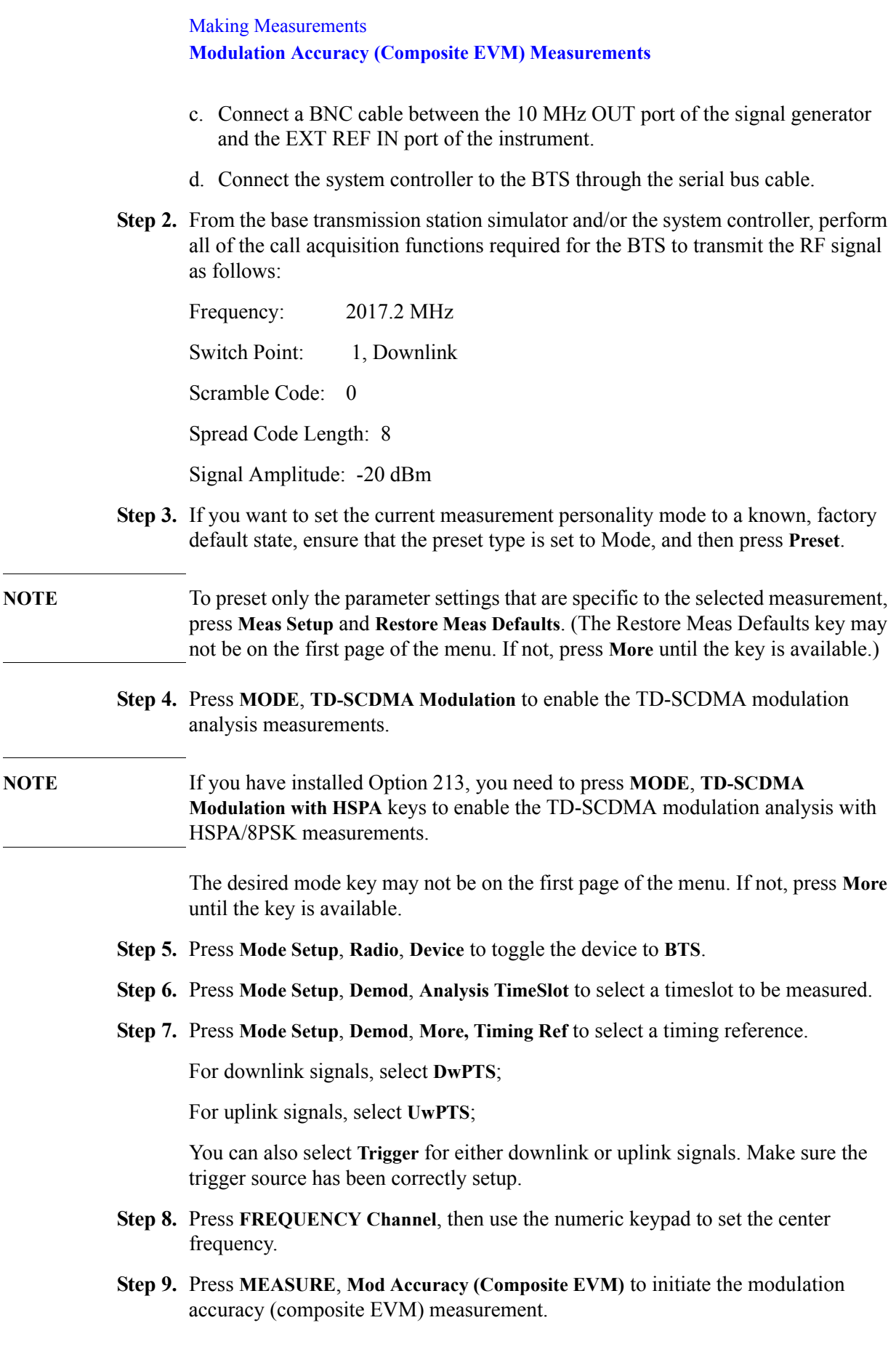

Depending on the current settings of **Meas Control**, the instrument will begin making the selected measurements.

To make measurements repeatedly, press **Meas Control**, **Measure** to change the Meas Control from **Single** to **Cont**.

The Mod Accuracy: I/Q Measured Polar Vector measurement result should look like [Figure 2-22](#page-48-0).

<span id="page-48-0"></span>**Figure 2-22 Modulation Accuracy Measurement Result - Polar Graph (Default) View**

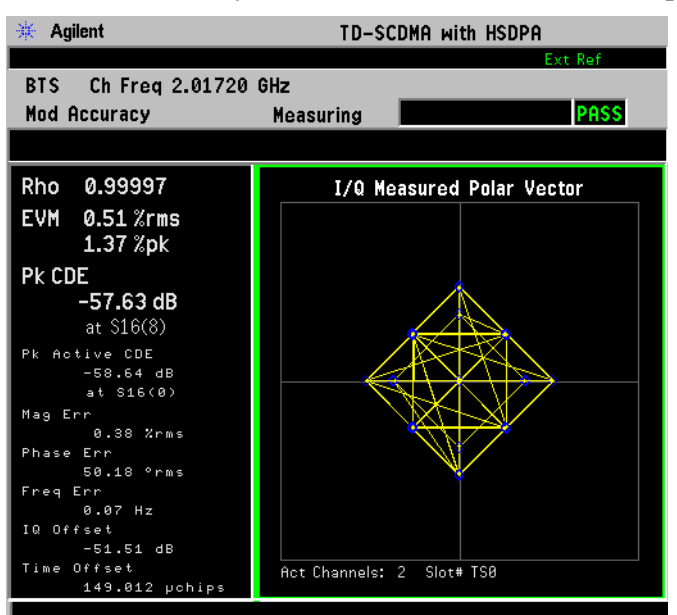

The modulation constellation is shown, along with summary data for Rho, EVM, Peak Code Domain Error, and phase and magnitude errors. For more information, see ["Modulation Accuracy \(Composite EVM\)" on page 166](#page-165-0) in the Concepts section of this manual.

Making Measurements **Modulation Accuracy (Composite EVM) Measurements**

**Step 10.** Press **Trace/View**, **I/Q Error (Quad View)** to display a combination view of the magnitude error, phase error, and EVM, and the modulation results summary.

#### **Figure 2-23 Modulation Accuracy Measurement Result - I/Q Error (Quad View)**

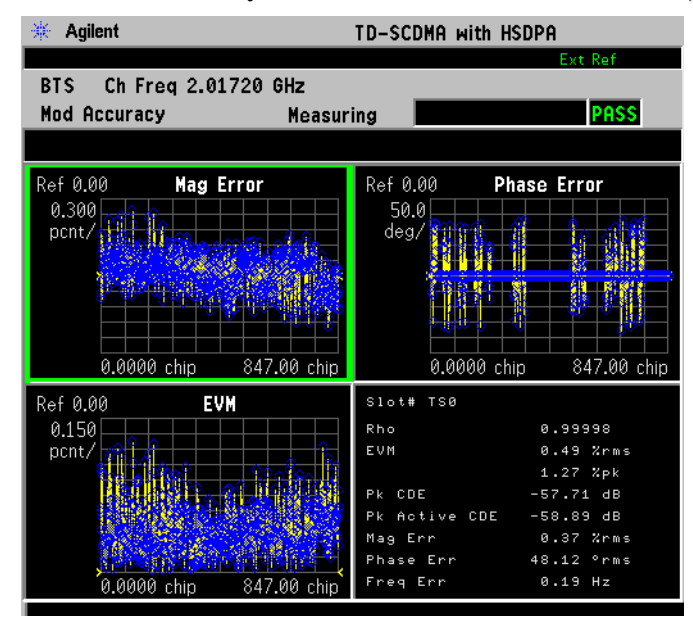

**Step 11.** Press **Trace/View**, **Code Domain Power** to display a combination view of the code domain power graph and the metrics windows.

#### **Figure 2-24 Modulation Accuracy Measurement Result - Code Domain Power**

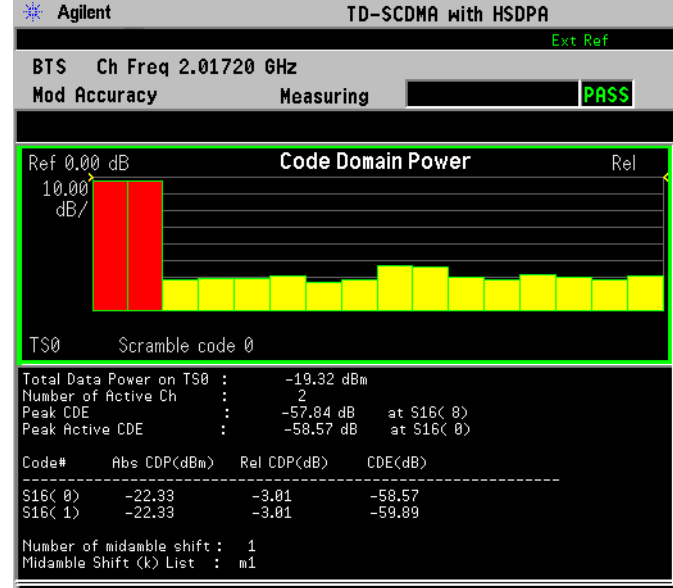

**Step 12.** Press **Trace/View**, **Capture Time Summary** to display a combination view of the captured data trace and metrics windows.

## **Figure 2-25 Modulation Accuracy Measurement Result - Capture Time Summary**

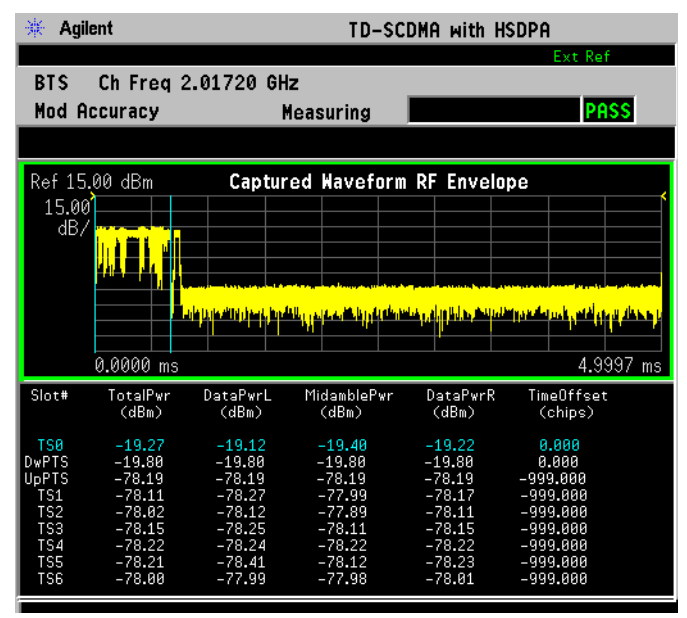

**Step 13.** Press **Trace/View**, **Numeric Results** to display a numeric result metrics window.

**Figure 2-26 Modulation Accuracy Measurement Result - Numeric Results**

| $#$ Agilent             |                                                             | TD-SCDMA with HSDPA                                     |
|-------------------------|-------------------------------------------------------------|---------------------------------------------------------|
|                         |                                                             | Ext Ref                                                 |
| BTS Ch Freq 2.01720 GHz |                                                             |                                                         |
| Mod Accuracy            | Completed                                                   | <b>PASS</b>                                             |
|                         |                                                             |                                                         |
| Numeric Results Summary |                                                             |                                                         |
|                         | Average Peak Hold                                           |                                                         |
| Rho                     | 0.99998                                                     | 0.99998                                                 |
| <b>RMS EVM</b>          | 0.49 %rms                                                   | $0.49$ $%$ rms                                          |
| <b>PK EVM</b>           | 1.31 %pk                                                    | 1.31 %pk                                                |
| PK CDE                  |                                                             |                                                         |
|                         |                                                             | <b>Pk Active CDE</b> $-58.54$ dB $-58.54$ dB at \$16(0) |
| RMS Mag Err             | $0.37\,$ Zrms                                               | 0.37 %rms                                               |
| Pk Mag Err              | 1.27 %pk 1.27 %pk                                           |                                                         |
|                         | RMS Phase Err 50.06 °rms 50.06 °rms                         |                                                         |
|                         | <b>Pk Phase Err</b> $179.70 \degree$ pk $179.70 \degree$ pk |                                                         |
| Freg Err                | $-0.66$ Hz                                                  | -0.66 Hz                                                |
| IQ Offset               | -52.09 dB                                                   | $-52.09$ dB                                             |
| Quad Err                | $-0.08$ $^{\circ}$                                          | $-0.08$ $^{\circ}$                                      |
| Gain Imb                | $-0.05$ dB $-0.05$ dB                                       |                                                         |
| Time Offset             | 0.000 chips                                                 | 0.000 chips                                             |

**Step 14.** You may need to change some of the display settings. These changes should not affect the measurement results, but will affect how you view the measurement results on the instrument display.

The **AMPLITUDE Y Scale** key accesses the menu to set the desired horizontal scale

#### Making Measurements **Modulation Accuracy (Composite EVM) Measurements**

and associated settings: **Scale/Div**, **Ref Value**, **Ref Position** and **Scale Coupling**

The **X/Scale** key accesses the menu to set the desired vertical scale and associated settings: **Scale/Div**, **Ref Value** and **Ref Position**.

The **Display** key accesses the menu to set the desired settings. For more information, refer to ["Modulation Accuracy Display Selection Key Flow" on](#page-192-0)  [page 193.](#page-192-0)

**Step 15.** If you want to change the measurement parameters from their default condition so that you can make a customized measurement, press **Meas Setup** to see the available keys. Then, for additional information on using the available keys and customizing your measurement, refer to ["Modulation Accuracy Measurement" on](#page-126-0)  [page 127.](#page-126-0) For additional information on the measurement concepts, refer to ["Modulation Accuracy \(Composite EVM\)" on page 166.](#page-165-0)

> If you have a problem, and get an error message, see the "Instrument Messages and Functional Tests" manual.

## **Troubleshooting Hints**

A poor phase error often indicates a problem with one or more of the following: I/Q baseband generator, the filters, or modulator in the transmitter circuitry of the UUT. The output amplifier in the transmitter can also create distortion that causes unacceptably high phase error. In a real system, a poor phase error will reduce the ability of a receiver to correctly demodulate the received signal, especially in marginal signal conditions.

If the error code "No Pilot burst found" is shown, it means that your measurement has failed to find any active channels due to the lack of a pilot when you select **Sync Type** as **Pilot**. The input signal may need to be adjusted to enable a pilot.

If the error code "No active channel found" is shown, it means that no active channel is found on the analyzed timeslot, the possible reason is the power of code channels are below the Active Channel Threshold.

If the error code "Not an active slot" is shown, it means that the selected timeslot is inactive and the input signal may need to be adjusted to enable the timeslot under test.

If the error code "No sync code is found in the selected" is shown, it means that no midamble code is detected in the selected timeslot, so it fails to synchronize. Please check whether the settings are correct, especially the scramble code.

If the error code "Frequency reference pilot burst not active" is shown, it means that Pilot is selected to be used as the frequency and phase reference for a specified timeslot, but the appropriate pilot timeslot (UpPTS for an uplink timeslot) is not present and the recommendation is to use Midamble as Slot Freq Ref.

If the error code "Input overload" is shown, it means that the level of the input

signal is too high, thus causing the ADC to overload. You can set the RF Input Range under the Input menu to AUTO, and then restart the measurement.

If the error code "Sync with midamble fail due to not find uplink slot" is shown, it means that no uplink timeslot is detected when you select Midamble as Sync Ref. Midamble synchronization searches for the first Uplink traffic burst, positioning it as timeslot TS1. Synchronization will fail if there are Pilot bursts present, if TS0 is present, if there are no traffic bursts present or if the incorrect Basic Midamble Code ID is set. The synchronization algorithm may at times have difficulty identifying which burst is TS1 when non-contiguous traffic bursts are present.

# **Using Basic Mode**

Basic mode is part of Option B7J for the PSA Series Spectrum Analyzers. Basic mode is *not* related to a particular communications standard. That is, it does not default to measurement settings that are for any specific standard. You may want to use Basic Mode if you are making measurements on a signal that is not based on a specific digital communications standard.

## **Basic Mode in PSA Series Spectrum Analyzers**

There are three generic measurements available under the **MEASURE** key in Basic mode:

- Spectrum measurement (frequency domain).
- Waveform measurement (time domain)
- Power Statistics CCDF

These Spectrum, Waveform, and CCDF measurements are also available in this mode, with the same functionality, so you can refer to the sections included in this chapter for information about using them.

For additional information on these measurements in the Basic mode, refer to the PSA *Basic Mode Guide*.

# **3 Key and SCPI Reference**

**NOTE** Only front panel keys affected by the selection of TD-SCDMA Modulation mode are described here. For a complete description of all front panel keys see the *PSA Series User's Guide*.

# **3.1 Instrument Front Panel Highlights**

The most commonly used function keys on the PSA front panel are located as shown in the illustrations below. The operation of the keys is briefly explained on the following pages. Refer to your User's Guide for complete details on all keys.

## **Figure 3-1 Selected PSA Series Front Panel Feature Locations**

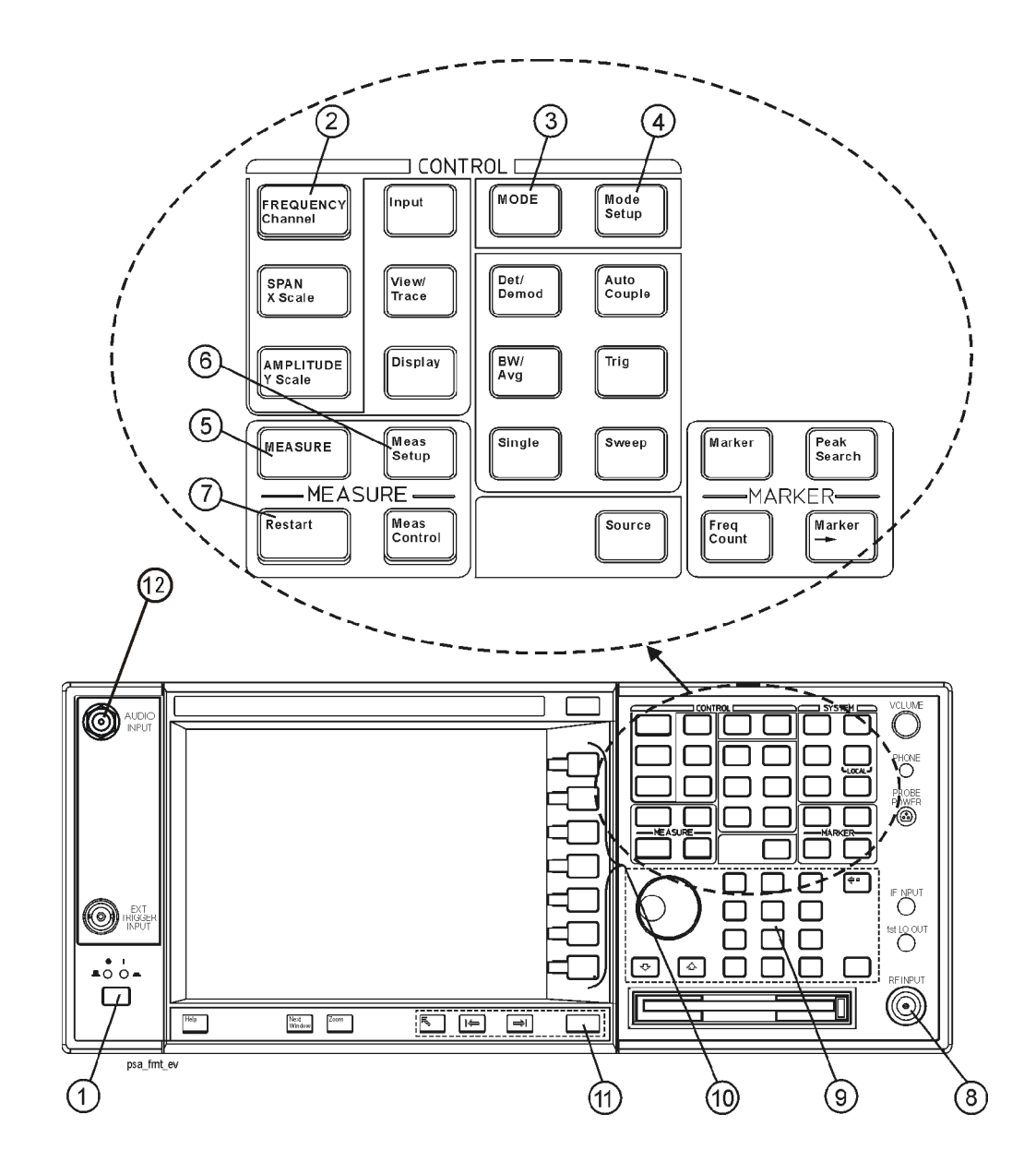

## **3.1.1 Selected PSA Front-Panel Features**

1. The **On/Off** switch toggles the AC Line power between On and Standby. A green LED will light when the

instrument is On. When energized in the standby mode, a yellow LED is lit above the switch.

- 2. **FREQUENCY Channel** accesses a key menu to set the analyzer center frequency in units of Hz, kHz, MHz, or GHz, or by channel number. These parameters apply to all measurements in the current mode.
- 3. **MODE** accesses a key menu to select one of the measurement personalities installed in the instrument. Each mode is independent from all other modes.
- 4. **Mode Setup** accesses a key menu that sets parameters specific to the current mode and can affect all measurements within that mode.
- 5. **MEASURE** accesses a display key menu to initiate one of the various measurements that are specific to the current mode.
- 6. **Meas Setup** accesses the menus of test parameters that are specific to the current measurement.
- 7. **Restart** causes a measurement to start again from the initial process according to the current measurement setup parameters.
- 8. **RF INPUT** port: Type N connector for the E4443A, E4445A, and E4440A. It is 2.4mm on the E4446A, E4447A, and E4448A. It is a 3.5mm connector on the E4440A with Opt BAB. The maximum input power level is shown next to the port.
- 9. The **Data Entry** keypad is used to enter numeric values. Keypad entries are displayed in the active function area of the screen and become valid for the current measurement upon pressing the **Enter** key or selecting a unit of measurement, depending on the parameter.
- 10. The **Display** Menu keys allow you either to activate a feature or to access a more detailed sub-menu. An arrow on the right side of a softkey label indicates that the key has a further selection menu. The active menu key is highlighted, however, grayed-out keys are currently unavailable for use or only show information. If a menu has multiple pages, successive pages are accessed by pressing the **More** key located at the bottom of the menu.
- 11. Pressing the **Return** key allows you to exit the current menu and display the previous menu. Often, pressing a menu key will invoke a multi-page sub-menu. Pressing the **Return** key will show the menu "above" it, not a previous page. When you activate another measurement, the return list is cleared. The **Return** key will not return you to a previously activated mode, nor will it alter any values you have entered in previous menus.

# <span id="page-57-0"></span>**3.2 FREQUENCY/Channel key**

Accesses a menu allowing you to set Frequency parameters for the current measurement. All measurements in TD-SCDMA Demod mode have same menu structure.

# **3.2.1 Center Freq**

Sets and gets the center frequency to be measured for the selected band.

| Key Path:                    | <b>FREOUENCY/Channel</b>                                                                                                    |  |
|------------------------------|----------------------------------------------------------------------------------------------------|--|
| <b>Remote Command:</b>       | [:SENSE]: FREQuency[:CENTER] < freq>                                                                                                    |  |
|                              | $[:SENSE]: FREQueueC; CENTer]$ ?                                                                                                    |  |
| Unit:                        | $Hz$   kHz   MHz   GHz                                                                                                    |  |
| Preset:                      | $1.0$ GHz                                                                                                    |  |
| State Saved:                 | Saved in instrument state.                                                                                                    |  |
| Range:                       | Hardware Dependent                                                                                                    |  |
| <b>Remote Command Notes:</b> | You must be in the TD-SCDMA Modulation mode to use this command.<br>Changing Center Frequency will affect all measurements in the selected<br>mode. |  |
| Example:                     | :FREQ 1.0MHZ                                                                                                    |  |
|                              | :FREO?                                                                                                    |  |

**Table 3-1 Center Frequency Range**

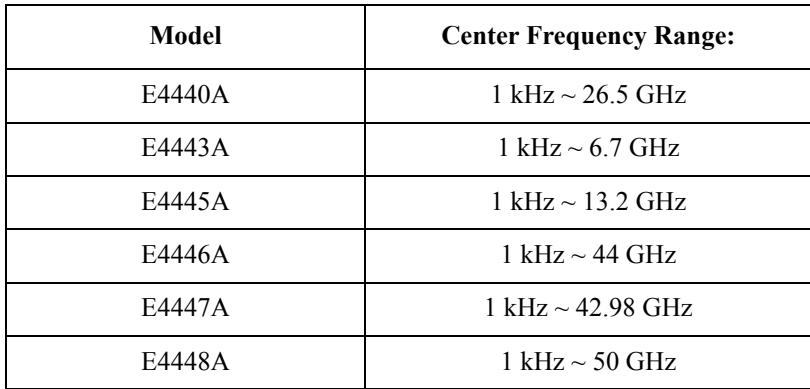

# **3.2.2 CF Step**

Sets and gets the step value for the Center Frequency. When CF Step State is set to Manual, the Step value is determined by this setting. Once the value of the CF Step State is changed to Auto, the Step value will be

**Key and SCPI Reference**

Key and SCPI Reference

# changed to 1.6 MHz automatically.

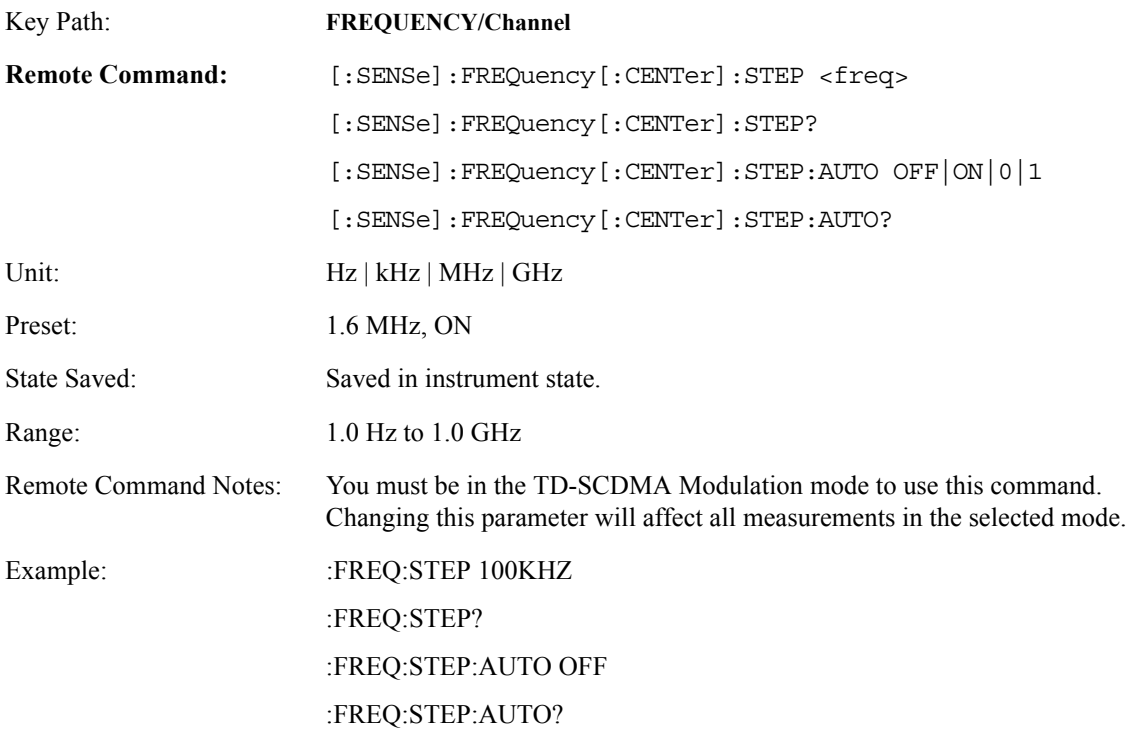

# **3.3 Input**

This key provides the same behavior as that of Input hardkey of the base instrument.

# **3.3.1 Int Preamp**

Sets and gets the state of the Internal Preamplifier. If the current measurement is not either EVM or Code Domain, this key will be disabled.

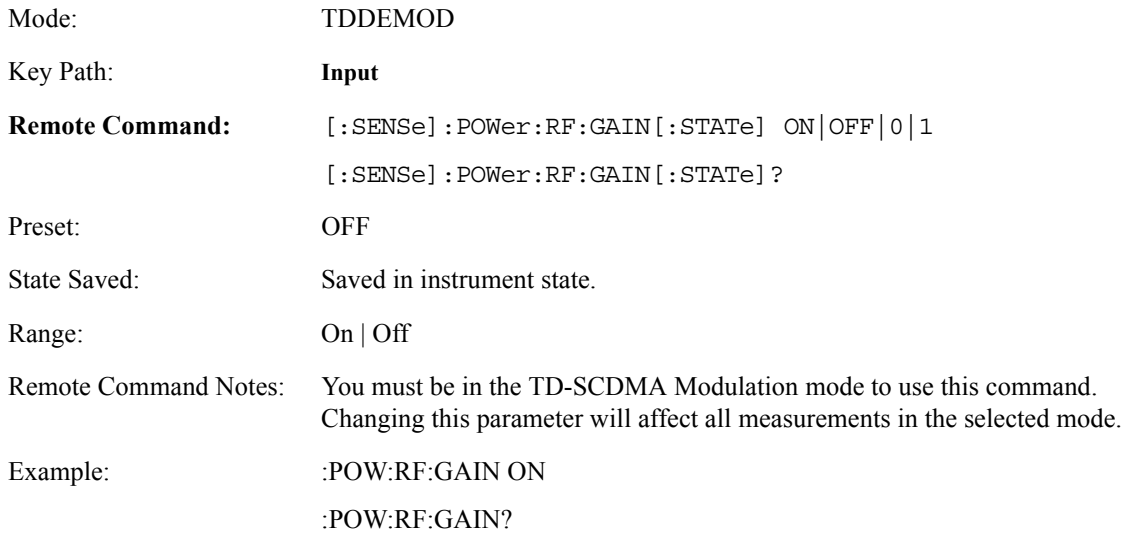

# **3.3.2 RF Input Ranging**

Sets and gets the power input range of the PSA.

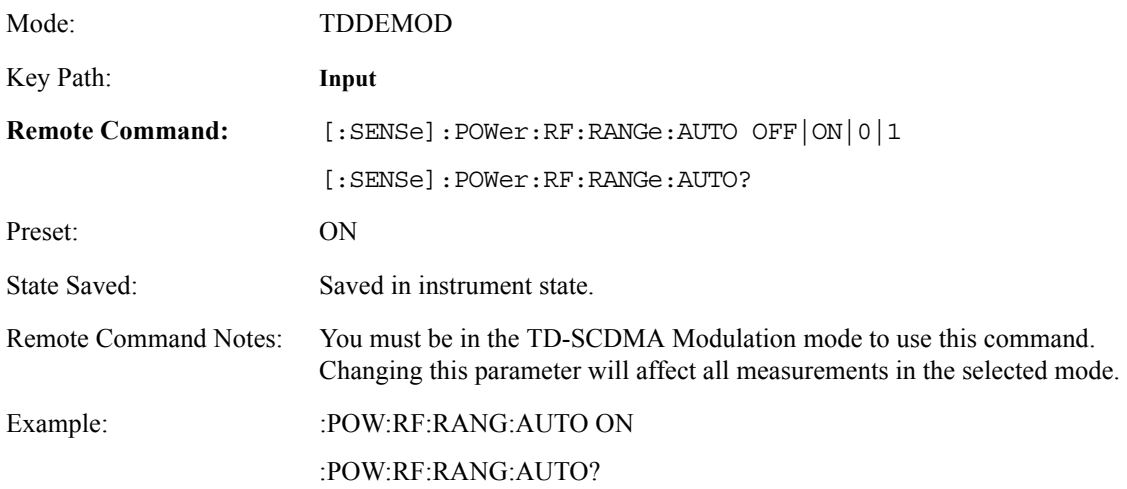

# **3.3.3 Max Total Power**

Sets and gets the value of the maximum total power. The default unit for this parameter is dBm.

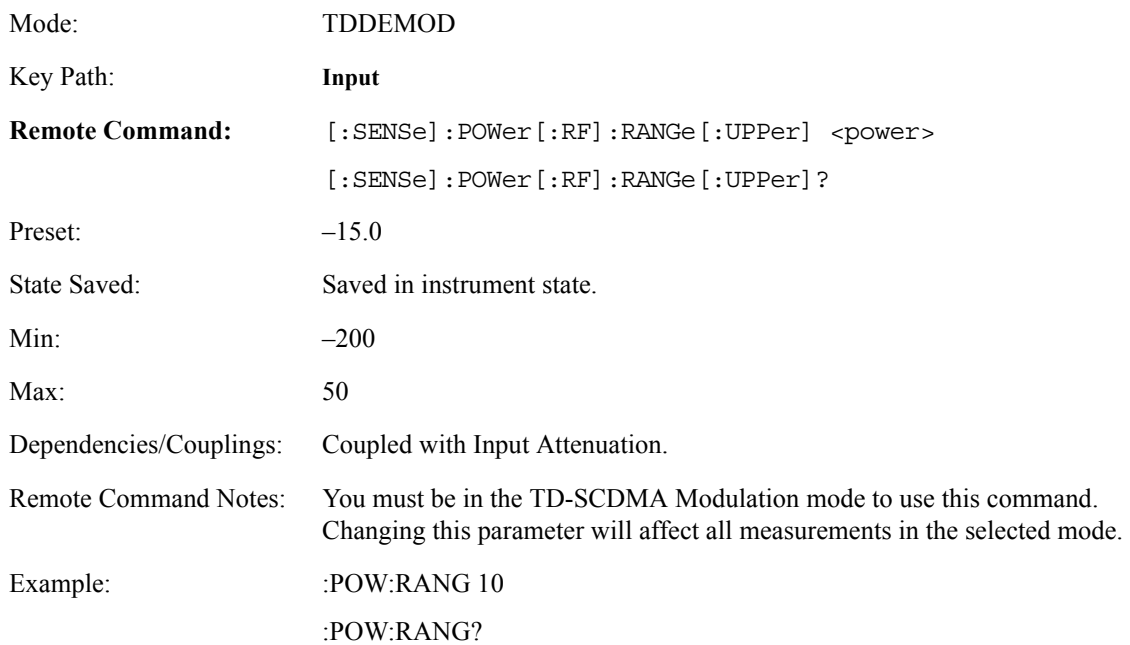

# **3.3.4 Input Attenuation**

Sets and gets the value of the Input Attenuation.

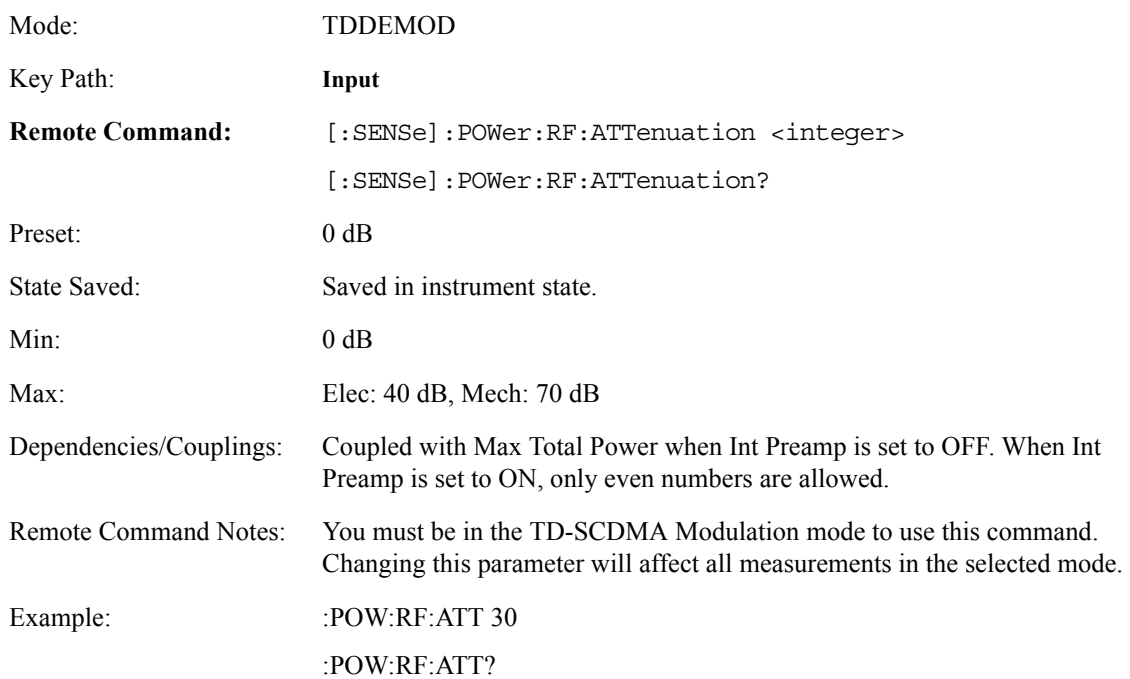

# **3.3.5 MS Ext RF Attenuation**

Sets and gets the value of the external RF input attenuation for the MS.

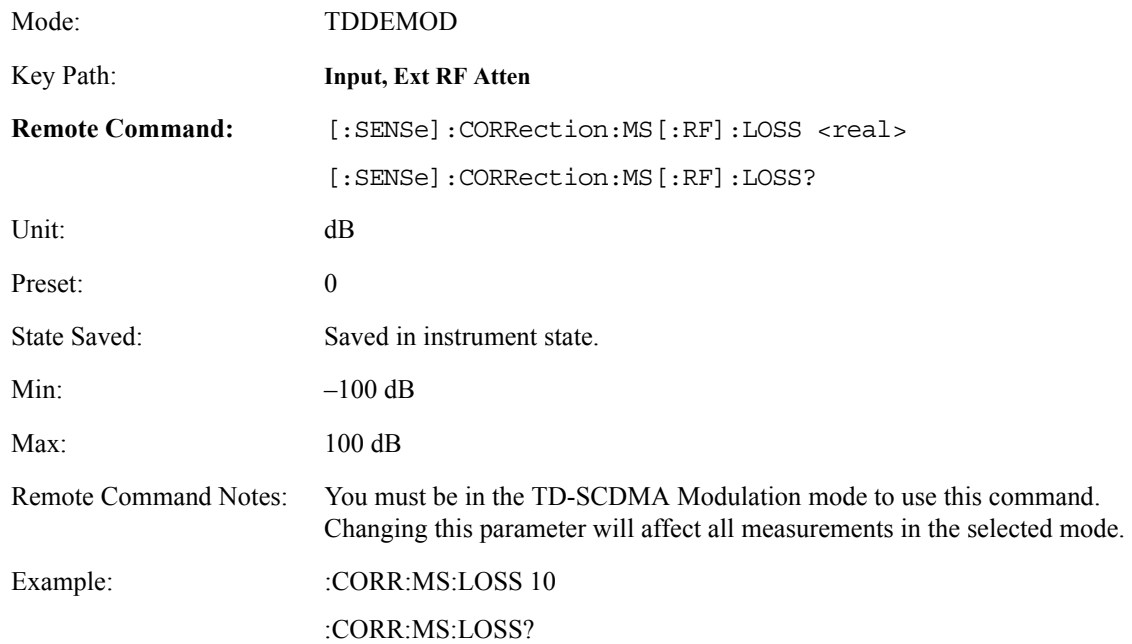

# **3.3.6 BTS Ext RF Attenuation**

Sets and gets the value of the external RF input attenuation for the BTS.

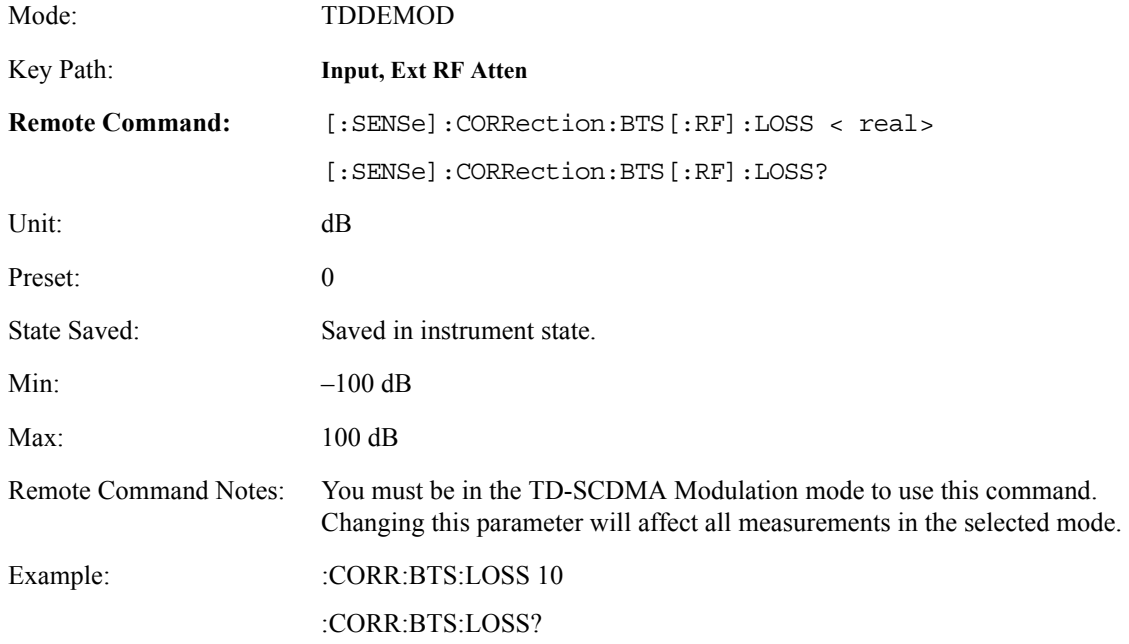

# **3.4 Meas Control**

These functions allow you to pause and resume the currently selected measurement and to select between continuous or single measurements.

## **3.4.1 Measure**

Press this key to toggle the measurement state between **Single** and **Cont** (continuous).

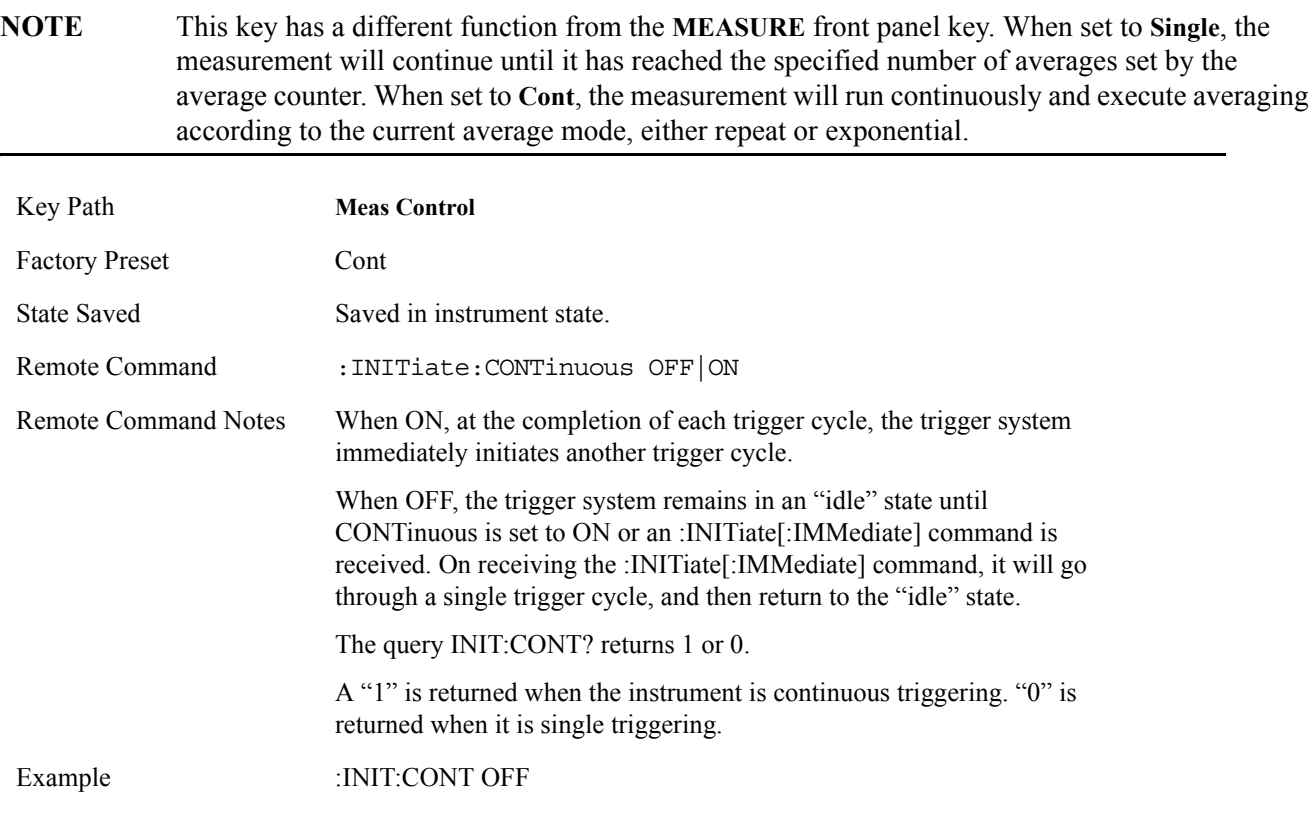

## **3.4.2 Pause/Resume**

Press this key to pause the current measurement Once toggled, the label of the **Pause** key changes to read **Resume**. The **Resume** key, once pressed, continues the active measurement from the point at which it was paused.

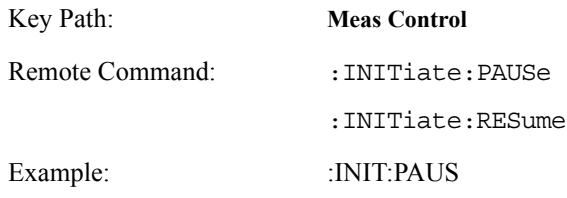

# **3.4.3 Restart**

Press this key to repeat the current measurement from the beginning, while retaining the current measurement settings. This is equivalent to the **Restart** front panel key.

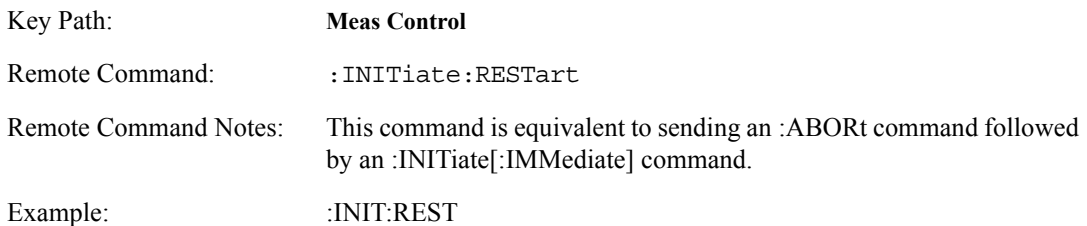

# <span id="page-64-0"></span>**3.5 Mode**

Accesses any installed personality modes. The minimum set of available modes will be Spectrum Analysis, and TD-SCDMA Modulation. This menu will have additional entries if other personalities have been installed, for example, WLAN.

## **3.5.1 Spectrum Analysis**

For information related to the operation of the Spectrum Analysis mode, refer to the PSA User's and Programmer's Guide.

## **3.5.2 TD-SCDMA Modulation**

The TD-SCDMA Modulation mode provides you with the ability to set up your own measurement environment to perform modulation analysis on signals complying with TD-SCDMA standards.

## **3.5.3 Instrument Selection by Name**

This remote command allows you to use SCPI commands to change from the current mode to TD-SCDMA Modulation mode. This has the same effect as pressing the **TD-SCDMA Modulation** key.

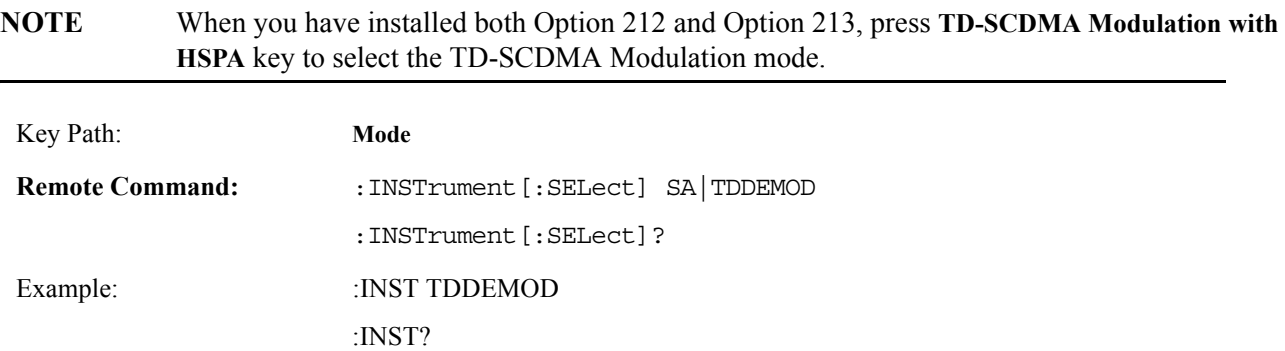

## **3.5.4 Instrument Selection by Number (Remote command only)**

This remote command allows you to use SCPI commands to change from the current mode to TD-SCDMA Modulation mode (Option 212). This has the same effect as pressing the **TD-SCDMA Modulation** key.

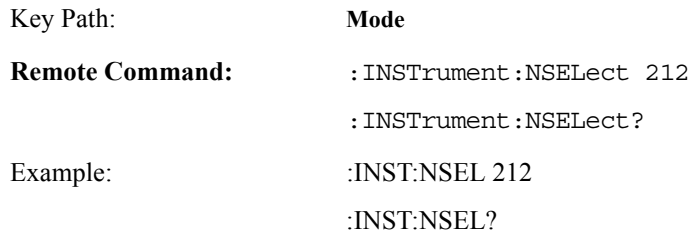

# **3.6 Mode Setup**

Opens menu keys that allow you to specify parameters of the mode.

# **3.6.1 Radio Device**

Sets and gets the type of radio device.

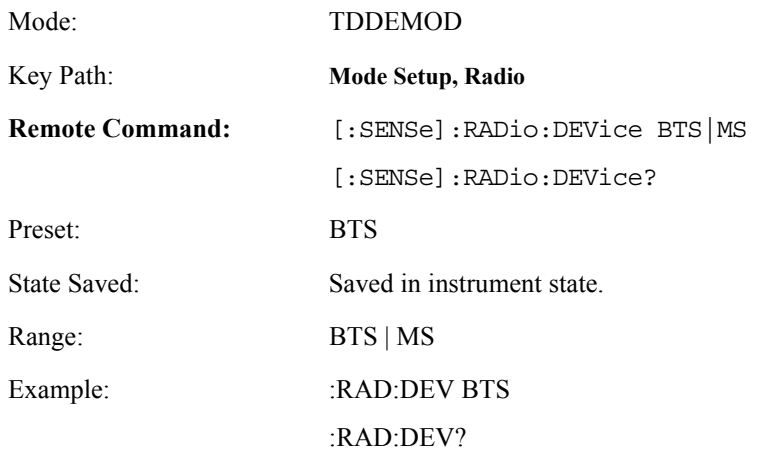

# **3.6.2 Demod**

Allows you to specify the demodulation parameters.

## **3.6.2.1 Scramble Code**

Sets and gets the scramble code.

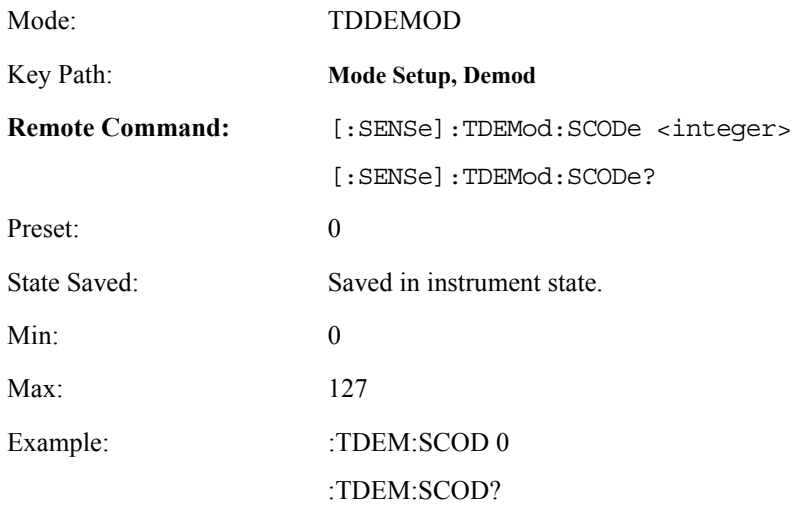

## **3.6.2.2 Uplink Pilot**

Lets you specify the Uplink Pilot synchronization ID sequence (SYNC-UL).

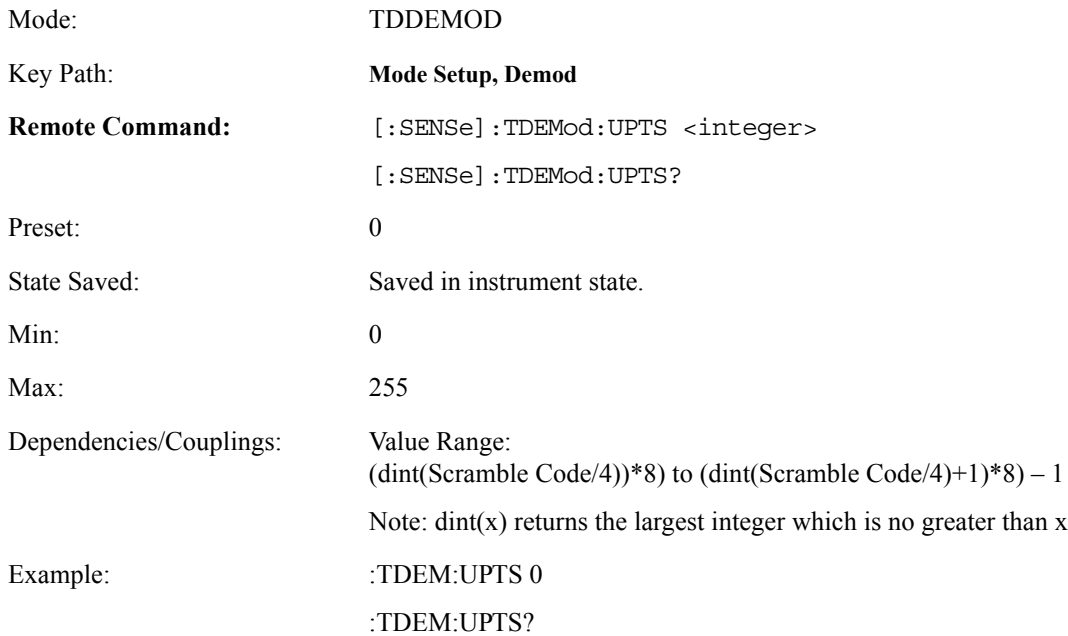

## **3.6.2.3 Analysis Timeslot**

Sets and gets the analysis timeslot. Analysis Timeslot specifies which sub-frames timeslot, within the selected Analysis Sub-frame, is used for analysis and trace data measurement results. The available selections include timeslots 0 through 6, the DwPTS and UpPTS timeslots.

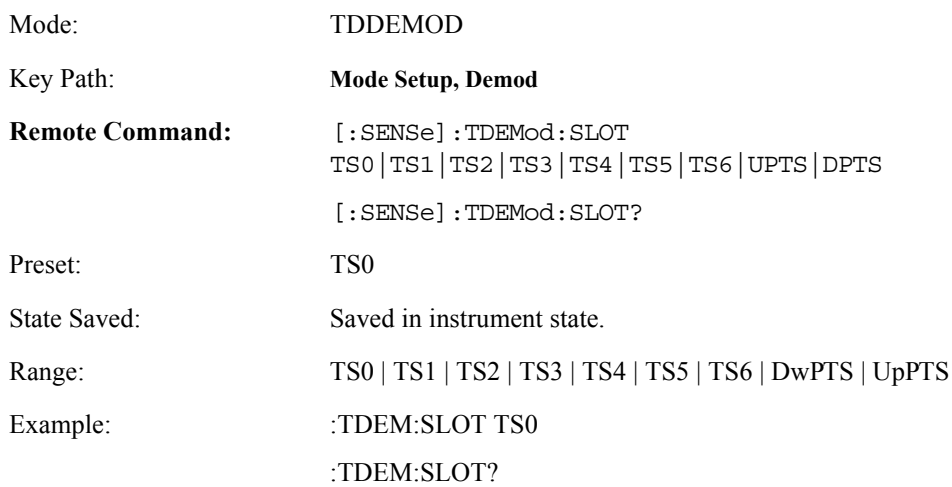

## **3.6.2.4 Sync Type**

Sets and gets the Sync Type to Pilot, Midamble or Trigger.

**Pilot synchronization** searches for either the Uplink Pilot or Downlink Pilot burst and then uses the location of that burst to position all of the rest of the time slots. Synchronization will fail if neither pilot burst is found, or if the incorrect Uplink or Downlink Pilot Code ID is set for the Pilot burst present.

**Midamble synchronization** searches for the first Uplink traffic burst, positioning it as timeslot TS1. Synchronization will fail if there are Pilot bursts present, if TS0 is present, if there are no traffic bursts present, or if the incorrect Basic Midamble Code ID is set.

**Trigger synchronization** will position the first sample of the acquired data as the start point of a frame. You should set the appropriate Trigger Source for the measurements.

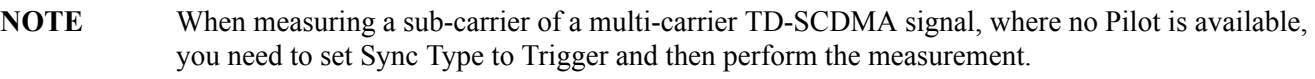

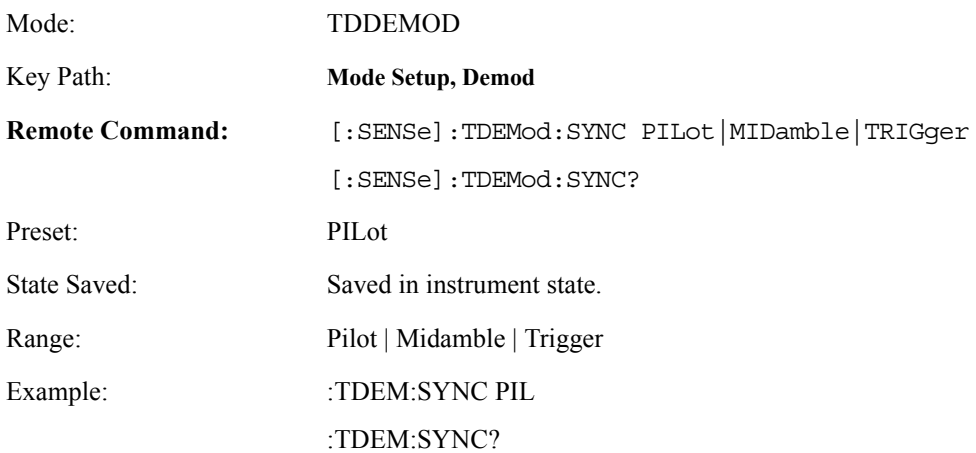

## **3.6.2.5 Uplink Switch Point**

Sets and gets the Uplink Switch Point. The Uplink Switch Point is the timeslot number of the last uplink traffic timeslot. Timeslots from the following (next higher numbered) traffic timeslot through the end of the sub-frame are treated as downlink timeslots.

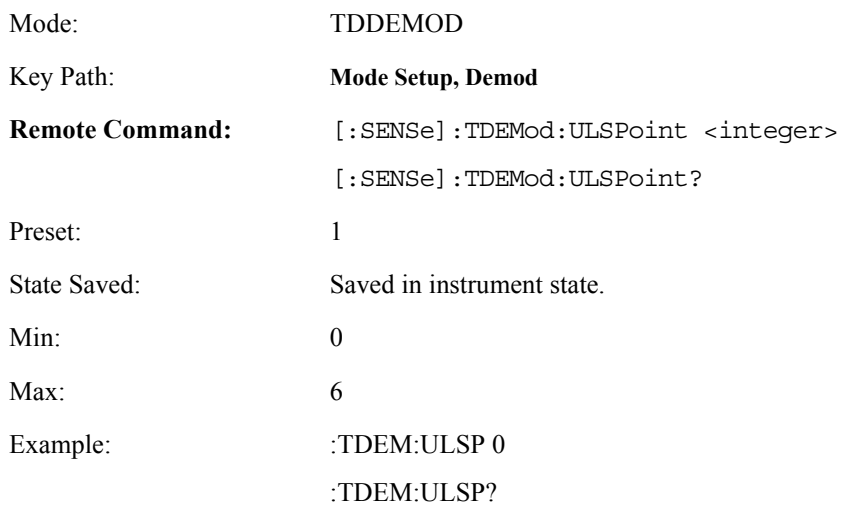

#### **3.6.2.6 Max User(K) for Traffic Timeslots**

Sets and gets the maximum user value for TS0 to TS6. Lets you specify the number of Maximum Users (K) that will be associated with the timeslots specified by the Traffic Timeslots parameter.

## **3.6.2.6.1 TS0**

Sets and gets the maximum user value for TS0. Lets you specify the number of Maximum Users (K) that will be associated with Timeslot 0.

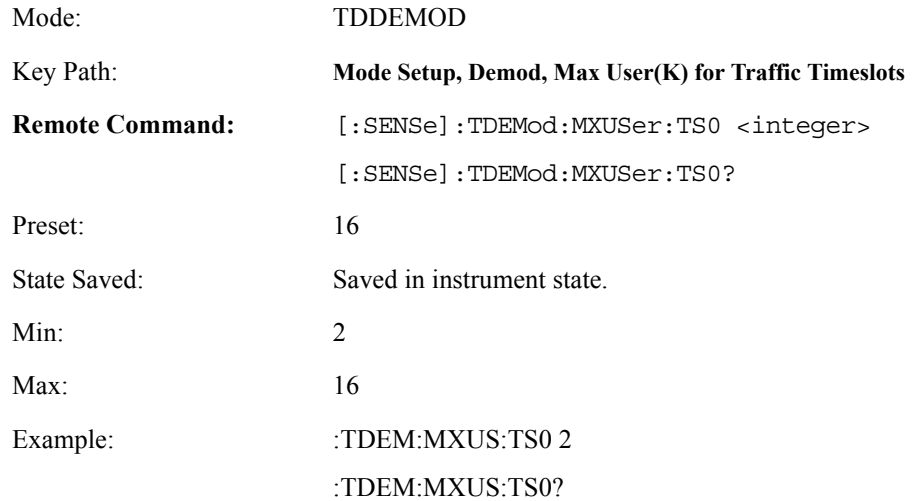

## **3.6.2.6.2 TS1**

Sets and gets the maximum user value for TS1. Lets you specify the number of Maximum Users (K) that will be associated with Timeslot 1.

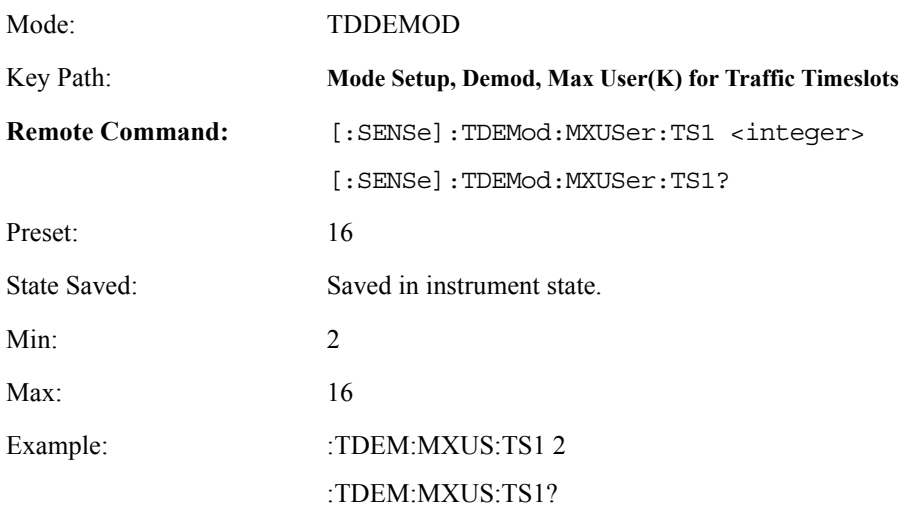

## **3.6.2.6.3 TS2**

Sets and gets the maximum user value for TS2. Lets you specify the number of Maximum Users (K) that will be associated with Timeslot 2.

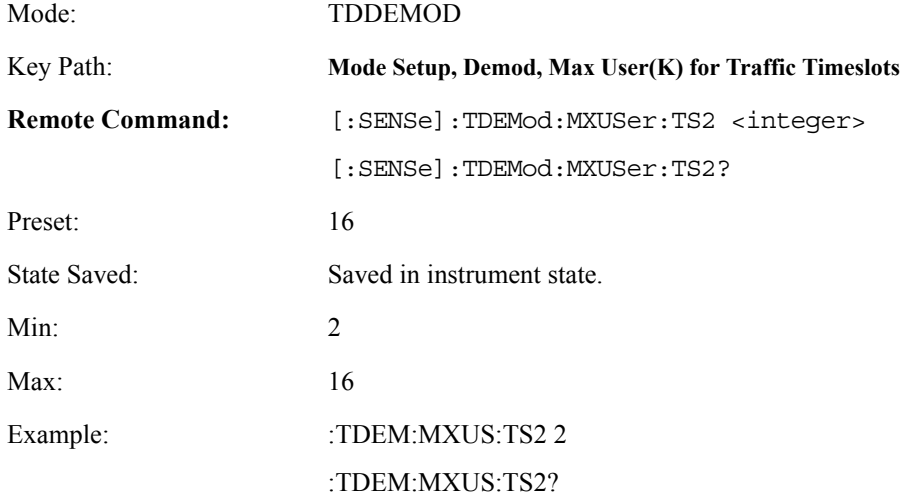

## **3.6.2.6.4 TS3**

Sets and gets the maximum user value for TS3. Lets you specify the number of Maximum Users (K) that will be associated with Timeslot 3.

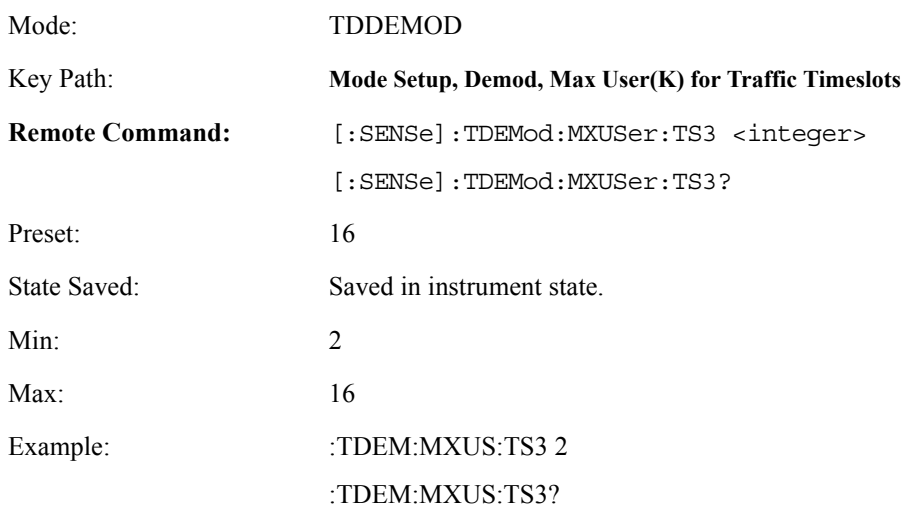

## **3.6.2.6.5 TS4**

Sets and gets the maximum user value for TS4. Lets you specify the number of Maximum Users (K) that will be associated with Timeslot 4.

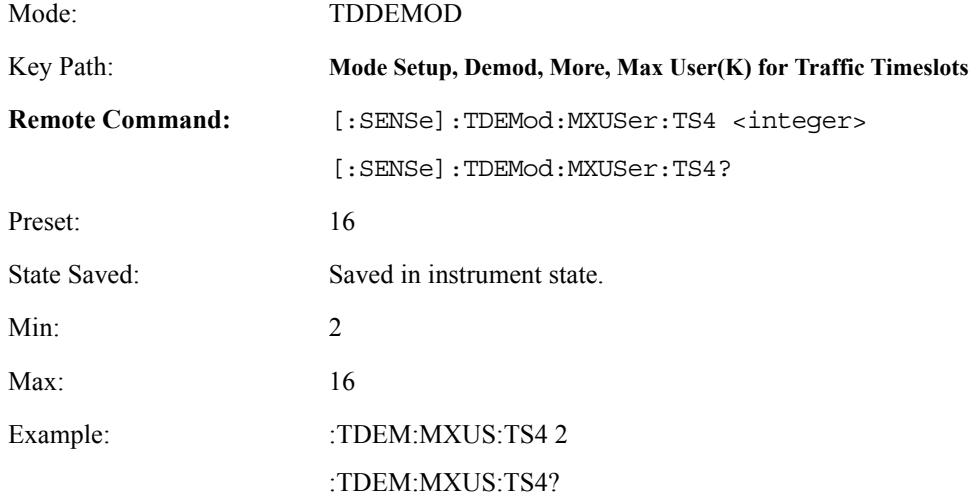

## **3.6.2.6.6 TS5**

Sets and gets the maximum user value for TS5. Lets you specify the number of Maximum Users (K) that will be associated with Timeslot 5.

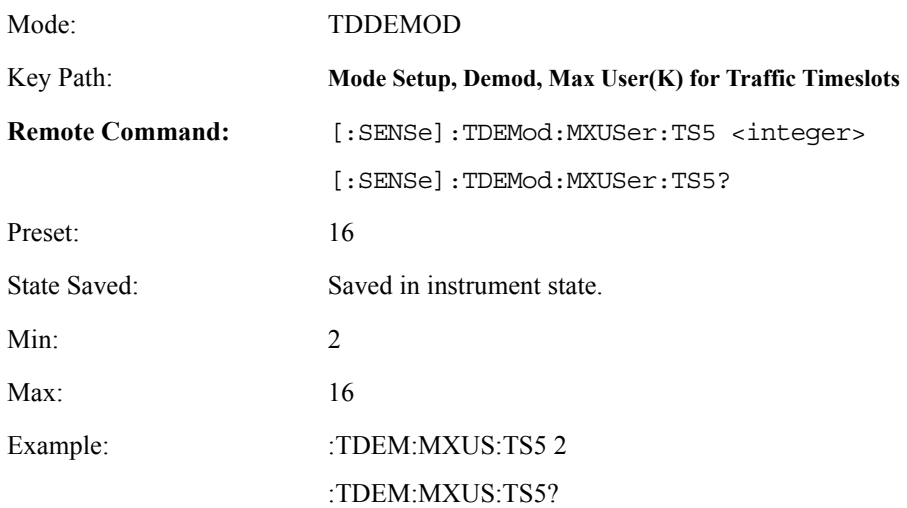

## **3.6.2.6.7 TS6**

Sets and gets the maximum user value for TS6. Lets you specify the number of Maximum Users (K) that will be associated with Timeslot 6.

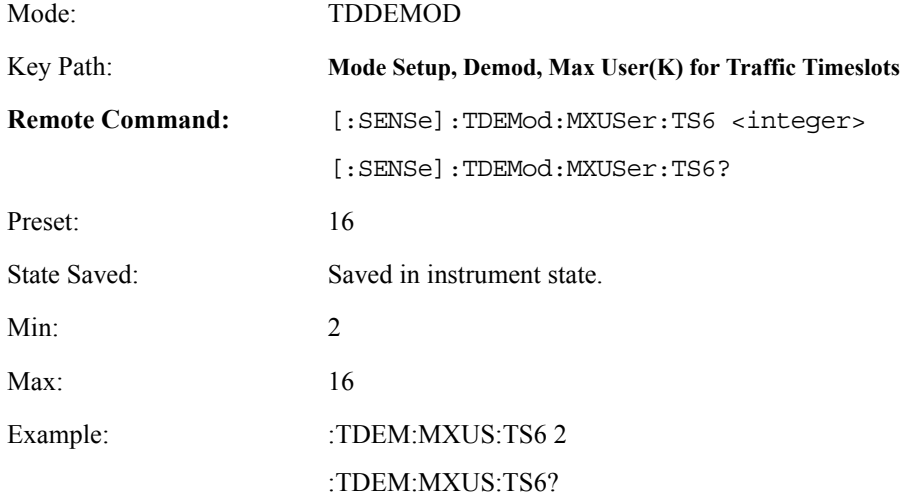
### **3.6.2.7 Code Channel Detection**

Sets and gets the mode of code channel detection. If the mode is set to Man, you need to access the Channel Configuration Menu to manually set the active status and specify the midamble shift for each code channel. If the mode is set to Auto, the active status and midamble shift of each code channel are automatically detected by the measurement.

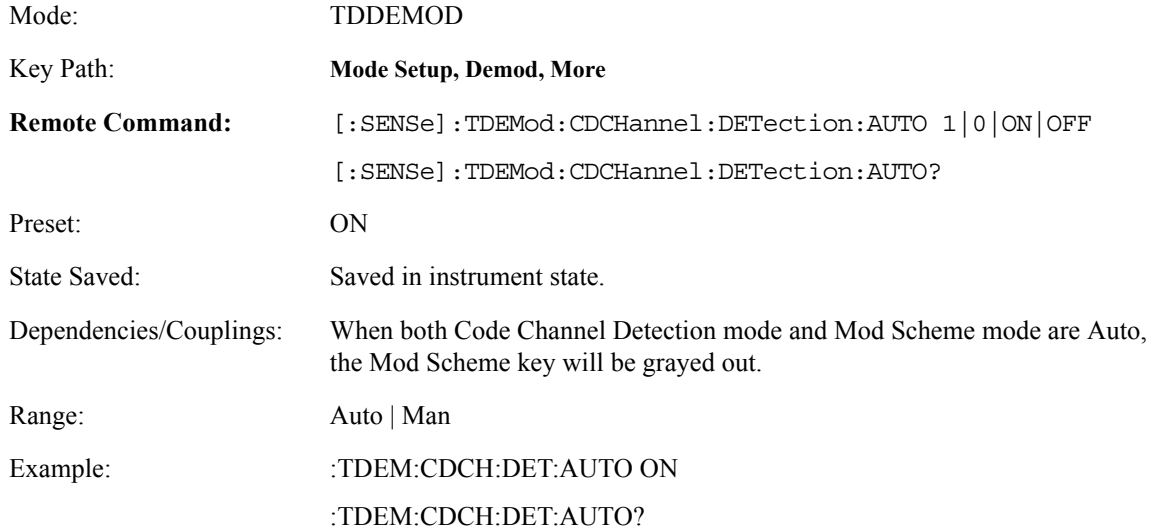

### **3.6.2.8 Mod Scheme**

Sets and gets the modulation scheme. If Mod Scheme is set to Man, you can specify the modulation format for each channel. If the Mod Scheme is set to Auto, the measurement will automatically detect the channel's modulation format.

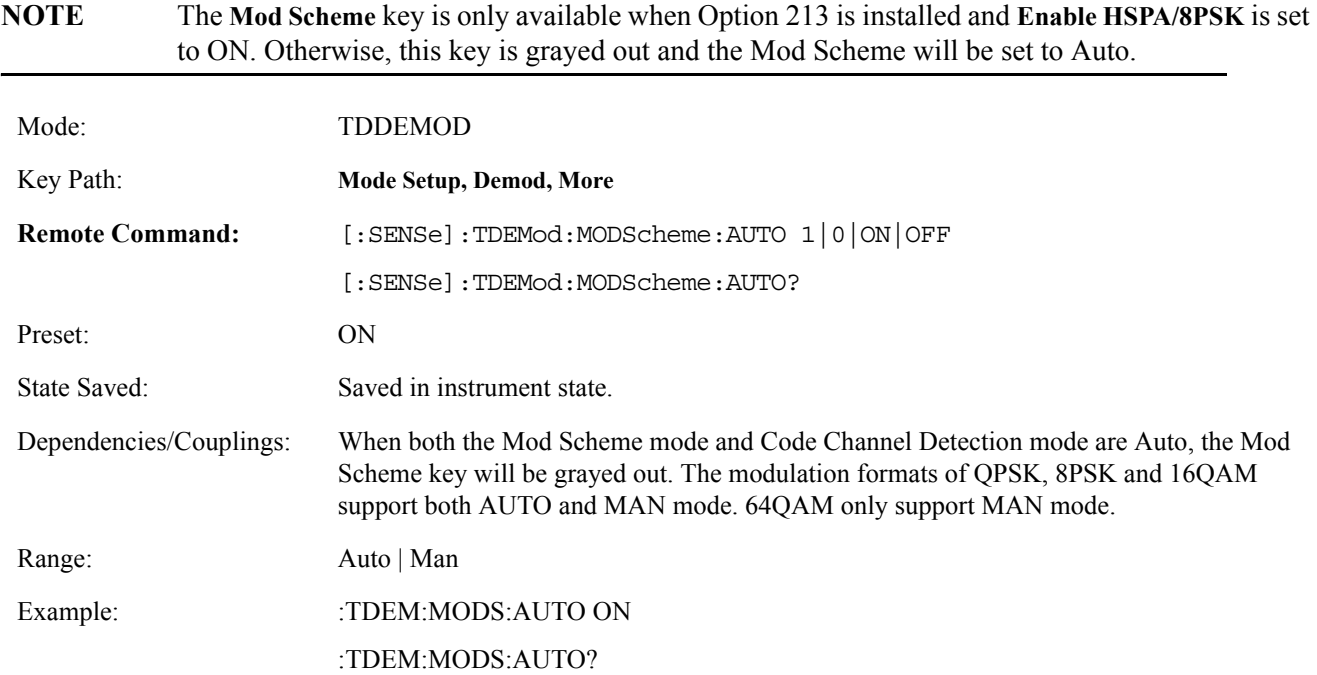

Allows you to specify the parameters for channel.

## **NOTE** When both Mod Scheme and Code Channel Detection are set to Auto, this key will be grayed out.

### **3.6.2.9.1 Spread Code Length**

Sets and gets the spread code length of the desired code channel for configuration.

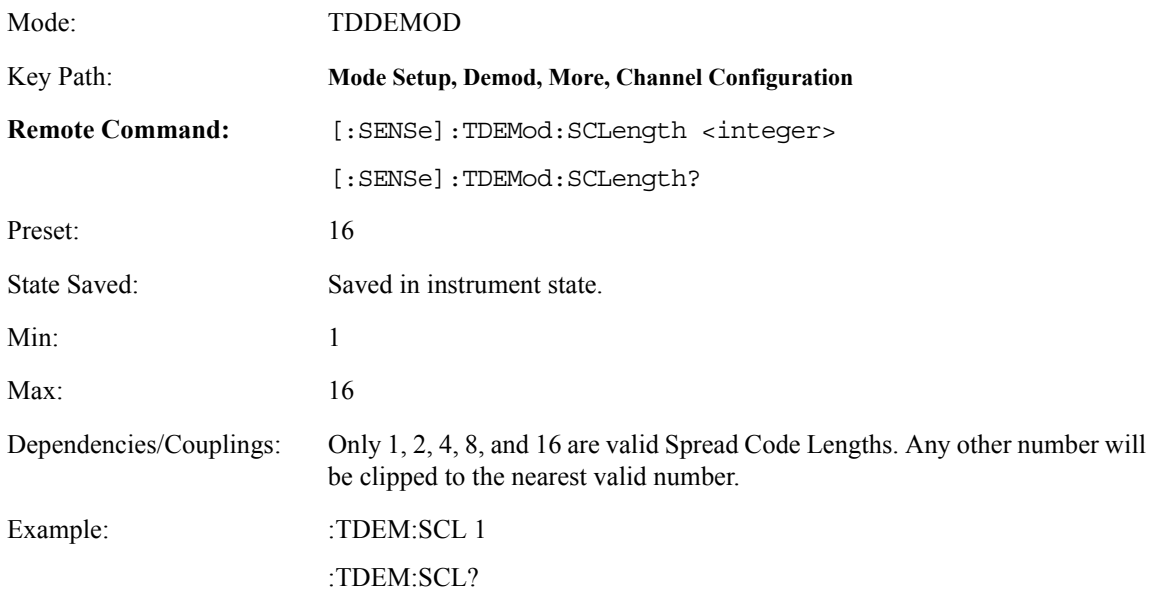

## **3.6.2.9.2 Code Channel**

Sets and gets the Code Channel. The maximum value for the Code Channel should be (Spread Code length – 1). The Code Channel is used, along with the Spread Code Length, to specify the desired channel to be configured. If the Code Channel Selection State Value is All, by modifying the modulation format, active status and midamble shift, you can change the values of all code channels which correspond to the current spread code length.

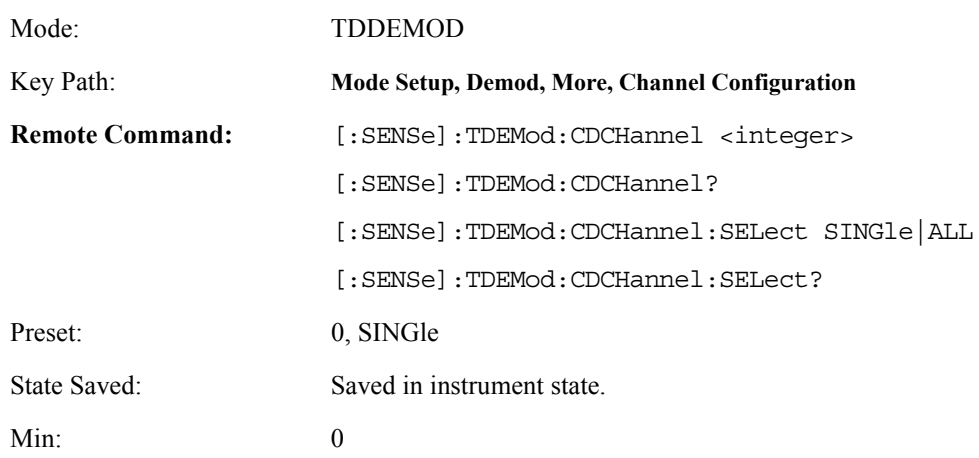

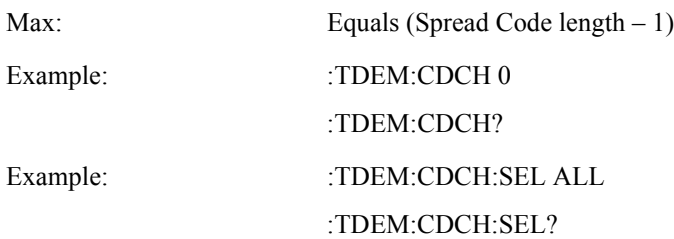

## **3.6.2.9.3 Code Channel Status**

Sets and gets the active status of the specified code channel. ON means the code channel is active, OFF means it is inactive.

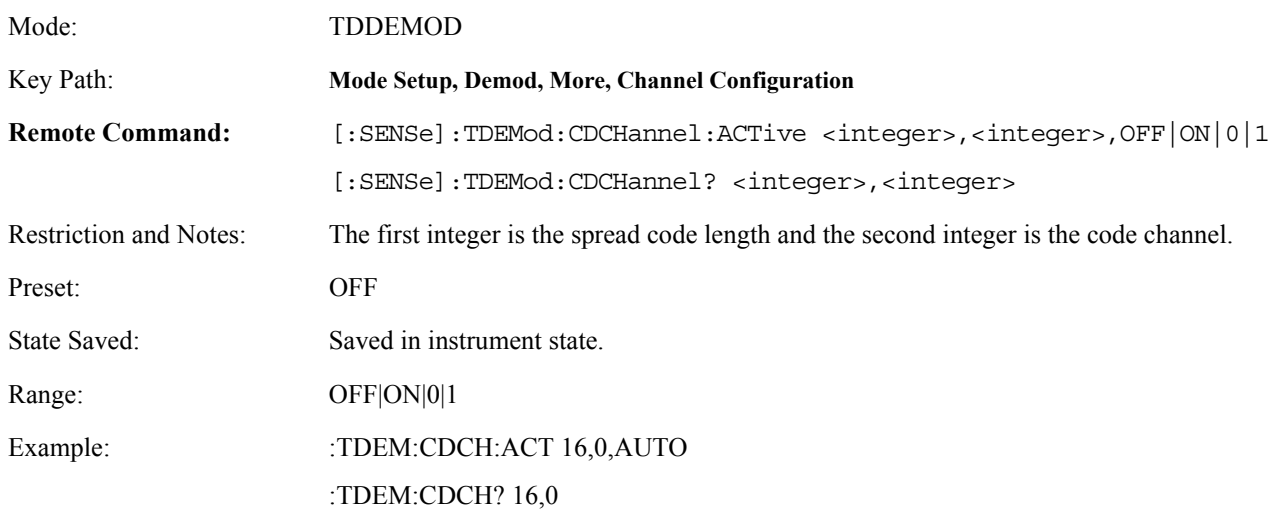

## **3.6.2.9.4 Midamble Shift**

Sets and gets the midamble shift for the specified code channel.

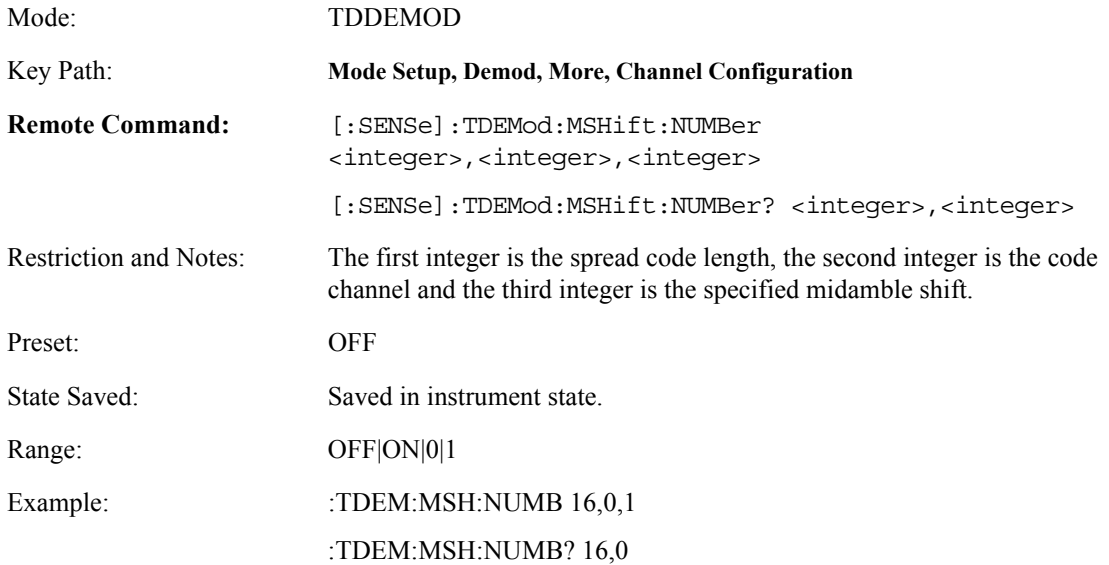

# **3.6.2.9.5 Modulation Format**

Sets and gets the modulation format. If Auto is assigned to a code channel with a specified spread code length, the modulation format on this code channel will be determined by the measurement. The modulation format of 64QAM cannot be detected automatically.

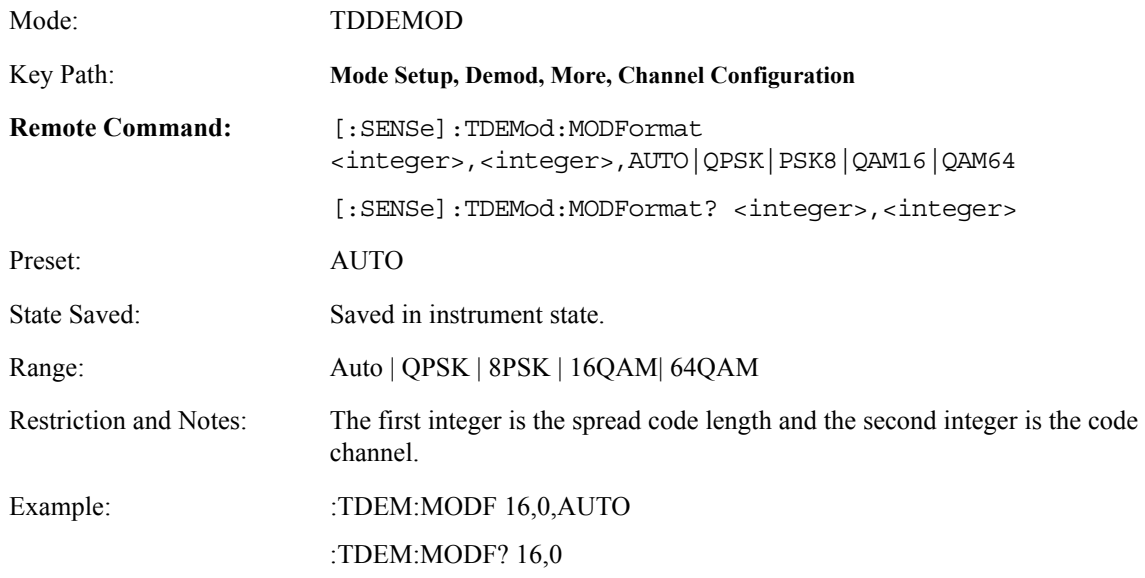

# **3.6.2.9.6 Phase Shift**

Sets and gets the phase shift for the specified code channel.

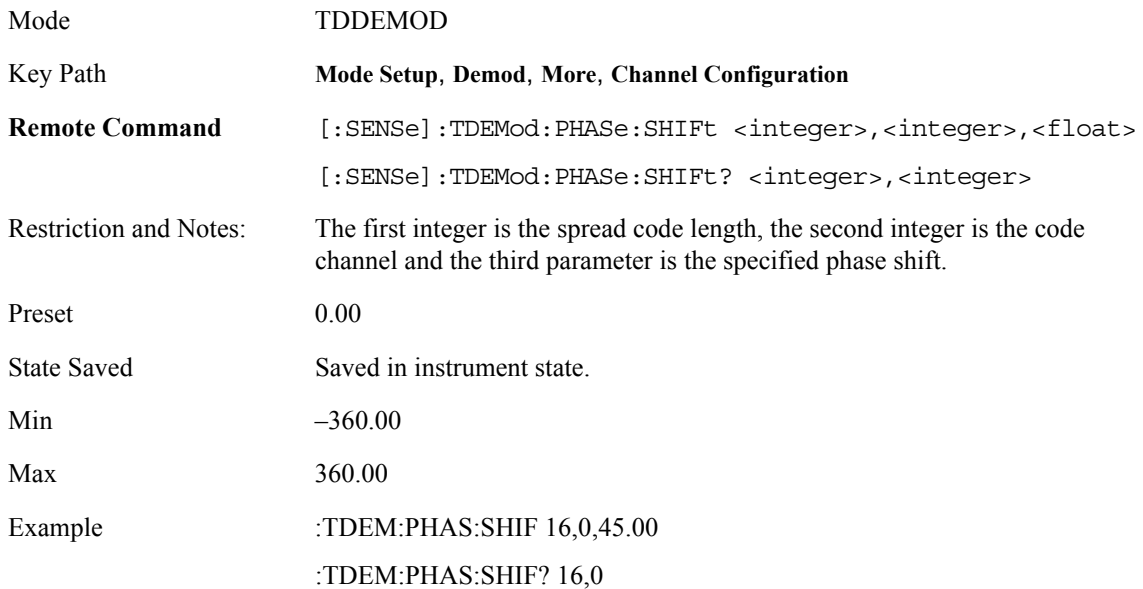

## **3.6.2.9.7 Show Configuration Setup**

Shows all values of the modulation format, code channel status, midamble shift and phase shift. If any other menu is displayed, this window will exit.

Mode: TDDEMOD

Key Path: **Mode Setup, Demod, More, Channel Configuration**

### **3.6.2.10 Slot Frequency Reference**

Sets and gets the slot frequency reference. Allows you to specify whether the appropriate pilot timeslot or the midamble section of the timeslot will be used as the frequency and phase reference for an individual traffic timeslot.

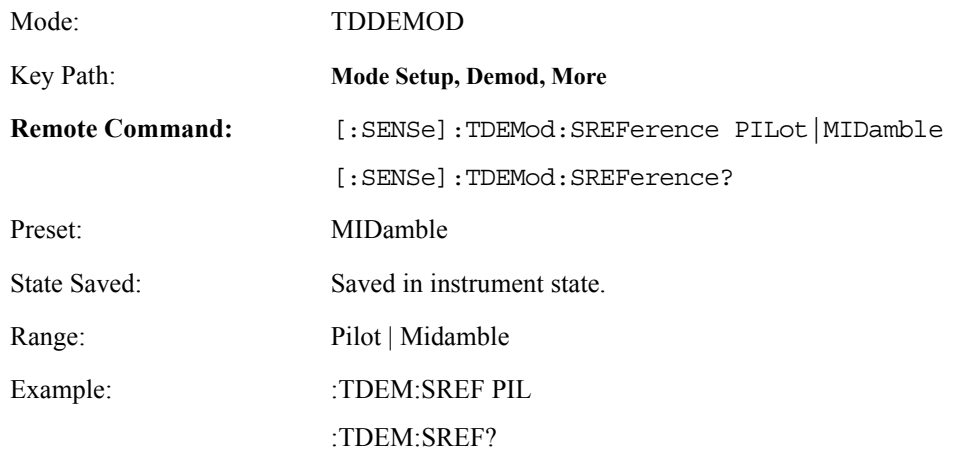

### **3.6.2.11 Timing Reference**

Sets and gets the timing reference.

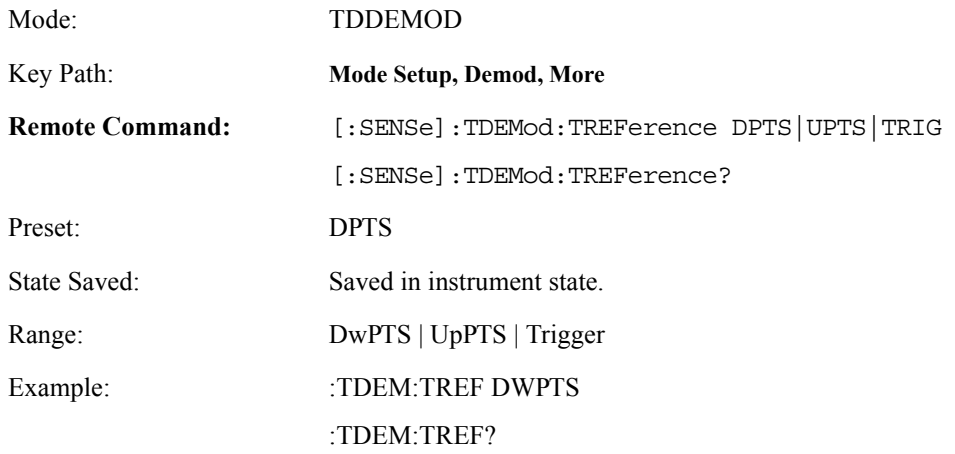

# **3.6.2.12 Advanced**

Allows you to specify the advanced configuration parameters.

## **3.6.2.12.1 Filter Alpha**

Sets and gets the measurement filter (Root-raised Cosine) alpha value.

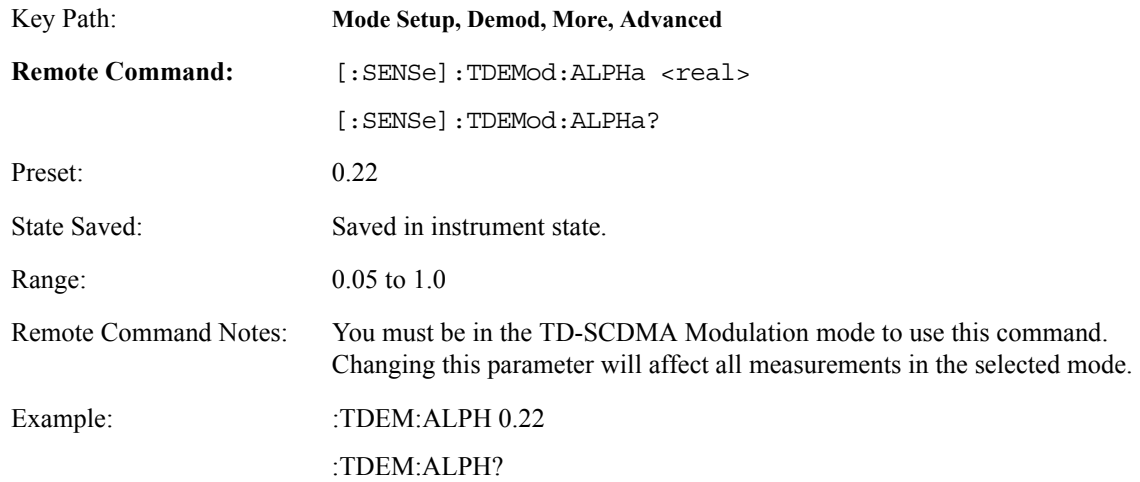

## **3.6.2.12.2 Active Slot Threshold**

Sets and gets the Active Slot Detection Threshold. The Active Slot Detection Threshold is specified in dB below the slot with the highest measured power.

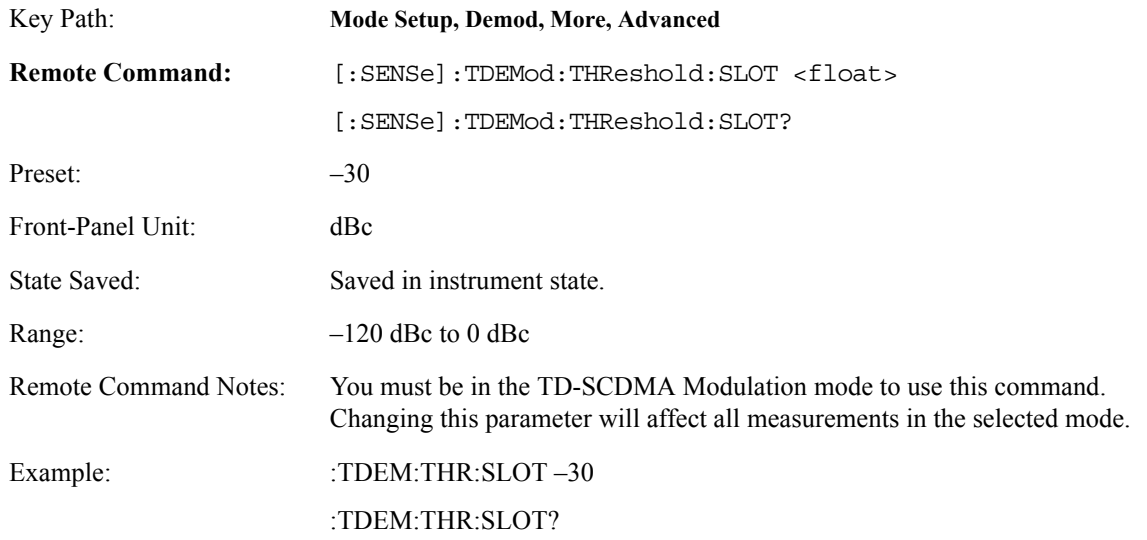

## **3.6.2.12.3 Active Channel Threshold**

Sets and gets the Active Channel Threshold. Allows you to set the threshold above which a channel is deemed to be active, and is included in the Composite Reference waveform. The units are dBc (dB below the total power within the Analysis Timeslot).

Key Path: **Mode Setup, Demod, More, Advanced**

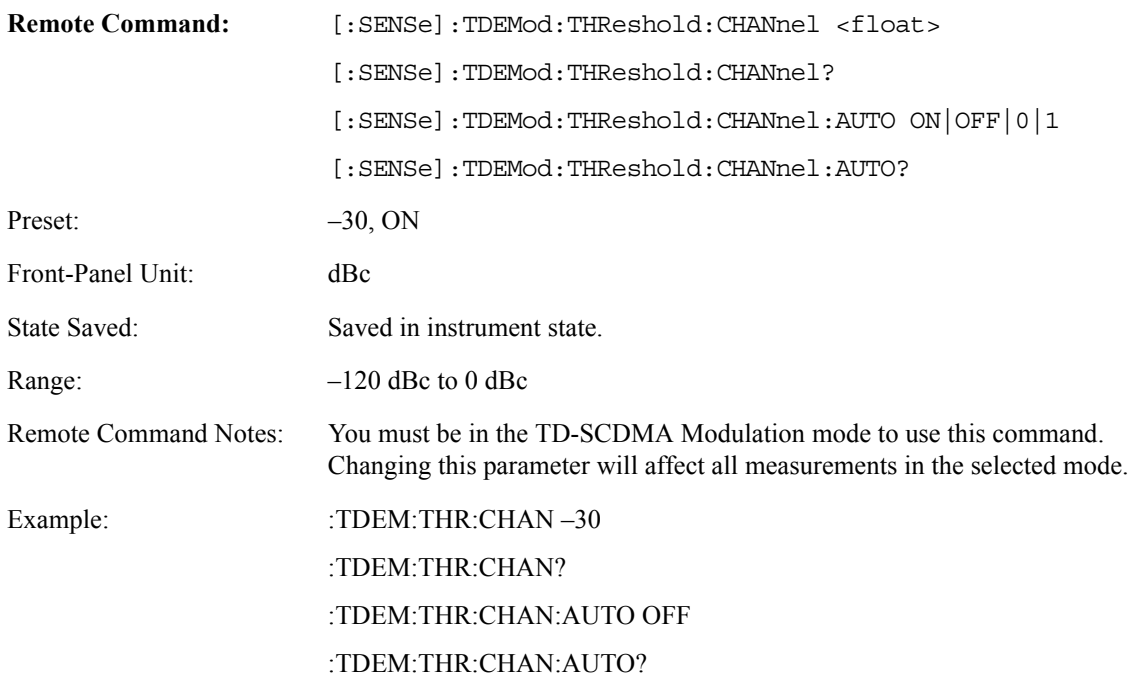

### **3.6.2.12.4 EVM Result IQ Offset**

Sets and gets the EVM result IQ offset.

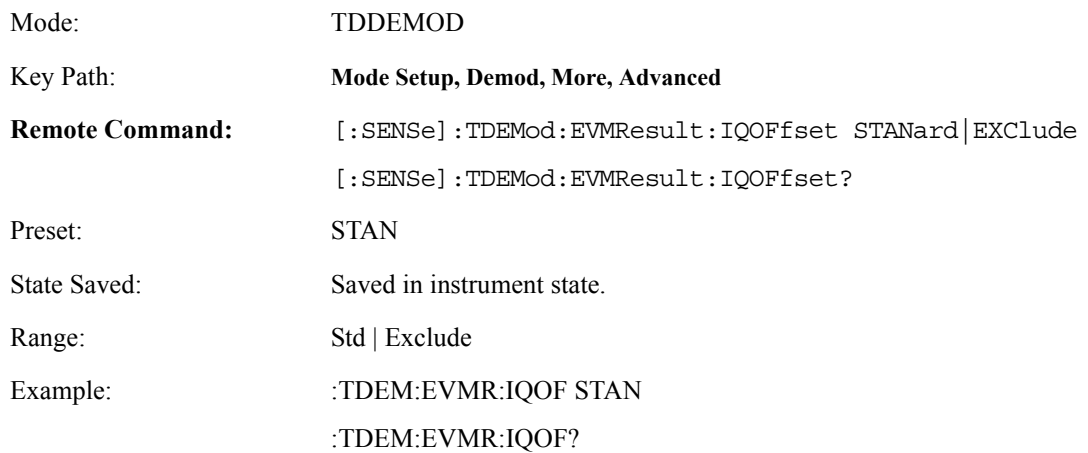

## **3.6.2.12.5 Mirror Frequency Spectrum**

Sets and gets the Mirror Frequency Spectrum value. Lets you correctly demodulate frequency spectrums that are mirrored (flipped) about the center frequency.

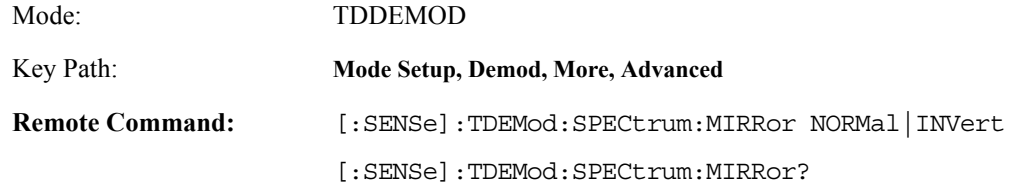

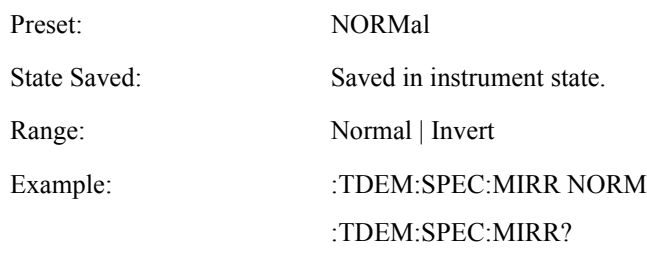

## **3.6.2.12.6 Normalize**

Sets and gets the Normalize value. When this key is set to ON, the analyzer applies trace data normalization to the trace data results.

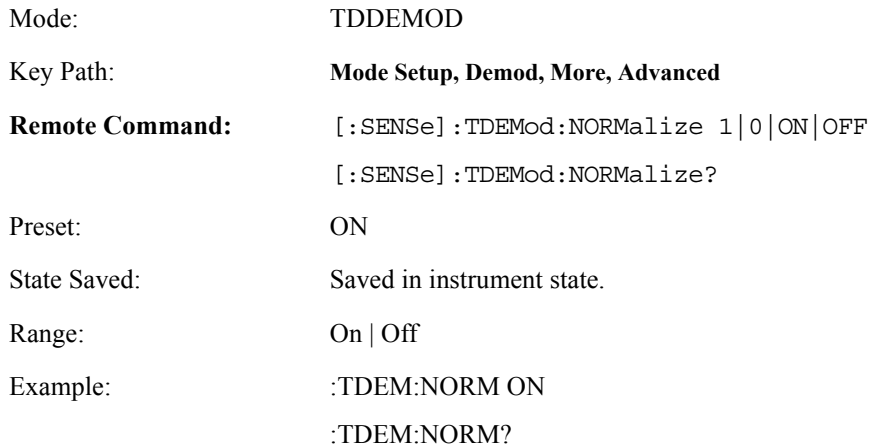

# **3.6.3 Multi-Carrier Demod**

Allows you to disable or enable the Multi-Carrier functionality. When this key is set to ON, a low pass filter is applied to the baseband signal to reject the interference from the adjacent carriers, thus giving more accurate results.

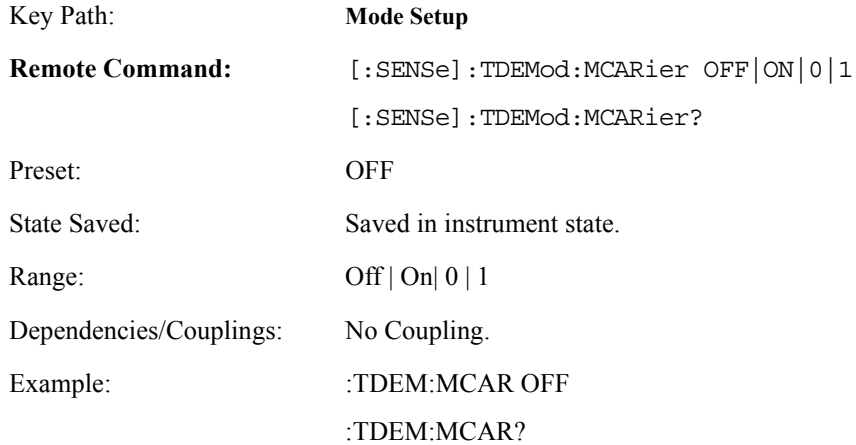

# **3.6.4 HSPA/8PSK Enable**

Allows you to disable or enable the HSPA/8PSK (Option 213) functionality manually. Option 213 is required to enable this function.

When this key is set to OFF, the Modulation Scheme is switched to AUTO and both the Modulation Scheme key and the Channel Configuration key are disabled.

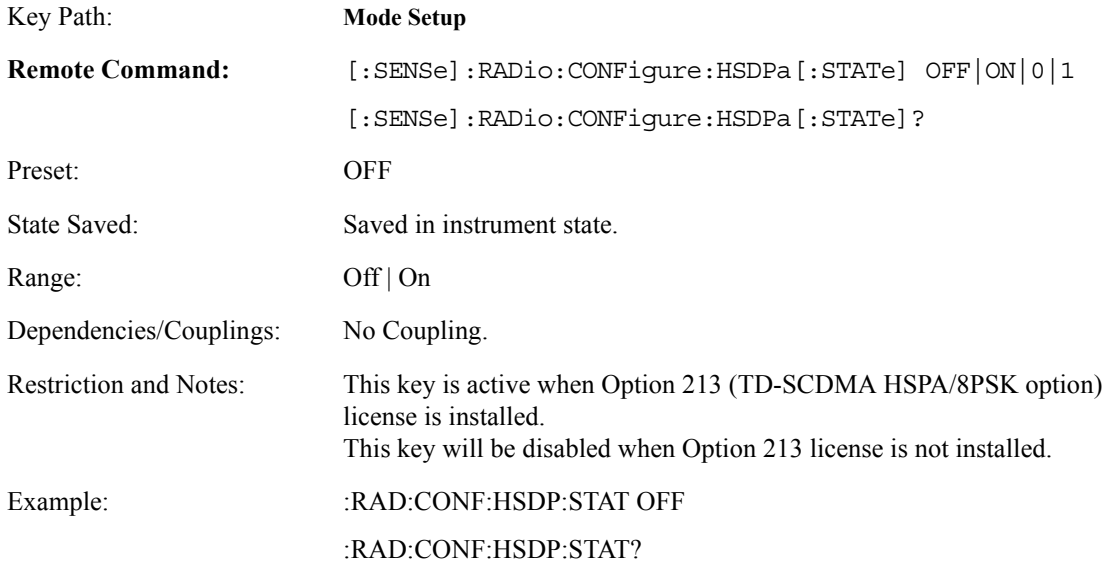

# **3.7 Measure**

Accesses the Measure menus.

# **3.7.1 Command Interactions: MEASure, CONFigure, FETCh, INITiate and READ**

# <span id="page-81-0"></span>**Figure 3-2 Measurement Group of Commands**

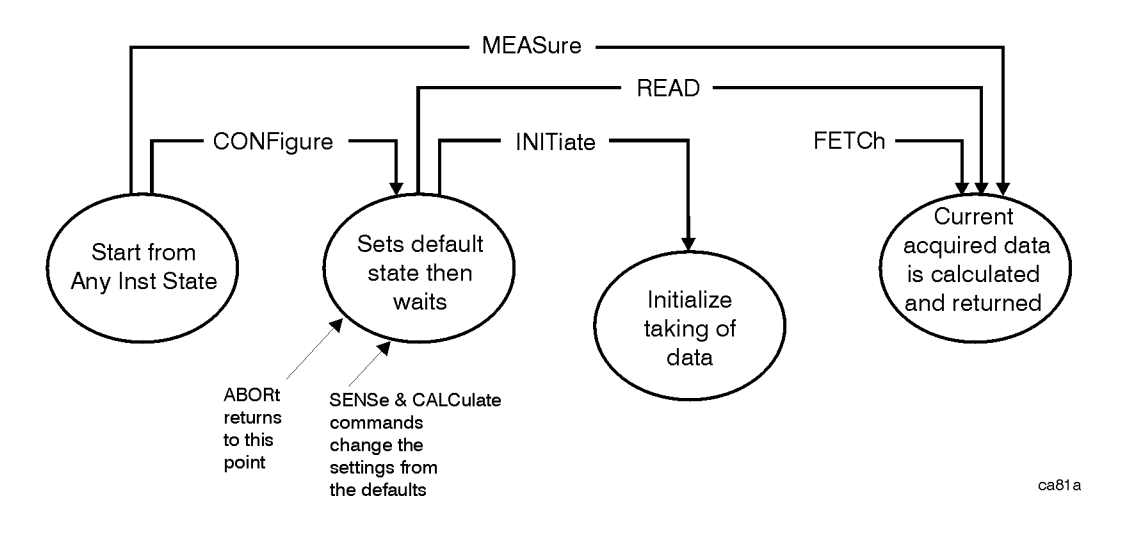

#### **Measure Commands:**

#### **:MEASure:<measurement>[n]?**

This is a fast single-command way to make a measurement using the factory default instrument settings. These are the settings and units that conform to the Mode Setup settings (e.g. radio standard) that you have currently selected.

- Stops the current measurement (if any) and sets up the instrument for the specified measurement using the factory defaults
- Initiates the data acquisition for the measurement
- Blocks other SCPI communication, waiting until the measurement is complete before returning results.
- After the data is valid it returns the scalar results, or the trace data, for the specified measurement. The type of data returned may be defined by an [n] value that is sent with the command.

The scalar measurement results will be returned if the optional [n] value is not included, or is set to 1. If the [n] value is set to a value other than 1, the selected trace data results will be returned. See each command for details of what types of scalar results or trace data results are available.

ASCII is the default format for the data output. (Older versions of Spectrum Analysis and Phase Noise mode measurements only use ASCII.) The binary data formats should be used for handling large blocks of data since they are smaller and faster than the ASCII format. Refer to the FORMat:DATA command for more information.

If you need to change some of the measurement parameters from the factory default settings you can set up the measurement with the CONFigure command. Use the commands in the SENSe:<measurement> and CALCulate:<measurement> subsystems to change the settings. Then you can use the READ? command to initiate the measurement and query the results. See [Figure 3-2.](#page-81-0)

If you need to repeatedly make a given measurement with settings other than the factory defaults, you can use the commands in the SENSe:<measurement> and CALCulate:<measurement> subsystems to set up the measurement. Then use the READ? command to initiate the measurement and query results.

Measurement settings persist if you initiate a different measurement and then return to a previous one. Use READ:<measurement>? if you want to use those persistent settings. If you want to go back to the default settings, use MEASure:<measurement>?.

#### **Configure Commands:**

#### **:CONFigure:<measurement>**

This command stops the current measurement (if any) and sets up the instrument for the specified measurement using the factory default instrument settings. It sets the instrument to single measurement mode but should not initiate the taking of measurement data unless INIT:CONTinuous is ON. After you change any measurement settings, the READ command can be used to initiate a measurement without changing the settings back to their defaults.

The CONFigure? query returns the current measurement name.

### **Fetch Commands:**

#### **:FETCh:<measurement>[n]?**

This command puts selected data from the most recent measurement into the output buffer. Use FETCh if you have already made a good measurement and you want to return several types of data (different [n] values, e.g. both scalars and trace data) from a single measurement. FETCh saves you the time of re-making the measurement. You can only FETCh results from the measurement that is currently active, it will not change to a different measurement.

If you need to get new measurement data, use the READ command, which is equivalent to an INITiate followed by a FETCh.

The scalar measurement results will be returned if the optional [n] value is not included, or is set to 1. If the [n] value is set to a value other than 1, the selected trace data results will be returned. See each command for details of what types of scalar results or trace data results are available. The binary data formats should be used for handling large blocks of data since they are smaller and transfer faster then the ASCII format. (FORMat:DATA)

FETCh may be used to return results other than those specified with the original READ or MEASure command that you sent.

#### **INITiate Commands:**

#### **:INITiate:<measurement>**

This command is not available for measurements in all the instrument modes:

• Initiates a trigger cycle for the specified measurement, but does not output any data. You must then use the FETCh<meas> command to return data. If a measurement other than the current one is specified, the instrument will switch to that measurement and then initiate it.

For example, suppose you have previously initiated the ACP measurement, but now you are running the channel power measurement. If you send INIT:ACP? it will change from channel power to ACP and will initiate an ACP measurement.

- Does not change any of the measurement settings. For example, if you have previously started the ACP measurement and you send INIT:ACP? it will initiate a new ACP measurement using the same instrument settings as the last time ACP was run.
- If your selected measurement is currently active (in the idle state) it triggers the measurement, assuming the trigger conditions are met. Then it completes one trigger cycle. Depending upon the measurement and the number of averages, there may be multiple data acquisitions, with multiple trigger events, for one full trigger cycle. It also holds off additional commands on GPIB until the acquisition is complete.

### **READ Commands:**

#### **:READ:<measurement>[n]?**

- Does not preset the measurement to the factory default settings. For example, if you have previously initiated the ACP measurement and you send READ:ACP? it will initiate a new measurement using the same instrument settings.
- Initiates the measurement and puts valid data into the output buffer. If a measurement other than the current one is specified, the instrument will switch to that measurement before it initiates the measurement and returns results.

For example, suppose you have previously initiated the ACP measurement, but now you are running the channel power measurement. Then you send READ:ACP? It will change from channel power back to ACP and, using the previous ACP settings, will initiate the measurement and return results.

• Blocks other SCPI communication, waiting until the measurement is complete before returning the results

If the optional [n] value is not included, or is set to 1, the scalar measurement results will be returned. If the [n] value is set to a value other than 1, the selected trace data results will be returned. See each command for details of what types of scalar results or trace data results are available. The binary data formats should be used when handling large blocks of data since they are smaller and faster then the ASCII format. (FORMat:DATA)

# **3.7.2 Mod Accuracy (Composite EVM)**

This measures the Modulation Accuracy of a TD-SCDMA signal. You must be in the TD-SCDMA Modulation mode to use these commands.

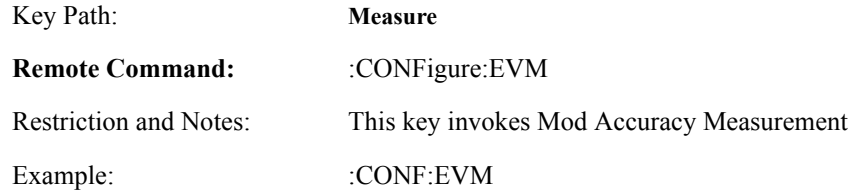

## **3.7.2.1 SCPI Remote Commands**

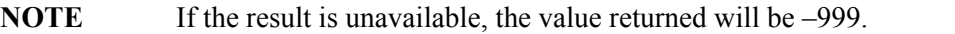

- :CONFigure:EVM
- :INITiate:EVM
- :FETCh:EVM[n]?

:READ:EVM[n]?

:MEASure:EVM[n]?

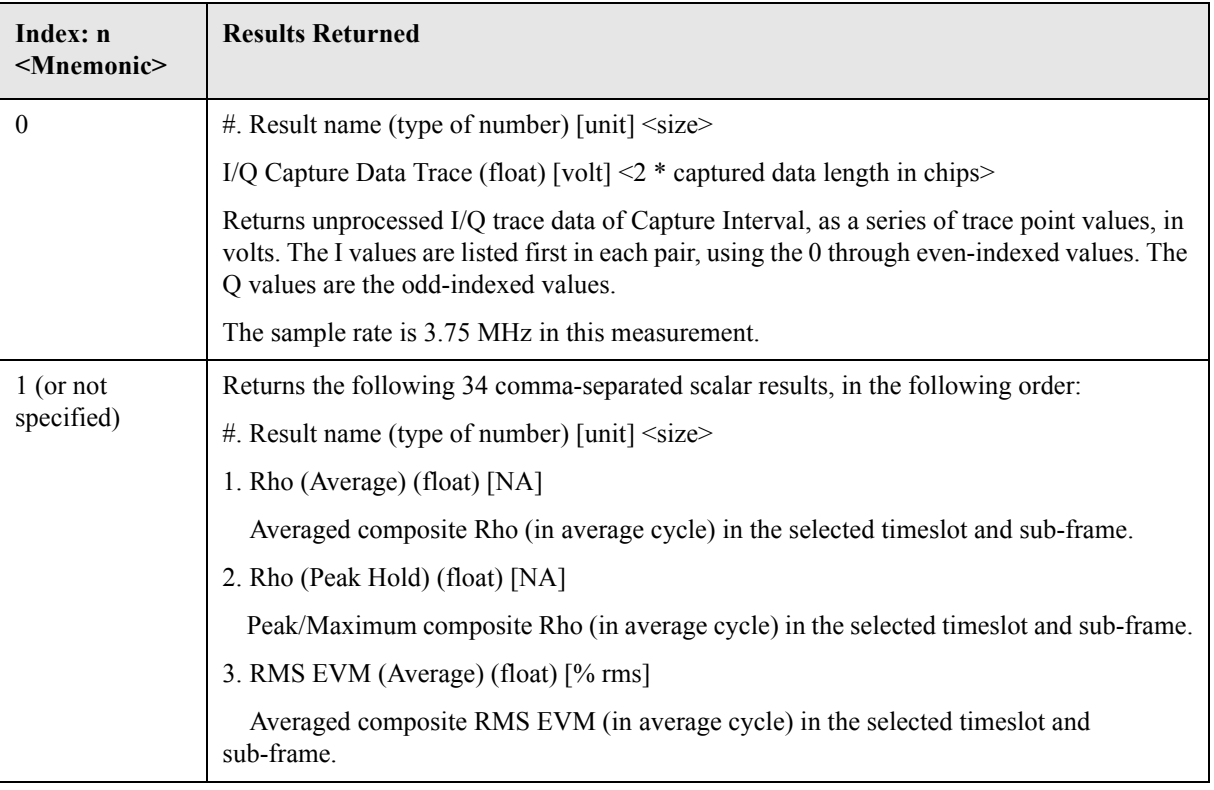

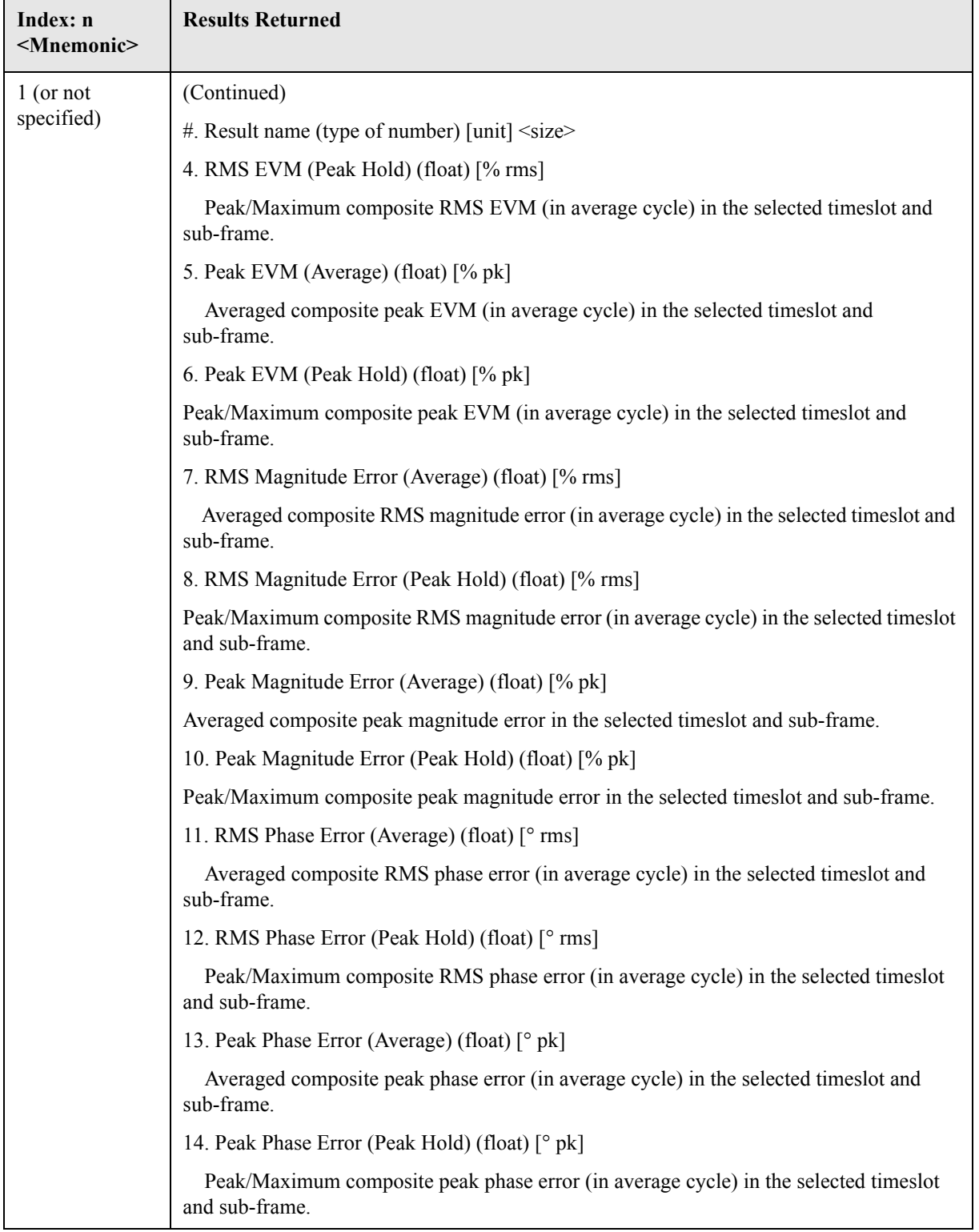

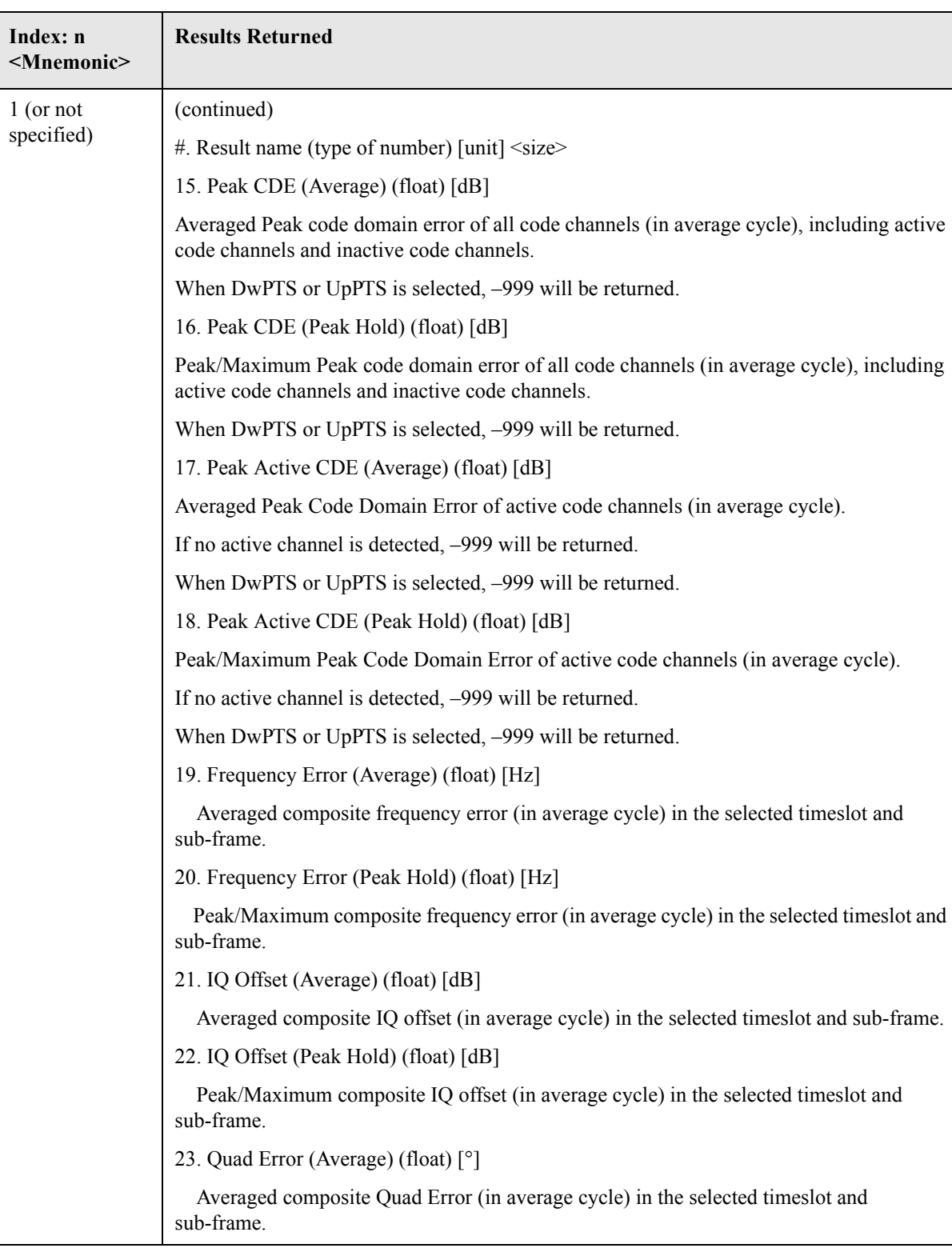

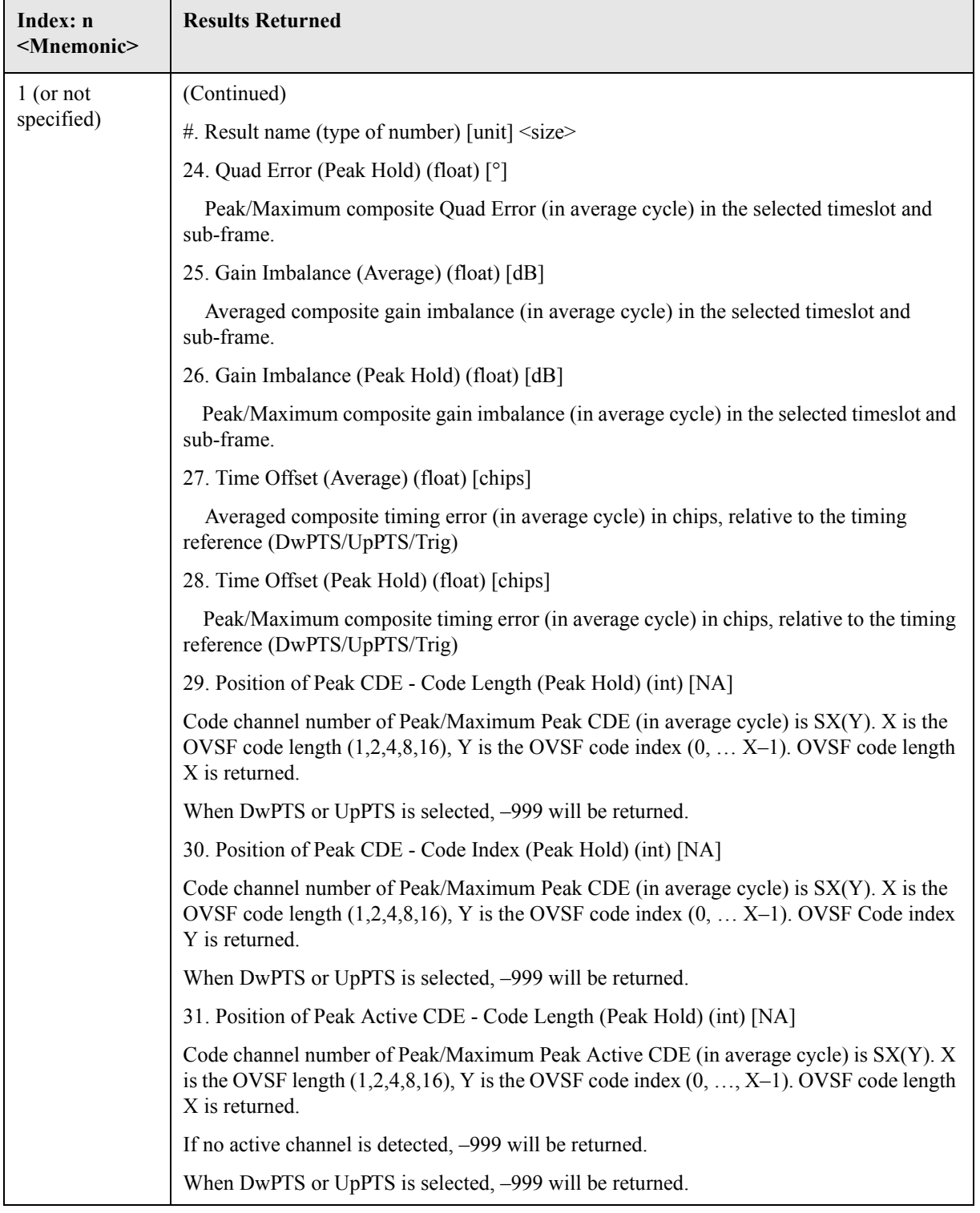

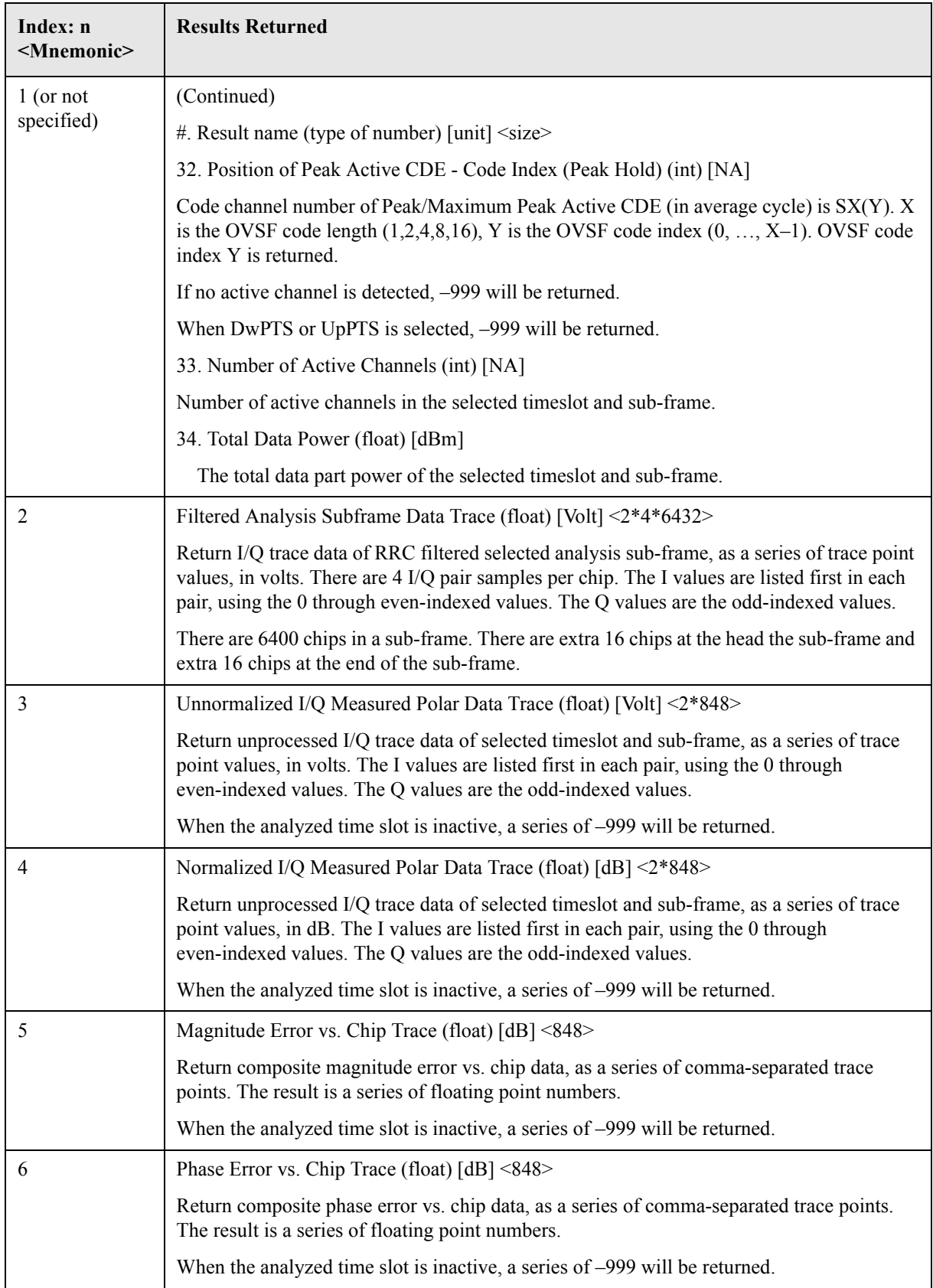

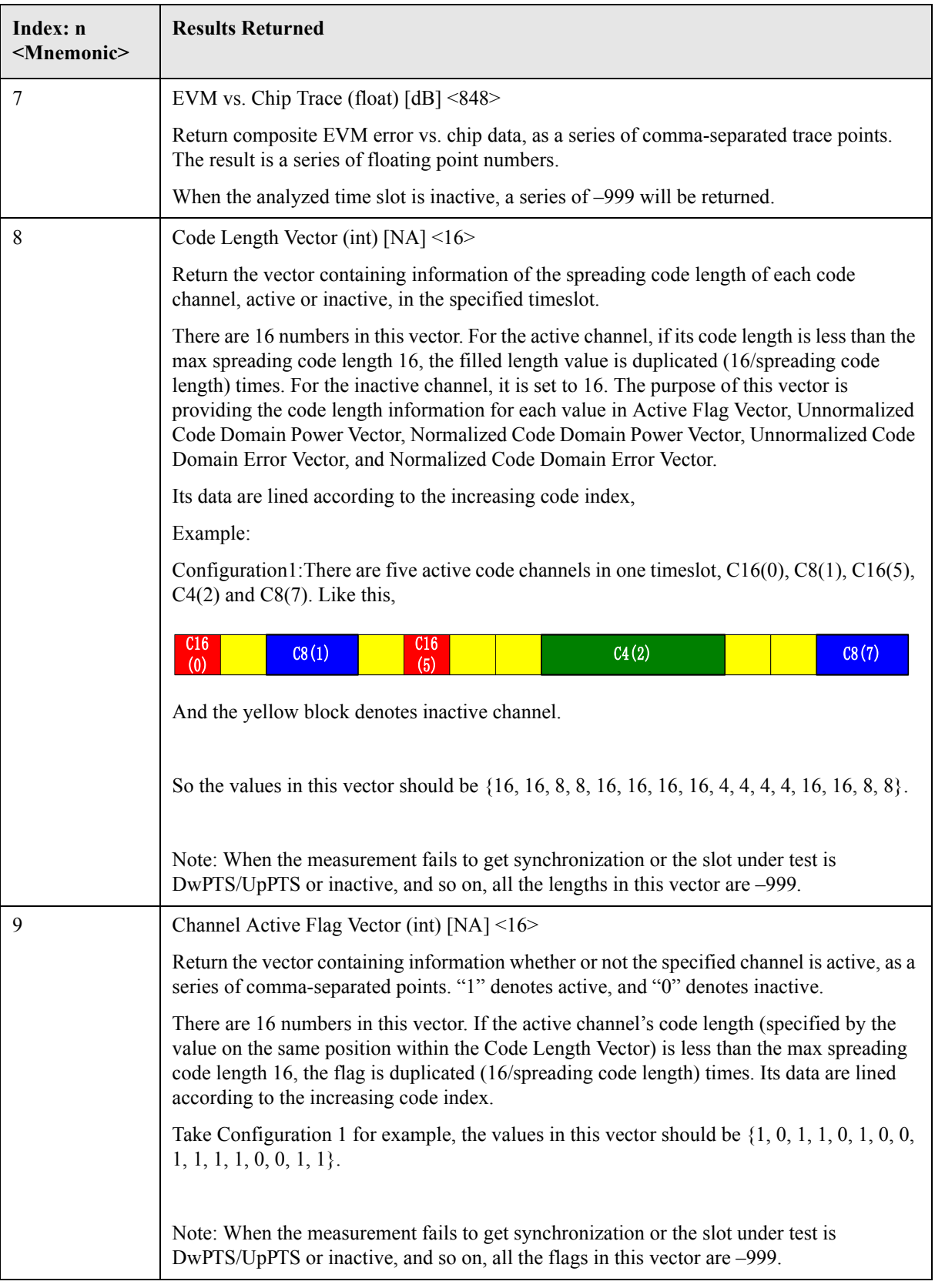

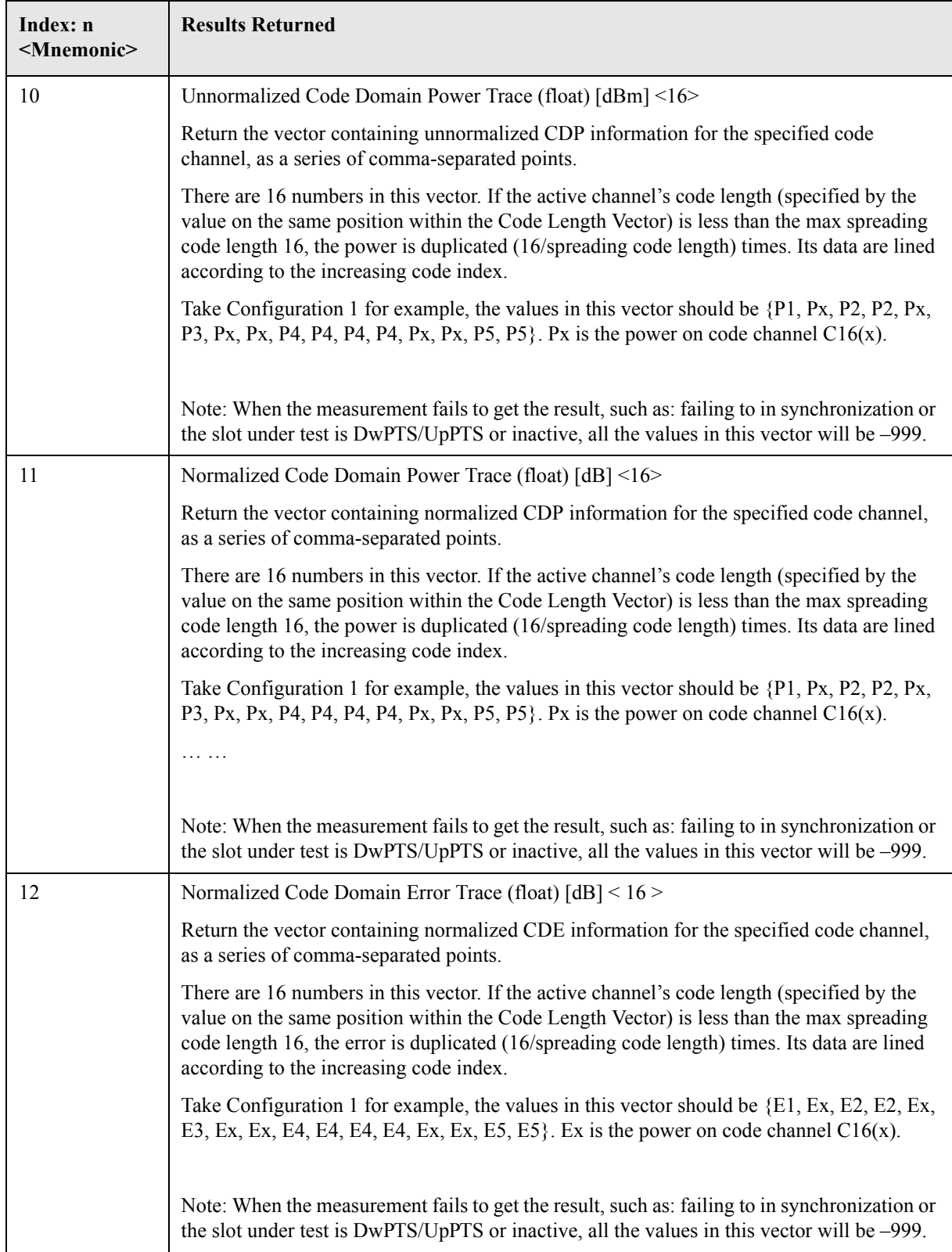

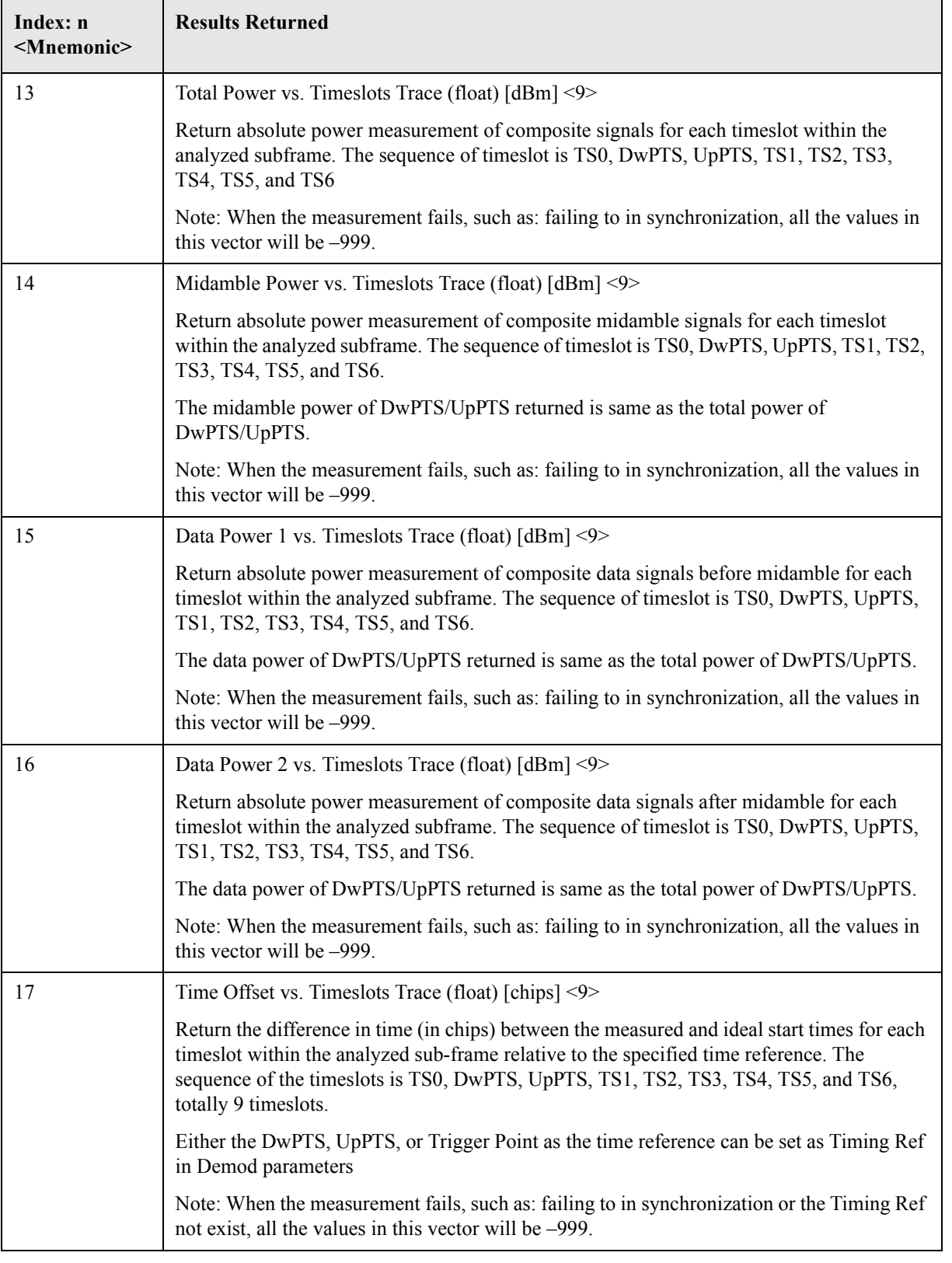

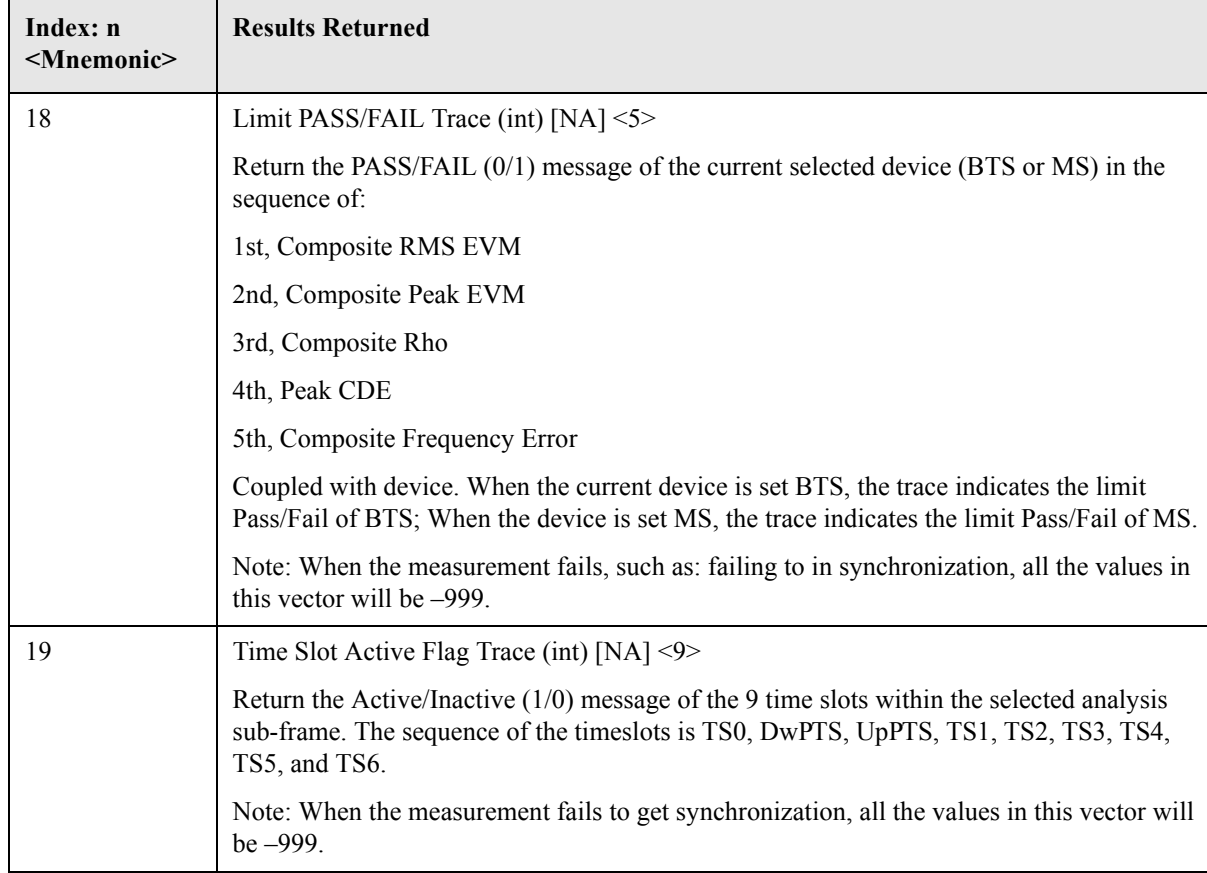

# **3.7.3 Code Domain**

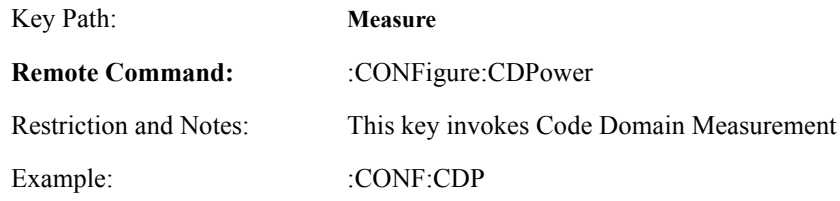

# **3.7.3.1 Remote SCPI Results**

- :CONFigure:CDPower
- :INITiate:CDPower
- :FETCh:CDPower[n]?
- :MEASure:CDPower[n]?
- :READ:CDPower[n]?

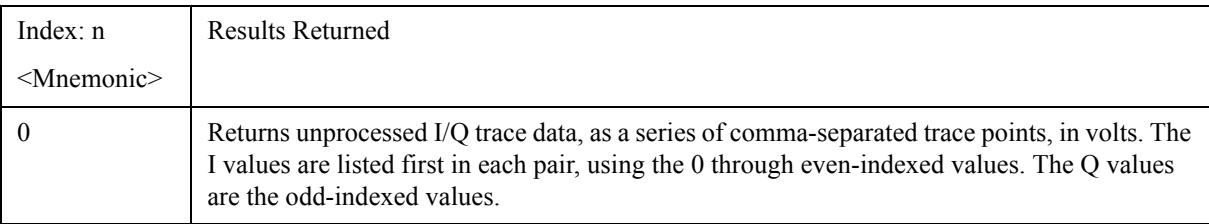

**Key and SCPI Reference**

Key and SCPI Reference

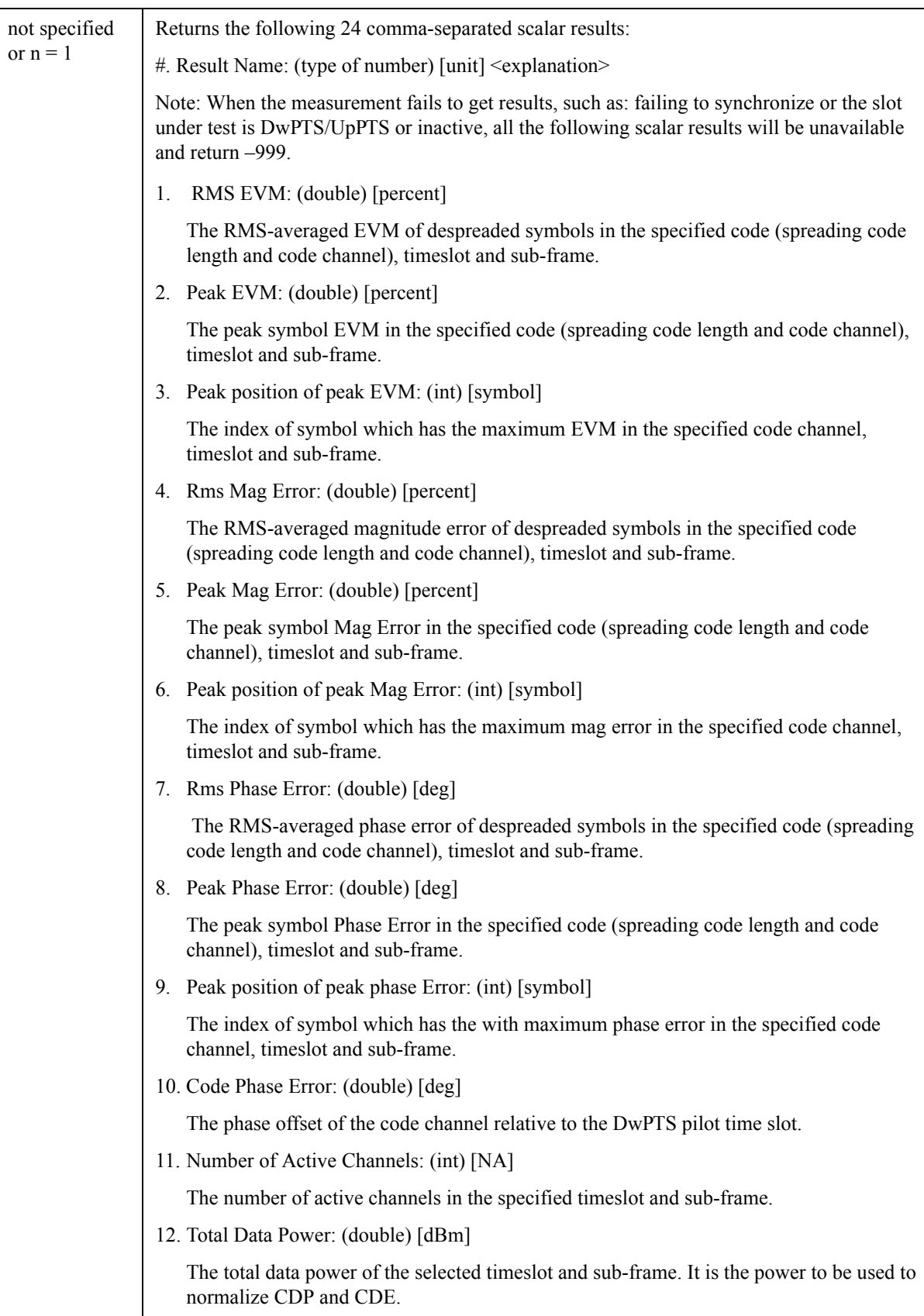

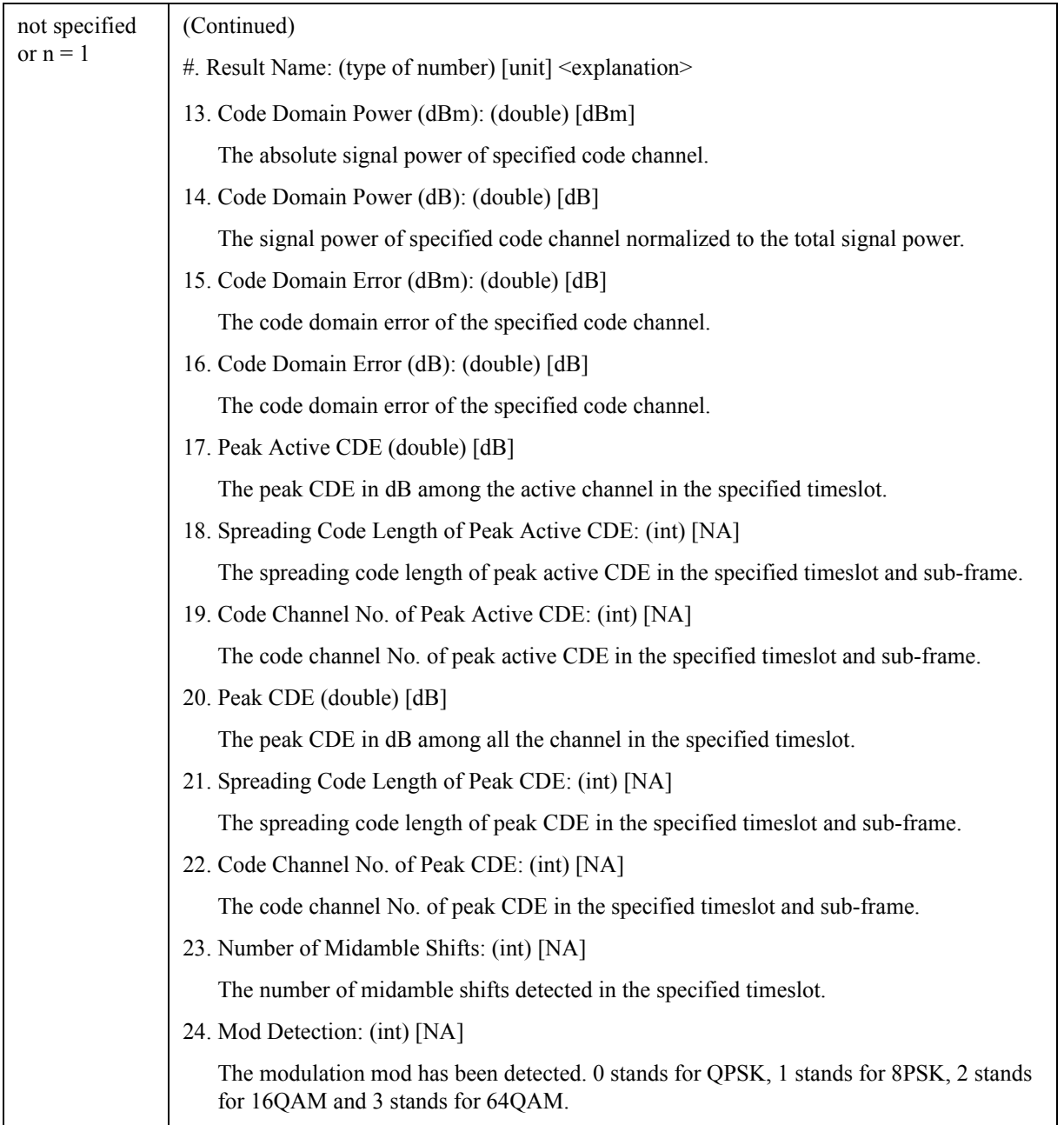

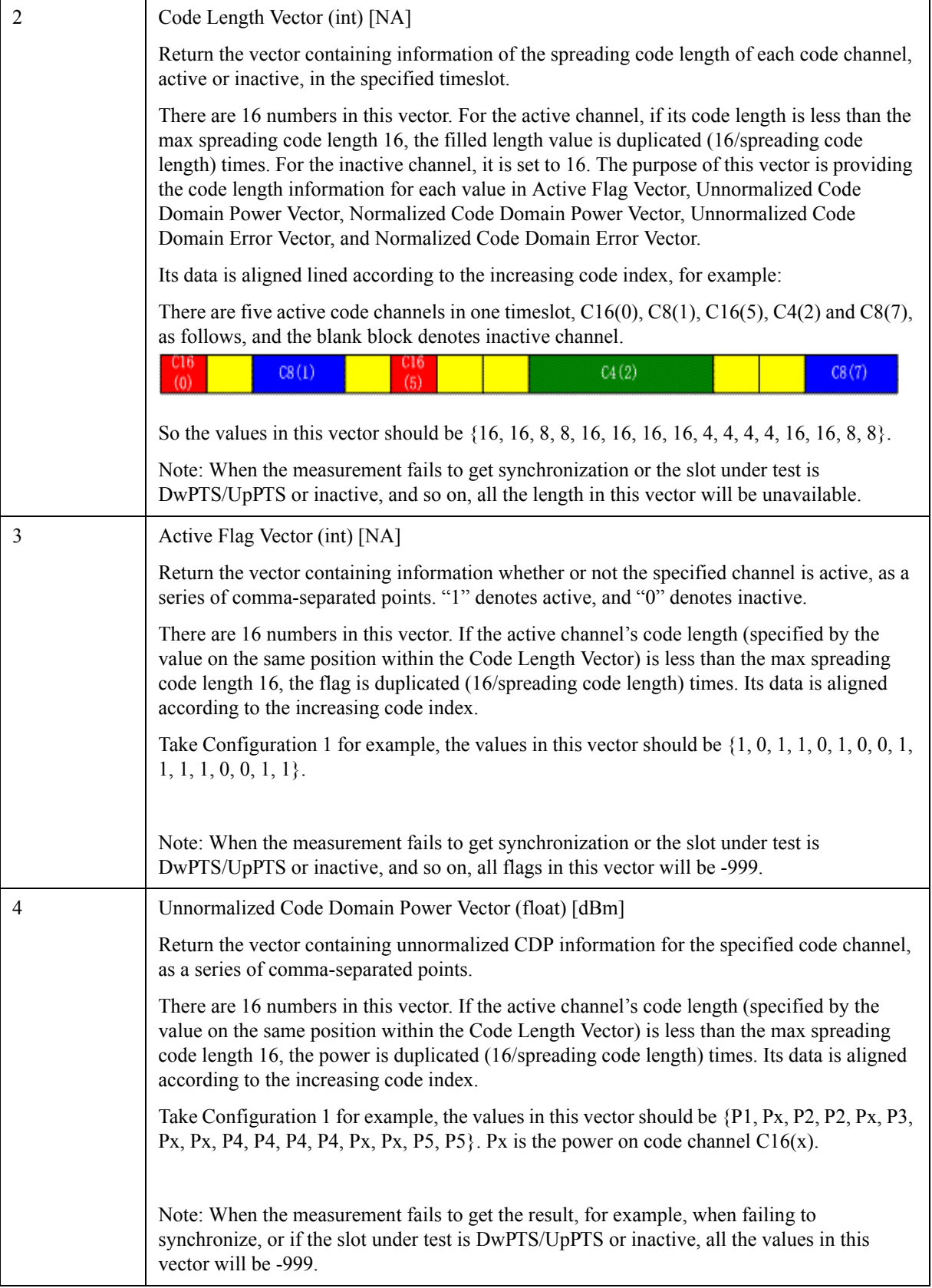

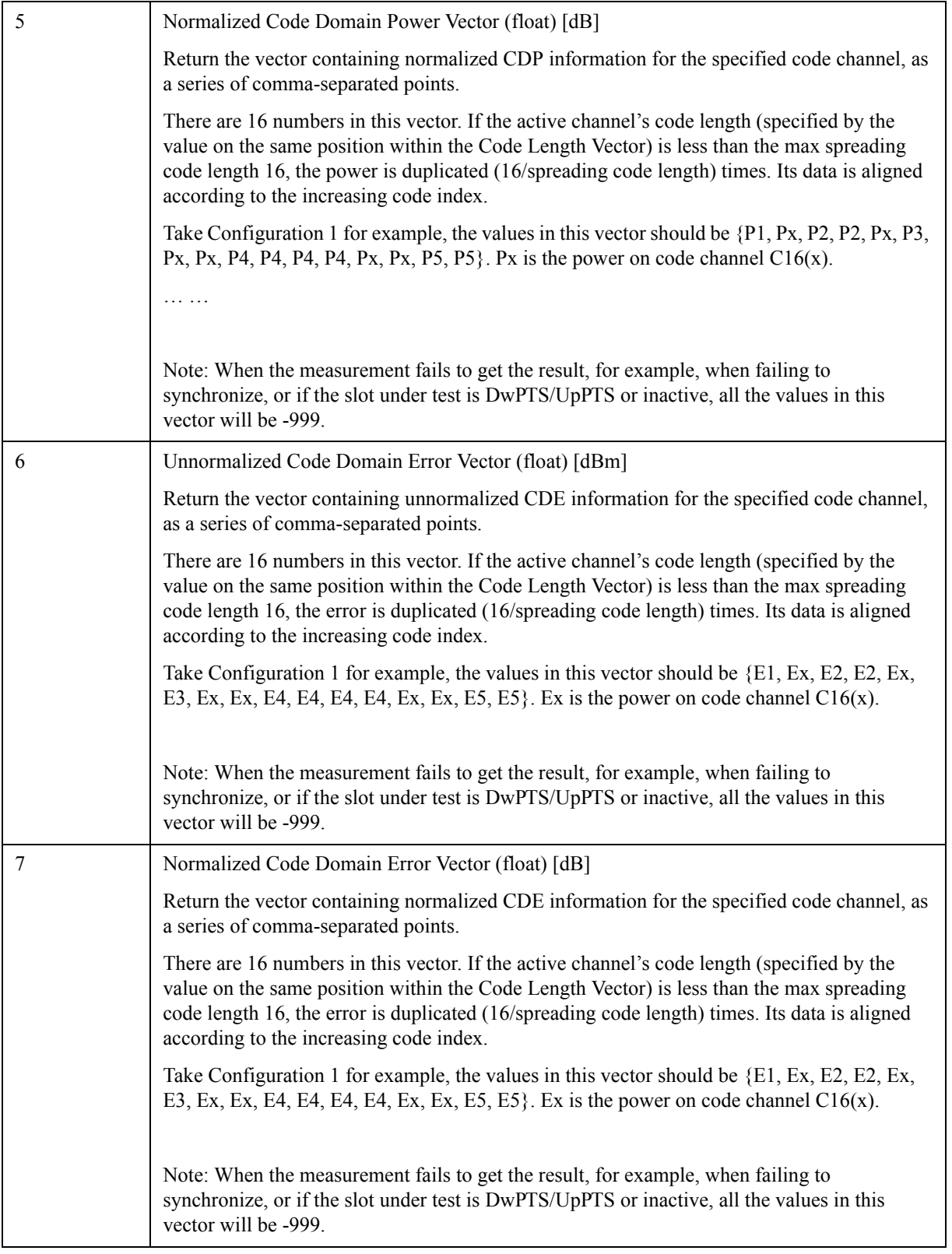

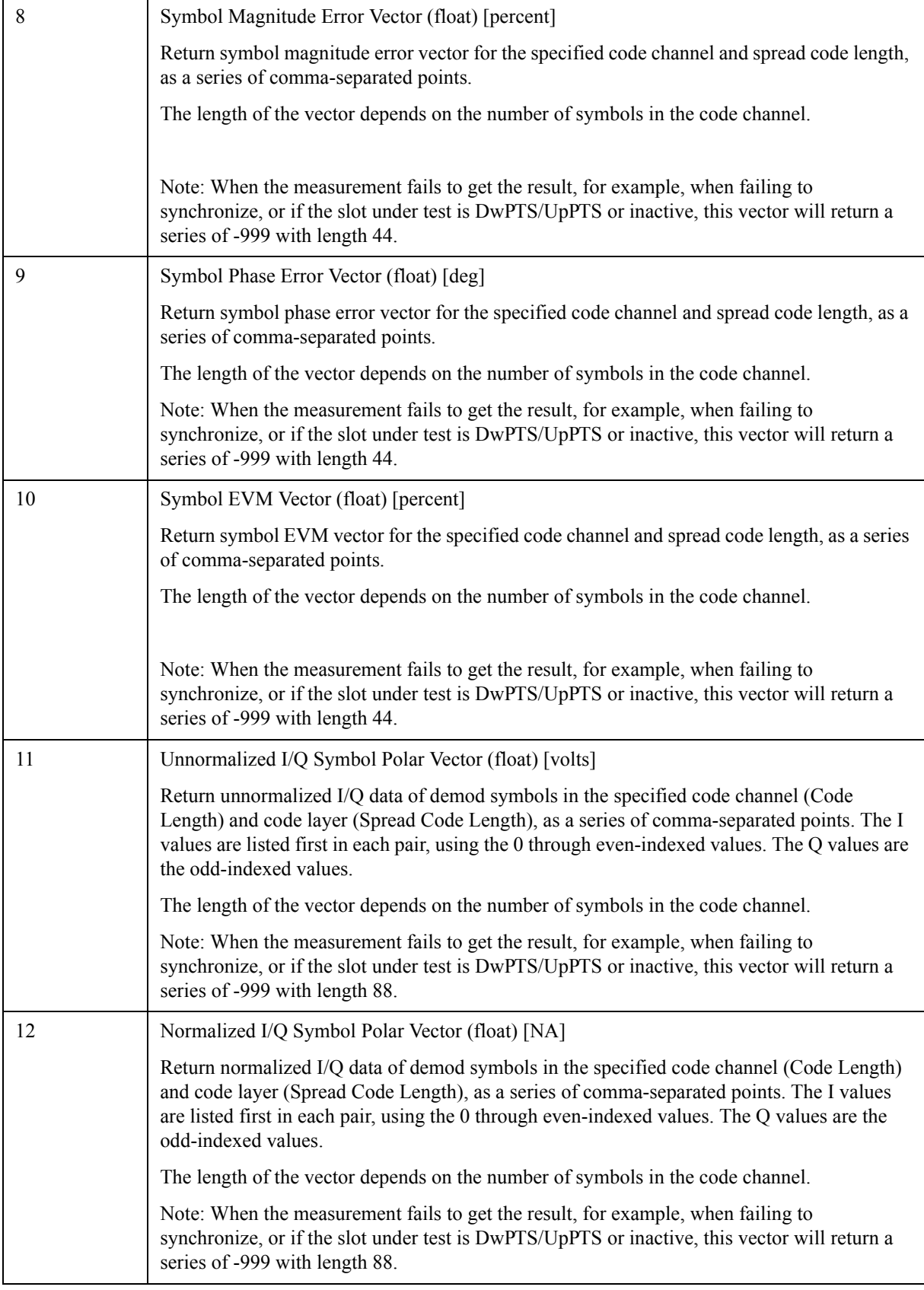

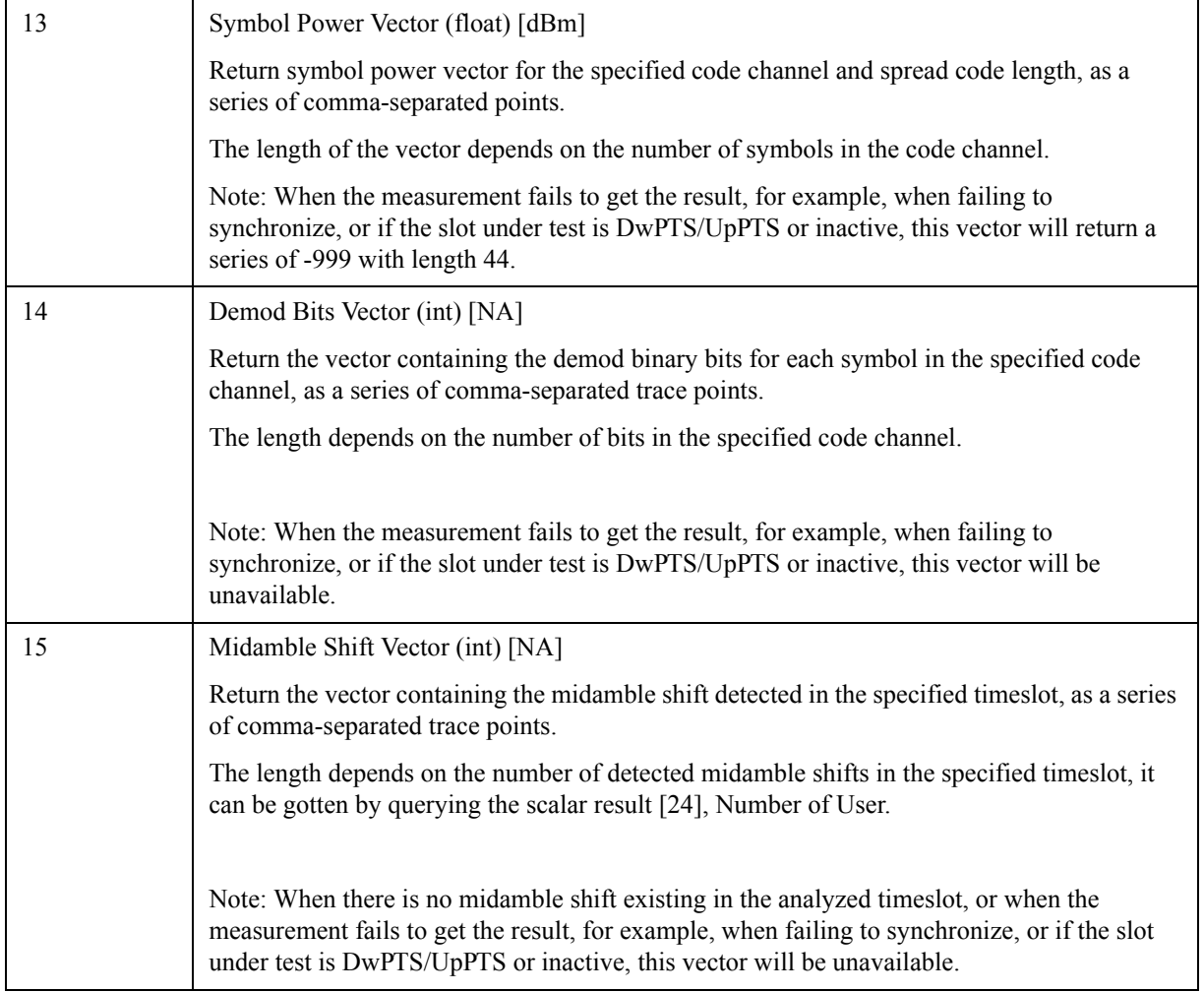

# **3.7.4 Spectrum (Freq Domain)**

Allows you to switch to the Spectrum (Freq Domain) measurements of TD-SCDMA signals. Refer to *PSA Basic Mode Guide* for more information.

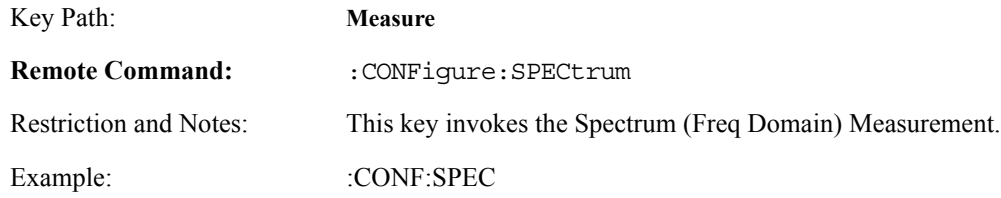

# **3.7.5 WaveForm (Time Domain)**

Allows you to switch to the Wave Form (Time Domain) measurements of TD-SCDMA signals. Refer to *PSA Basic Mode Guide* for more information.

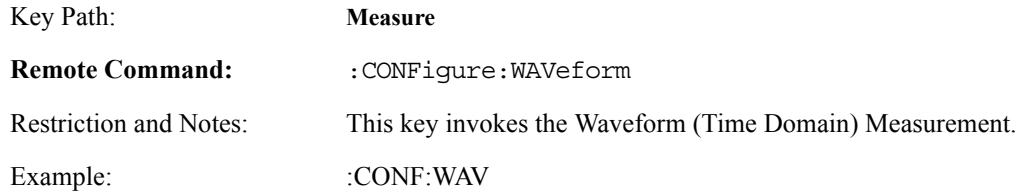

# **3.8 Code Domain Measurement**

# **3.8.1 Front Panel Display**

The Code Domain measurement consists of 6 views.

The following table shows the layout of each view.

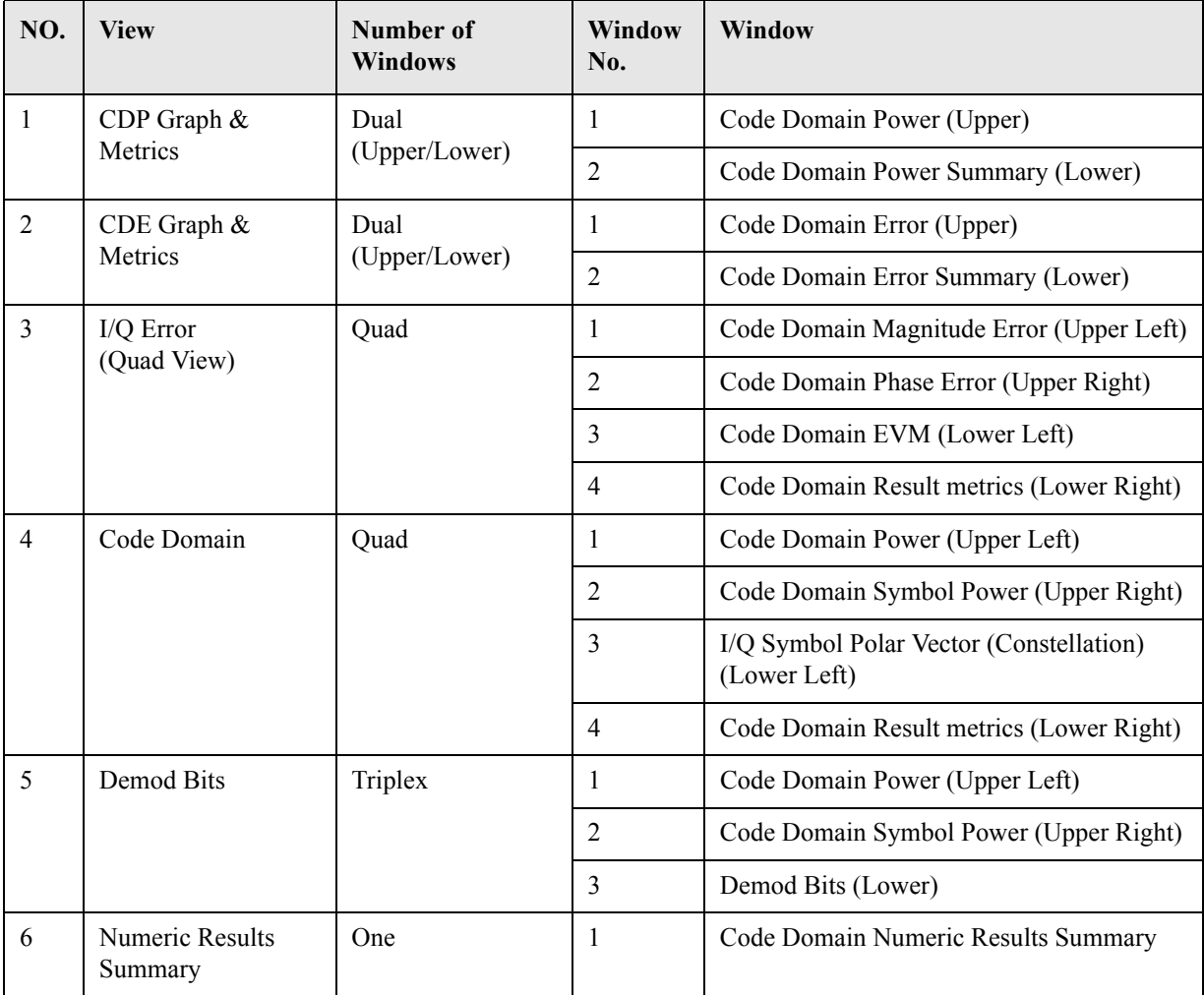

# **3.8.2 Display**

Allows you to specify display parameters.

# **3.8.2.1 Display Menu under I/Q Symbol Polar Vector Windows**

# **3.8.2.1.1 I/Q Polar**

Selects the polar display type:

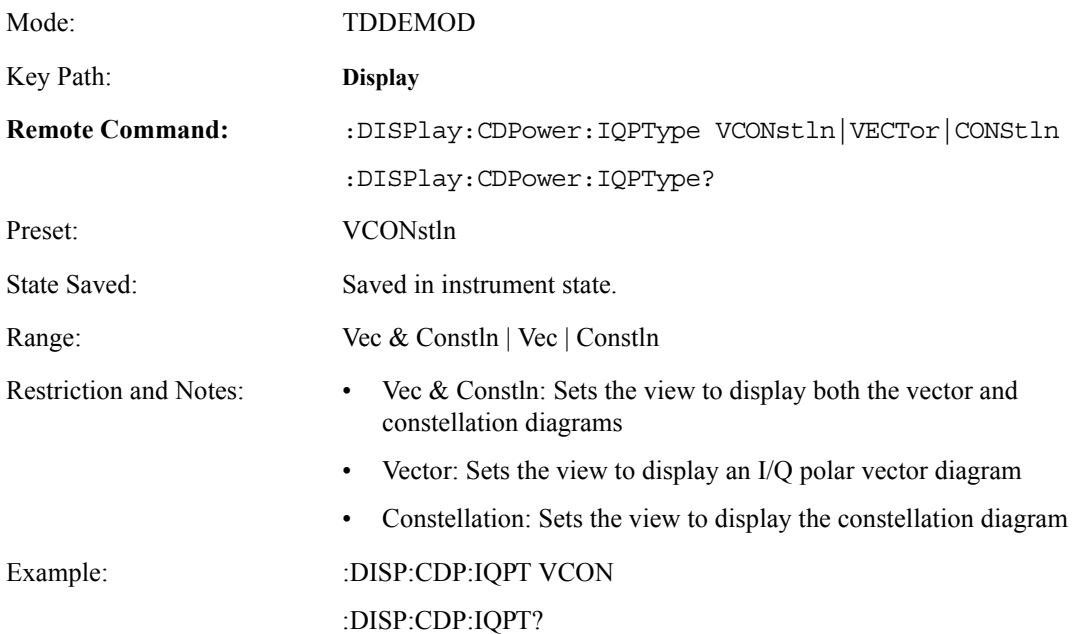

# **3.8.2.1.2 I/Q Points**

Specifies the total number of I/Q points displayed during each measurement interval in the I/Q Symbol Polar Vector Graph.

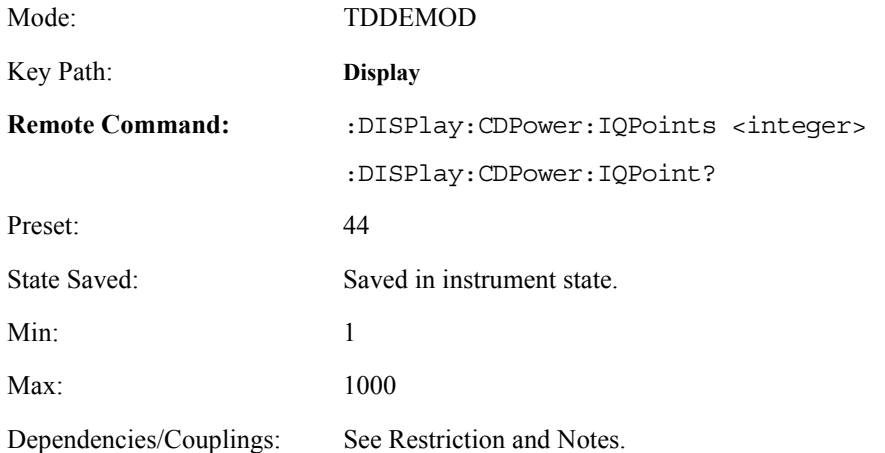

**Key and SCPI Reference**

Key and SCPI Reference

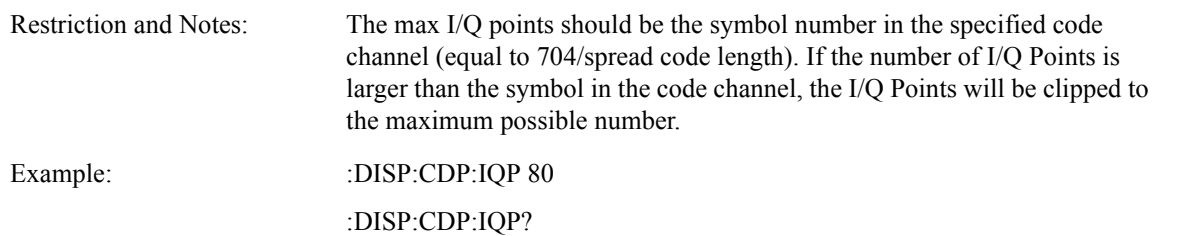

## **3.8.2.1.3 I/Q Points Offset**

Specifies an offset from the first I/Q point in the I/Q Polar diagrams. If you choose to display only a subset of the I/Q points, this subset of displayed points is offset from the first I/Q point.

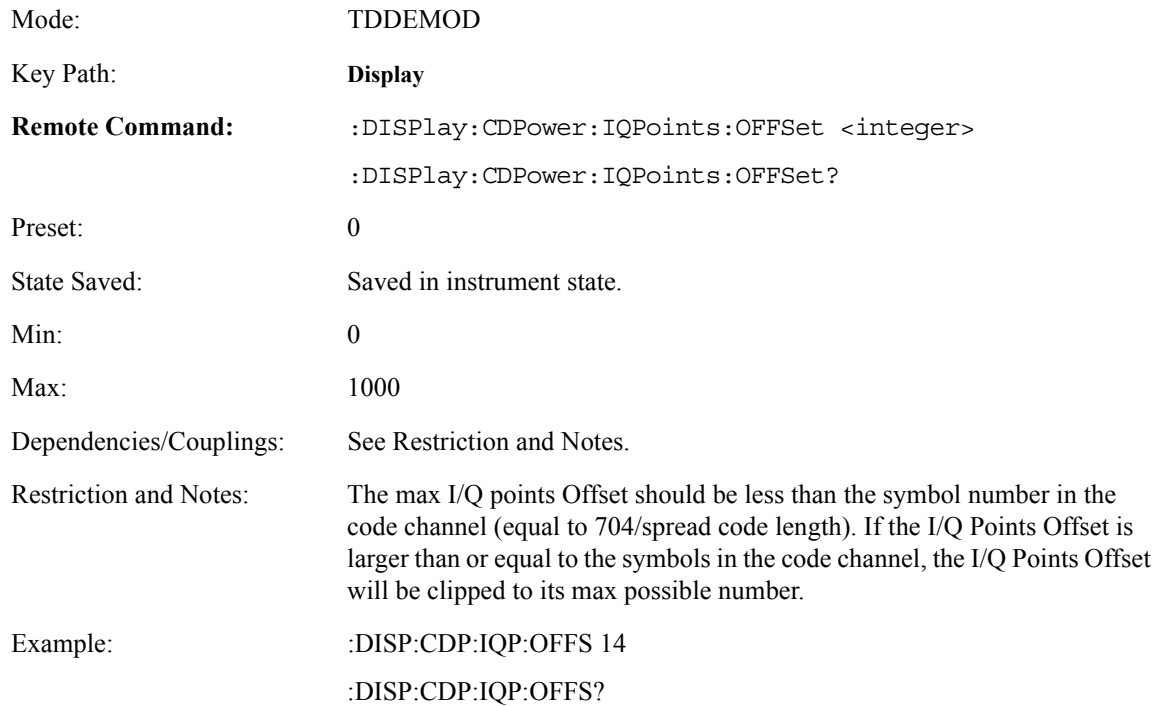

## **3.8.2.1.4 I/Q Rotation**

Specifies whether or not 45 degree rotation is applied to the I/Q constellation.

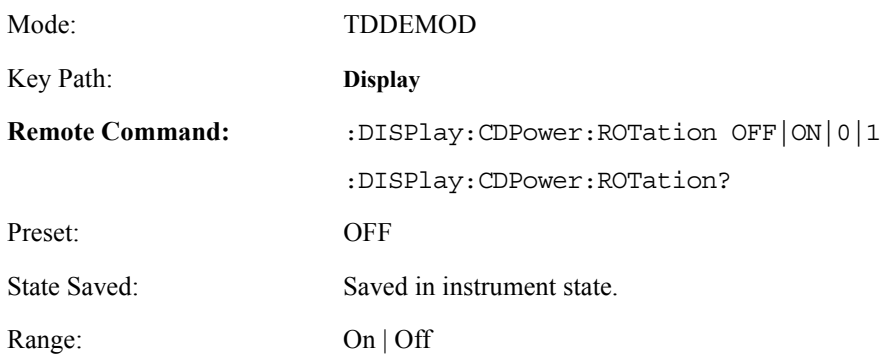

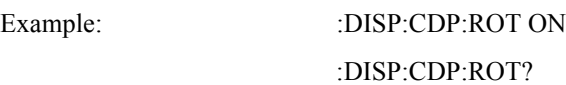

## **3.8.2.1.5 Interpolation**

Specifies whether the input I/Q data should be interpolated.

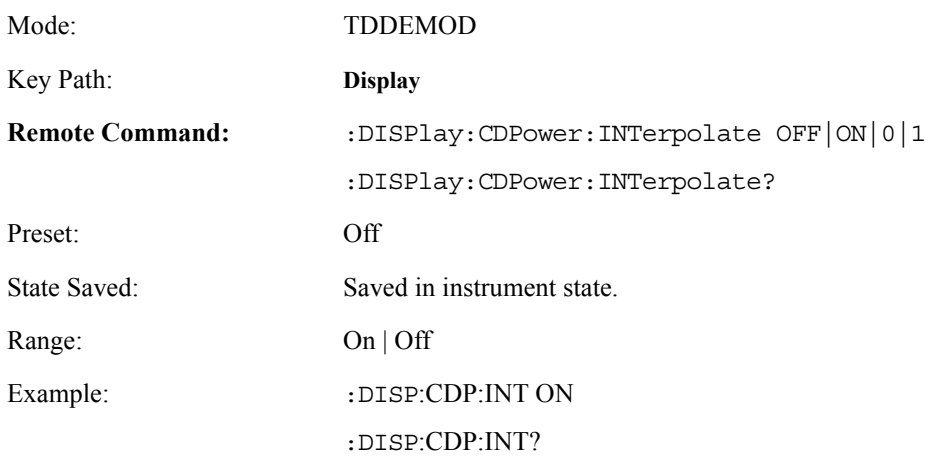

## **3.8.2.1.6 Full Vector (background)**

When the I/Q Points value is less than total symbols number, the non-selected portion of the I/Q vector is not displayed. When Full Vector is on, the trace will show all the I/Q vector within the code channel. The hidden portion (the points before the I/Q offset) is displayed in gray.

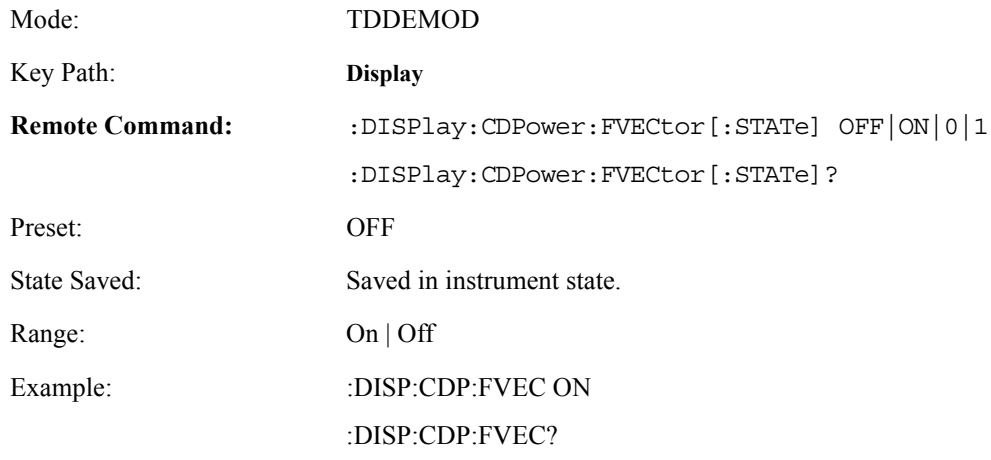

**Key and SCPI Reference**

Key and SCPI Reference

## **3.8.2.2 Display Menu under Demod Bits View**

### **3.8.2.2.1 Demod Bit Format**

Allows you to select the show format of the demod bits.

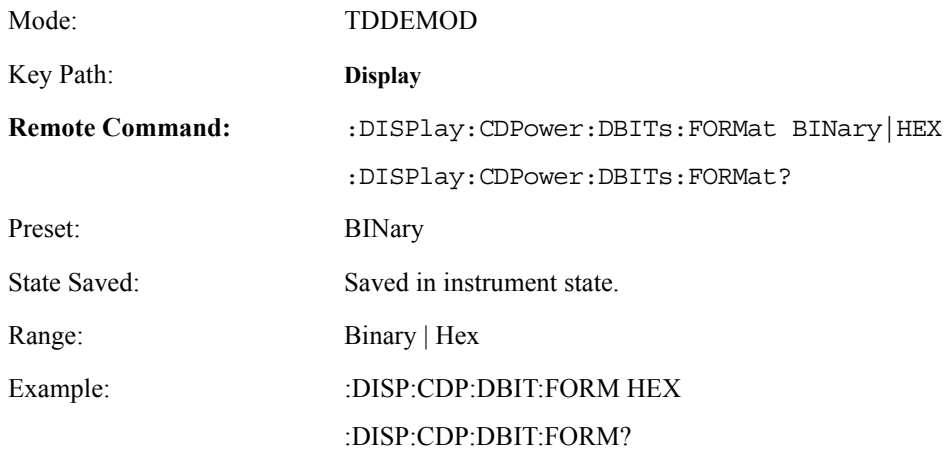

### **3.8.2.3 Display Menu under CDP Window and CDE Window**

### **3.8.2.3.1 Composite**

Specifies whether the composite CDP/CDE is displayed. If composite is On, it displays CDP/CDE of the active channel on its own spread code length. Otherwise, it displays CDP/CDE of all the channels on spread code length specified by the second key under this menu.

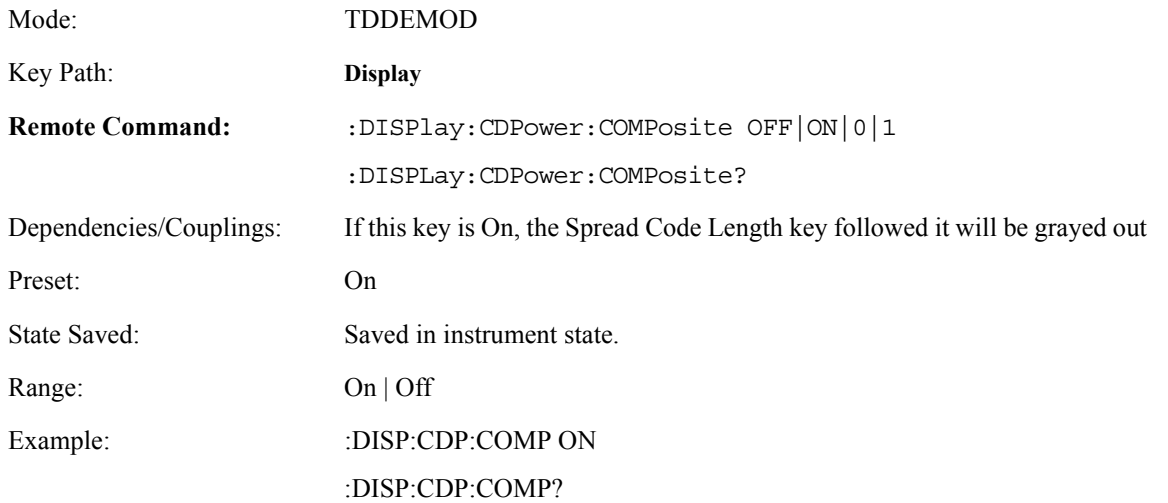

# **3.8.2.3.2 Spread Code Length**

Selects the active Spread Code Length for the CDP/CDE trace data. This parameter has no effect other than the display of the CDP and CDE trace when Composite is Off. If Composite is On, the **Spread Code Length** key will be greyed out.

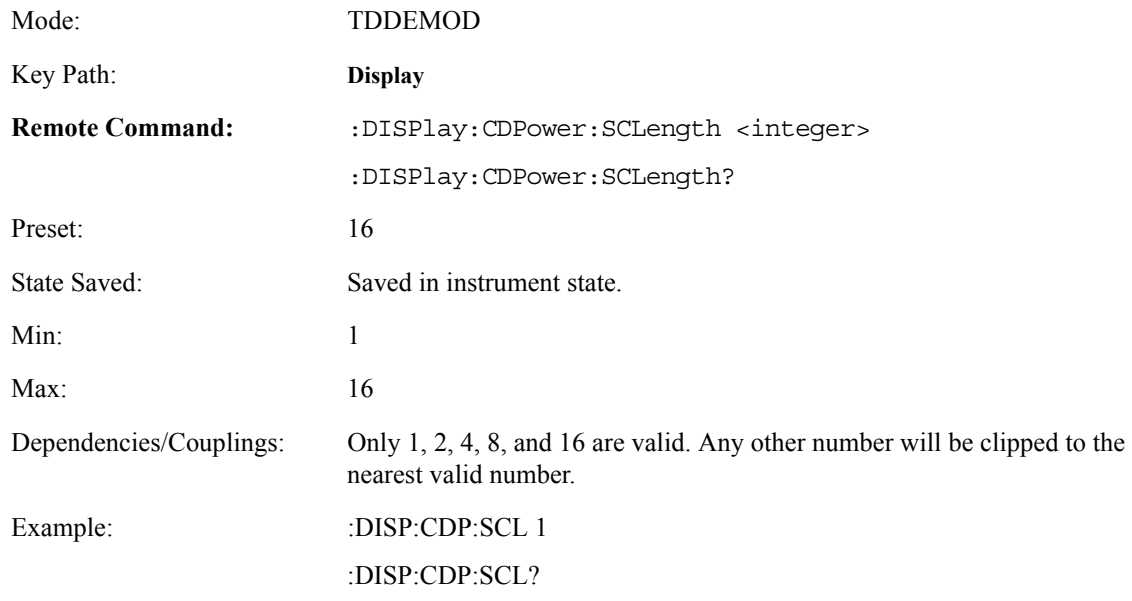

# **3.8.3 SPAN/X Scale**

The **SPAN/X Scale** key accesses the menu to set the desired horizontal scale and associated settings of the waveform.

The EVM, Mag Error, Phase Error and Symbol Power windows have the same SPAN/X Scale menu. The CDP and CDE windows share a different menu.

# **3.8.3.1 Scale/Div**

This key is for X Scale/Div control. This key is only available in EVM, Mag Error, Phase Error, Symbol Power, Code Domain Error and Code Domain Power windows.

|        | <b>EVM Window</b><br><b>Mag Error Window</b><br><b>Phase Error Window</b><br><b>Symbol Power Window</b> | <b>CDP Window</b><br><b>CDE Window</b> |
|--------|----------------------------------------------------------------------------------------------------|----------------------------------------|
| Unit   | none                                                                                                    | none                                   |
| Preset | 4.4 symbols                                                                                             | 16                                     |
| Min    | $0.2$ symbol                                                                                            |                                        |
| Max    | 1000 symbols                                                                                            | 100                                    |

**Table 3-2 X Scale/Div Settings**

**Key and SCPI Reference**

Key and SCPI Reference
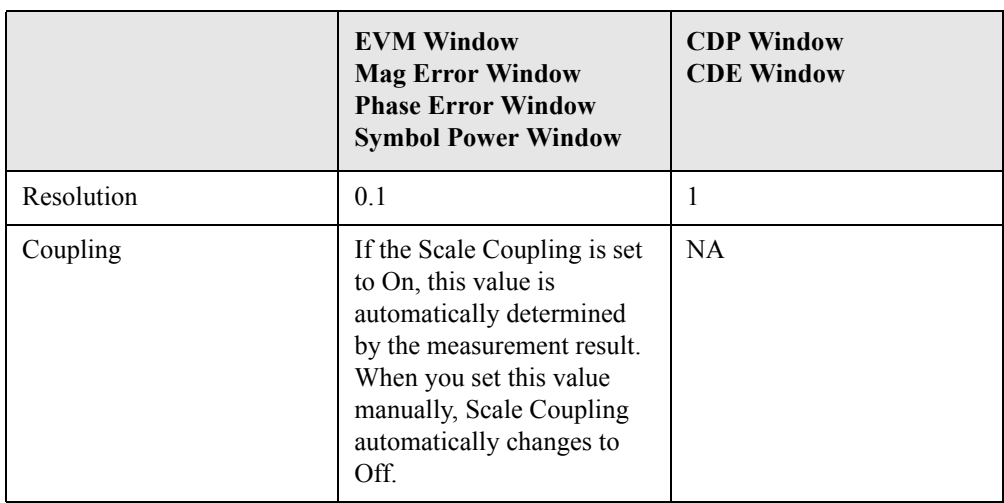

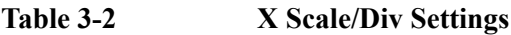

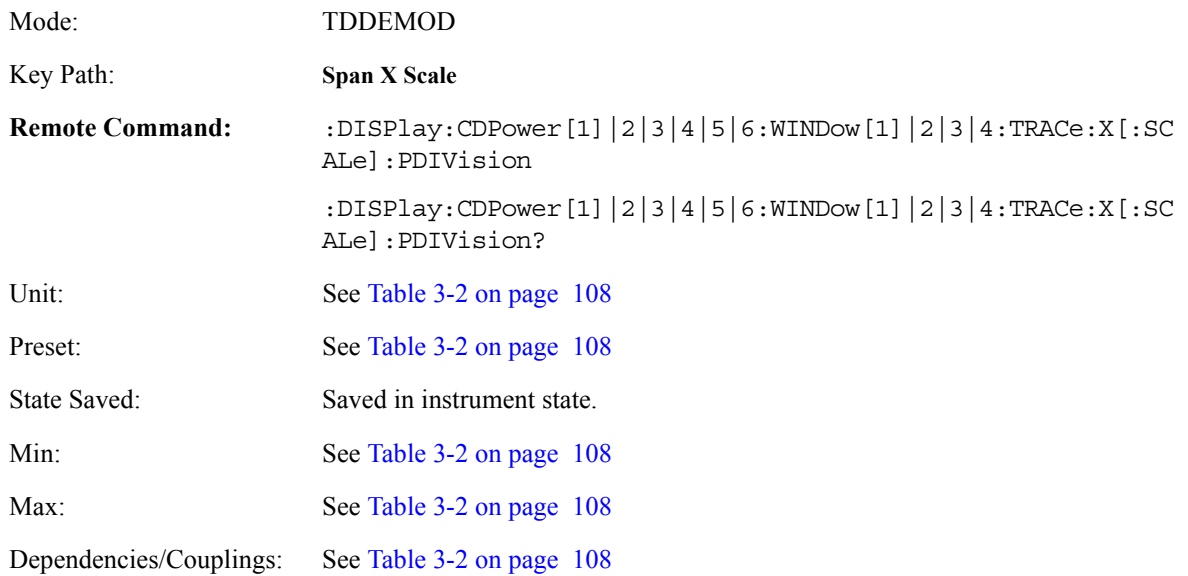

#### SCPI Remarks: CDP[1]: CDP Graph & Metrics View

- Window[1]: Code Domain Power Window
- Window2: Code Domain Power Summary Window

CDP2: CDE Graph & Metrics View

- Window[1]: Code Domain Error Window
- Window2: Code Domain Power Summary Window CDP3: I/Q Error View
- Window[1]: Code Domain Mag Error Window
- Window2: Code Domain Phase Error Window
- Window3: Code Domain EVM Window
- Window4: Code Domain Result Metrics Window

CDP4: Code Domain View

- Window[1]: Code Domain Power Window
- Window2: Code Domain Symbol Power Window
- Window3: I/Q Symbol Polar Vector Window
- Window4: Code Domain Result Metrics Window

CDP5: Demod Bits View

- Window[1]: Code Domain Power Window
- Window2: Code Domain Symbol Power Window
- Window3: Demod Bits Window
- CDP6: Result Metrics View
- Window[1]: Code Domain Numeric Results Window

Example: :DISP:CDP1:WIND1:TRAC:X:PDIV 100 :DISP:CDP1:WIND2:TRAC:X:PDIV?

Key and SCPI Reference **Key and SCPI Reference**

#### **3.8.3.2 Ref Value**

Allows you to set the display Reference Value. This key is only available in EVM, Mag Error, Phase Error, Symbol Power, Code Domain Error and Code Domain Power windows.

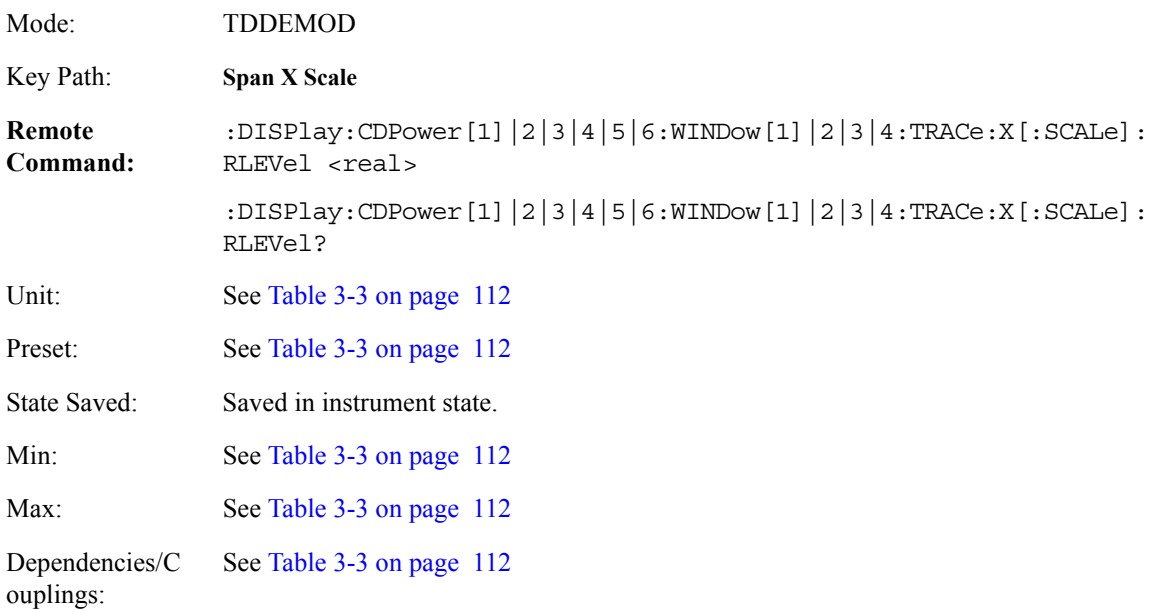

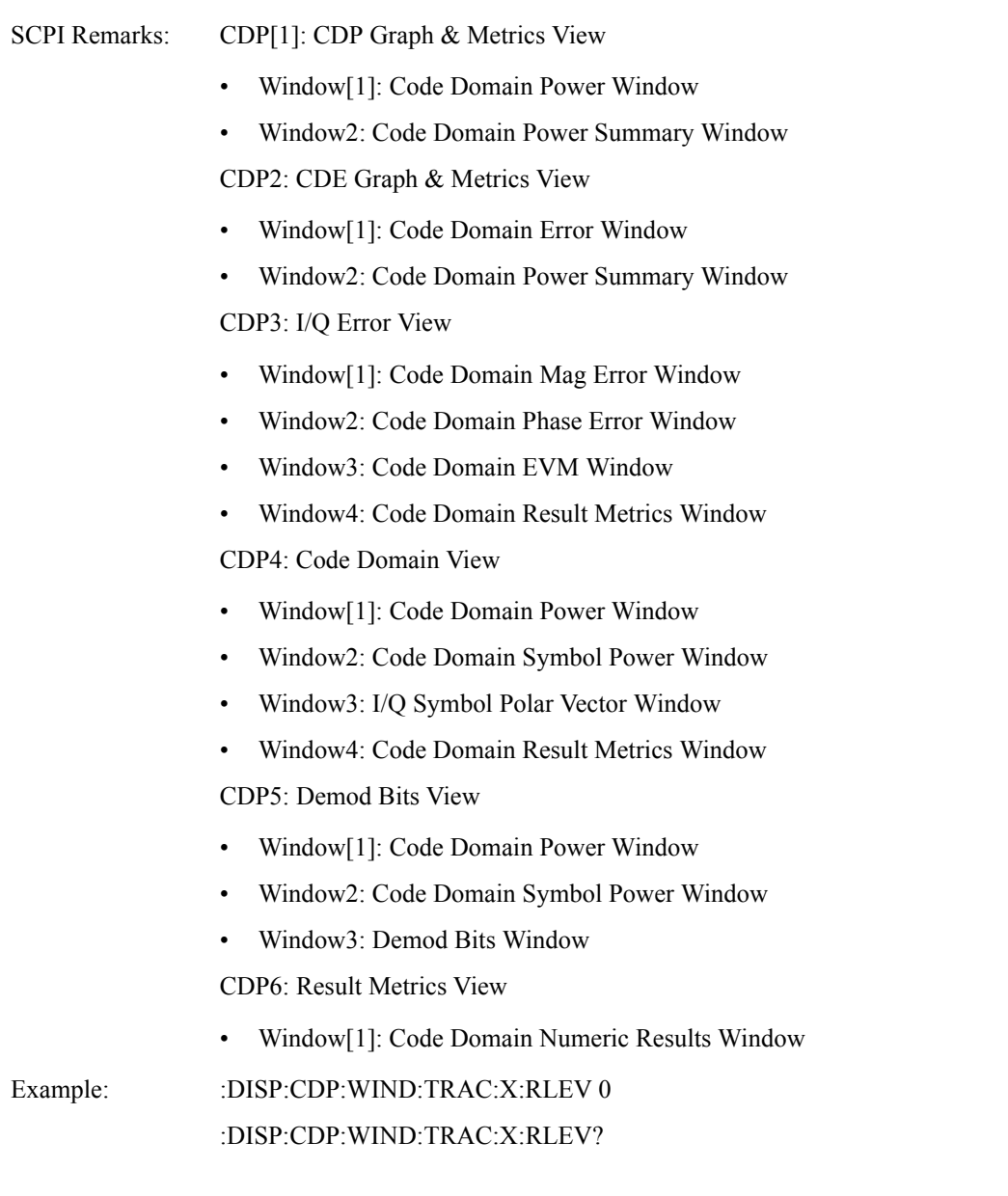

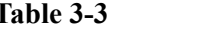

# <span id="page-111-0"></span>**Table 3-3 X Ref Value Settings**

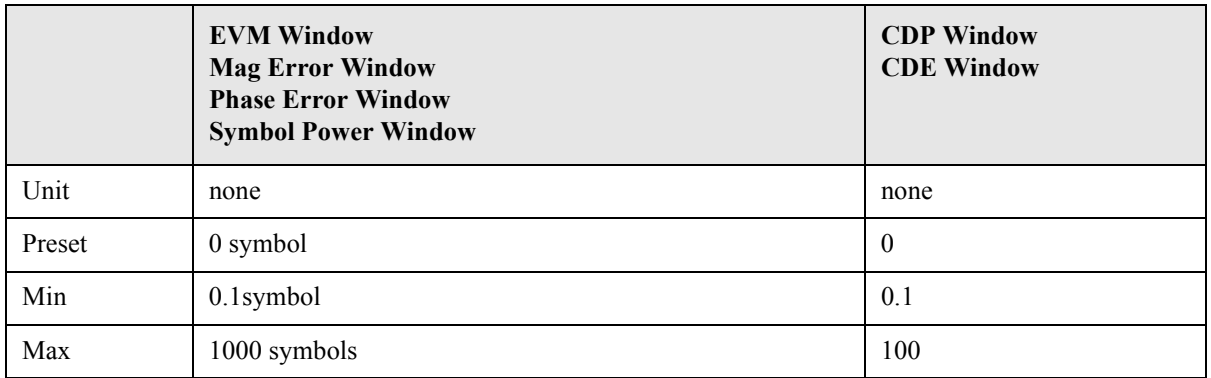

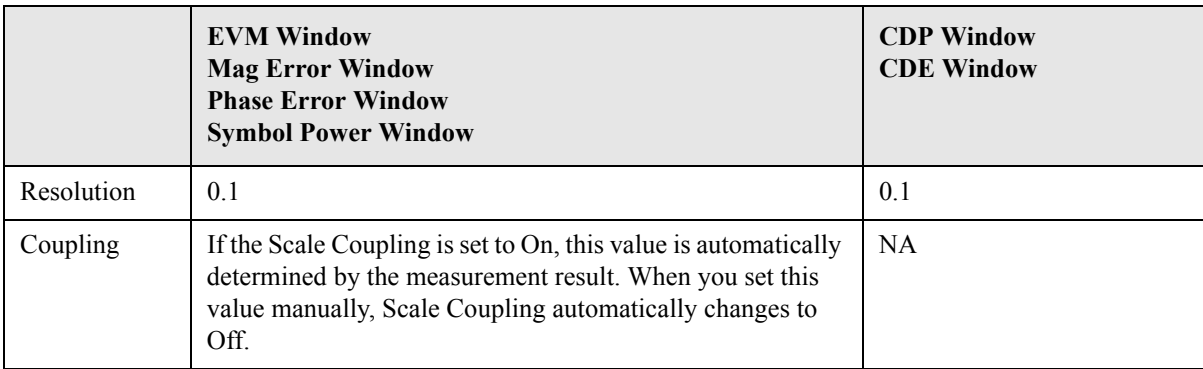

## **Table 3-3 X Ref Value Settings**

## **3.8.3.3 Ref Position**

Allows you to set the display reference position to Left, Ctr (center), or Right. This key is only available in EVM, Mag Error, Phase Error, Symbol Power, Code Domain Error and Code Domain Power windows.

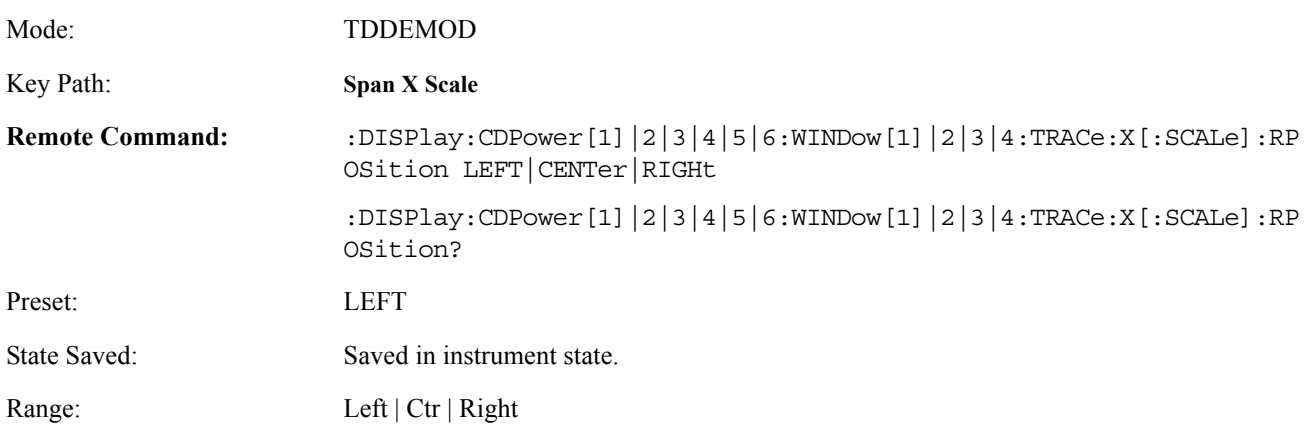

#### SCPI Remarks: CDP[1]: CDP Graph & Metrics View

- Window[1]: Code Domain Power Window
- Window2: Code Domain Power Summary Window

CDP2: CDE Graph & Metrics View

- Window[1]: Code Domain Error Window
- Window2: Code Domain Power Summary Window CDP3: I/Q Error View
- Window[1]: Code Domain Mag Error Window
- Window2: Code Domain Phase Error Window
- Window3: Code Domain EVM Window
- Window4: Code Domain Result Metrics Window

CDP4: Code Domain View

- Window[1]: Code Domain Power Window
- Window2: Code Domain Symbol Power Window
- Window3: I/Q Symbol Polar Vector Window
- Window4: Code Domain Result Metrics Window

CDP5: Demod Bits View

- Window[1]: Code Domain Power Window
- Window2: Code Domain Symbol Power Window
- Window3: Demod Bits Window
- CDP6: Result Metrics View
- Window[1]: Code Domain Numeric Results Window

Example: :DISP:CDP:WIND:TRAC:X:RPOS CENT

:DISP:CDP:WIND:TRAC:X:RPOS?

#### **3.8.3.4 Scale Coupling**

Allows you to toggle the scale coupling function between On and Off. This key is only available in EVM, Mag Error, Phase Error and Symbol Power windows.

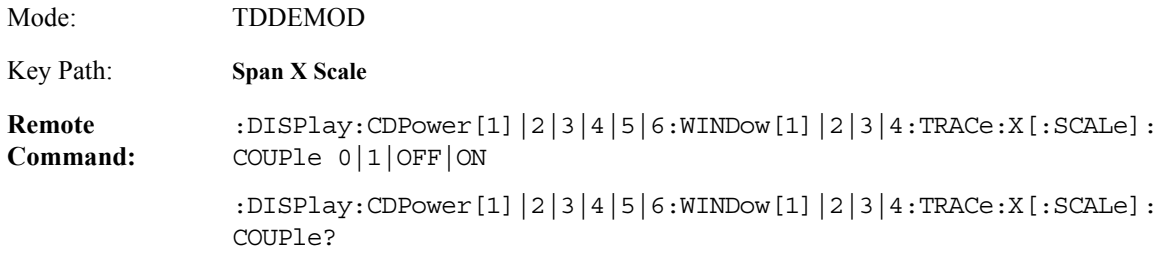

## Key and SCPI Reference **Code Domain Measurement**

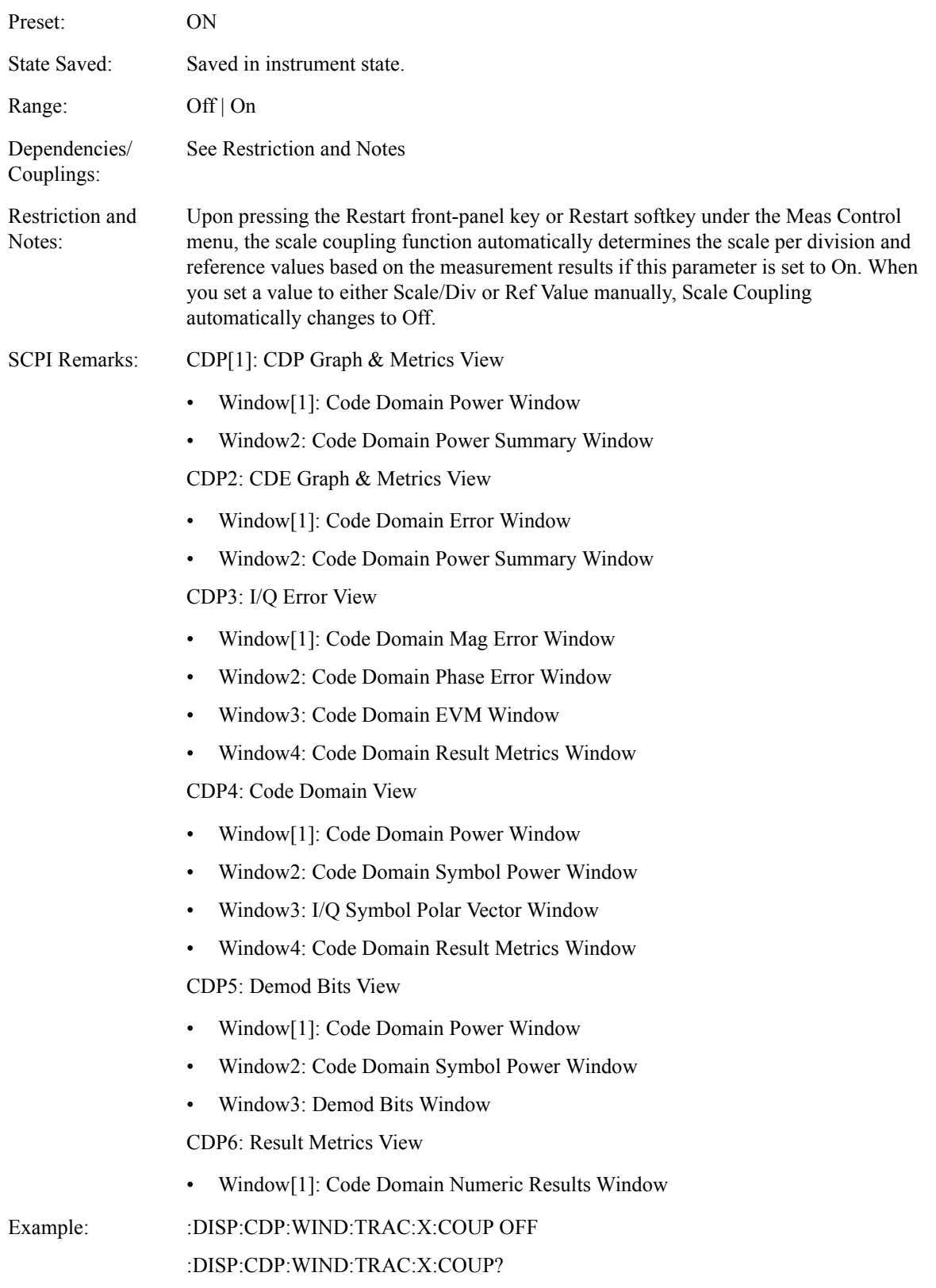

# **3.8.4 AMPLITUDE/Y Scale**

The AMPLITUDE/Y Scale key accesses the menu to set the desired vertical scale and associated settings.

Default values are independent for each window.

## **3.8.4.1 Scale/Div**

Allows you to enter a numeric value to change the vertical display sensitivity. This key is only available in EVM, Mag Error, Phase Error, Code Domain Power and Symbol Power windows.

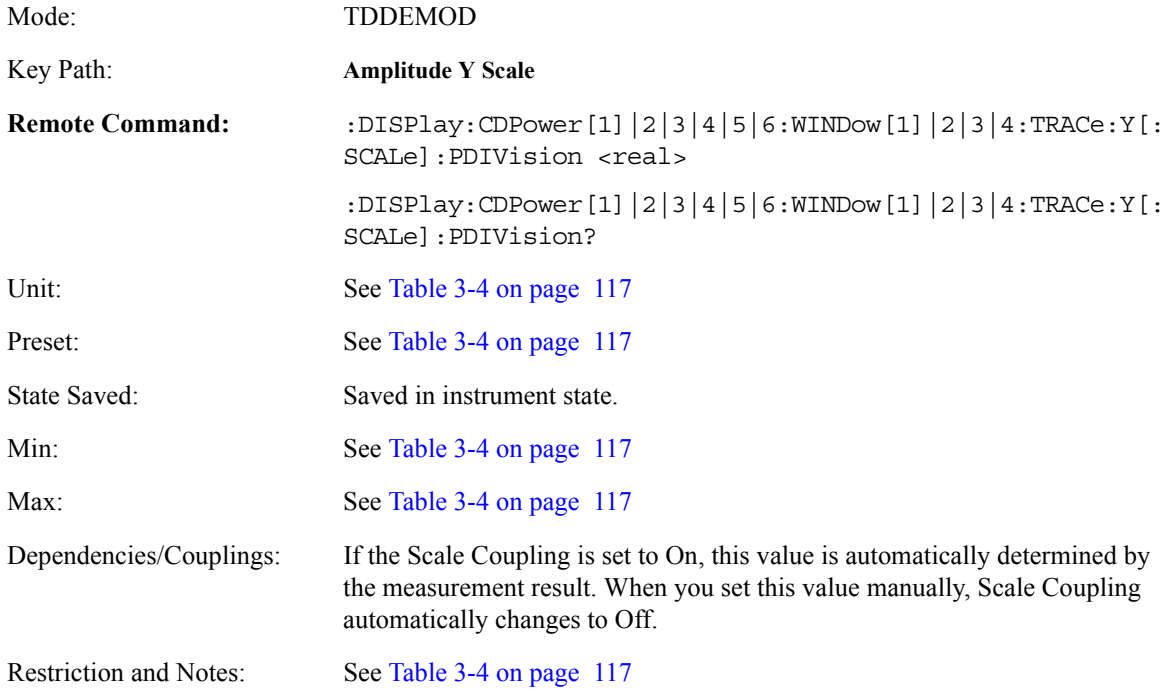

## Key and SCPI Reference **Code Domain Measurement**

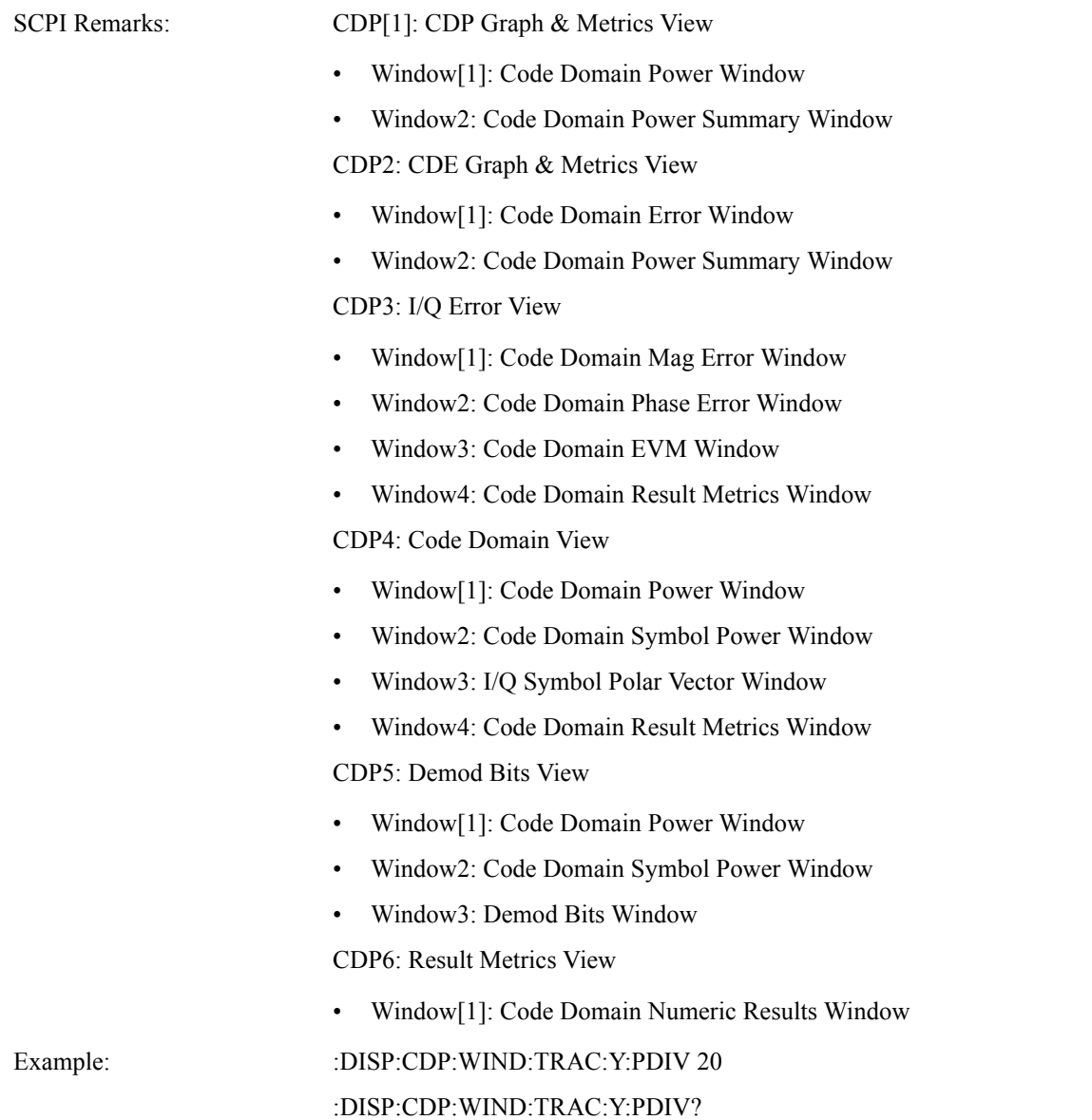

<span id="page-116-0"></span>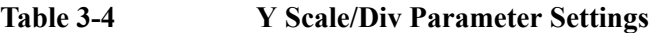

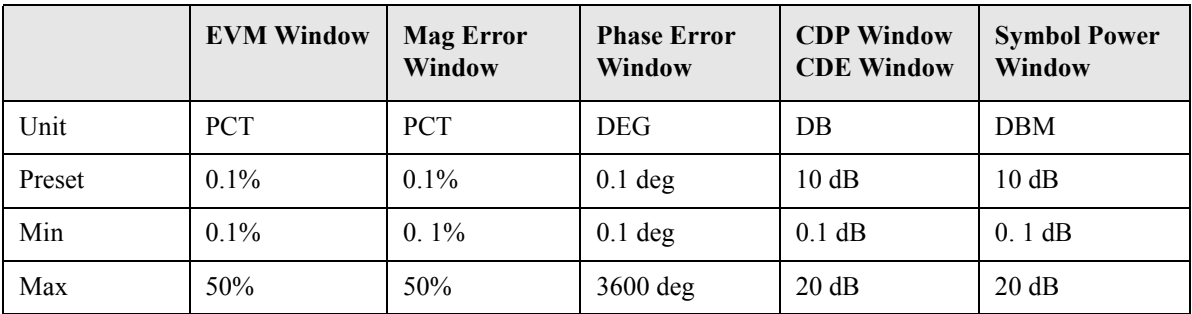

## **3.8.4.2 Ref Value**

Allows you to set the absolute power reference. This key is only available in EVM, Mag Error, Phase Error, Code Domain Power and Symbol Power windows.

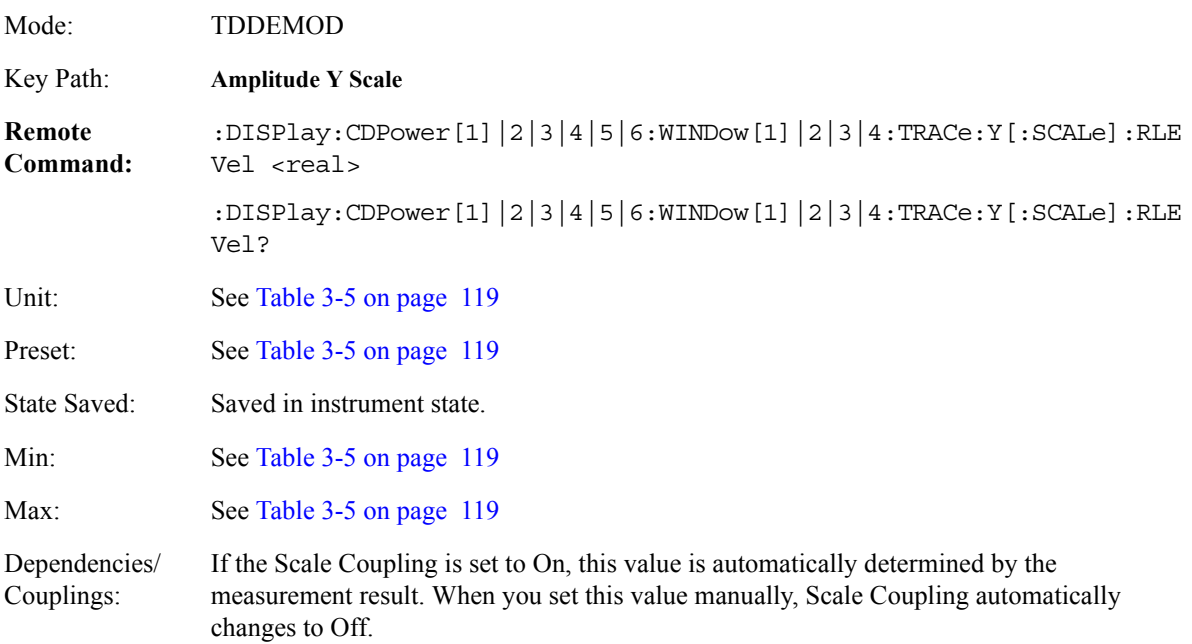

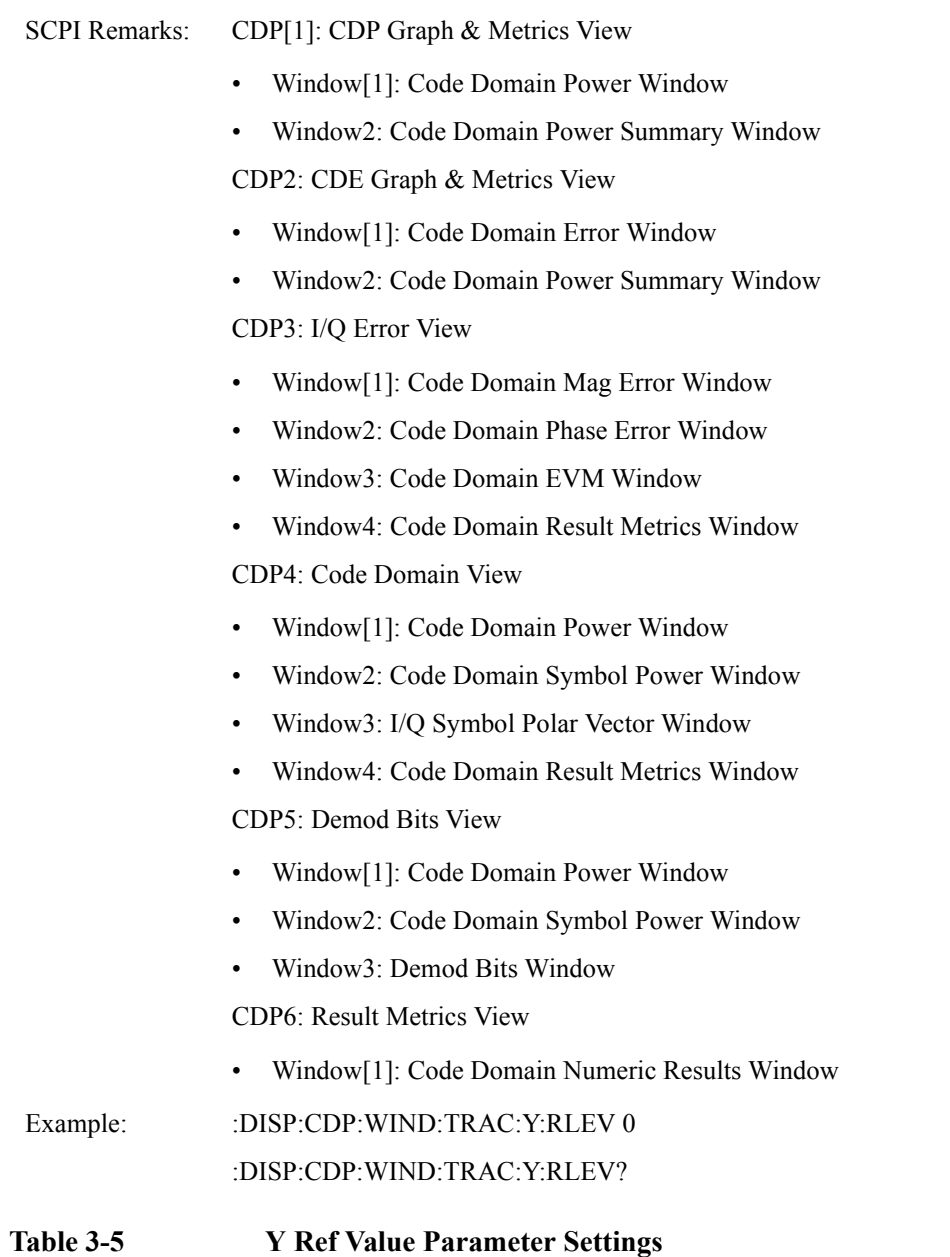

<span id="page-118-0"></span>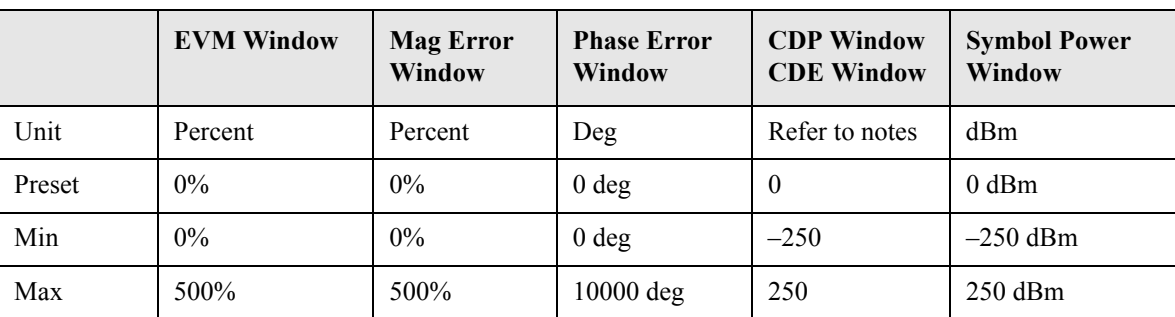

## **3.8.4.3 Ref Position**

Allows you to set the display Reference Position to either Top, Ctr (center), or Bot (bottom). This key is only available in EVM, Mag Error, Phase Error and Symbol Power windows.

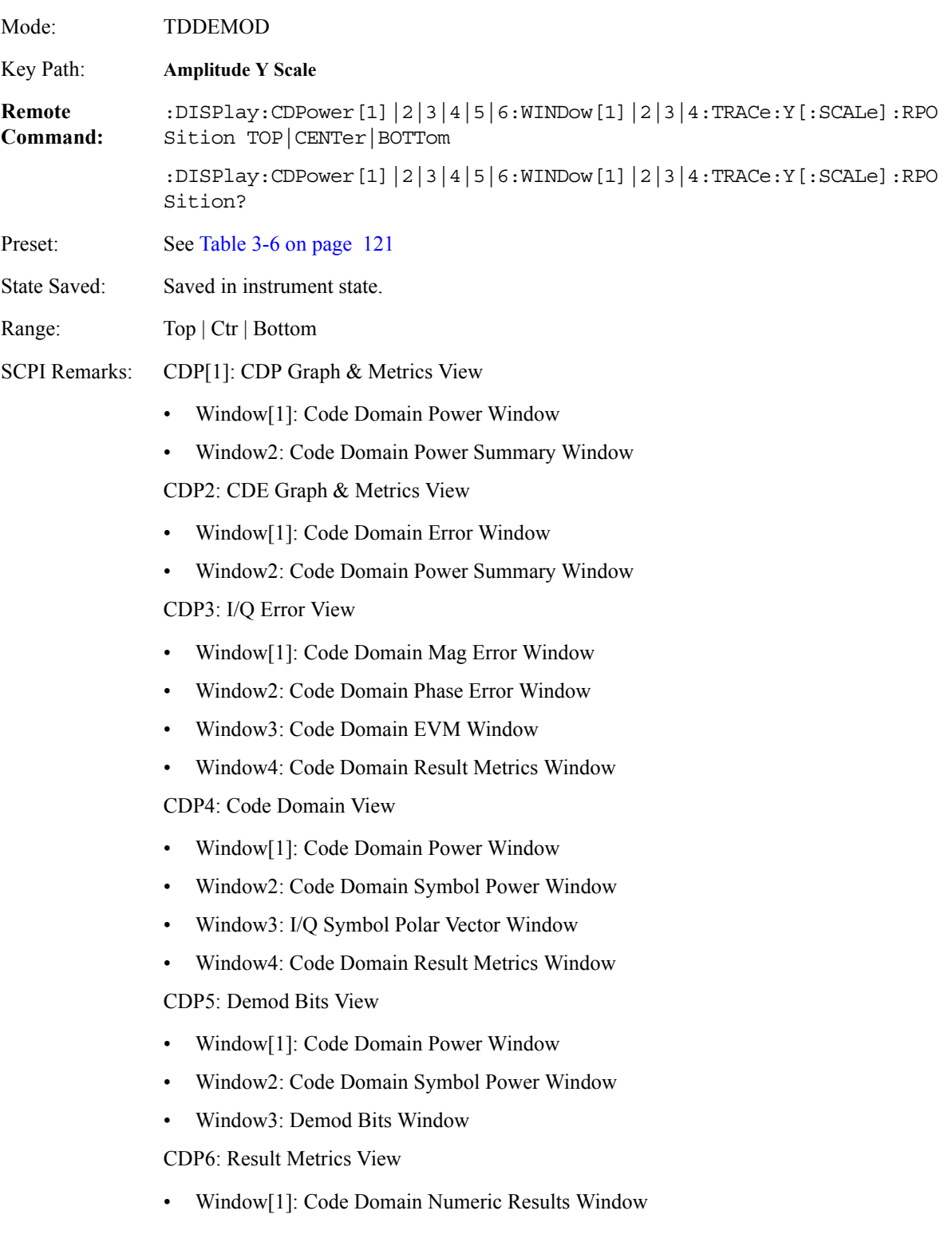

# Key and SCPI Reference **Key and SCPI Reference**

Example: :DISP:CDP:WIND:TRAC:Y:RPOS TOP :DISP:CDP:WIND:TRAC:Y:RPOS?

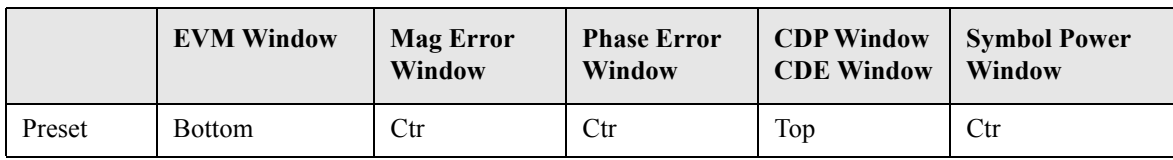

## <span id="page-120-0"></span>**Table 3-6 Y Ref Position Settings**

## **3.8.4.4 Scale Coupling**

Allows you to toggle the scale coupling function between On and Off. This key is only available in EVM, Mag Error, Phase Error and Symbol Power windows.

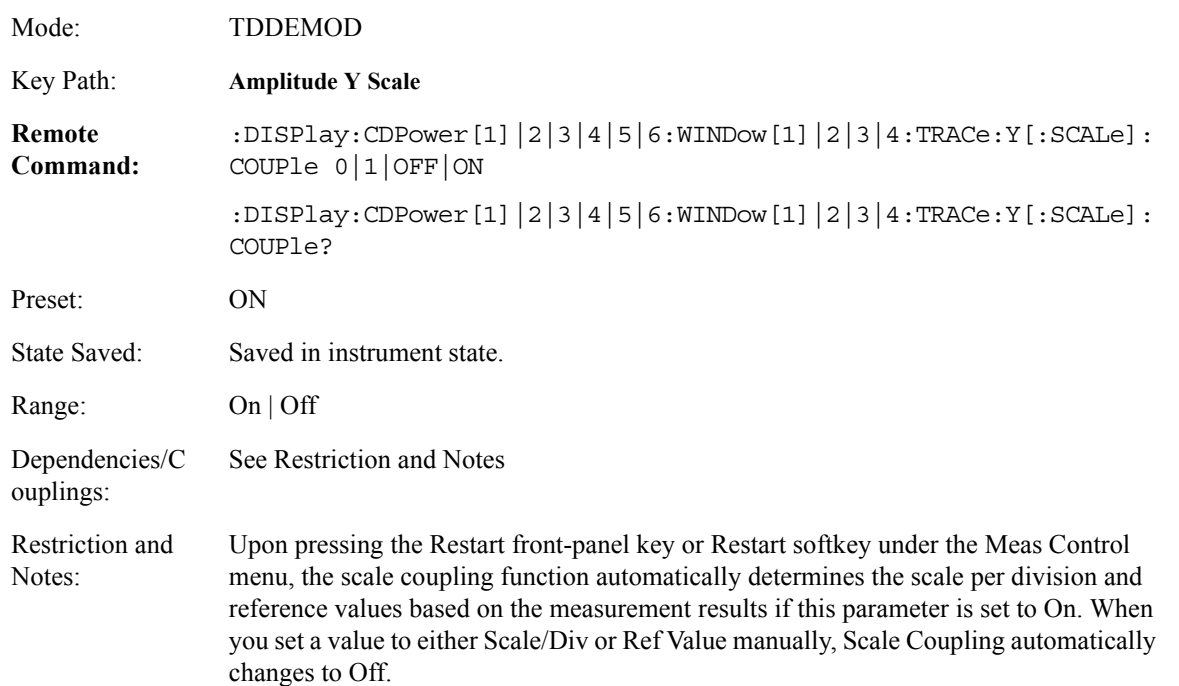

#### SCPI Remarks: CDP[1]: CDP Graph & Metrics View

- Window[1]: Code Domain Power Window
- Window2: Code Domain Power Summary Window

CDP2: CDE Graph & Metrics View

- Window[1]: Code Domain Error Window
- Window2: Code Domain Power Summary Window

#### CDP3: I/Q Error View

- Window[1]: Code Domain Mag Error Window
- Window2: Code Domain Phase Error Window
- Window3: Code Domain EVM Window
- Window4: Code Domain Result Metrics Window

CDP4: Code Domain View

- Window[1]: Code Domain Power Window
- Window2: Code Domain Symbol Power Window
- Window3: I/Q Symbol Polar Vector Window
- Window4: Code Domain Result Metrics Window

CDP5: Demod Bits View

- Window[1]: Code Domain Power Window
- Window2: Code Domain Symbol Power Window
- Window3: Demod Bits Window

CDP6: Result Metrics View

• Window[1]: Code Domain Numeric Results Window

Example: :DISP:CDP:WIND:TRAC:Y:COUP OFF

:DISP:CDP:WIND:TRAC:Y:COUP?

## **3.8.5 Trace / View**

Allows you to select the desired measurement view from the following selections:

- CDP Graph & Metrics
- CDE Graph & Metrics
- I/Q Error
- Code Domain
- Demod Bits
- **Result Metrics**

Mode: TDDEMOD

Key Path: **View/Display**

#### Key and SCPI Reference **Code Domain Measurement**

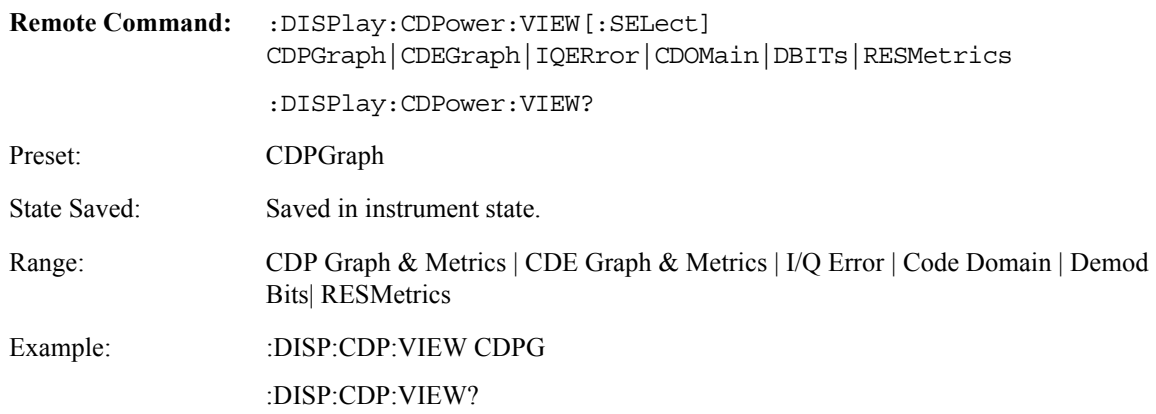

## **3.8.6 Meas setup**

Displays the measurement setup menu for the Code Domain Measurement when Code Domain Measurement has been selected in the **Measure** menu.

#### **3.8.6.1 Capture Interval**

Determines the signal capture length in terms of sub-frames. This is the data used by the analyzer for demodulation and signal analysis. Make sure that the result length is long enough to capture all the desired data. For example, when it is necessary to estimate the S1/S2 phase on DwPTS, Capture Interval should be set to a number no lower than 4.

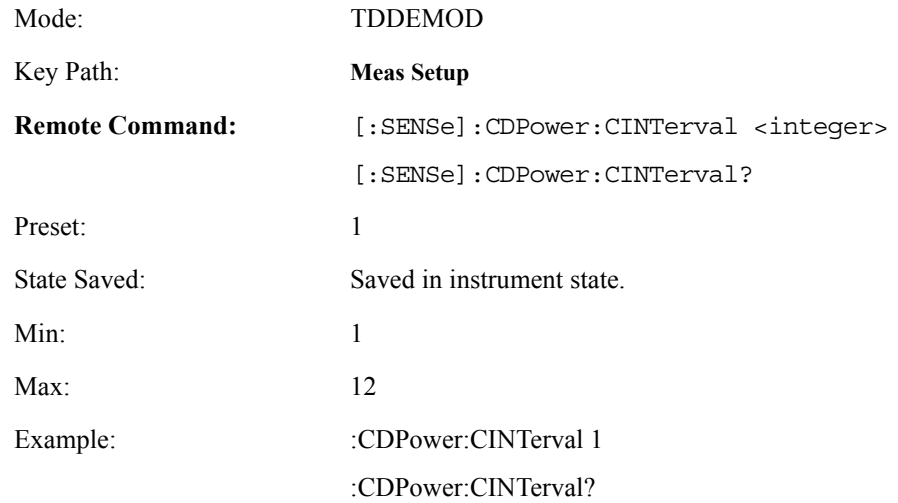

### **3.8.6.2 Analysis Subframe**

Specifies which sub-frame, within the acquired Result Length, is used for analysis and trace data measurement results. The available selections include the acquired sub-frames.

Mode: TDDEMOD

Key Path: **Meas Setup**

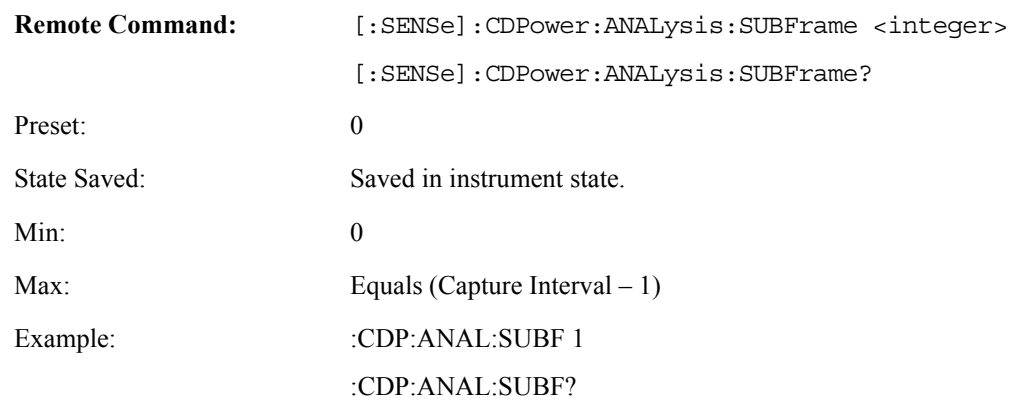

### **3.8.6.3 Spread Code Length**

Lets you set the Spread Code Length. The Spread Code Length is used along with the Code Channel to specify the active code layer and channel used for the measurement results (including IQ Meas Time, Mag Error, Phase Error and Syms/Errs trace data results).

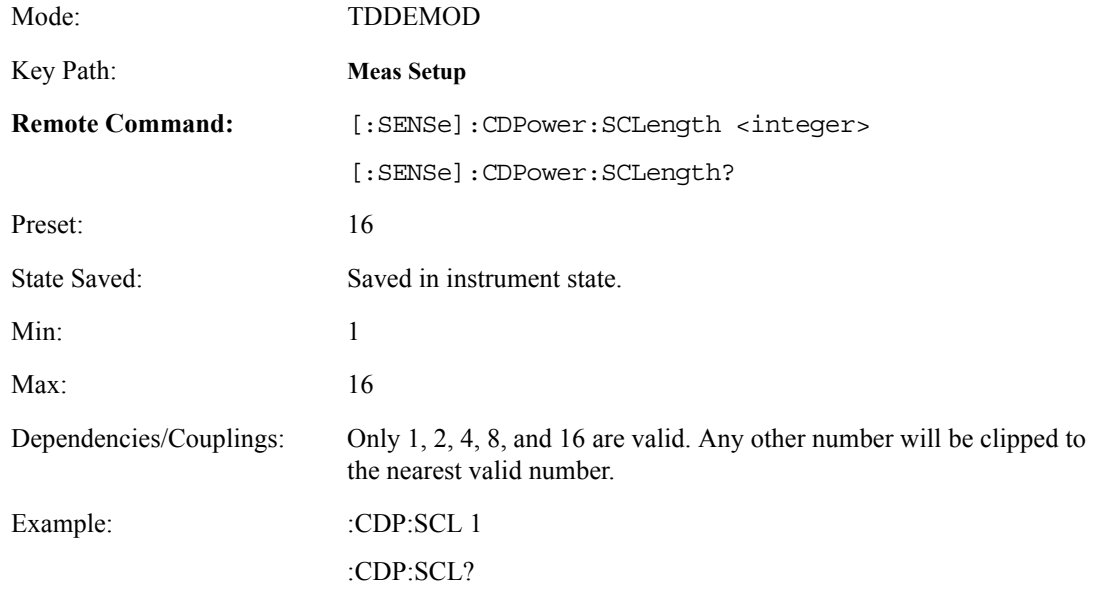

### **3.8.6.4 Code Channel**

Lets you set the Code Channel to be analyzed. The Code Channel is used along with the Spread Code Length to specify the active code channel and layer used for the measurement results (including IQ Meas Time, Mag Error, Phase Error and Syms/Errs trace data results).

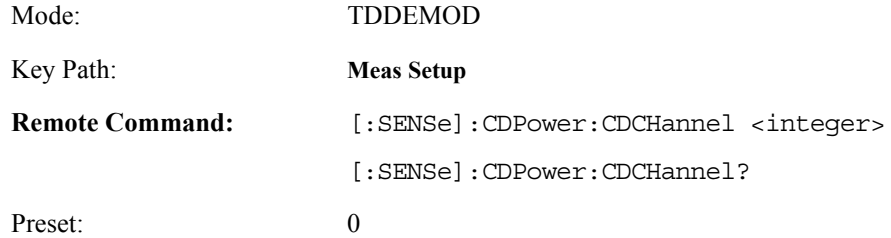

## Key and SCPI Reference **Code Domain Measurement**

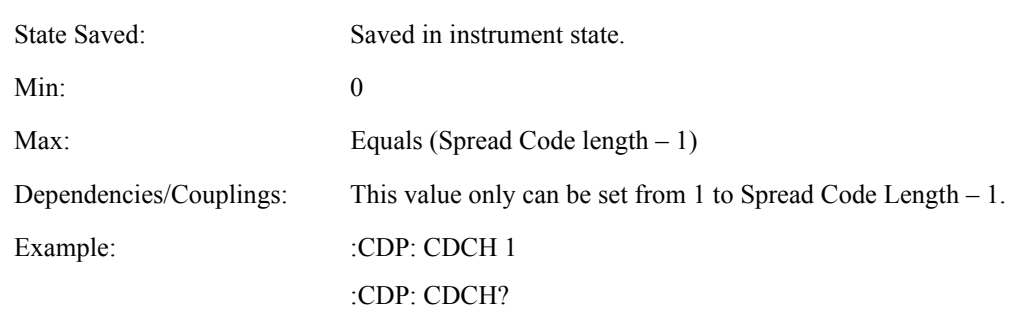

## **3.8.6.5 Trig Source**

Displays menu keys that enable you to select the trigger mode of a measurement. When in a trigger mode other than Free Run, the analyzer will begin the measurement only with the proper trigger condition. The available trigger modes are as the follows:

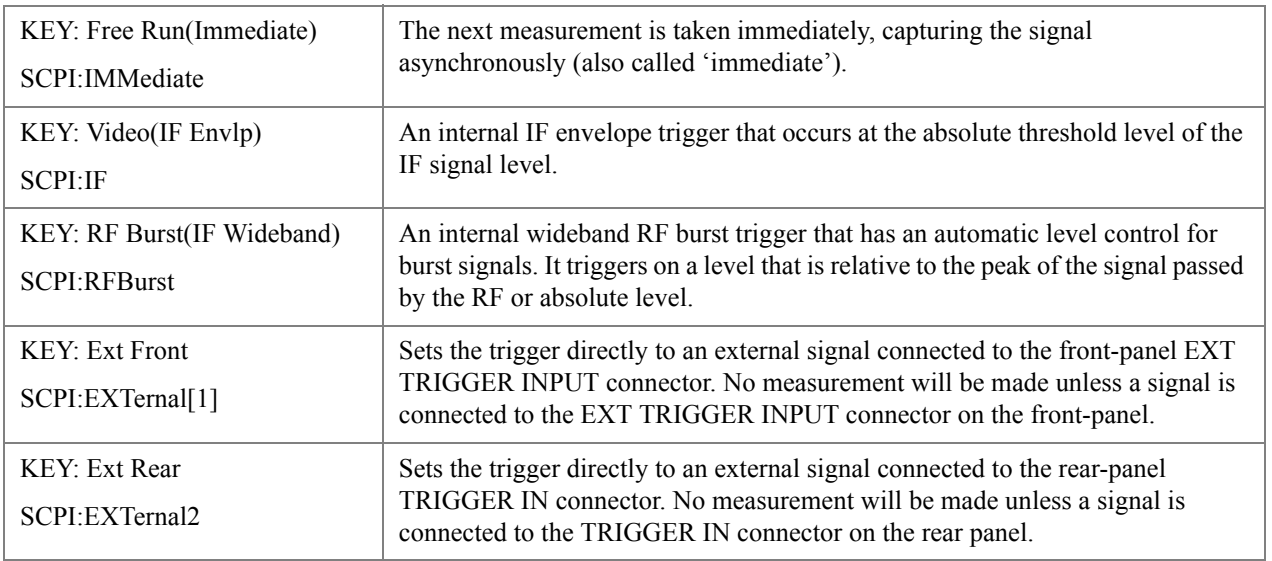

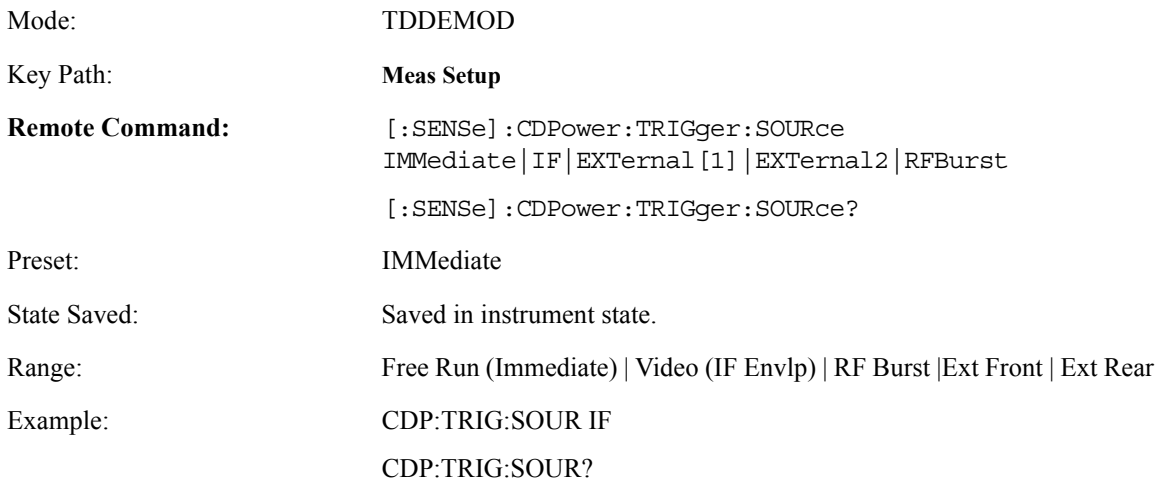

Key and SCPI Reference **Code Domain Measurement**

## **3.8.6.6 Restore Meas Defaults**

Restores all the measurement settings to their defaults. This function is only available from the front panel. There is no associated SCPI command.

Mode: TDDEMOD

Key Path: **Meas Setup**

# **3.9 Modulation Accuracy Measurement**

# **3.9.1 Front Panel Display**

There are five views available for the Modulation Accuracy measurement.

The default view is I/Q Measured Polar Graph.

The following table shows the layout of each view.

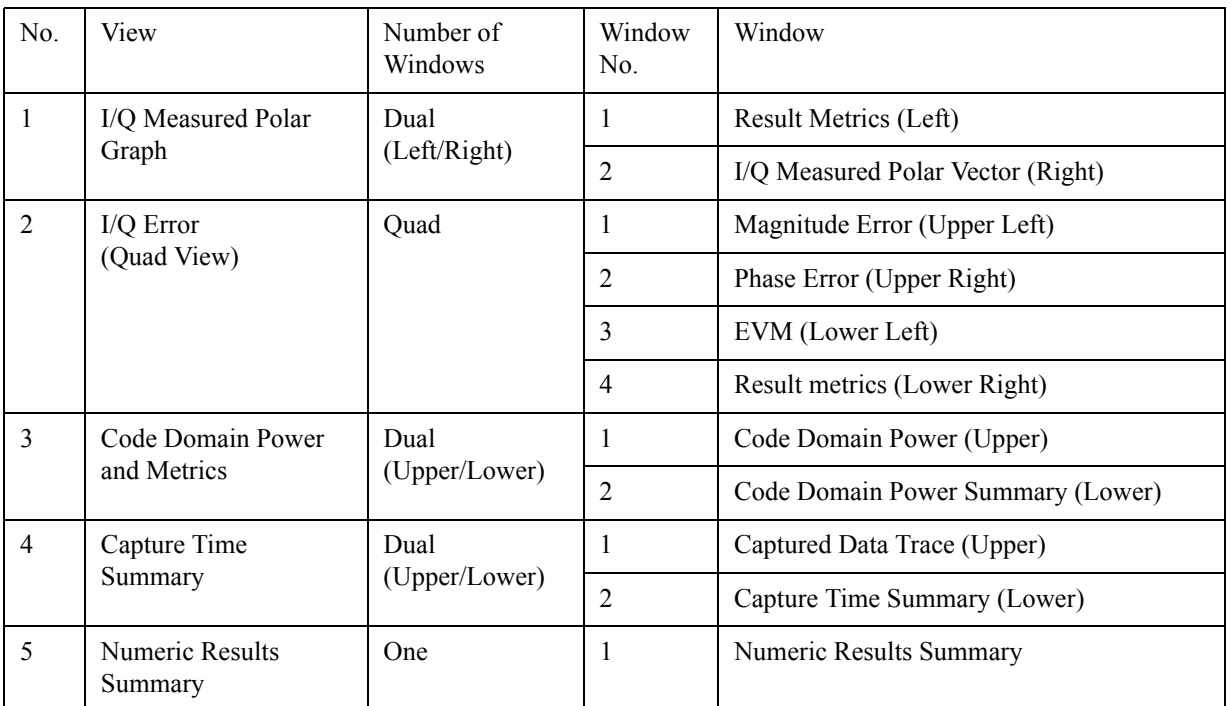

## **3.9.2 Display**

Allows you to access Display menus.

## **3.9.2.1 I/Q Polar**

Selects from one of the three polar display types.

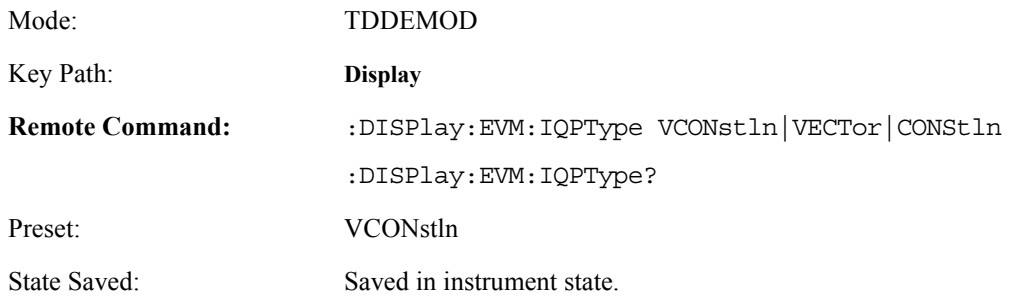

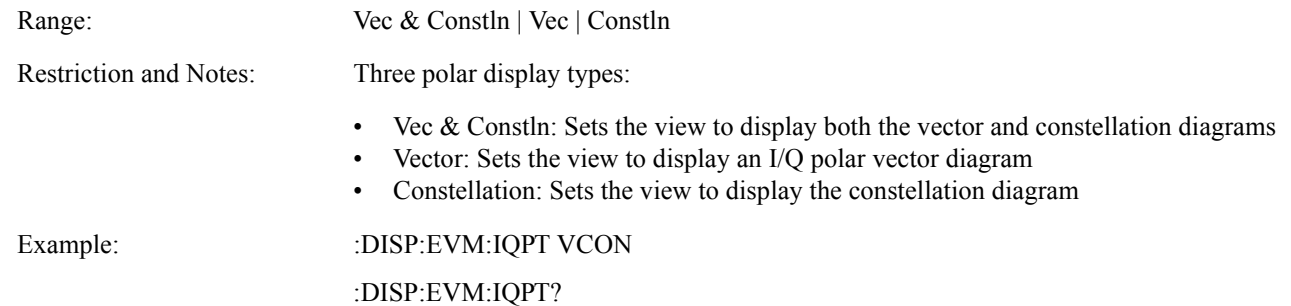

## **3.9.2.2 I/Q Points**

Specifies the total number of I/Q points displayed during each measurement interval in the I/Q measured Polar Vector Graph.

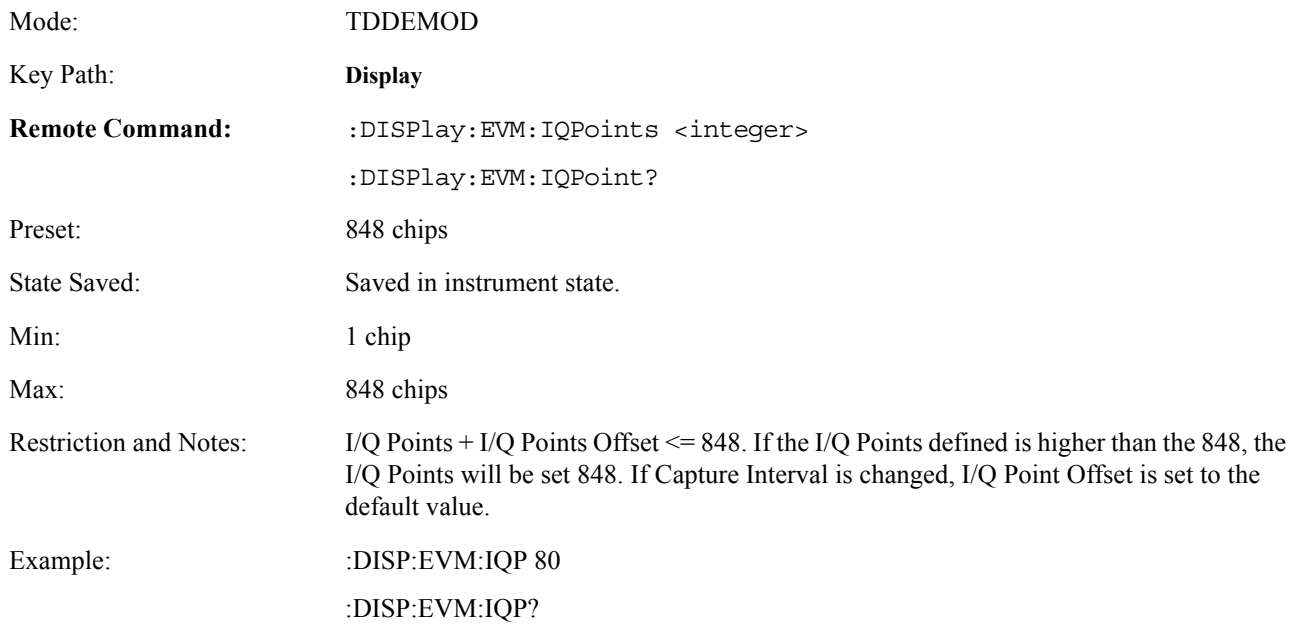

### **3.9.2.3 I/Q Points Offset**

Specifies an offset from the first I/Q point in the I/Q Polar diagrams. If you choose to display only a subset of the I/Q points, this subset of displayed points is offset from the first I/Q point.

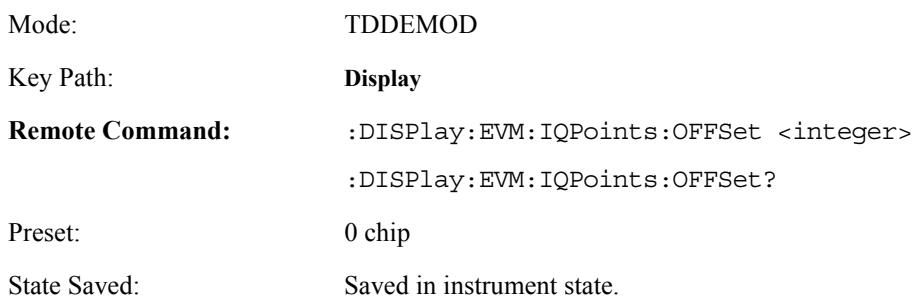

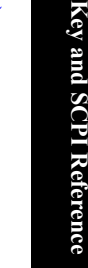

 $\mathbf{K}$ 

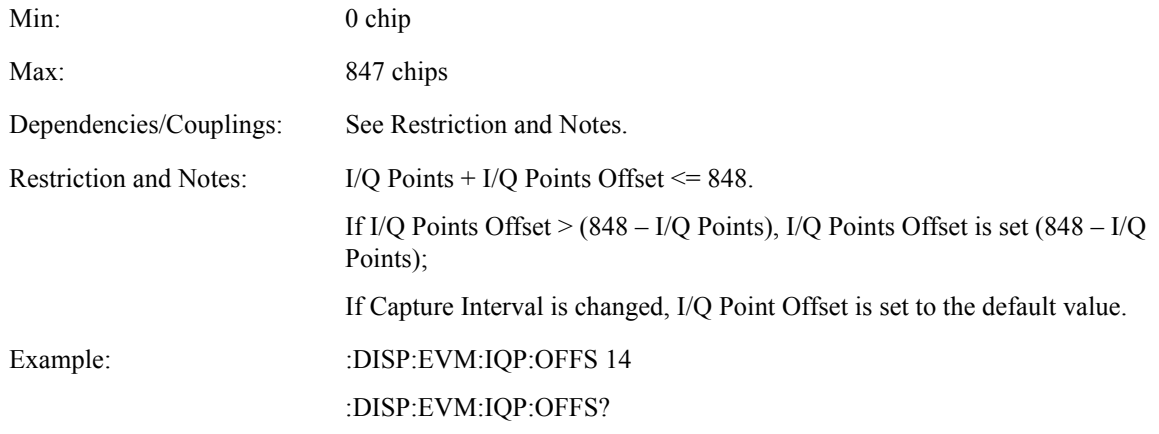

## **3.9.2.4 I/Q Rotation**

Specifies whether or not the 45 degree rotation is applied to the I/Q constellation.

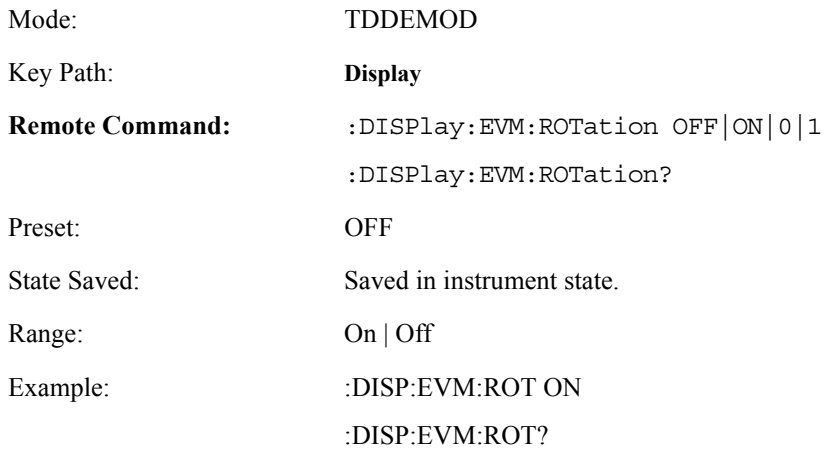

## **3.9.2.5 Interpolation**

Specifies whether the input I/Q data should be interpolated.

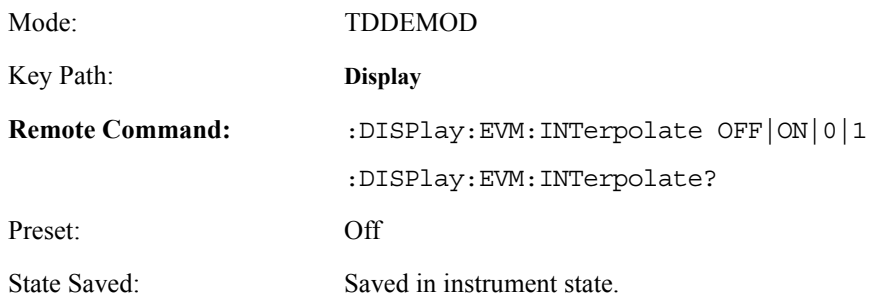

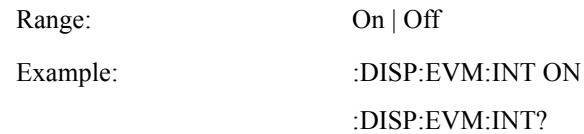

#### **3.9.2.6 Full Vector (background)**

When Full Vector is Off, the I/Q data is displayed from  $(I/O \text{ Offset} + 1)$ , with length I/Q Points, in the selected timeslot and sub-frame. The points before  $(I/Q \text{ Offset} + 1)$  will not be displayed.

When Full Vector is On, the trace will show all the I/Q vector in the selected timeslot and sub-frame, the hidden portion (the points before the I/Q offset) is displayed in gray.

## **NOTE** For filter settling reasons, 4 chips at the start and end of the timeslot are ignored, resulting in data results that are 8 chips shorter than the full traffic timeslot length (not including the Guard Period).

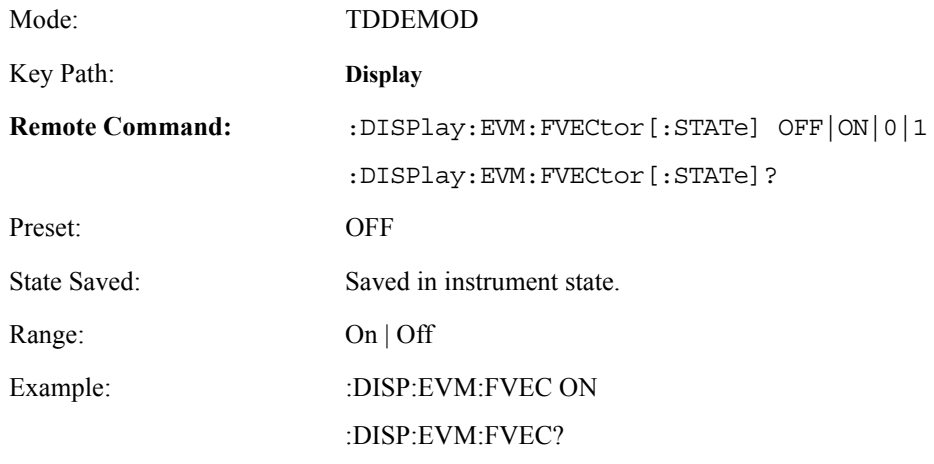

## **3.9.3 SPAN X Scale**

The AMPLITUDE/X Scale key accesses the menu to set the desired horizontal scale and associated settings of the display. It specifies SPAN X Scale setting when the EVM, Magnitude Error, Phase Error, Code Domain Power, or Captured Data Trace window is active.

## **3.9.3.1 X Scale/Div**

Sets and gets the X scale per graticule division on the display. The key is active in EVM, Magnitude Error, Phase Error, Code Domain Power, and Captured Data Trace windows.

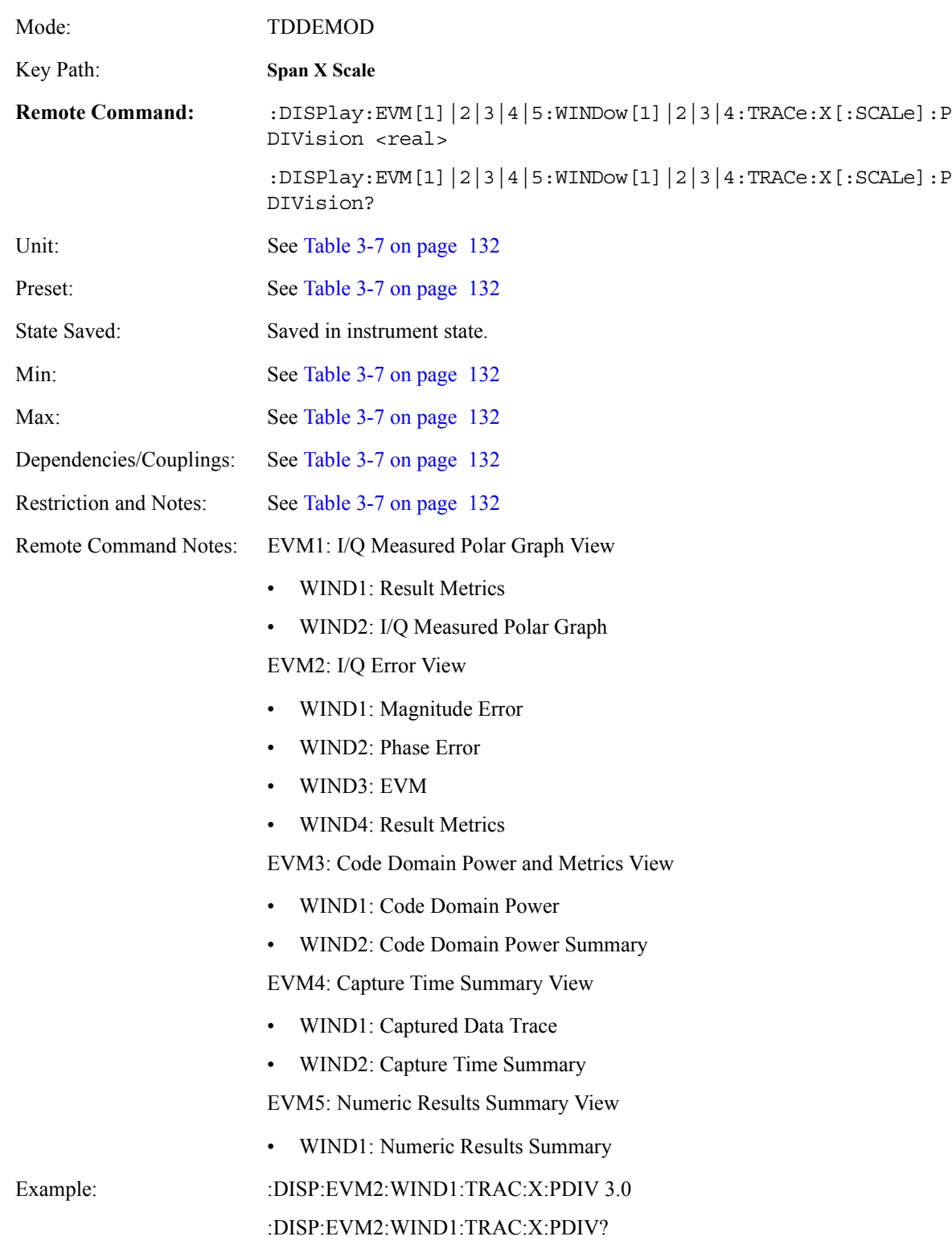

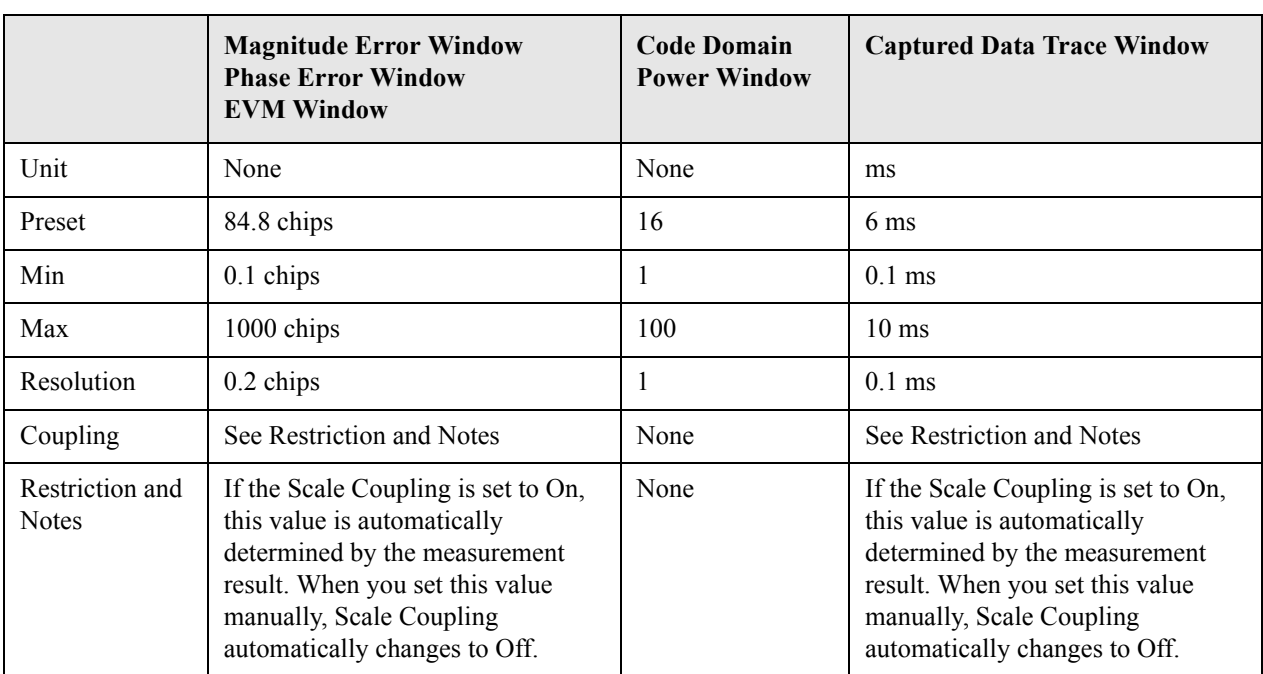

## <span id="page-131-0"></span>**Table 3-7 X Scale/Div Settings of Different Windows**

## **3.9.3.2 X Ref Value**

Allows you to set the display X reference value. The key is active in EVM, Magnitude Error, Phase Error, Code Domain Power, and Captured Data Trace windows.

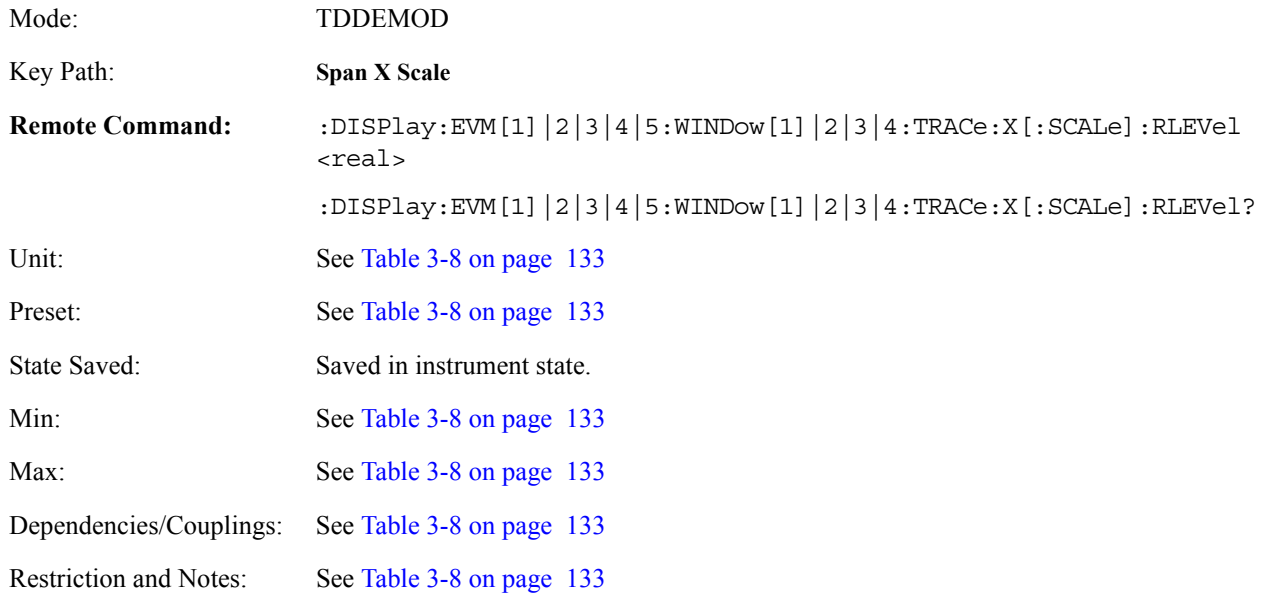

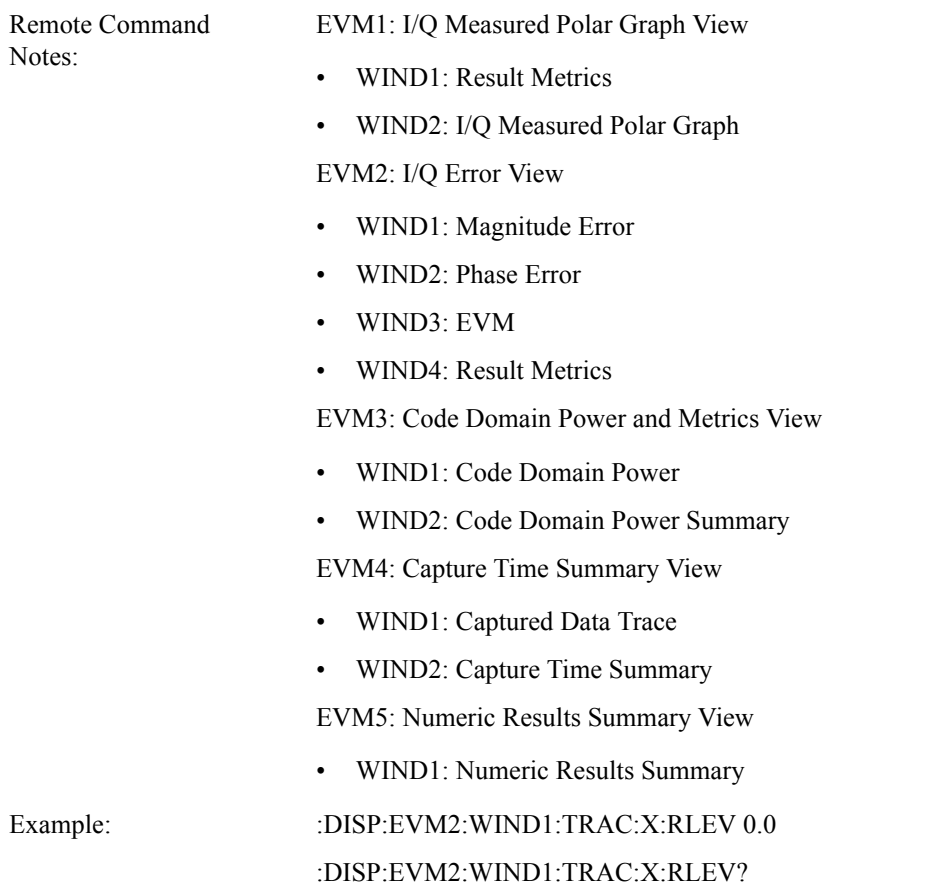

## <span id="page-132-0"></span>**Table 3-8 X Ref Value Settings of Different Windows**

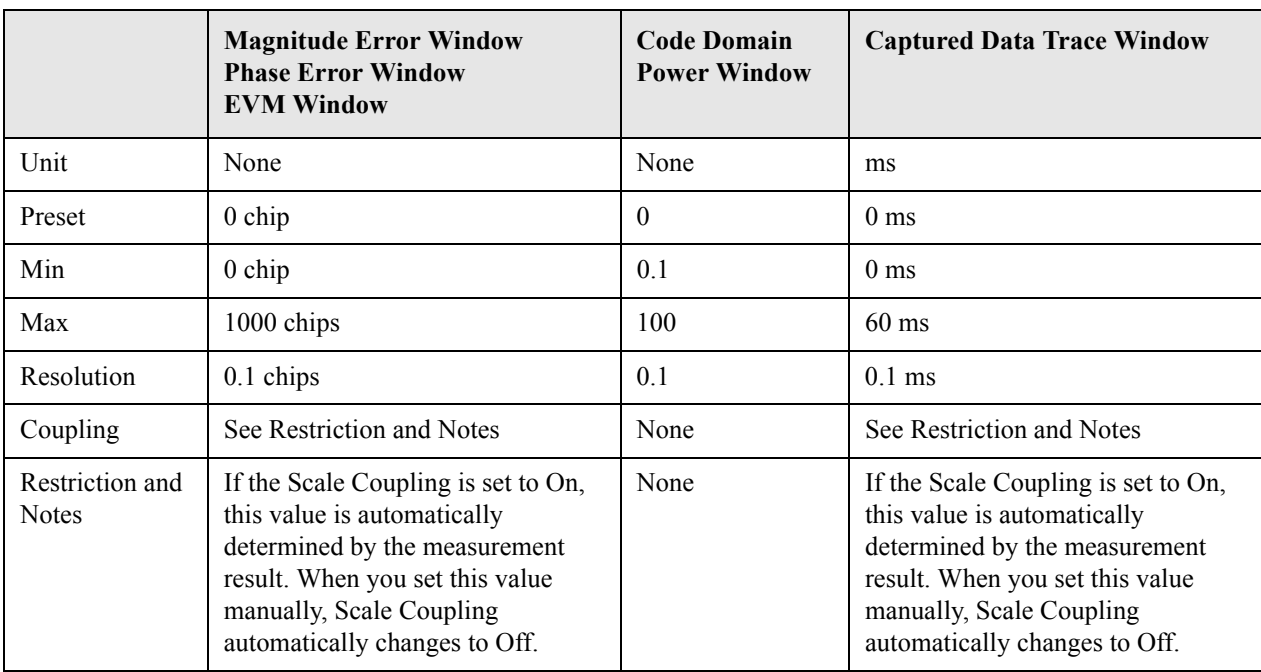

## **3.9.3.3 X Ref Position**

Allows you to set the display reference position to either Left, Ctr (center), or Right. The key is active in EVM, Mag Error, Phase Error, Code Domain Power, and Captured Data Trace windows.

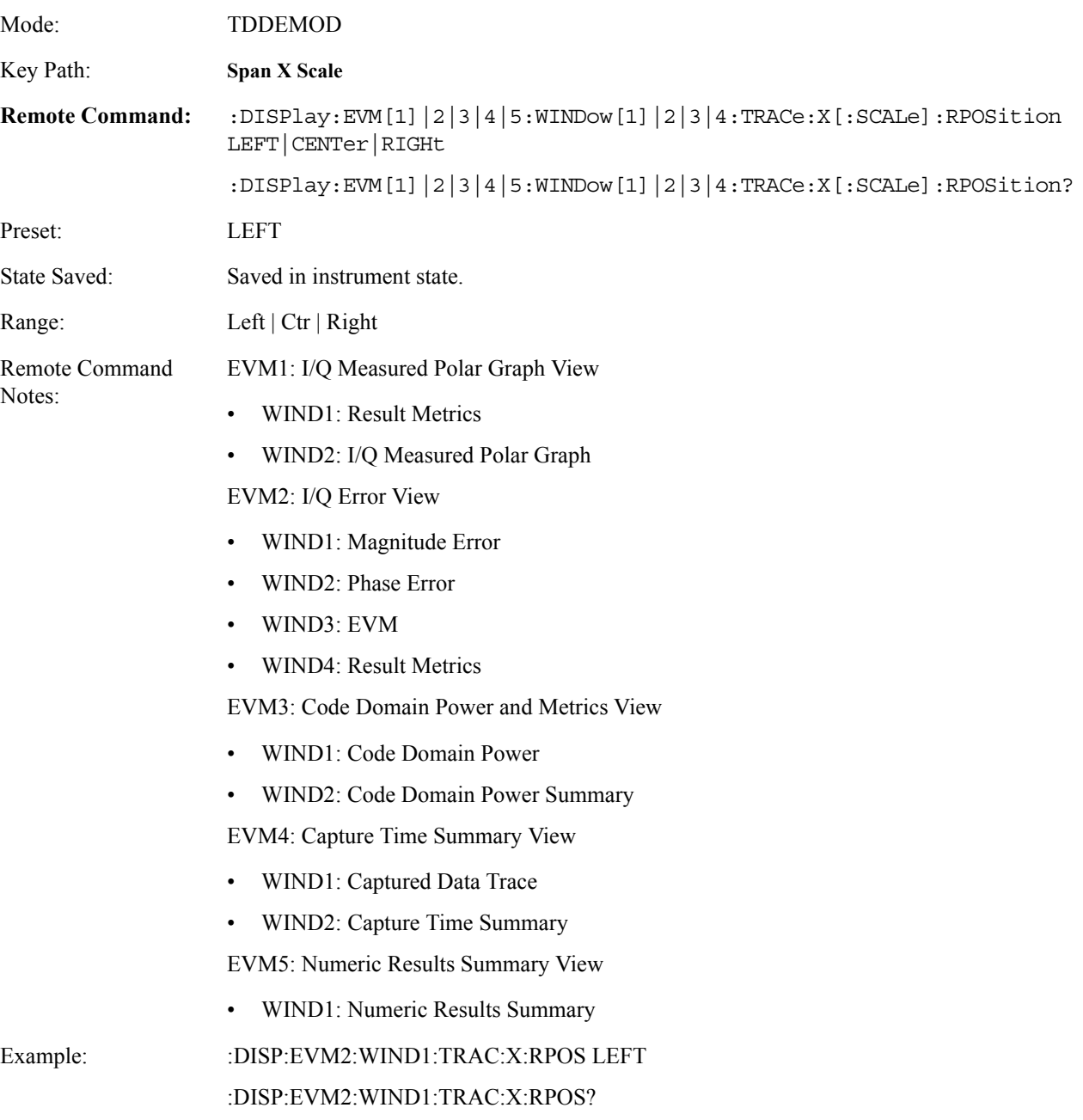

## **3.9.3.4 X Scale Coupling**

Allows you to toggle the Scale Coupling function between On and Off. The key is active in Mag Error, Phase Error, EVM, and Captured Data Trace windows.

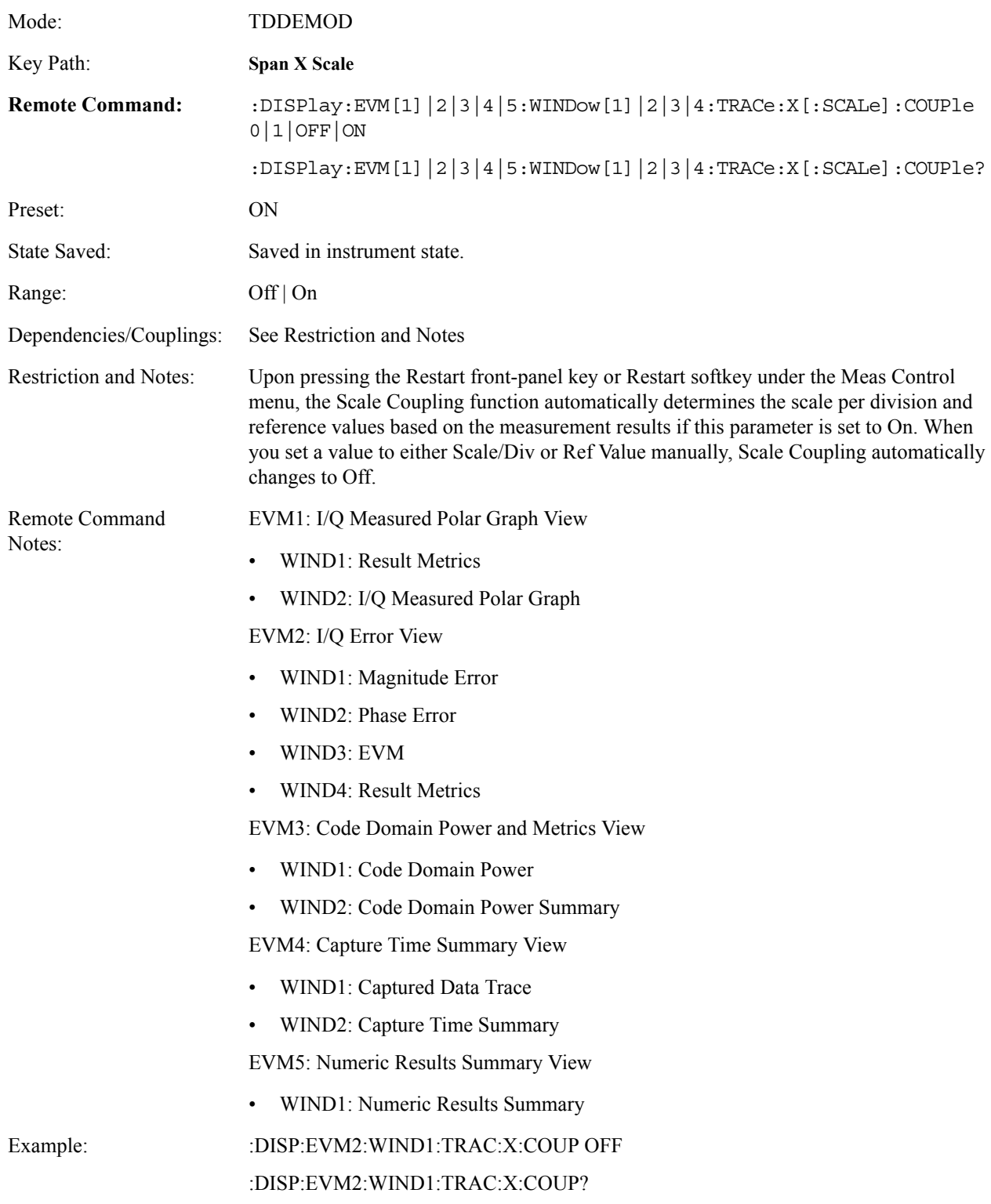

# **3.9.4 AMPLITUDE Y Scale**

The AMPLITUDE Y Scale key accesses the menu to set the desired vertical scale and associated settings. Default values are independent for each window.

## **3.9.4.1 Y Scale/Div**

Allows you to set Y Scale/Div. This key is active in EVM, Mag Error, Phase Error, Code Domain Power, and Captured Data Trace windows.

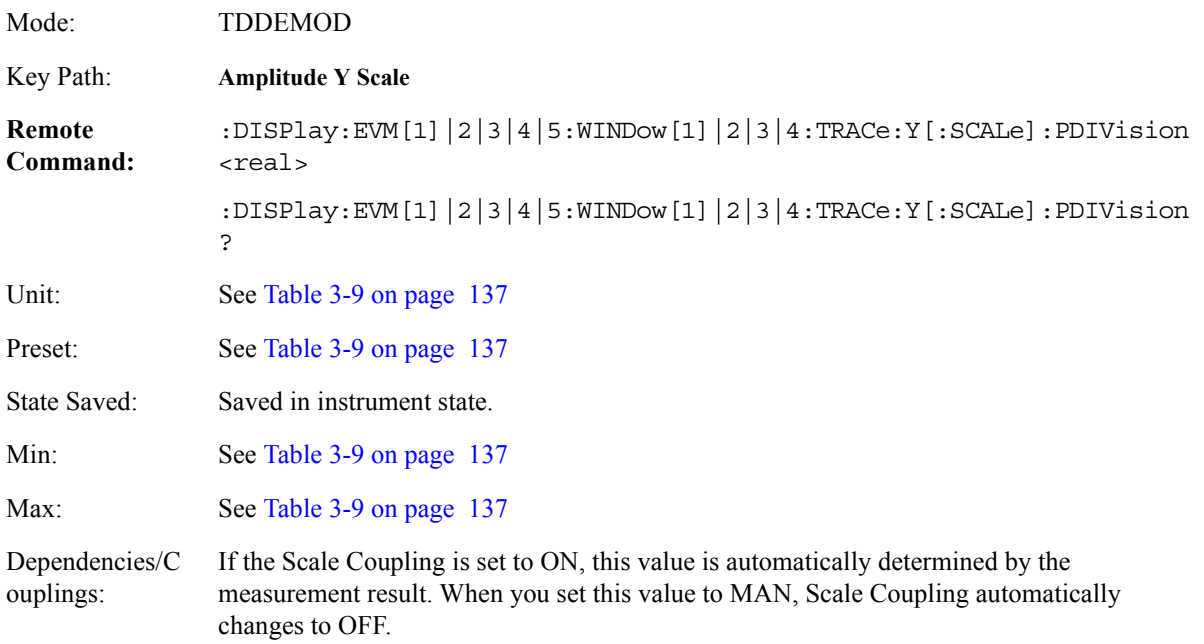

Remote Command Notes:

EVM1: I/Q Measured Polar Graph View

- WIND1: Result Metrics
- WIND2: I/Q Measured Polar Graph

EVM2: I/Q Error View

- WIND1: Magnitude Error
- WIND2: Phase Error
- WIND3: EVM
- WIND4: Result Metrics

EVM3: Code Domain Power and Metrics View

- WIND1: Code Domain Power
- WIND2: Code Domain Power Summary

EVM4: Capture Time Summary View

- WIND1: Captured Data Trace
- WIND2: Capture Time Summary

EVM5: Numeric Results Summary View

• WIND1: Numeric Results Summary

Example: :DISP:EVM2:WIND1:TRAC:Y:PDIV 0.100

:DISP:EVM2:WIND1:TRAC:Y:PDIV?

#### <span id="page-136-0"></span>**Table 3-9 Y Scale/Div Settings of Different Windows**

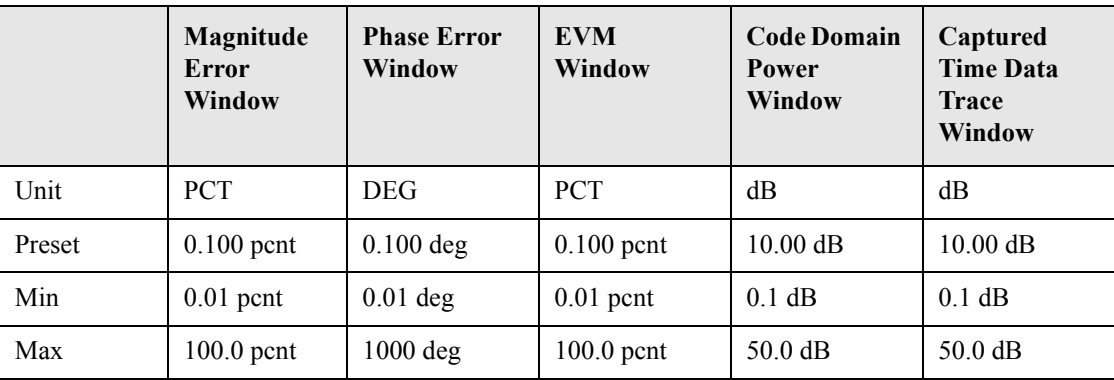

#### **3.9.4.2 Y Ref Value**

Allows you to set the display Y reference value. The key is active in EVM, Magnitude Error, Phase Error, Code Domain Power, and Captured Data Trace windows.

Mode: TDDEMOD

Key Path: **Amplitude Y Scale**

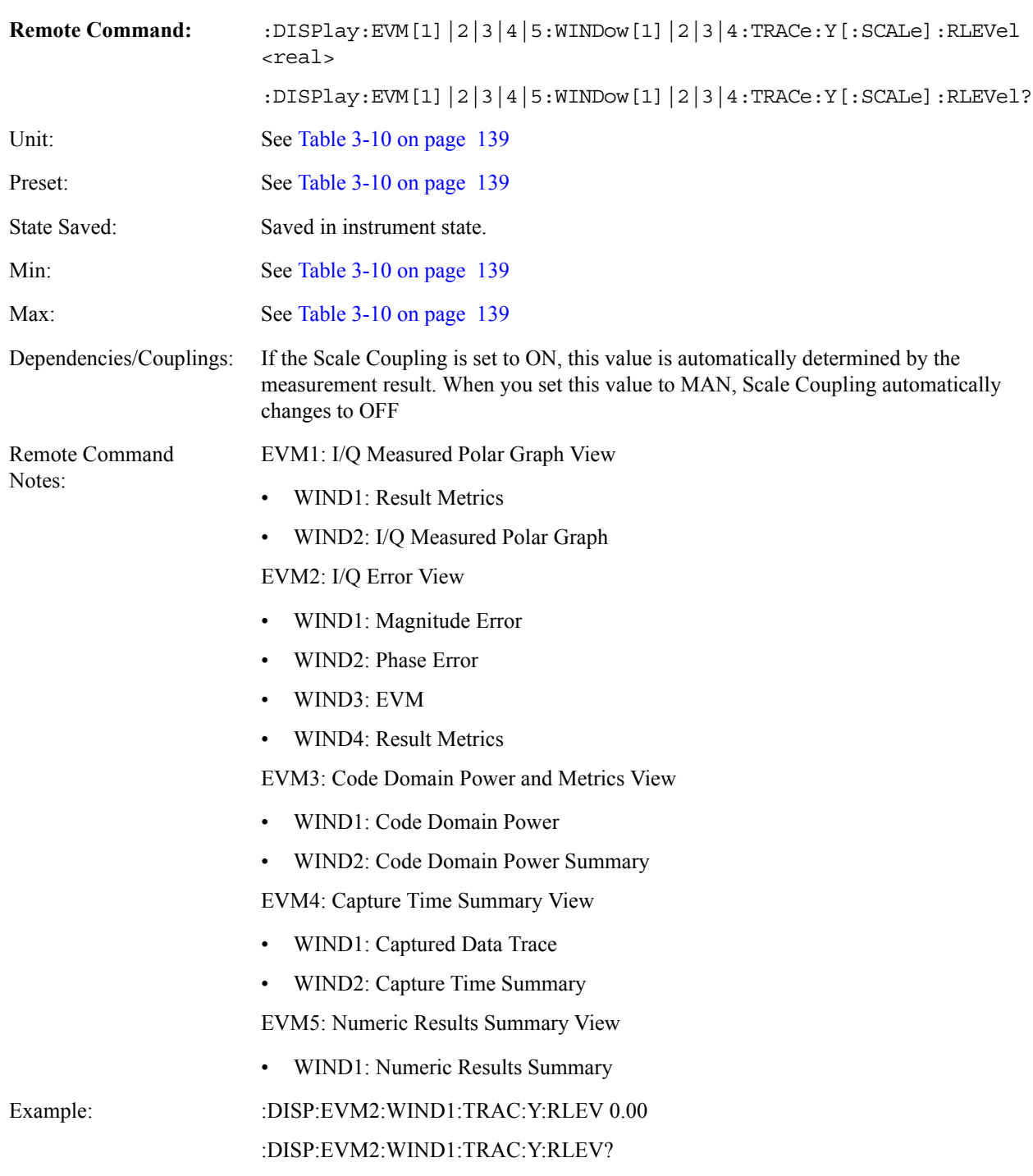

|        | Magnitude<br>Error<br>Window | <b>Phase Error</b><br>Window | <b>EVM</b><br>Window | <b>Code Domain</b><br><b>Power</b><br>Window | Captured<br><b>Time Data</b><br><b>Trace</b><br>Window |
|--------|------------------------------|------------------------------|----------------------|----------------------------------------------|--------------------------------------------------------|
| Unit   | <b>PCT</b>                   | <b>DEG</b>                   | <b>PCT</b>           | None                                         | d <sub>Bm</sub>                                        |
| Preset | $0.00$ pcnt                  | $0.00$ deg                   | $0.00$ pcnt          | $0.00$ dB                                    | 0.00                                                   |
| Min    | $0.00$ pcnt                  | $0.00$ deg                   | $0.00$ pcnt          | $-1000.0$                                    | $-1000.0$                                              |
| Max    | $1000.0$ pcnt                | $1000.0$ deg                 | $1000.0$ pcnt        | 1000.0                                       | 1000.0                                                 |

<span id="page-138-0"></span>**Table 3-10 Y Ref Value Settings of Different Windows**

#### **3.9.4.3 Y Ref Position**

Allows you to set the display reference position to either Top, Ctr (center), or Bot (Bottom). The key is active in EVM, Mag Error, and Phase Error windows.

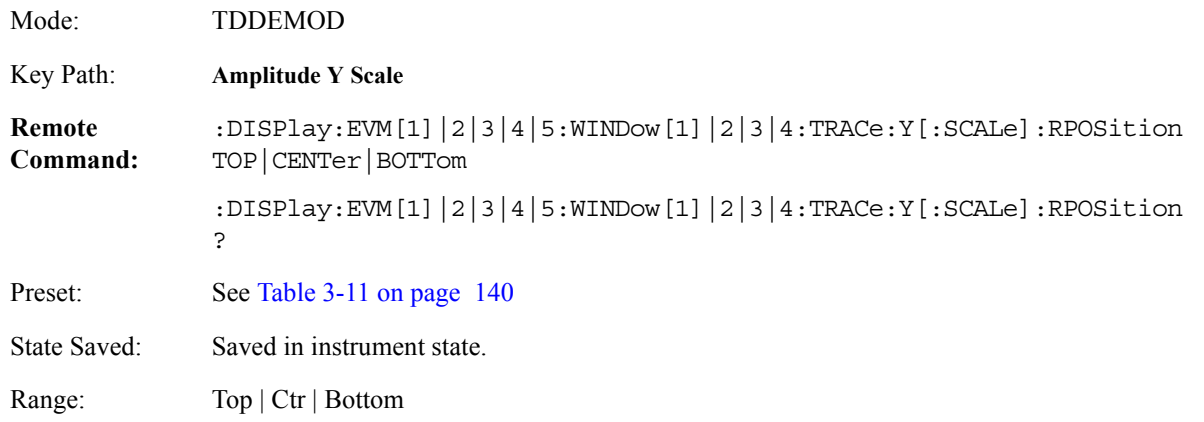

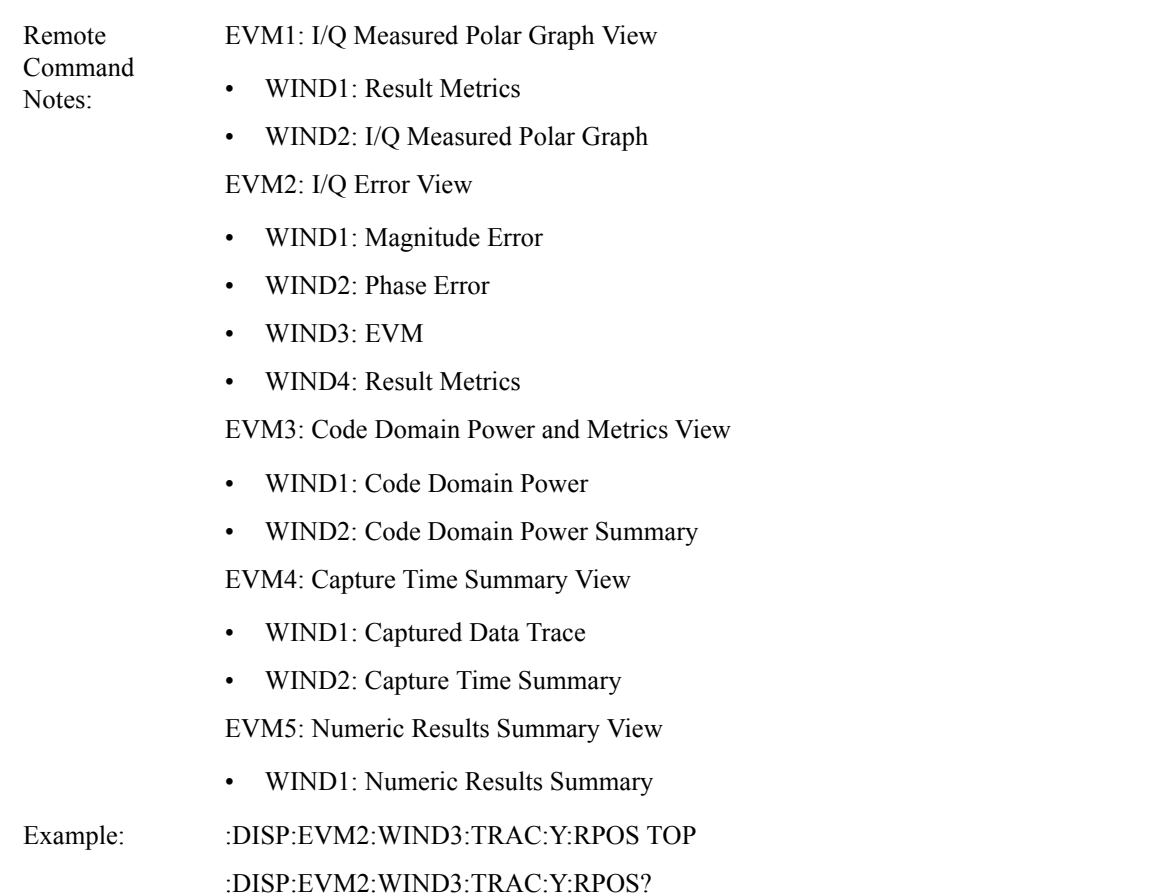

<span id="page-139-0"></span>**Table 3-11 Y Ref Position Settings of Different Windows**

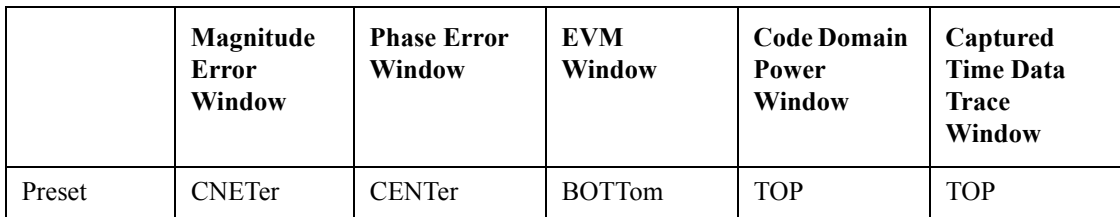

### **3.9.4.4 Y Scale Coupling**

Allows you to toggle the scale coupling function between On and Off. The key is active in EVM, Mag Error, Phase Error, and Captured Data Trace windows.

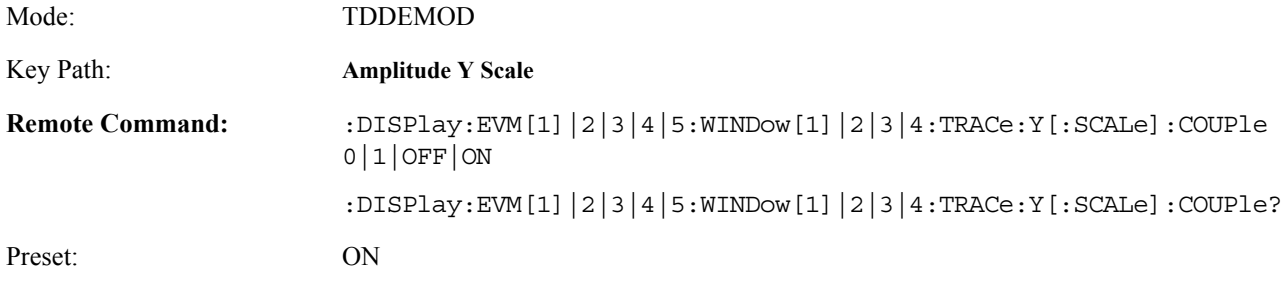

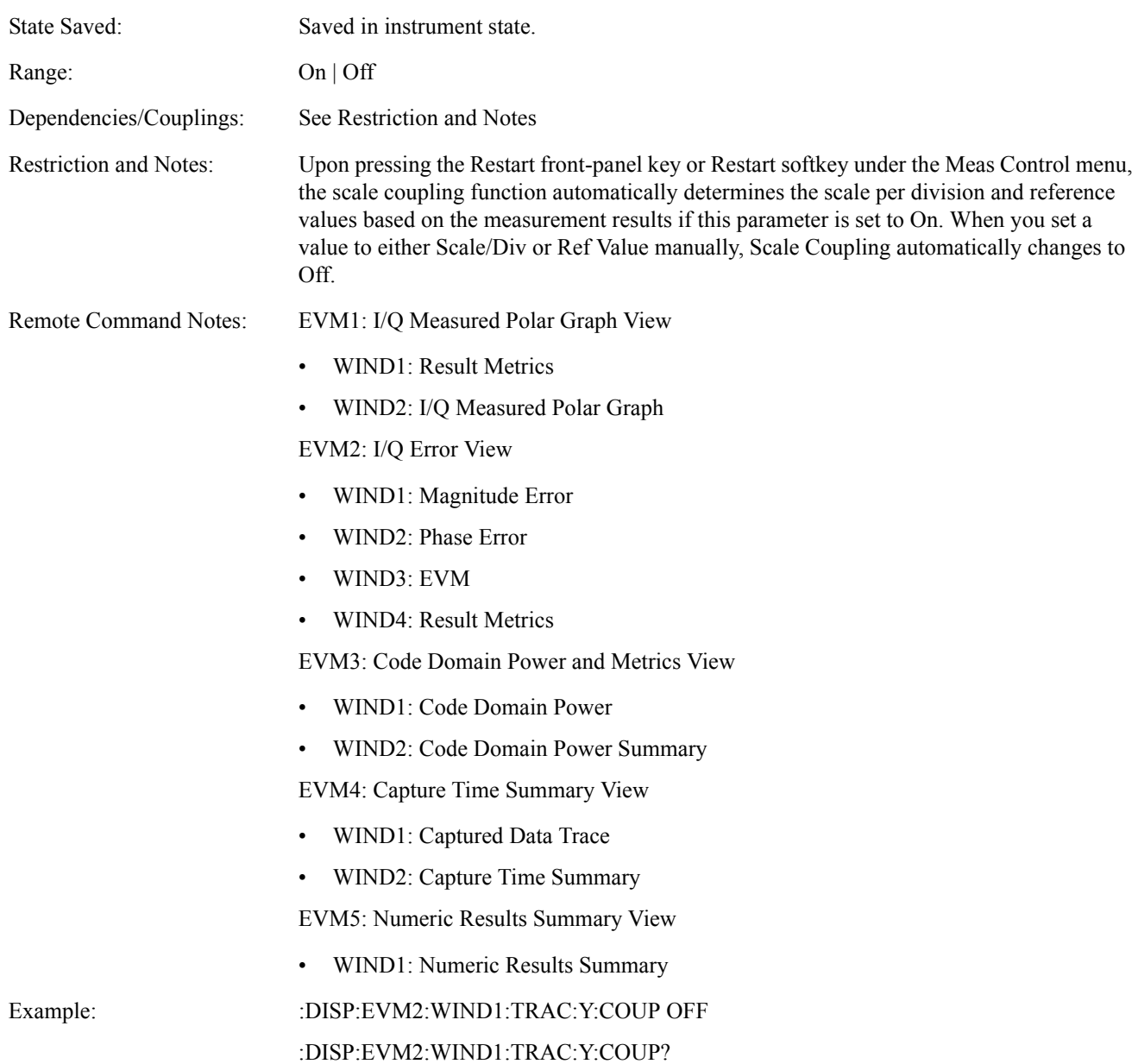

## **3.9.5 Trace/View**

Gives you to access Trace/View menus, allowing you to select the desired measurement view from the following selections:

- I/Q Measured Polar Graph
- I/Q Error (quad view). Provides a combination view of a Magnitude Error, Phase Error and EVM graphs, and the summarized error data.
- Code Domain Power
- Capture Time Summary

• Numeric Results. Provides a table of the Modulation Accuracy summary data such as Peak and RMS EVM, Magnitude Error, Phase Error, Frequency Error, Code Domain Power, and so forth in a text window. Results are shown in terms of averaged and detected peak/maximum values in the average cycle.

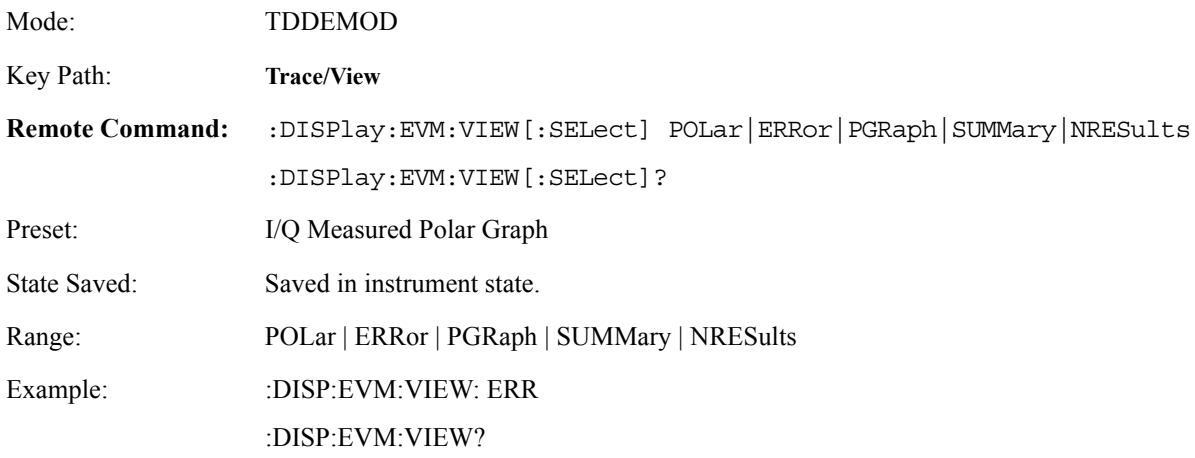

# **3.9.6 Meas Setup**

Displays the measurement setup menu for the Modulation Accuracy Measurement when the Modulation Accuracy Measurement is selected in the Measure menu.

### **3.9.6.1 Average Number**

Sets and gets the number that will be averaged. After the specified number (average counts) have been averaged, the averaging mode (termination control) setting determines the averaging action.

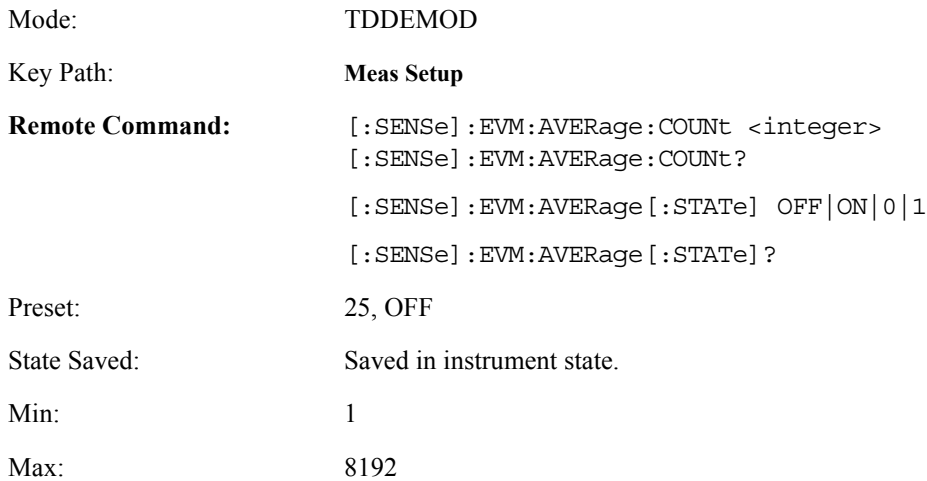

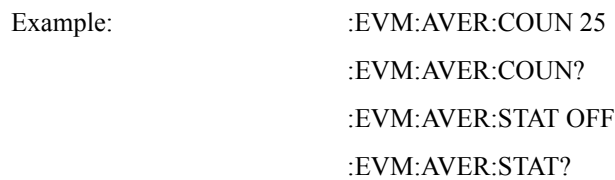

#### **3.9.6.2 Average Mode**

Selects the type of termination control used for averaging.

Exponential - After the average count has been reached, each successive data acquisition is exponentially weighted and combined with the existing average.

Repeat - After the average count has been reached, the averaging is reset and a new average is started.

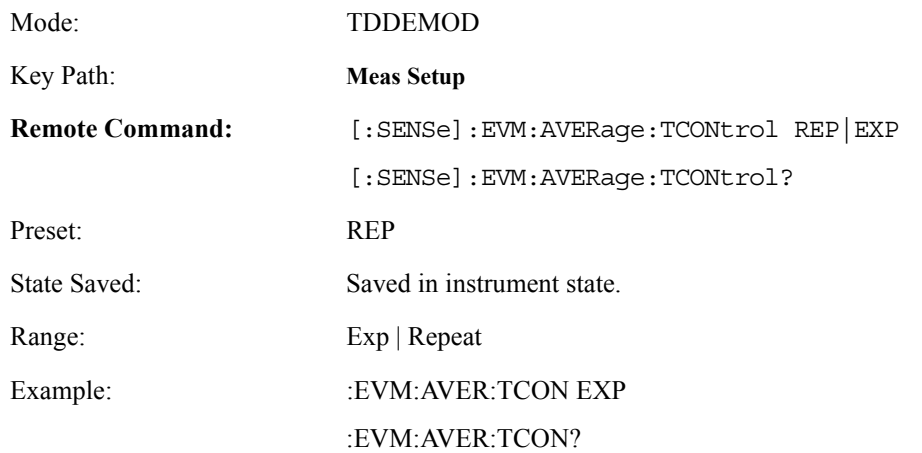

### **3.9.6.3 Capture Interval**

Sets and gets the signal capture length in terms of sub-frames. This is the data used by the analyzer for demodulation and signal analysis. Make sure that the result length is long enough to capture all the desired data.

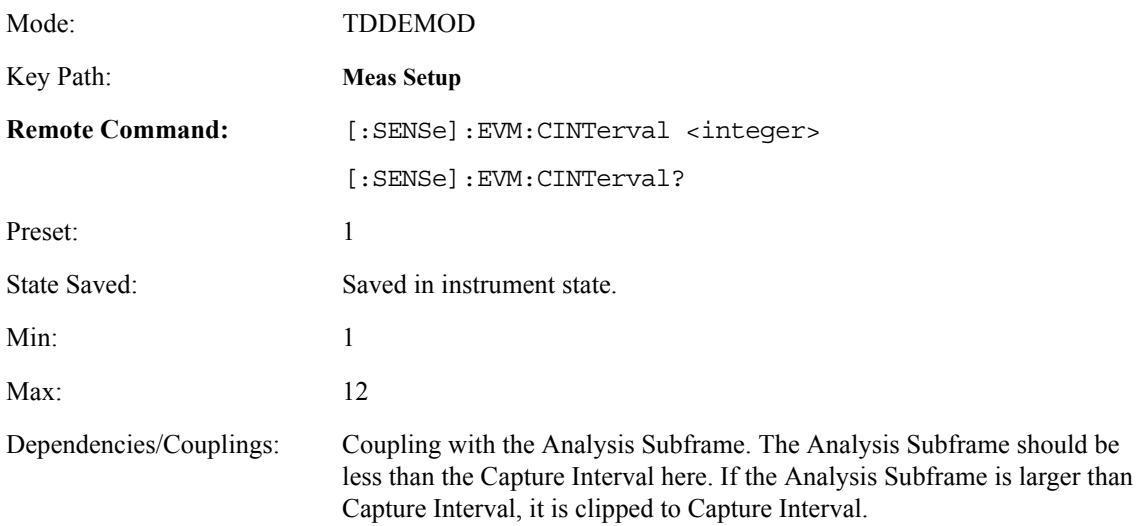

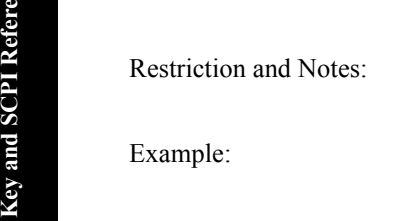

## **3.9.6.4 Analysis Subframe**

Specifies which sub-frame, within the acquired Capture Interval, is used for analysis and trace data measurement results. The available selections should include the acquired sub-frames. If the specified sub-frame is larger than the number of sub-frames within the Capture Interval, the Analysis Subframe will be the last sub-frame within the Capture Interval.

than 12, it is clipped to 12

:EVM:CINT 1 :EVM:CINT?

If the input value is less than 1, it is clipped to 1. If the input value is larger

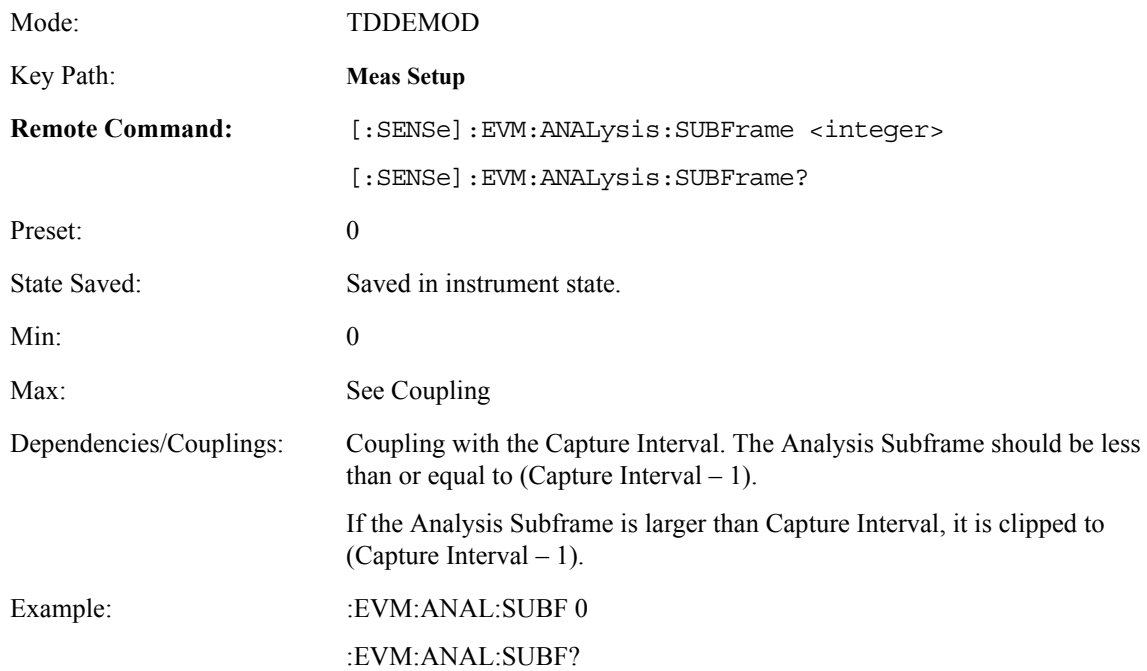

## **3.9.6.5 Limits**

It allows you to set the limit lines which determine the Pass/Fail status of the specified results.

### **3.9.6.5.1 RMS EVM (Composite)**

Allows you to set the limit of composite RMS EVM measurement result. The default RMS EVM limit for BTS is 12.5%, which is defined in 3GPP TS 25.142, 6.8.1. The default RMS EVM limit for MS is 17.5%, which is defined in 3GPP TS34.122, 5.7.1. When the average RMS EVM result exceeds the limit, a red FAIL indicator appears in the PASS/FAIL window. When the average RMS EVM result is less than the limit, a green PASS
**Key and SCPI Reference**

Key and SCPI Reference

indicator appears in the PASS/FAIL window.

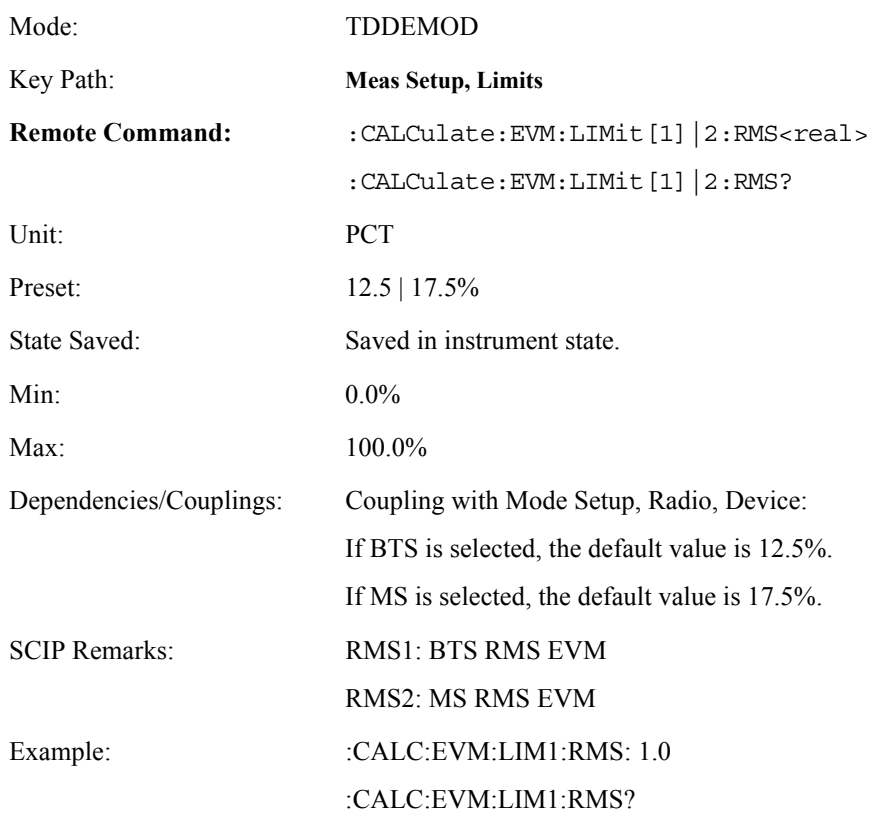

### **3.9.6.5.2 Peak EVM (Composite)**

Allows you to set the limit for a Composite Peak EVM measurement result.

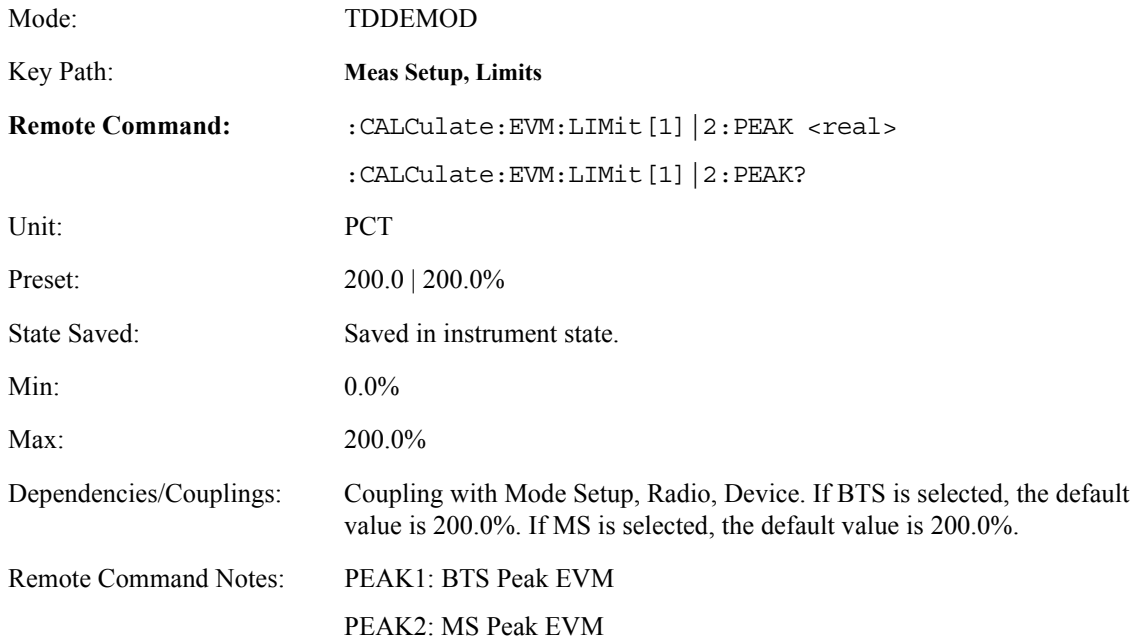

**Chapter 3**

### Example: :CALC:EVM:LIM1:PEAK 100.0 :CALC:EVM:LIM1:PEAK?

#### **3.9.6.5.3 Rho (Composite)**

Allows you to set the limit for a Composite Rho measurement result.

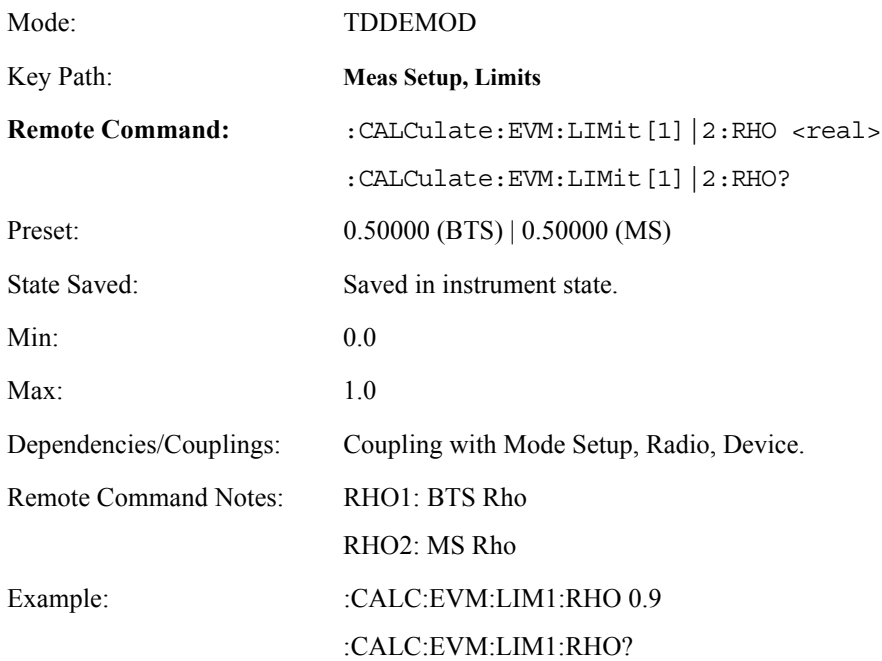

#### **3.9.6.5.4 Peak Code Domain Error**

Allows you to set the Peak Code Domain Error limit in dB. The default value for BTS is –28 dB, which is defined in 3GPP TS25.142, 6.8.2. The default value for MS is –21.0 dB, which is defined in 3GPP TS34.122, 5.7.2.

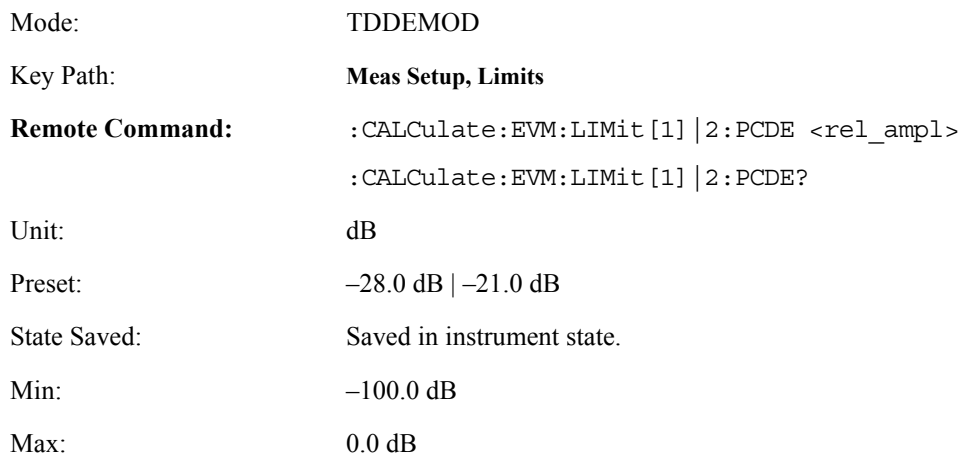

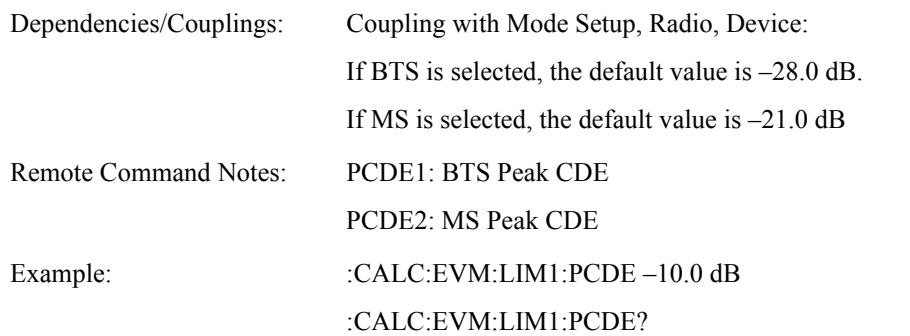

#### **3.9.6.5.5 Frequency Error**

Sets and gets a Frequency Error limit to warn you if the measured average frequency error value exceeds your limit. The default value for BTS is 0.05 ppm (relative to carrier frequency) defined in 3GPP TS25.142, 6.3.2. The default value for MS is 0.1 ppm (relative to carrier frequency) defined in 3GPP TS34.122, 5.3.2.

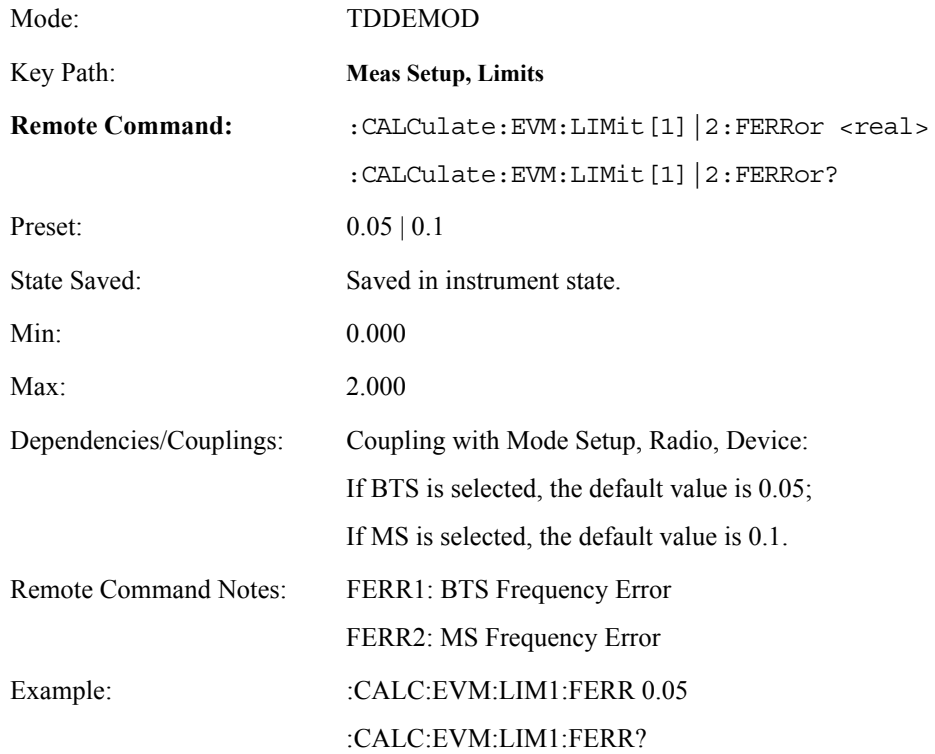

#### **3.9.6.6 Trig Source**

Displays menu keys that enable you to select the trigger mode of a measurement. When in a trigger mode other than Free Run, the analyzer will begin the measurement only when the specified trigger condition is met. The available trigger modes are as follows:

- **Free Run**: The next measurement is taken immediately, capturing the signal asynchronously (also called "immediate").
- **Video**: An internal IF envelope trigger that occurs at the absolute threshold level of the IF signal level.
- **Ext Rear**: Sets the trigger directly to an external signal connected to the rear-panel TRIGGER IN connector. No measurement will be made unless a signal is connected to the TRIGGER IN connector on the rear panel.
- **RF Burst** (IF Wideband): An internal wideband RF burst trigger that has an automatic level control for burst signals. It triggers on a level that is relative to the peak of the signal passed by the RF, or at an absolute level.

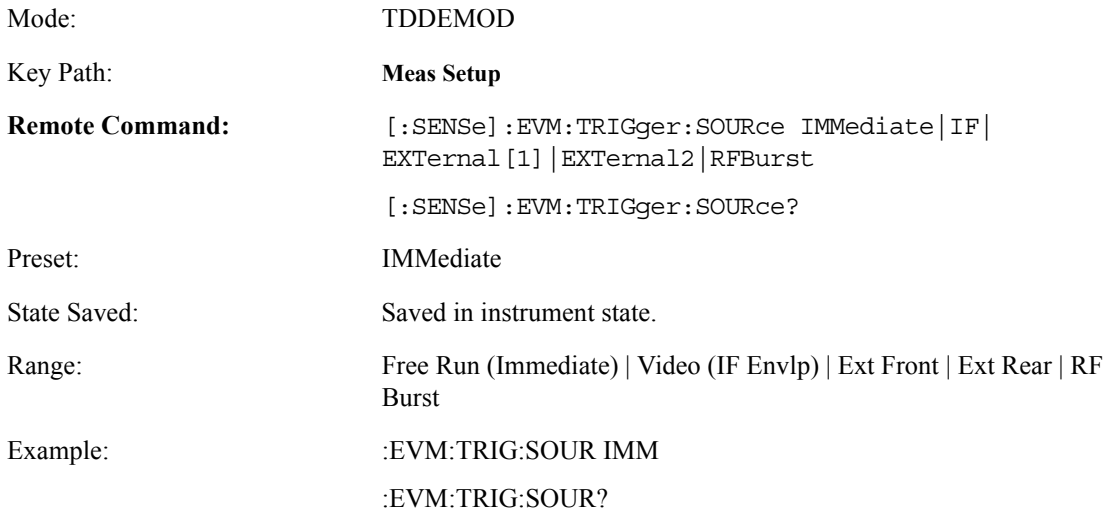

#### **3.9.6.7 Restore Meas Defaults**

Allows you to restore all the measurement settings to their defaults. This function is only available from the front panel. There is no associated SCPI command.

This will set the measurement setup parameters to the factory defaults for the currently selected measurement only.

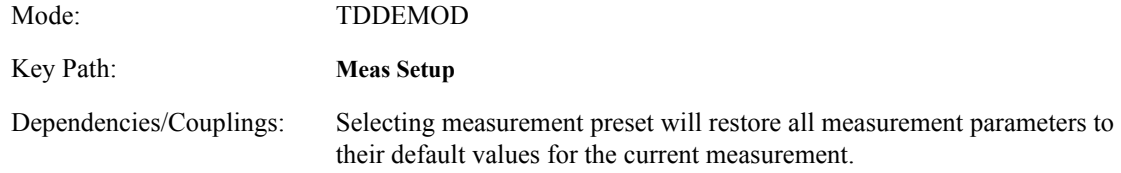

# **4 Concepts**

This chapter provides overall information on the TD-SCDMA communications system, including HSPA/8PSK signals, and describes TD-SCDMA measurements made by the analyzer. Suggestions for optimizing and troubleshooting your setup are provided, along with a list of associated documents that are referenced for further information.

### **What Is the TD-SCDMA Communications System?**

TD-SCDMA (Time Division-Synchronous Code Division Multiple Access) is a mobile radio format developed by the China Academy of Telecommunication and Technology (CATT). TD-SCDMA is a multiple access technology, which is a combination of time division multiple access (TDMA) and code division multiple access (CDMA) to provide an efficient use of resources and dynamically adapt to both symmetric and asymmetric traffic loads.

TD-SCDMA benefits from several key technological features that enable its efficiency in handling symmetric and asymmetric traffic loads and optimizing system performance and capacity. These include the following:

Smart antennas permit cell sectorization through the use of multiple, dynamic, focused base station antenna beam patterns. These multiple-element antenna arrays receive and transmit signals to specific areas within a cell, in order to target specific mobile users individually and simultaneously. They also enable the base station to track the user as it moves within a cell. Additionally, smart antennas help minimize multiple access interference, and increase the capacity of the TD-SCDMA network.

Joint detection is used to combat multiple access interference and increase system capacity. Efficient implementation of joint detection is made possible through the limited use of CDMA codes per timeslot (a maximum of 16), thus avoiding the high computational complexity of joint detection as implemented in other systems. The capacity improvement through the use of joint detection is enhanced by the synchronization of nodes in the network.

Synchronization also reduces the search time for handover searching and reduces the time for position location calculations. It enables the use of hard handoffs instead of soft handoffs, thus reducing system overhead.

Optimal utilization of the spectrum is achieved through the use of unpaired frequency bands. Assigning separate frequency bands for uplink and downlink signals is inefficient for use with applications that have asymmetric traffic loads. Applications that have a heavy downlink requirement do not efficiently use frequency bands allocated to uplink signals. TD-SCDMA uses the same frequency band for both uplink and downlink, and can dynamically allocate resources for either uplink or downlink as needed.

#### **TD-SCDMA Frame Structure**

TD-SCDMA combines a TDMA component with a CDMA component to provide an efficient use of resources and dynamically adapt to both symmetric and asymmetric traffic loads.

TDD (Time Division Duplexing) is used in TD-SCDMA to separate the uplink and downlink. The frame length (or the TDD interval) of TD-SCDMA is 5 ms and the whole frame is divided into downlink and uplink by the two switching points. Both the uplink and downlink periods are divided into timeslots. The total number of

timeslots is 7, numbered 0 through 6. The ratio for uplink to downlink can be reconfigured to provide symmetric or asymmetric data services.

Within each time slot, the CDMA is implemented with the maximum spreading factor of 16. In other word, there are up to 16 code channels that are available to allocate to a single user or to distribute among multiple users.

Therefore, a Resource Unit (RU) is defined by a frequency, time slot, and code channel with spreading factor. The basic resource unit uses a spreading factor of 16. Halving the Spreading Factor doubles the number of RU's.

**Figure 4-1 TD-SCDMA Resource Unit Structure**

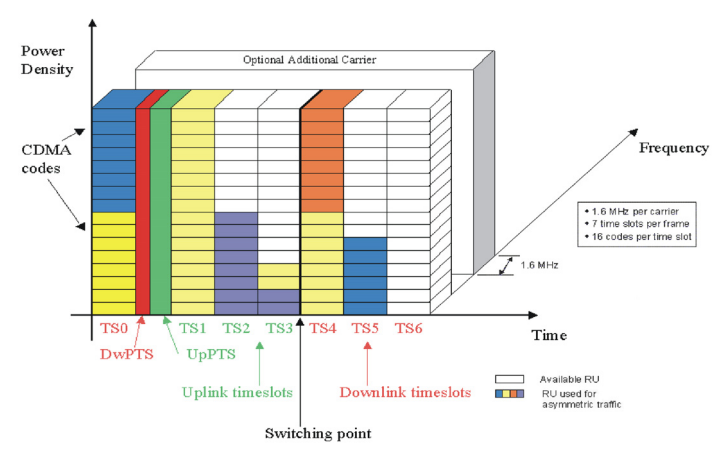

In TD-SCDMA, the CDMA chip rate is 1.28 Mcps and each carrier signal occupies 1.6 MHz bandwidth. All physical channels utilize a three-layer structure: Super frame, Radio frame, and Sub-frame. A physical channel is defined by frequency, timeslot, channelization code, burst type, and radio frame allocation. The physical channels can either be of infinite duration or finite duration, defined for the given allocation.

#### **Figure 4-2 Frame Structure**

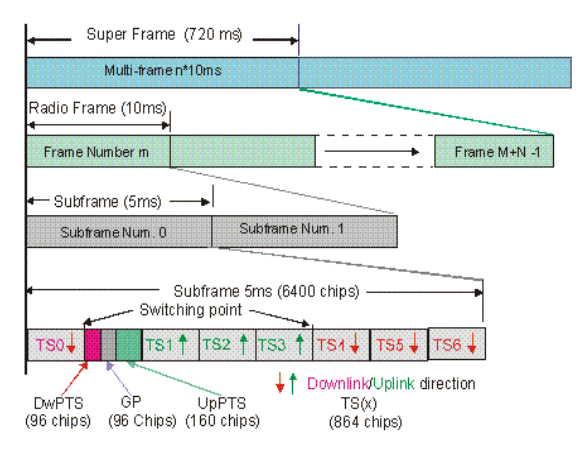

The first time slot in a frame, time slot 0, is always allocated to downlink traffic. Also included in each 5 ms frame are two additional time slots, the downlink pilot

#### **Concepts What Is the TD-SCDMA Communications System?**

timeslot (DwPTS) and the uplink pilot timeslot (UpPTS), which are separated by a 75 µs guard period. The DwPTS and UpPTS are separated from the traffic time-slot 0 by a switching point. The next time slots, beginning with time slot 1, are allocated to uplink traffic, until the second switching point in the frame occurs, at which point traffic time slots switch from uplink to downlink traffic slots. TD-SCDMA adapts to symmetric and asymmetric traffic loads by adjusting the number of downlink and uplink time slots per frame.

In TD-SCDMA, a traffic time slot burst consists of two data symbol fields, a midamble field, and a guard period. Each traffic burst is 675  $\mu$ s in length, including the 12.5 µs long guard period at the end of the burst, which is used to avoid time slot multi-path interference. The midamble is used as a training sequence for channel estimation, power measurements, and synchronization.

#### **Figure 4-3 Burst Structure for Traffic Time Slot**

#### **Burst Structure for Traffic Time Slot**

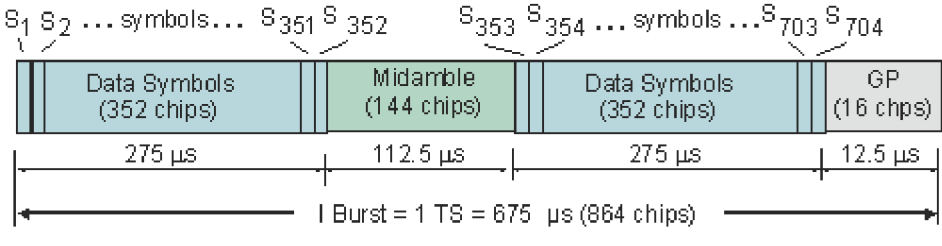

(Spread Factor =1, 352 Syms/Data Field)

 The downlink pilot time slot is used for downlink synchronization and cell initial search. There are 32 different downlink synchronization codes used to distinguish base stations. The DwPTS is 75 µs long.

#### **Figure 4-4 Downlink Pilot Time Slot**

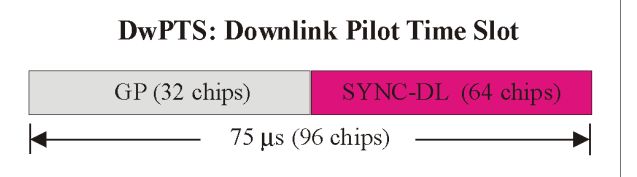

The uplink pilot timeslot is used for initial synchronization, random access, and adjacent cell handoff measurements. There are 256 synchronization codes, which can be divided into 32 groups of 8 codes. The base station receives initial beam forming parameters from this signal. This time slot is 125 µs long.

#### **Figure 4-5 Uplink Pilot Time Slot**

**UpPTS: Uplink Pilot Time Slot** 

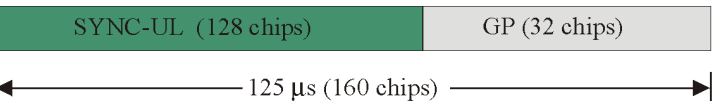

## **HSDPA Concepts**

### **What is HSDPA?**

High Speed Downlink Packet Access (HSDPA) is a digital packet communications format that supports high speed data transmission. HSDPA operates inside a TD-SCDMA downlink with data transmission up to 8-10 Mbps (and 20 Mbps for MIMO systems) over a 1.6 MHz bandwidth. Appropriate uses for HSDPA are DL data bit streams like those employed for Internet browsing, video, or GPS mapping data.

HSDPA physical layer code channels are defined in 3GPP TS 25.211-214 v.5. HSDPA implementations as defined by 3GPP include Adaptive Modulation and Coding (AMC), Hybrid Automatic reQuest (HARQ), and fast cell search.

3GPP specifications include three new code channels: HS-DSCH, HS-SCCH, HS-SICH.

### **Modulation Scheme Detection**

The DL HS-PDSCH may be modulated using either QPSK or 16QAM. MS (UE) gets the modulation scheme in advance of the actual modulated signal from information encoded into the HS-SCCH. The modulation scheme can change dynamically as often as every subframe, or every 3 slots.

For Code Domain and Modulation Accuracy (Composite EVM) measurements the user can select the method by which the modulation scheme is detected, or the modulation scheme can be predetermined. For details see ["Code Domain](#page-161-0)  [Measurement Concepts" on page 162,](#page-161-0) or ["Modulation Accuracy \(Composite](#page-165-0)  [EVM\)" on page 166](#page-165-0).

### **Why Test HSPDPA User Equipment?**

Although HSDPA is primarily a baseband or signaling extension to TD-SCDMA, many aspects of the new service require specialized testing.

The main aspects of HSDPA technology that have implications for physical layer testing of the UE are the following:

The following topics detail brief discussions of these changes and their implications for testing.

## **Digital Modulation Format Standards**

#### **Quadrature Phase Shift Keying (QPSK) Concepts**

A common type of phase modulation is Quadrature Phase Shift Keying (QPSK). It is used extensively in applications including CDMA (Code Division Multiple Access) cellular service, wireless local loop, and DVB-S (Digital Video Broadcasting — Satellite). Quadrature means that the signal shifts between phase states which are separated by 90 degrees. The signal shifts in increments of 90 degrees from 45 to 135, –45, or –135 degrees. These points are chosen as they can be easily implemented using an I/Q modulator. Only two I values and two Q values are needed and this gives two bits per symbol. There are four states because  $2^2$  = 4. It is therefore a more bandwidth-efficient type of modulation than BPSK, potentially twice as efficient.

#### **Figure 4-6 Phase Shift Keying (QPSK and 8PSK)**

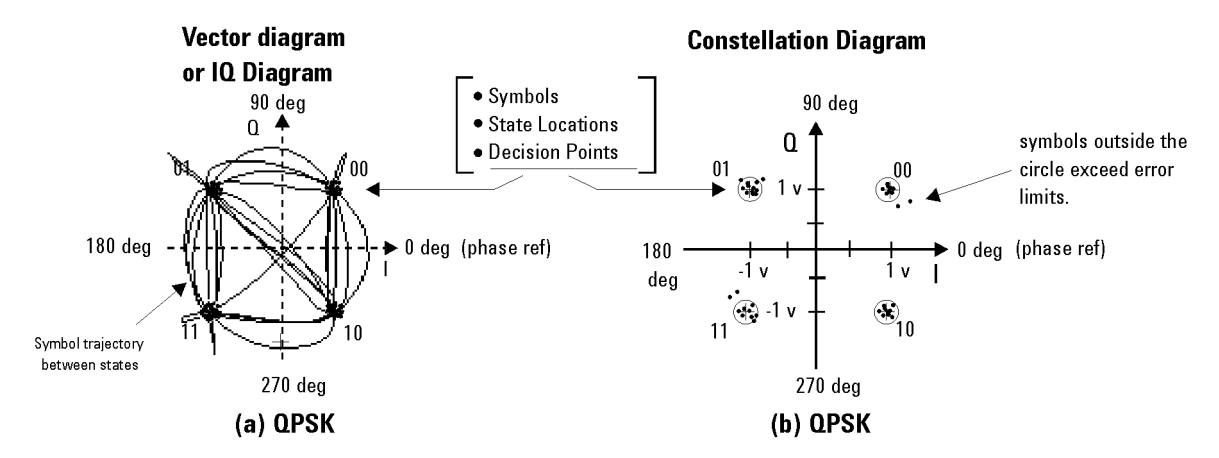

(a) The Vector or IQ diagram shows the detected symbols and the transitions between them. I shows the instantaneous power levels during state transitions. (b) The Constellation diagram shows the detected symbols versus ideal states, giving you a visual indication of the quality of the measured signal.

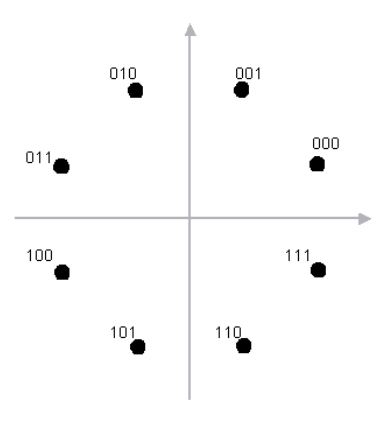

#### **Offset QPSK Modulation Concepts**

Offset QPSK (OQPSK) is used in the cellular CDMA (code division multiple access) system for the reverse (mobile to base) link.

In QPSK, the I and Q bit streams are switched at the same time. The symbol clocks, or the I and Q digital signal clocks, are synchronized. In offset QPSK (OQPSK), the I and Q bit streams are offset in their relative alignment by one half of a symbol period. This is shown in the diagram. Since the transitions of I and Q are offset, at any given time only one of the two bit streams can change values. This creates a dramatically different constellation, even though there are still just two I/Q values. This has power efficiency advantages. In OQPSK the signal trajectories are modified by the symbol clock offset so that the carrier amplitude does not go through or near zero (the center of the constellation). The spectral efficiency is the same with two I states and two Q states. The reduced amplitude variations (perhaps 3 dB for OQPSK, versus 30 to 40 dB for QPSK) allow a more power-efficient, less linear RF power amplifier to be used.

[Figure 4-7](#page-154-0) shows a comparison of the Eye diagrams of QPSK and Offset QPSK.

<span id="page-154-0"></span>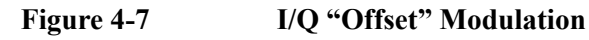

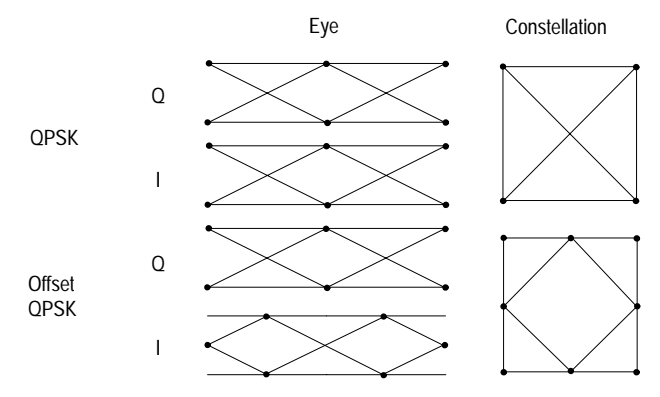

#### **Concepts Digital Modulation Format Standards**

#### **Quadrature Amplitude Modulation (QAM) Concepts**

Quadrature amplitude modulation (QAM) is used in applications including microwave digital radio, DVB-C (Digital Video Broadcasting—Cable), and modems.

#### **16 QAM**

In 16-state quadrature amplitude modulation (16QAM), there are four I values and four Q values. This results in a total of 16 possible states for the signal. It can

transition from any state to any other state at every symbol time. Since  $16 = 2<sup>4</sup>$  four bits per symbol can be sent. This consists of two bits for I, and two bits for Q. The symbol rate is one fourth of the bit rate. So this modulation format produces a more spectrally efficient transmission. It is more efficient than BPSK, QPSK, or 8PSK.

#### **Figure 4-8 Quadrature Amplitude Modulation**

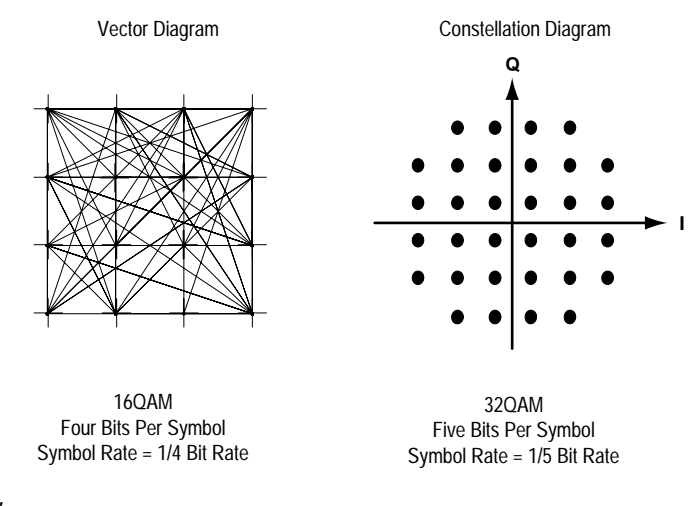

*Fig. 14*

In any digital modulation system, if the input signal is distorted or severely attenuated the receiver will eventually lose symbol lock completely. If the receiver can no longer recover the symbol clock, it cannot demodulate the signal or recover any information. With less degradation, the symbol clock can be recovered, but it is noisy, and the symbol locations themselves are noisy. In some cases, a symbol will fall far enough away from its intended position that it will cross over to an adjacent position. The I and Q level detectors used in the demodulator would misinterpret such a symbol as being in the wrong location, causing bit errors. QPSK is not as efficient, but the states are much farther apart for a given power and the system can tolerate a lot more noise before suffering symbol errors. QPSK has no intermediate states between the four corner-symbol locations, so there is less opportunity for the demodulator to misinterpret symbols. QPSK requires less transmitter power than QAM to achieve the same bit error rate.

### **Modulation Bit State Diagrams**

This section shows bit state diagrams for various digital modulation formats that may be demodulated by the measurements, including QPSK, 8PSK, and 16QAM.

**Figure 4-9 QPSK Bit State Diagram**

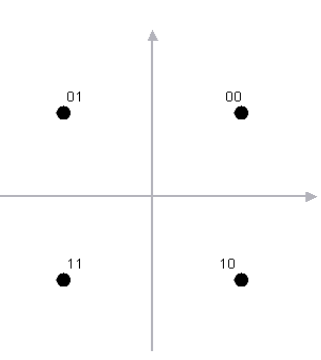

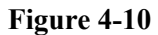

**Figure 4-10 8PSK Bit State Diagram**

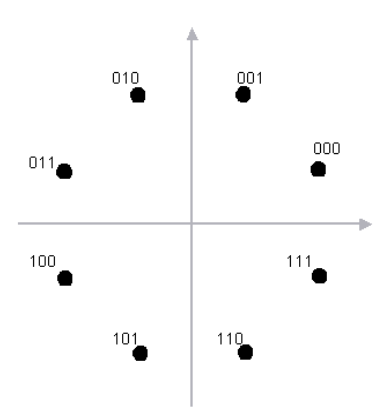

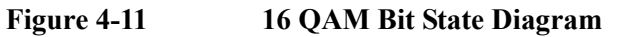

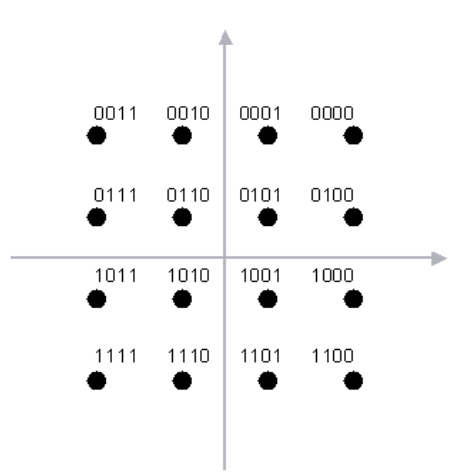

### **Modulation Quality Measurements**

There are a number of different ways to measure the quality of a digitally modulated signal. These usually involve precision demodulation of the transmitted signal and comparison of this transmitted signal with a mathematically generated ideal or reference signal, as we saw earlier. The definition of the actual measurement depends mainly on the modulation scheme and the standard followed.

#### <span id="page-157-1"></span>**Error Vector Magnitude (EVM)**

The most widely used modulation quality metric in digital communications systems is EVM. The error vector is the vector difference at a given time between the ideal reference signal and the measured signal [\(Figure 4-12\)](#page-157-0). The error vector is a complex quantity that contains a magnitude and phase component. It is important not to confuse the magnitude of the error vector with the magnitude error, or the phase of the error vector with the phase error.

Expressed another way, the EVM is the residual noise and distortion remaining after an ideal version of the signal has been stripped away.

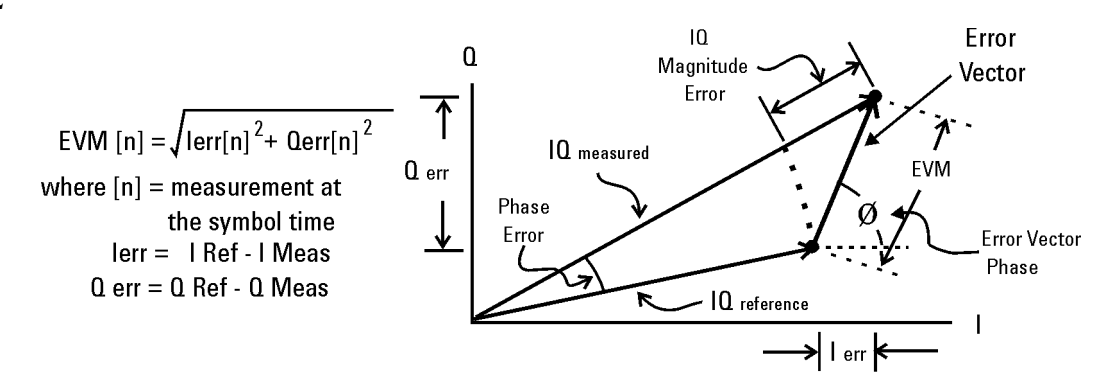

Error Vector Magnitude (EVM) is the difference between the actual measured signal and an ideal reference signal.

EVM is defined as the root mean square (RMS) of the error vector over time at the instants of the symbol clock transitions. By convention, EVM is usually normalized to either the amplitude of the outermost symbol or the square root of the average symbol power. The EVM measurement and the various related data results are sensitive to any signal impairment that affects the magnitude and phase trajectory of a signal for any digital modulation format. This makes it an ideal measurement tool for troubleshooting communications system problems at baseband, IF, or RF sections of the radio transmitter.

#### <span id="page-157-0"></span>**Figure 4-12**

### **Phase and Frequency Errors**

For constant-amplitude modulation formats, such as GMSK used in GSM systems, the I/Q phase and frequency errors are more representative measures of the quality of the signal than EVM. As with EVM, the analyzer samples the transmitter output in order to capture the actual phase trajectory. This is then demodulated, and the ideal (or reference) phase trajectory is mathematically derived. Comparing the actual and reference signals determines the phase error. The mean gradient of the phase error signal is the frequency error.

Significant phase errors can indicate problems in the baseband section of the transmitter. The output amplifier in the transmitter can also create distortion that causes unacceptably high phase error for multi carrier signals. Significant phase error at the beginning of a burst can indicate that a synthesizer is failing to settle quickly enough. In a real system, poor phase error reduces the ability of a receiver to correctly demodulate, especially with marginal signal conditions. This ultimately degrades sensitivity.

Frequency error is the difference between the specified carrier frequency and the actual carrier frequency. A stable frequency error simply indicates that a slightly wrong carrier frequency is being used. Unstable frequency errors can indicate short-term instability in the LO, improper filtering, AM-PM conversion in the amplifier, or wrong modulation index if the transmitter is implemented using an analog frequency modulator.

#### **Rho**

Rho is the normalized correlation coefficient between the measured and ideal reference signals. Rho is computed by comparing the normalized correlated power between the measured signal and the reference signal and is designated as the waveform quality factor. The maximum value of Rho is 1.0 (which means the measured signal and reference signal are 100% identical).

A Rho value of 1.0 indicates that all of the transmitted power correlates with the ideal signal as determined by the detected sequence.

Rho is the correlated power for all active code channels (as seen in the composite CDP trace data display).

#### **Concepts Modulation Quality Measurements**

#### **Impairments**

How can you verify the different I/Q impairments? The best way to verify most I/Q impairments is to look at the constellation and EVM metrics.

Matching problems due to component differences between the I side and Q side of a network can cause I/Q impairments. The I/Q modulator in the transmitter is a significant source of I/Q impairments. A diagram of it is shown in [Figure 4-13.](#page-159-0)

For any of these errors, magnifying the scale of the constellation can help detect subtle imbalances visually. Since the constellation is affected, these errors deteriorate EVM.

The most common I/Q impairments are listed below:

#### <span id="page-159-0"></span>**Figure 4-13 I/Q Modulator a source of Impairments**

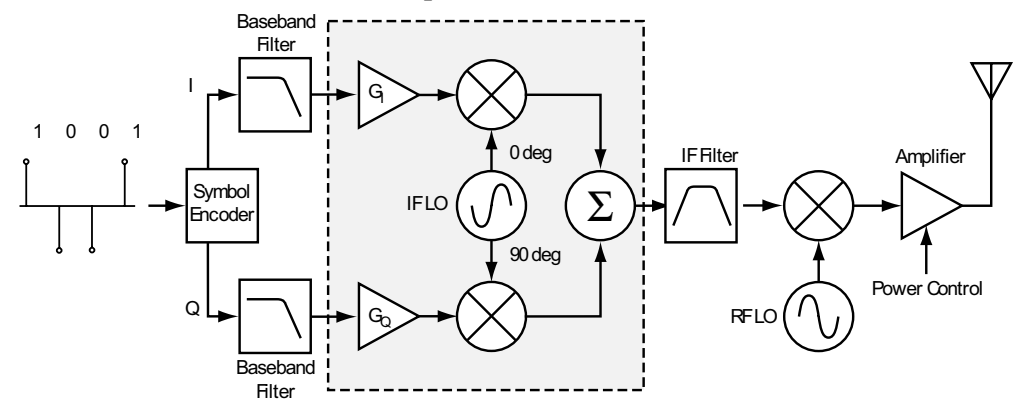

#### **I/Q Gain Imbalance**

Since I and Q are two separate signals, each one is created and amplified independently. Inequality of this gain between the I and Q paths results in incorrect positioning of each symbol in the constellation, causing errors in recovering the data. I/Q gain imbalance results in an asymmetric constellation, as seen in [Figure](#page-159-1)  [4-14](#page-159-1). This problem is rare in systems where the IF is implemented digitally.

#### <span id="page-159-1"></span>**Figure 4-14 I/Q Gain Imbalance**

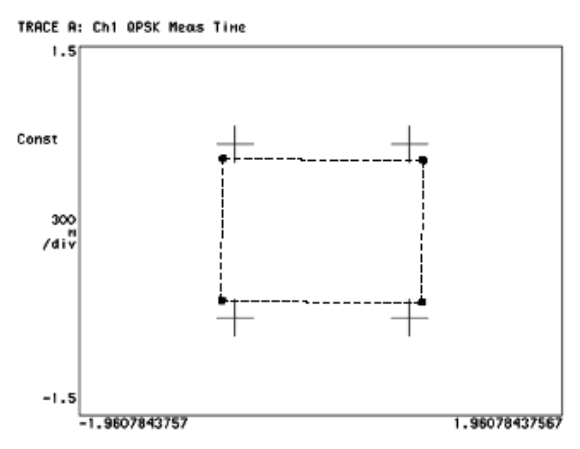

#### **Quadrature errors**

Quadrature errors. If the phase shift between the IF (or RF) LO signals that mix with the I and Q baseband signal at the modulator is not 90 degrees, a quadrature error occurs. The constellation of the signal is distorted (see Figure 4-15 on page [161\)](#page-160-0), which may cause error in the interpretation of the recovered symbols.

Quadrature errors result in a "tipped" or skewed constellation, as seen in [Figure](#page-160-0)  [4-15](#page-160-0)

<span id="page-160-0"></span>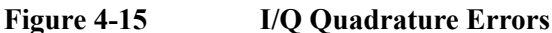

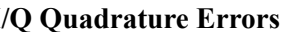

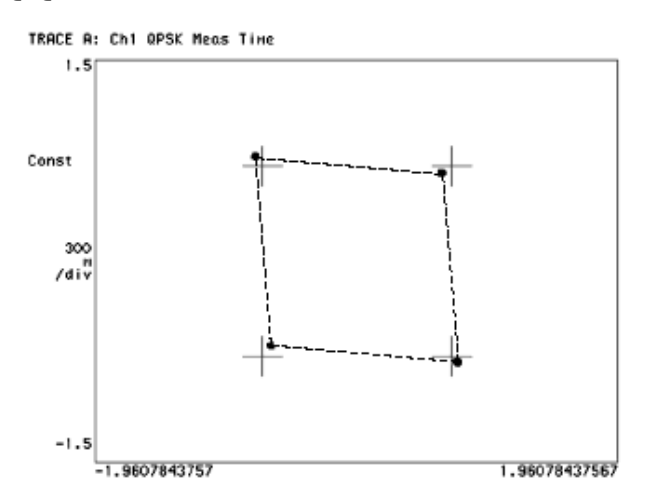

#### **I/Q Offsets**

DC offsets may be introduced in the I and Q paths. They may be added in by the amplifiers in the I and Q paths, see [Figure 4-16](#page-160-1).

For digital IF implementations, offsets may also occur from rounding errors in the DSP. I/Q offsets result in carrier feed through. Some instruments compensate for this error before displaying the constellation or polar diagram and measuring EVM. In that case, I/Q offset is given as a separate error metric.

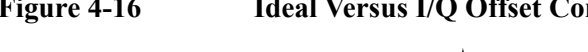

#### <span id="page-160-1"></span>**Figure 4-16 Ideal Versus I/Q Offset Constellation**

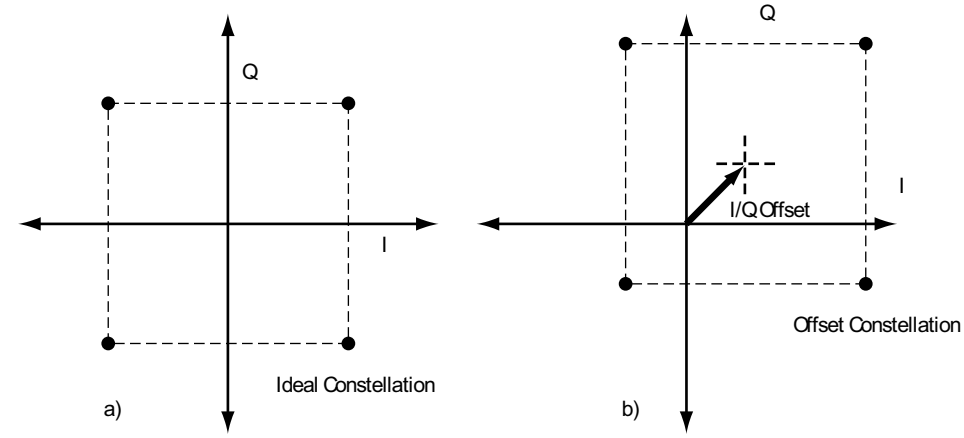

### <span id="page-161-0"></span>**Code Domain Measurement Concepts**

#### **What is the Code Domain power?**

Code domain power is an analysis of the distribution of signal power across the set of code channels, normalized to the total signal power. To analyze the composite waveform, each channel is decoded using a code-correlation algorithm. This algorithm determines the correlation coefficient factor for each code. Once the channels are decoded, the power in each code channel is determined.

The code domain power composite view provides information about the in-channel characteristics of the TD-SCDMA (3GPP) signal. It directly informs the user of the active channels with their individual channel powers. The composite view also shows which code lengths are active and the corresponding amount of code space used.

When the level of the code domain noise floor is too high, relative to a reference or an expected level, one of the possible causes might be due to CW interference, such as local oscillator feedthrough or spurs. I/Q modulation impairments can be another source of this uncorrelated noise. The I/Q demodulation measurements can reveal errors such as I/Q gain imbalance or I/Q quadrature error.

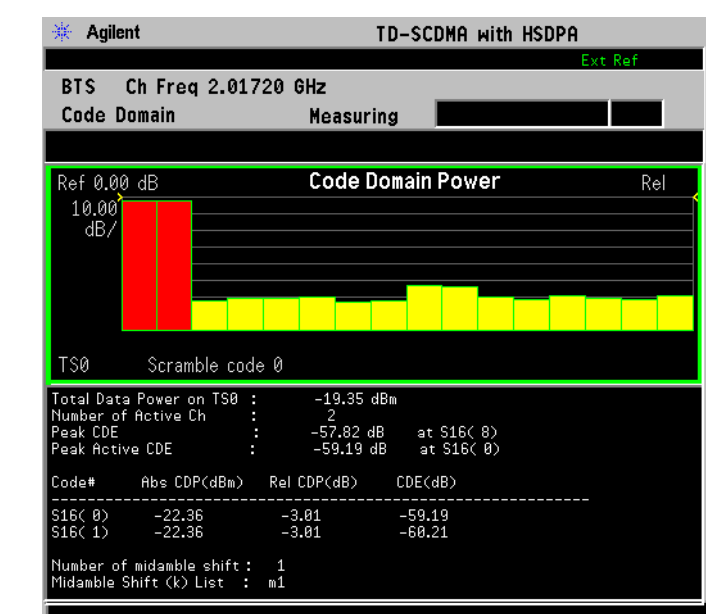

#### **Figure 4-17 Code Domain Power**

#### **Purpose**

The code domain power measurement helps you not only verify that each channel is operating at its proper amplitude, but also identify problems throughout the transmitter design from the coding to the RF section. In particular, the levels of the inactive channels can provide useful information about specific impairments.

Ideally, the levels for the inactive channels would be zero. In reality, signal and system imperfections compromise the code orthogonality and result in a certain amount of signal power projecting onto inactive codes. A real signal will also have a certain noise level, which being random, will project more or less evenly onto all codes.

The projection of the error is interesting because it enables you to see how the error power is distributed in the code domain. You want the error power to be evenly distributed throughout the code domain, rather than concentrated in a few codes, to avoid code-dependent channel quality variations.

One possible cause of uneven distribution of error power is LO instability. In essence, energy is lost from the active channels and appears in those channels with codes that are closely related to the active channel codes. In the case of OVSF codes, this results in higher code domain noise for channels with code assignments consecutive to the active channel code, whether they are at the same or at a different I/Q path.

#### **Peak Code Domain Error**

To address the possibility of uneven error power distribution, the composite EVM measurement has been supplemented by another test called peak code domain error that specifies a limit for the error power in any one code.

The result of the measurement coincides with the peak active code domain error, which calculates the error only in the active code channels.

#### **Symbol EVM**

Apart from looking at the code domain power and peak code domain error, it is useful to analyze a specific code channel. The following sections describe some analysis tools and how they can be applied.

By descrambling and despreading the signal you can analyze the constellation and EVM for a specific code channel at the symbol level, even in the presence of multiple codes.

An impairment that affects symbol EVM will also affect the composite EVM. For example, an amplifier compression problem will appear both in the composite EVM and in the symbol EVM measurement. However, because of the spreading gain symbol EVM will mute the impairment. So why use symbol EVM?

Symbol EVM provides the bridge between RF and demodulated bits. Since it includes the spreading gain, it provides a measure of modulation quality closer to real-life performance. In this sense, you can think of symbol EVM as the actual quality the user in that channel will experience (similar to the reciprocal of the bit error rate).

The relationship between symbol EVM and chip EVM depends on the SF. At low SFs (high data rates) chip modulation errors have a significant effect on symbol EVM. But at high SFs, chip modulation errors have little effect on symbol EVM. In this sense, it is particularly useful to baseband digital signal processing (DSP) engineers to evaluate symbol quality and analyze how specific impairments affect **Concepts Code Domain Measurement Concepts**

the quality of channels at different data rates.

**Figure 4-18 Process to Calculate Code Domain Power, Symbol EVM, Symbol Power vs. Time, Chip Power vs. Time, and Demodulated Bits US (UL) above, BS (DL) below**

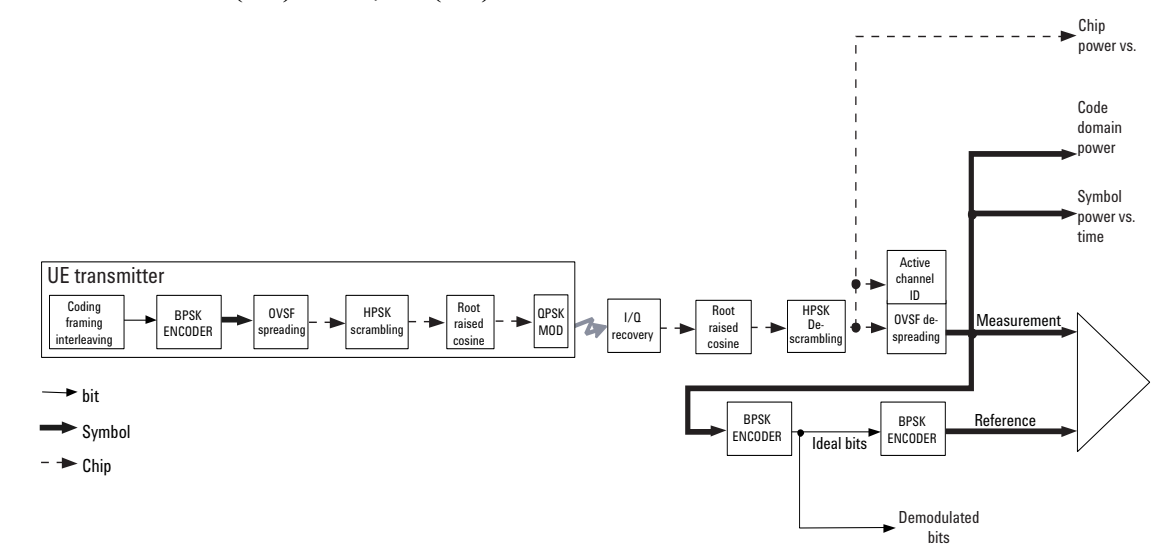

#### **Symbol Power versus Time (PvT)**

Analyzing the symbol power for a specific code channel versus time can be particularly useful to monitor the power and response of the UE power control system for different code channels.

Chip power represents the total power of the signal at the chip rate. Analyzing the symbol power for a channel in combination with the total chip power versus time is particularly useful for system integrators to analyze the power amplifier response (ripple) to a power control command.

To view this combination display, you must select **Display**, **Composite Chip Power**, **ON**.

#### **Demodulated Bits**

By obtaining the demodulated bits after descrambling and despreading for each code channel, the correct bit patterns can be verified. You can verify if the bits for the different fields (Pilot, TPC, and so forth) are correct by using the demodulated bits measurement.

Analyzing demodulated bits enables baseband engineers to identify coding and interleaving errors. In many cases, it can help you clarify situations where the BTS and UE are having problems communicating with each other. Analyzing the demodulated bits may verify whether the error is coming from the UE coding and interleaving, or the BTS de-interleaving and decoding process.

### **Measurement Method**

This procedure measures the power levels of the spread channels in composite RF channels. For BTS tests, the symbol based sync type is available for defining any channel code to synchronize with. If **Device** is set to **MS**, the demodulated I and Q signals are individually shown in the code domain power graph window. Unlike most of the other measurements, the default setting for **Measure** in the **Meas Control** menu is **Single** for this measurement.

The code domain measurement displays the power for each of the spread channels. This power is relative to the total power within the 1.60 MHz channel bandwidth and centered around the center frequency. Each spread channel level is displayed as an individual vertical bar with a different width determined by a spread rate. Because this is a relative measurement, the default unit of measure is dBc.

### <span id="page-165-0"></span>**Modulation Accuracy (Composite EVM)**

#### **Purpose**

The Modulation Accuracy (Composite EVM) measurement is made to qualify a transmitter. The Symbol EVM is for measuring a single coded channel. The composite EVM measurement is the modulation accuracy against the multi coded reference chip power through the spreading and scrambling circuits. For more basic information on Error Vector Magnitude measurements see ["Error Vector](#page-157-1)  [Magnitude \(EVM\)" on page 158](#page-157-1).

Rho is one of the key modulation quality metrics, along with EVM and code domain power. Rho is the ratio of the correlated power in a multi coded channel to the total signal power. This measurement takes into account all possible error mechanisms in the entire transmission chain including: baseband filtering, I/Q modulation anomalies, filter amplitude and phase non-linearities, and power amplifier distortions. This provides an overall indication of the performance level of the transmitter of the unit under test (UUT). It corresponds to the modulation accuracy conformance test specified in the 3GPP specifications [9].

To evaluate the modulation accuracy of a TD-SCDMA multi-channel signal, we again need to synthesize a reference signal. The signal under test is downconverted (the baseband I and Q signals are recovered) and passed through a root raised cosine receiver filter. Active channels are descrambled, despread, and QPSK decoded to bits for UL signals and DL signals (see [Figure 4-19 on page 167\)](#page-166-0).

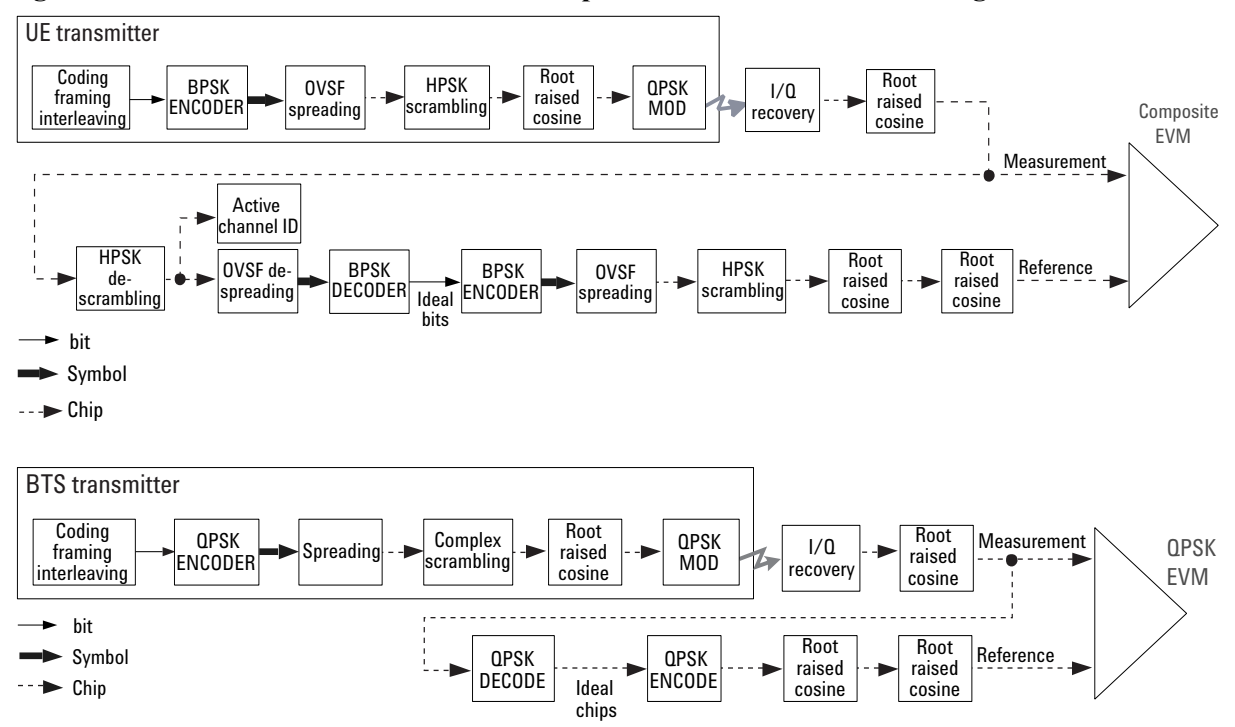

<span id="page-166-0"></span>**Figure 4-19 Process to Calculate Composite EVM for TD-SCDMA Signal**

The despread bits are "perfectly" remodulated to produce the required reference signal at the chip level. The reference signal is then subtracted from the measured signal to produce a time record of error phasors. The square root of the ratio of the mean power of the error signal to the mean power of the reference signal is computed and expressed as a percentage EVM.

The composite EVM measurement accounts for all spreading and scrambling problems in the active channels and for all baseband, IF, and RF impairments in the transmitter chain.

There are several situations were you will want to use the Composite EVM measurement (and its related vector diagram, phase error and magnitude error metrics, etc.):

1. To evaluate the quality of the transmitter for a multi-channel signal. This is particularly important for RF designers, who need to test the RF section (or components) of the transmitter using realistic signals with correct statistics. In general, the peak-to-average power ratio of the signal increases as the number of channels increases. By measuring modulation quality on a multichannel signal you can analyze the performance of the RF design for TD-SCDMA UL signals with different levels of stress (different CCDFs). Evaluating the modulation quality of multi-channel signals is also important for the baseband designers to analyze the performance of multi-board baseband designs. For example, a small timing error in the clock synchronization between channels on different boards can be detected as a decrease in modulation quality. [Figure](#page-167-0)  [4-20](#page-167-0) shows the composite EVM diagram.

#### **Concepts Modulation Accuracy (Composite EVM)**

#### <span id="page-167-0"></span>**Figure 4-20 Composite EVM**

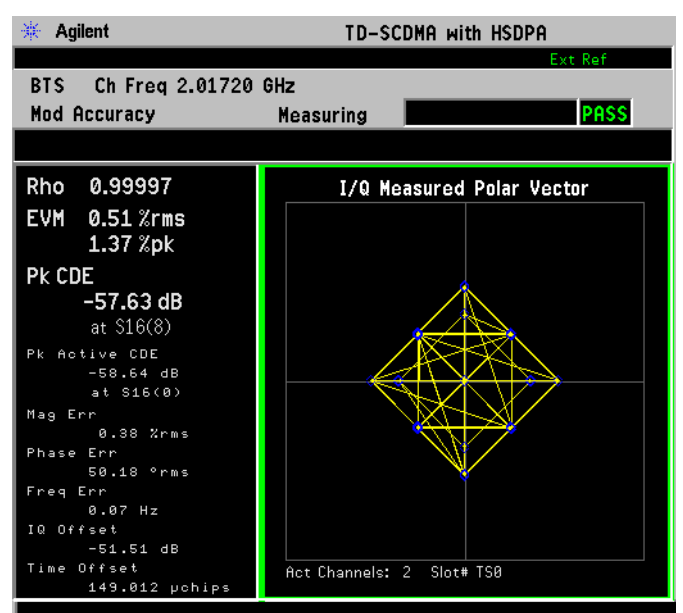

- 2. Use the composite EVM measurement to detect spreading or scrambling errors. Depending on the degree of the error, the analyzer may show an intermittent unlock condition or may not be able to lock at all when trying to perform a composite EVM measurement. This is mainly useful to system integrators to determine errors in the spreading and scrambling. If this problem occurs, you can use the symbol EVM measurement to confirm that the rest of the transmitter is working as expected. If the scrambling or spreading error does not cause an unlock measurement condition, you can use the error vector versus time display to find the problematic chip.
- 3. Use the composite EVM measurement to detect certain problems between the baseband and RF sections. This is mainly useful for system integrators. For example, LO instability caused by interference from digital signals can be detected with symbol EVM. However, the symbol EVM measurement will not detect problems that require the measurement to synchronize with a bit sequence. For example, I/Q swapped (reversed I and Q) errors will look perfectly normal if a symbol EVM measurement is used. On the other hand, it will cause an unlock condition when performing a composite EVM measurement.

#### **Measurement Method**

The modulation accuracy measurement is made to get results for a composite error vector magnitude, rho, and code domain error from this difference. The code domain error is computed by projecting the error vector power onto the code domain at the maximum spreading factor. The error vector for each power code is defined as the ratio to the mean power of the reference waveform expressed in dB. Rho values are in the range of 0 to 1. A value of 1 indicates perfect correlation to the reference (high modulation quality).

When a modulation accuracy measurement is performed, the following data is

provided (See [Figure 4-21 on page 169\)](#page-168-0):

- Rho modulation quality representing the ratio of the correlated power in a multi coded channel to the total signal power
- EVM peak and rms error vector magnitude
- Peak CDE peak code domain error at the code number, with respect to the ideal total power
- Peak Active CDE peak active code domain error with a code number
- Magnitude Error peak and rms magnitude error
- Phase Error peak and rms phase error
- Freq Error the frequency difference between the transmitter's actual center frequency and the frequency (or channel) that you entered
- I/O Offset the origin offset for I/O signals,
- Time Offset the time offset between the measured and ideal start times for the indicated timeslot relative to the specified time reference.
- IQ Imbalance the gain imbalance in the selected timeslot and sub-frame, defined as  $\rm I_{gain}/Q_{gain}$
- Quad Error- the orthogonal error between the I and Q signals. Ideally, I and Q should be orthogonal, 90 degrees apart. A quadrature skew error of 3 degrees means I and Q are 93 degrees apart. A quadrature skew error of -3 degrees means I and Q are 87 degrees apart.

#### <span id="page-168-0"></span>**Figure 4-21 Error Vector Magnitude and Related Parameters**

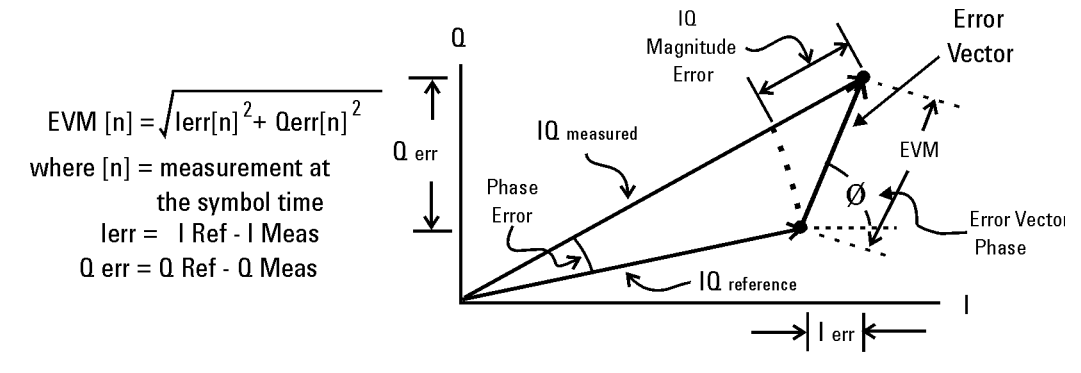

Error Vector Magnitude (EVM) is the difference between the actual measured signal and an ideal reference signal.

To perform the Modulation Accuracy measurements, you can also get following trace results, either on the screen display or through SCPI commands:

- Capture Time Data Trace
- Filtered Analysis Subframe Data Trace
- I/Q Measured Polar Data Trace (Unnormalized and Normalized)

#### **Concepts Modulation Accuracy (Composite EVM)**

- Magnitude Error vs. Chips Trace
- Phase Error vs. Chip Trace
- EVM vs. Chip Trace
- Code Length Trace
- Active Flag of Code Channels Trace
- Code Domain Power vs. Code Channels Trace (Unnormalized and Normalized)
- Code Domain Error vs. Code Channels Trace (Normalized)
- Power vs. Timeslots Trace
	- Total power vs. timeslots trace
	- Midamble power vs. timeslots trace
	- Before Midamble power vs. timeslots trace
	- After Midamble power vs. timeslots trace
- Time Offset vs. Timeslot Trace
- Limit PASS/FAIL Trace
- Active Flag of Timeslot Trace

## **Spectrum (Frequency Domain) Measurement Concepts**

#### **Purpose**

The spectrum measurement provides spectrum analysis capability for the instrument. The control of the measurement was designed to be familiar to those who are accustomed to using swept spectrum analyzers.

This measurement is FFT (Fast Fourier Transform) based. The FFT-specific parameters are located in the **Meas Setup, Advanced** menu. Also available under basic mode spectrum measurements is an I/Q waveform window, which shows the I and Q signal waveforms in parameters of voltage versus time. The advantage of having an I/Q view available while in the spectrum measurement is that it allows you to view complex components of the same signal without changing settings or measurements.

### **Measurement Method**

The measurement uses digital signal processing to sample the input signal and convert it to the frequency domain. With the instrument tuned to a fixed center frequency, samples are digitized at a high rate, converted to I and Q components with DSP hardware, and then converted to the frequency domain with FFT software.

### **Troubleshooting Hints**

Changes made by the user to advanced spectrum settings, particularly to ADC range settings, can inadvertently result in spectrum measurements that are invalid and cause error messages to appear. Care needs to be taken when using advanced features.

### **Waveform (Time Domain) Measurement Concepts**

#### **Purpose**

The waveform measurement is a generic measurement for viewing the input signal waveforms in the time domain. This measurement is how the instrument performs the zero span functionality found in traditional spectrum analyzers.

Basic mode waveform measurement data may be displayed using either an RF Envelope window, or an I/Q Waveform window which shows the I and Q signal waveforms in parameters of voltage versus time. The advantage of having an I/Q view available while making a waveform measurement is that it allows you to view complex components of the same signal without changing settings or measurements.

The waveform measurement can be used to perform general purpose power measurements in the time domain with excellent accuracy.

#### **Measurement Method**

The instrument makes repeated power measurements at a set frequency, similar to the way a swept-tuned spectrum analyzer makes zero span measurements. The input analog signal is converted to a digital signal, which then is processed into a representation of a waveform measurement. The measurement relies on a high rate of sampling to create an accurate representation of a time domain signal.

### **Other Sources of Measurement Information**

Additional measurement application information is available through your local Agilent Technologies sales and service office. The following application notes treat digital communications measurements in much greater detail than discussed in this measurement guide.

• Application Note 1298

Digital Modulation in Communications Systems - An Introduction Agilent part number 5965-7160E

• Application Note 1311

Understanding CDMA Measurements for Base Stations and Their Components Agilent part number 5968-0953E

• Application Note

HSDPA RF Measurements for User Equipment Agilent part number 5989-4099EN

### **Instrument Updates at www.agilent.com**

These web locations can be used to access the latest information about the instrument, including the latest firmware version.

<http://www.agilent.com/find/psa>

### **References**

- 1. 3rd Generation Partnership Project. Technical Specification Group User Equipment (UE) Radio Transmission and Reception (TDD). 3GPP TS 25.102 (V5.0.0).
- 2. 3rd Generation Partnership Project. Technical Specification Group Base Station (BS) Radio Transmission and Reception (TDD). 3GPP TS 25.105 (V5.0.0).
- 3. 3rd Generation Partnership Project. Technical Specification Group Base Station (BS) Conformance Testing (TDD). 3GPP TS 25.142 (V5.0.0).
- 4. 3rd Generation Partnership Project. Technical Specification Group Physical Channels and Mapping of Transport Channels onto Physical Channels. 3GPP TS 25.221 (V5.0.0).
- 5. 3rd Generation Partnership Project. Technical Specification Group Multiplexing and Channel Coding. 3GPP TS 25.222 (V5.0.0).
- 6. 3rd Generation Partnership Project. Technical Specification Group Spreading and Modulation. 3GPP TS 25.222 (V5.0.0).
- 7. 3rd Generation Partnership Project. Technical Specification Group Physical Layer Procedures. 3GPP TS 25.222 (V5.0.0).
- 8. 3rd Generation Partnership Project. Technical Specification Group Physical Layer Measurements. 3GPP TS 25.225 (V5.0.0).
- 9. 3rd Generation Partnership Project. Technical Specification Group Terminal; Terminal Conformance Specification. Radio Transmission and Reception (TDD). 3GPP TS 34.122 (V5.0.0).

# **5 Menu Maps**

### **Directions for Use**

Refer to the following notes to utilize the key-flow diagrams:

- Start from the upper left corner of each measurement diagram. Go to the right, and go from the top to the bottom.
- When changing a key from auto (with underline) to manual, just press that key one time.
- When entering a numeric value for **frequency**, a value with units, use the numeric keypad and terminate the entry with the appropriate unit selection from the softkeys displayed.
- When entering a numeric value for a unitless value, like **Avg Number**, use the numeric keypad and terminate the entry with the **Enter** front-panel key.
- Instead of using the numeric keypad to enter a value, it may be easier to use the front-panel knob or **Up/Down** arrow keys.

| <b>Icon</b>                    | <b>Description</b>                                                                                                    |
|--------------------------------|----------------------------------------------------------------------------------------------------|
| Display                        | This represents the analyzer front-panel key.                                                                                                   |
| Points/Symbol                  | An oval represents additional levels of menus.                                                                                                  |
| <b>ADC Dither</b><br>0ff<br>0n | This box shows how the menu key default condition is displayed. Default parameters<br>or values are underlined wherever possible.               |
|                                | A dagger to the left of a menu key indicates that when the key is pressed this is an<br>active function.                                        |
| ∓                              | A double-dagger to the left of the menu key indicates a function that is not always<br>available. It is dependent on other instrument settings. |
|                                | A bar on the left of two or more menu keys indicates that the keys are a mutually<br>exclusive choice.                                          |

**Table 5-1 Menu Map Legend**

### **Menu Maps**

These menu maps are functionally ordered.

The key flow diagrams, shown in a hierarchical manner on the following pages, will help grasp the overall functional relationships for the front-panel keys and the menu keys displayed at the extreme right side of the screen. The diagrams are:

["Frequency Channel Key Flow" on page 178](#page-177-0) ["Measurement Selection Key Flow" on page 179](#page-178-0) ["Mode Selection Key flow" on page 180](#page-179-0) ["Mode Setup Selection Key Flow" on page 181](#page-180-0) ["Mode Setup Demod Key Flow \(1 of 3\)" on page 182](#page-181-0) ["Mode Setup Demod Key Flow \(2 of 3\)" on page 183](#page-182-0) ["Mode Setup Demod Key Flow \(3 of 3\)" on page 184](#page-183-0) ["Mode Setup Input Key Flow \(1 of 2\)" on page 185](#page-184-0) ["Mode Setup Input Key Flow \(2 of 2\)" on page 186](#page-185-0) ["Code Domain Amplitude Selection Key Flow" on page 187](#page-186-0) ["Code Domain Display Selection Key Flow" on page 188](#page-187-0) ["Code Domain Span Selection Key Flow" on page 189](#page-188-0) ["Code Domain Trace/View Selection Key Flow" on page 190](#page-189-0) ["Code Domain Measurement Setup Key Flow" on page 191](#page-190-0) ["Modulation Accuracy Amplitude Selection Key Flow" on page 192](#page-191-0) ["Modulation Accuracy Display Selection Key Flow" on page 193](#page-192-0) ["Modulation Accuracy Span Selection Key Flow" on page 194](#page-193-0) ["Modulation Accuracy Trace/View Selection Key Flow" on page 195](#page-194-0) ["Modulation Accuracy Measurement Setup Key Flow \(1 of 2\)" on page 196](#page-195-0) ["Modulation Accuracy Measurement Setup Key Flow \(2 of 2\)" on page 197](#page-196-0)

#### **Figure 5-1 Frequency Channel Key Flow**

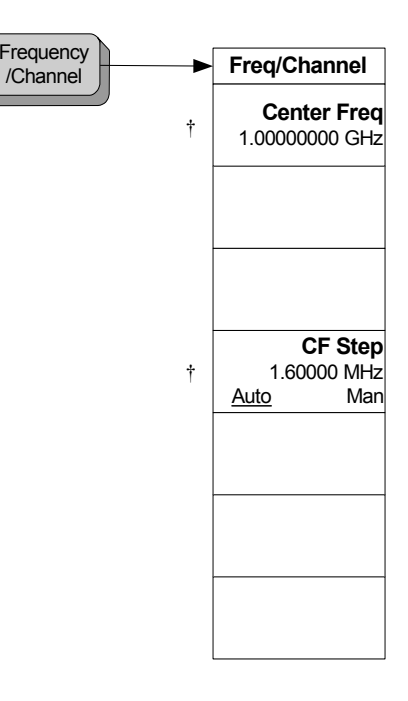

<Frequency>

Menu Maps<br>**Menu Maps Menu Maps** Menu Maps

<span id="page-177-0"></span>**Menu Maps**

#### **Figure 5-2 Measurement Selection Key Flow**

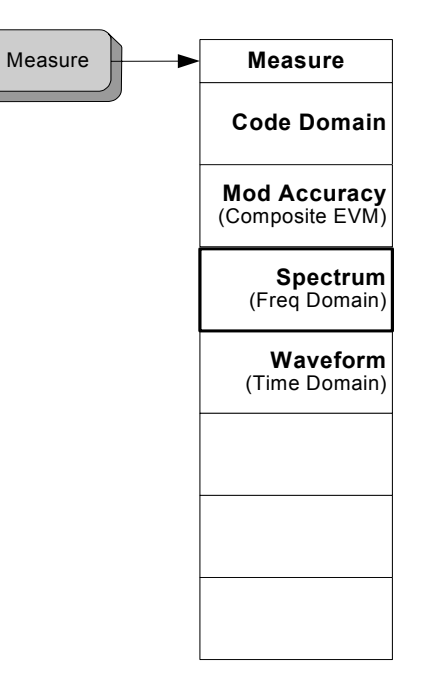

<Measure\_Menu>

Menu Maps<br>**Menu Maps Menu Maps** Menu Maps

<span id="page-178-0"></span>**Menu Maps**

**Menu Maps**

**Figure 5-3 Mode Selection Key flow**

<span id="page-179-0"></span>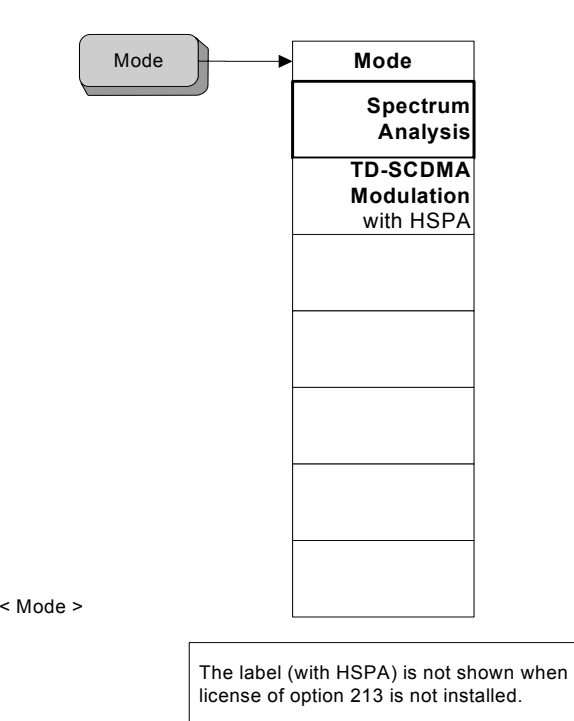
# **Figure 5-4 Mode Setup Selection Key Flow**

**Chapter 5**

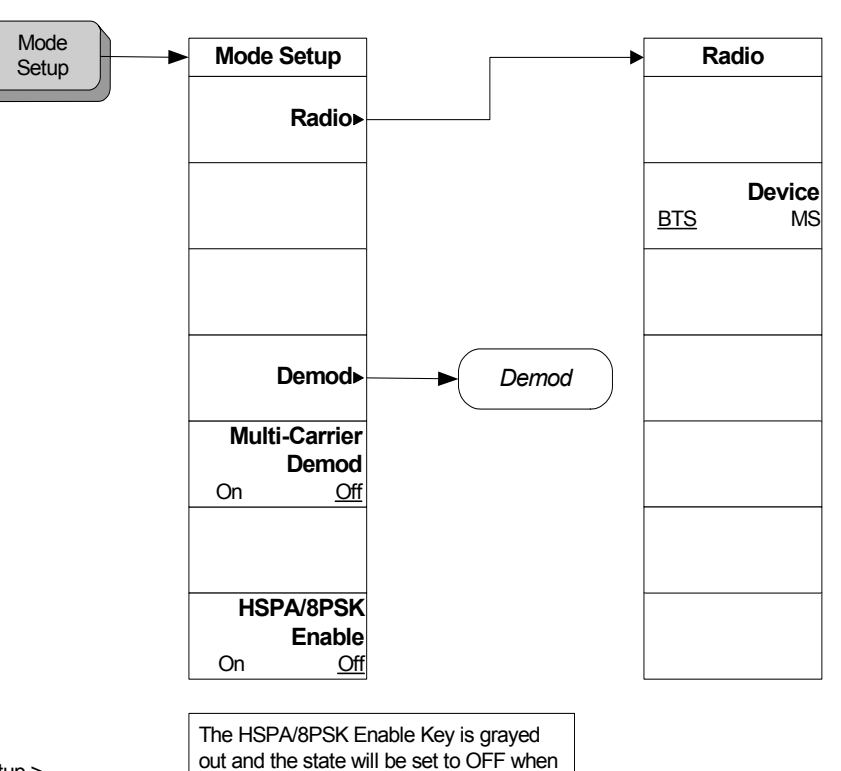

license of option 213 is not installed.

< Mode\_Setup >

Menu Maps<br>**Menu Maps Menu Maps** Menu Maps

**Figure 5-5 Mode Setup Demod Key Flow (1 of 3)**

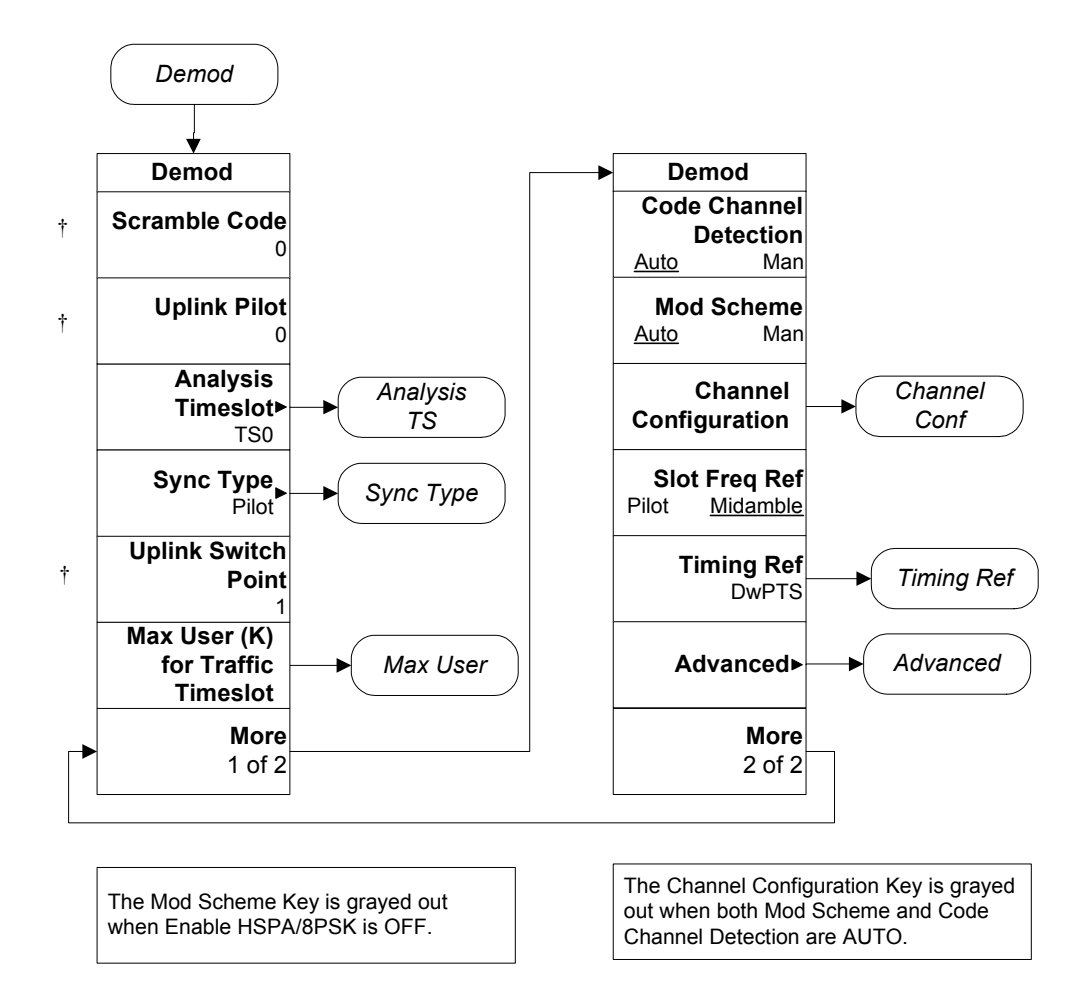

< Mode\_Setup\_Demod\_1>

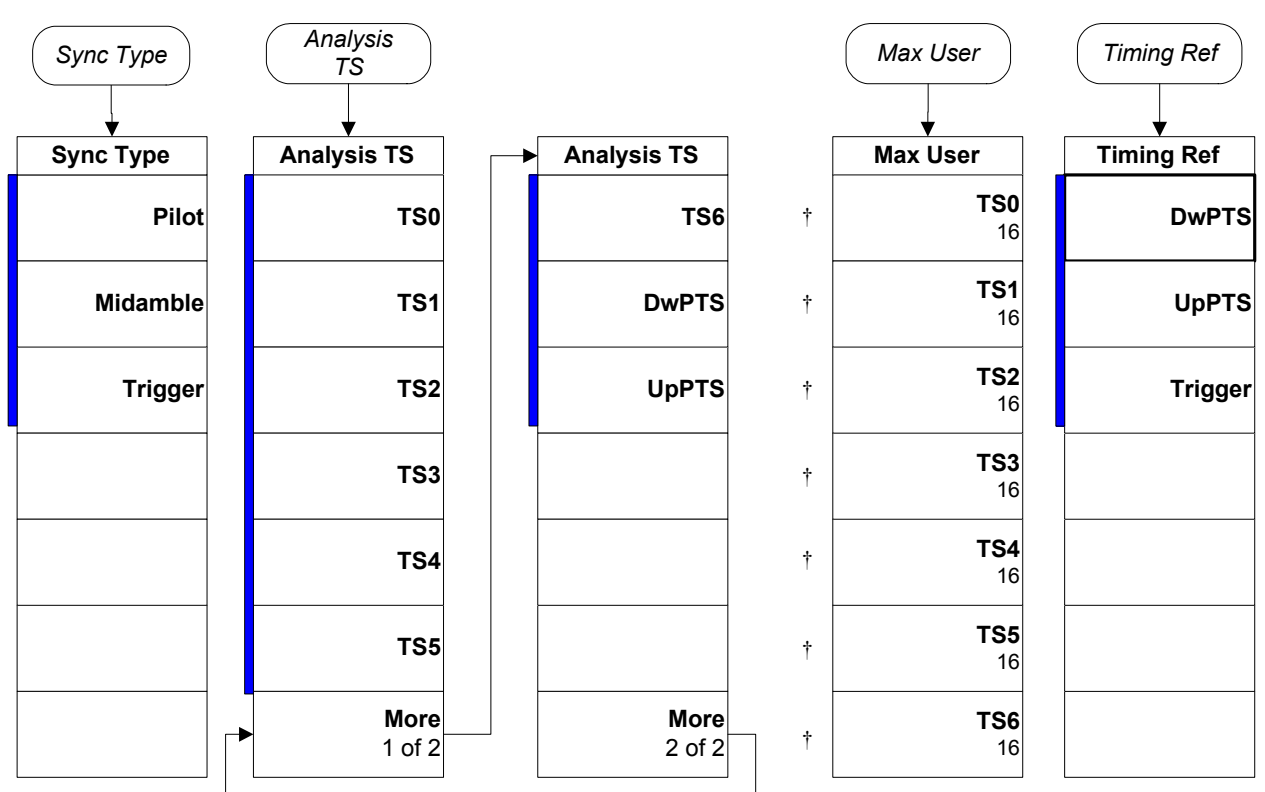

< Mode\_Setup\_Demod\_2 >

**Figure 5-7 Mode Setup Demod Key Flow (3 of 3)**

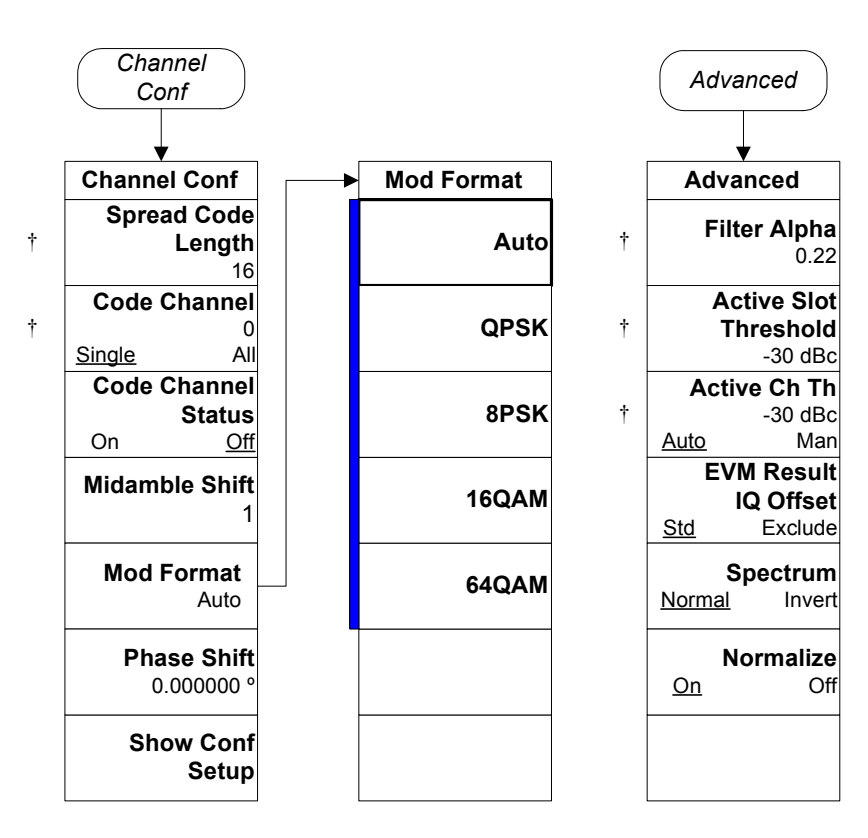

**Menu Maps** Menu Maps

Menu Maps<br>**Menu Maps** 

< Mode\_Setup\_Demod\_3 >

# **Figure 5-8 Mode Setup Input Key Flow (1 of 2)**

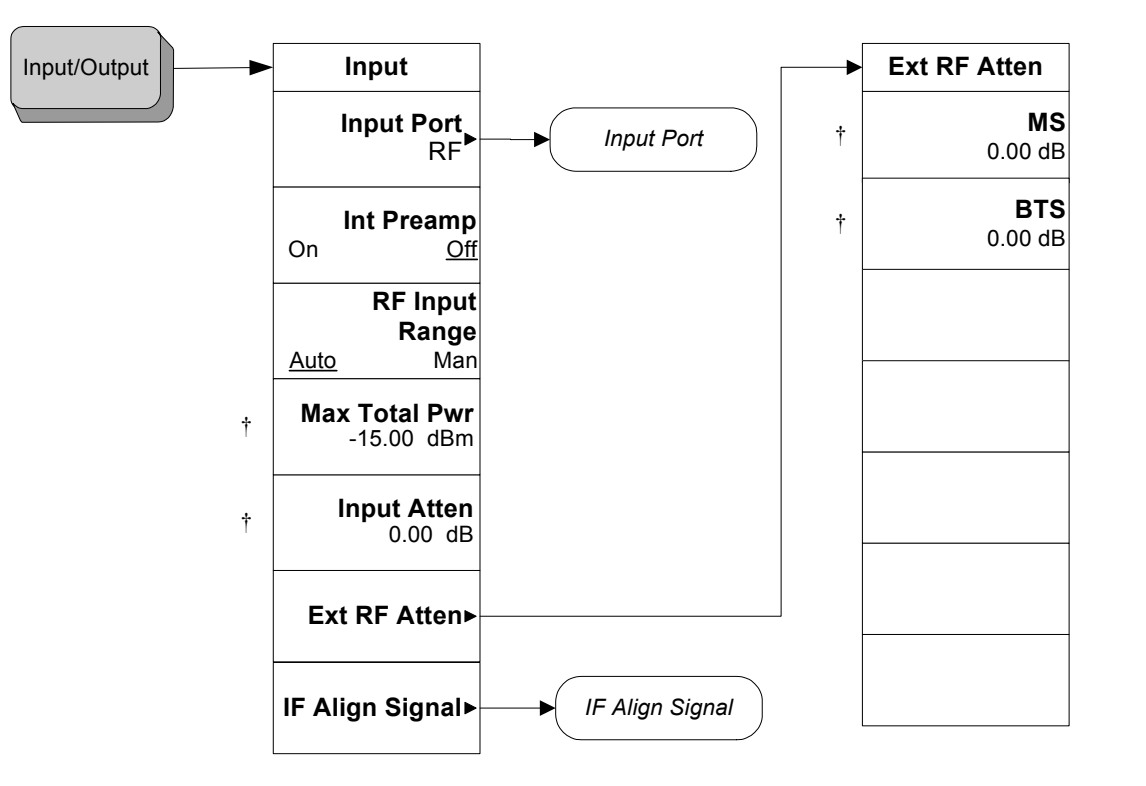

 $\leq$  Input\_1  $\geq$ 

**Figure 5-9 Mode Setup Input Key Flow (2 of 2)**

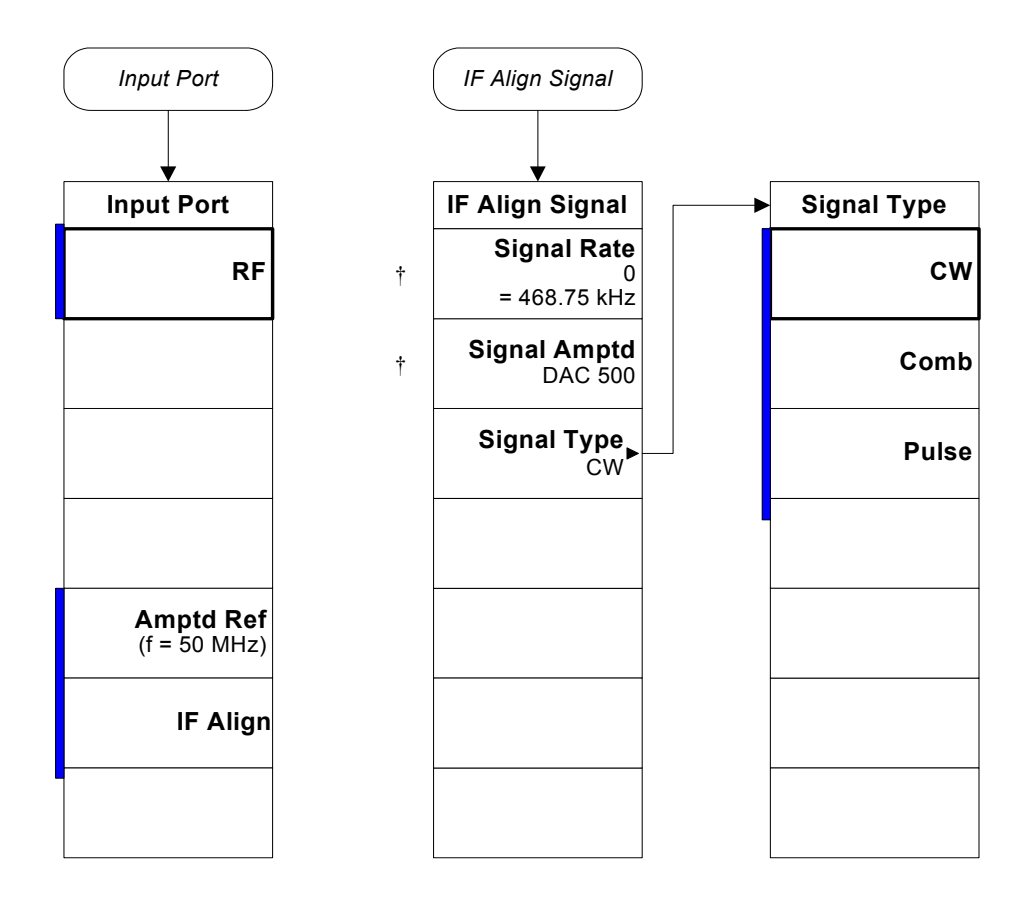

Menu Maps<br>**Menu Maps Menu Maps** Menu Maps

 $\leq$  Input\_2  $>$ 

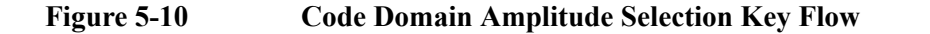

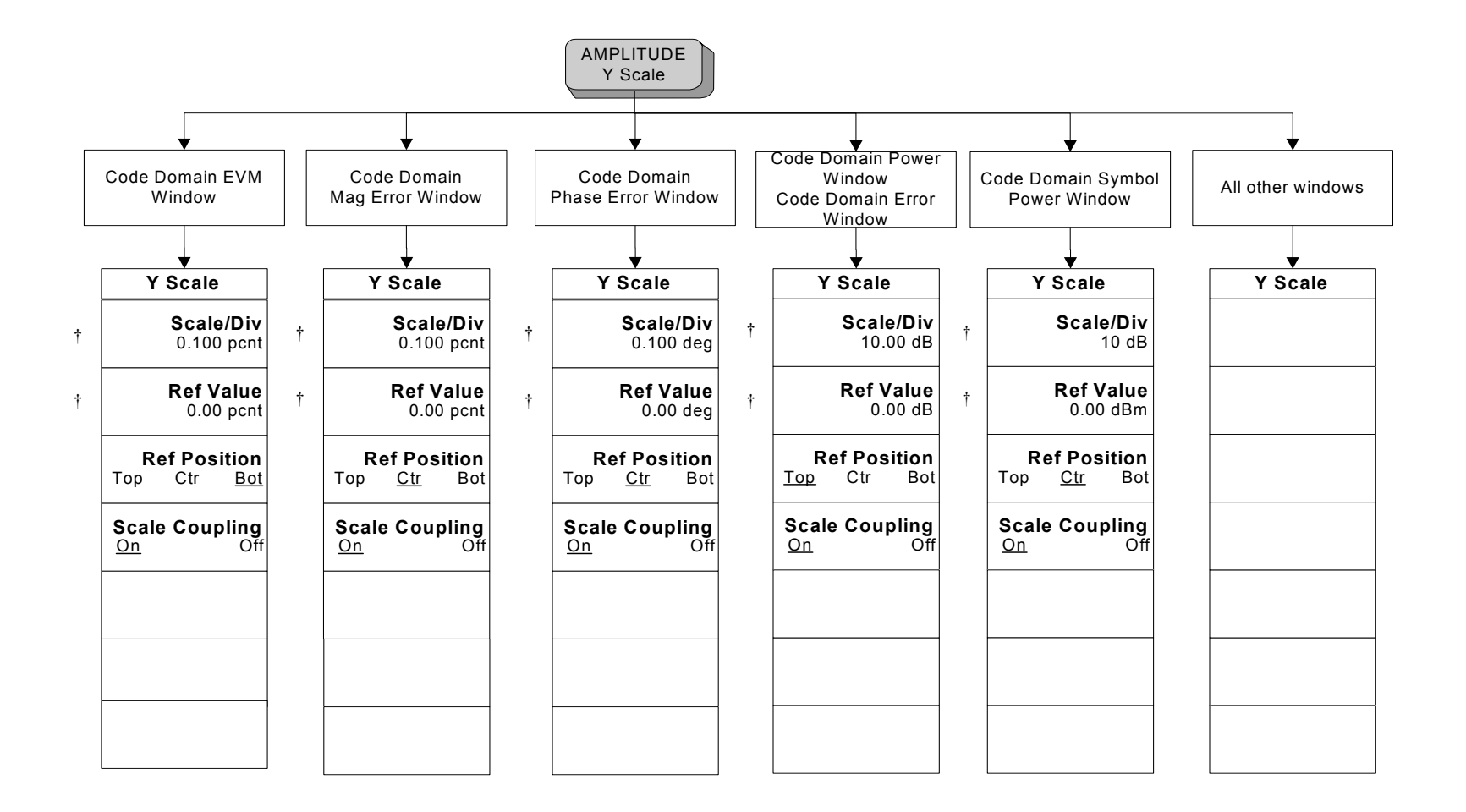

< Amplitude\_CodeDomain >

**Figure 5-11 Code Domain Display Selection Key Flow**

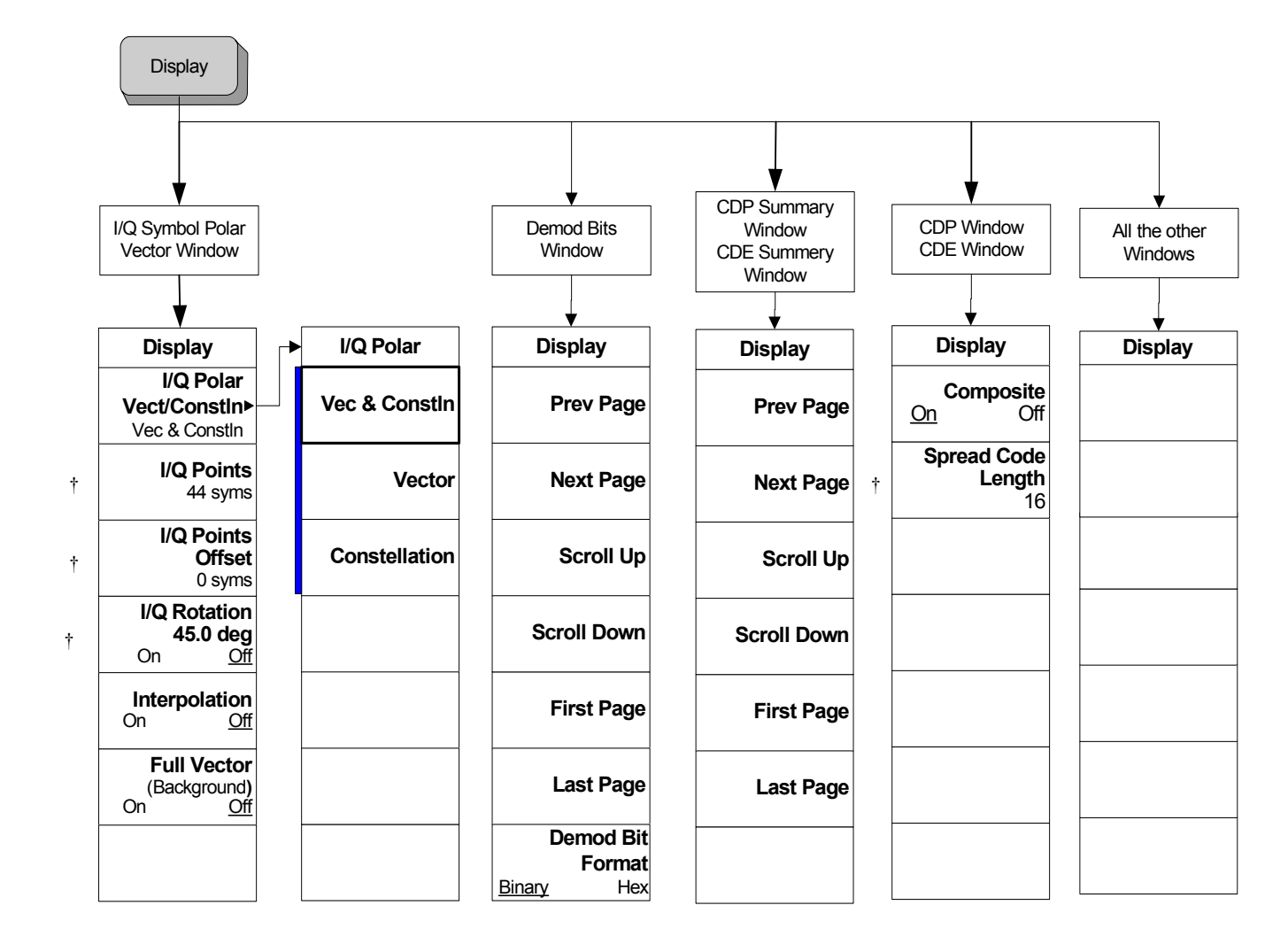

< Display\_CodeDomain >

# **Figure 5-12 Code Domain Span Selection Key Flow**

**Chapter 5**

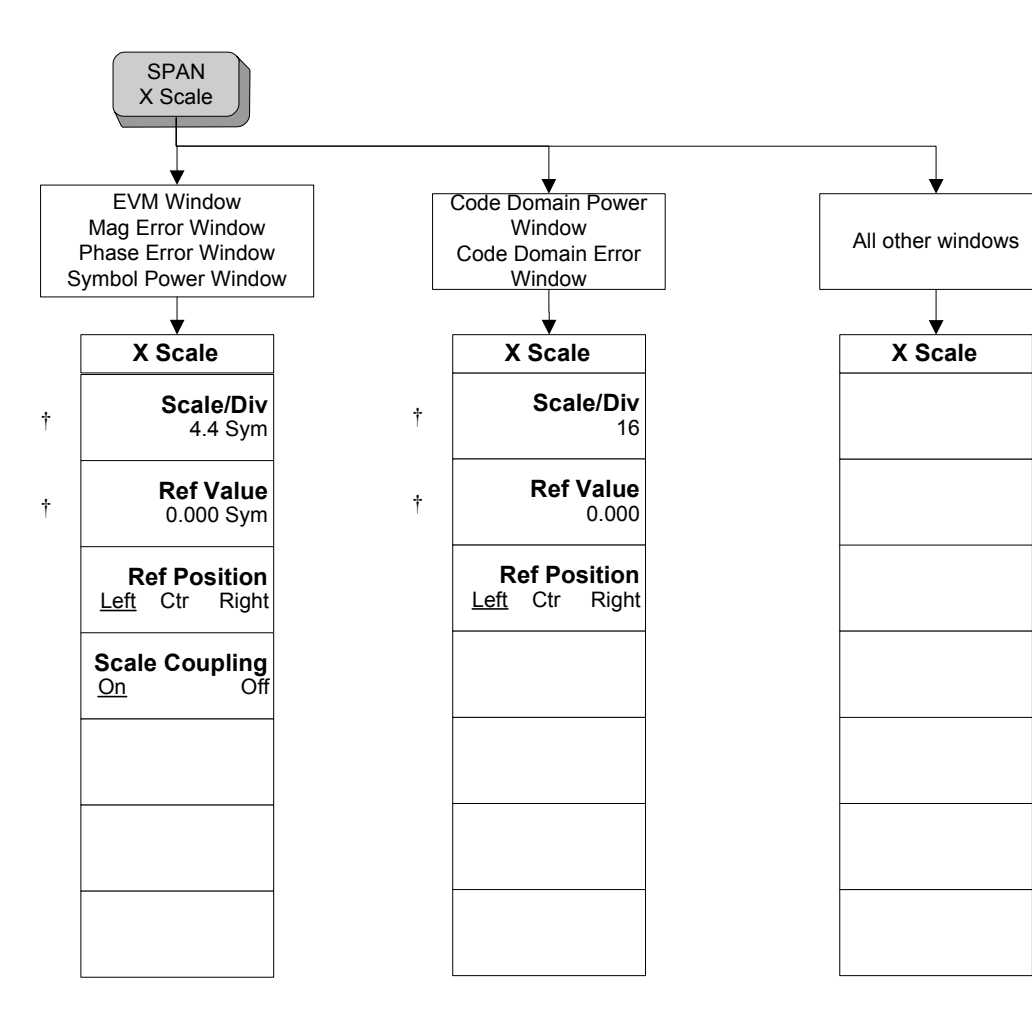

< Span\_CodeDomain >

Menu Maps<br>Menu Maps **Menu Maps** Menu Maps

**Figure 5-13 Code Domain Trace/View Selection Key Flow** 

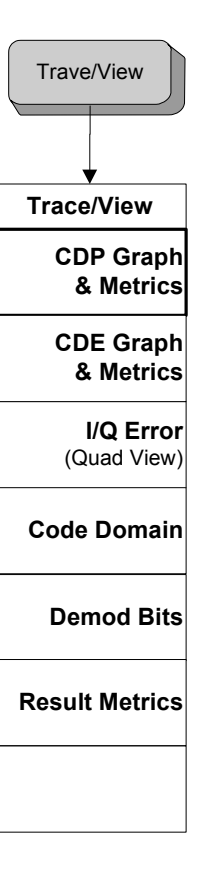

**Menu Maps** Menu Maps

Menu Maps<br>**Menu Maps** 

< TraceView\_CodeDomain >

# **Figure 5-14 Code Domain Measurement Setup Key Flow**

**Chapter 5**

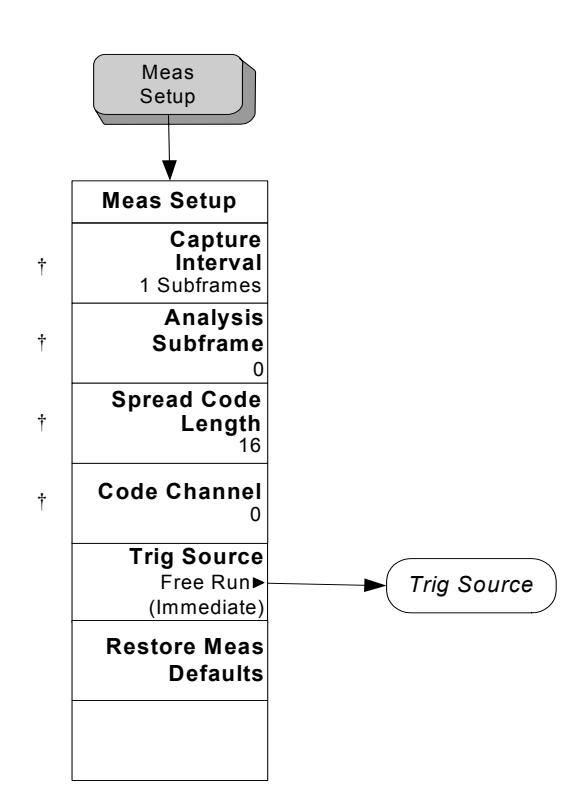

< Meas\_Setup\_CodeDomain >

**Figure 5-15 Modulation Accuracy Amplitude Selection Key Flow** 

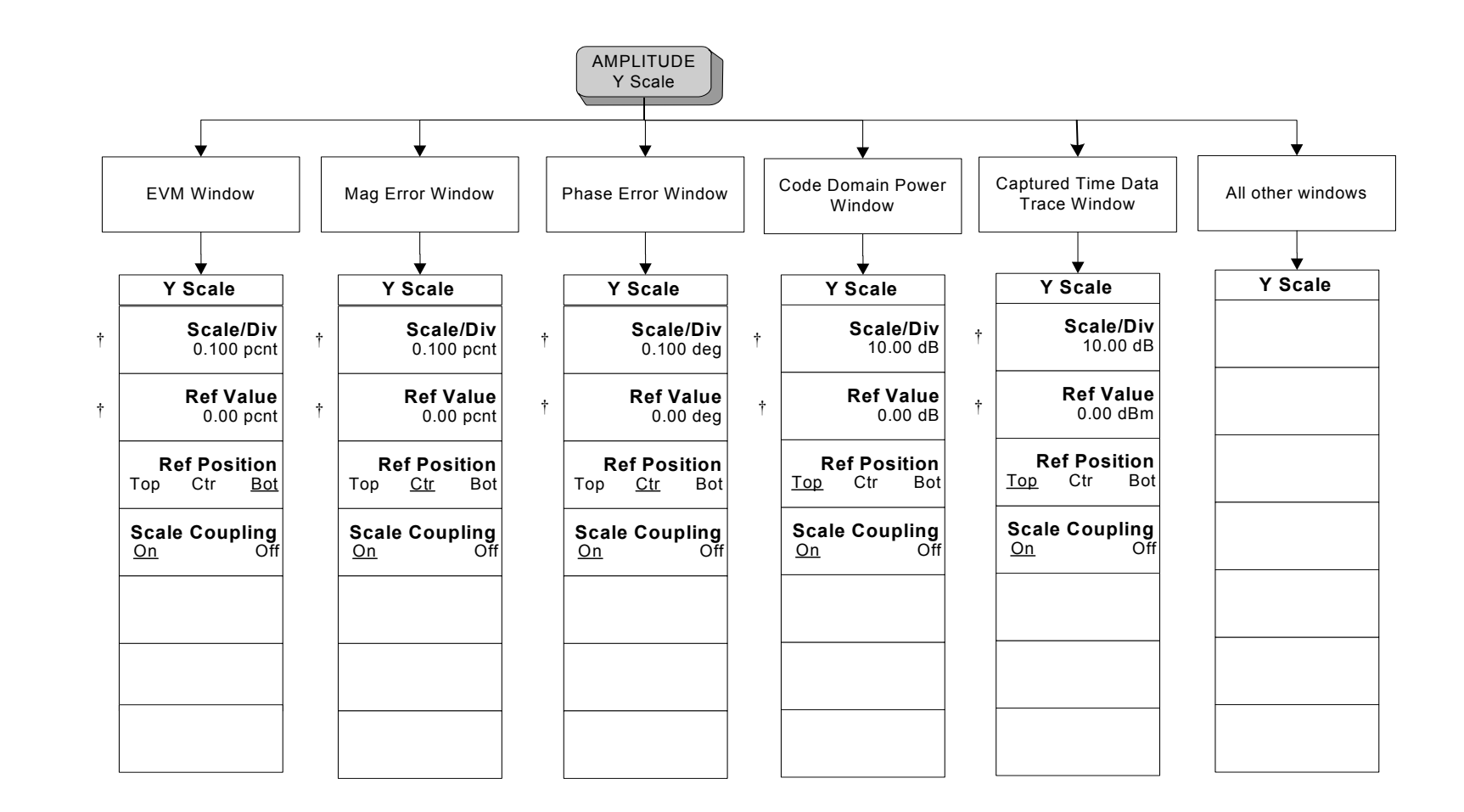

< Amplitude\_EVM >

Menu Maps<br>**Menu Maps Menu Maps** Menu Maps

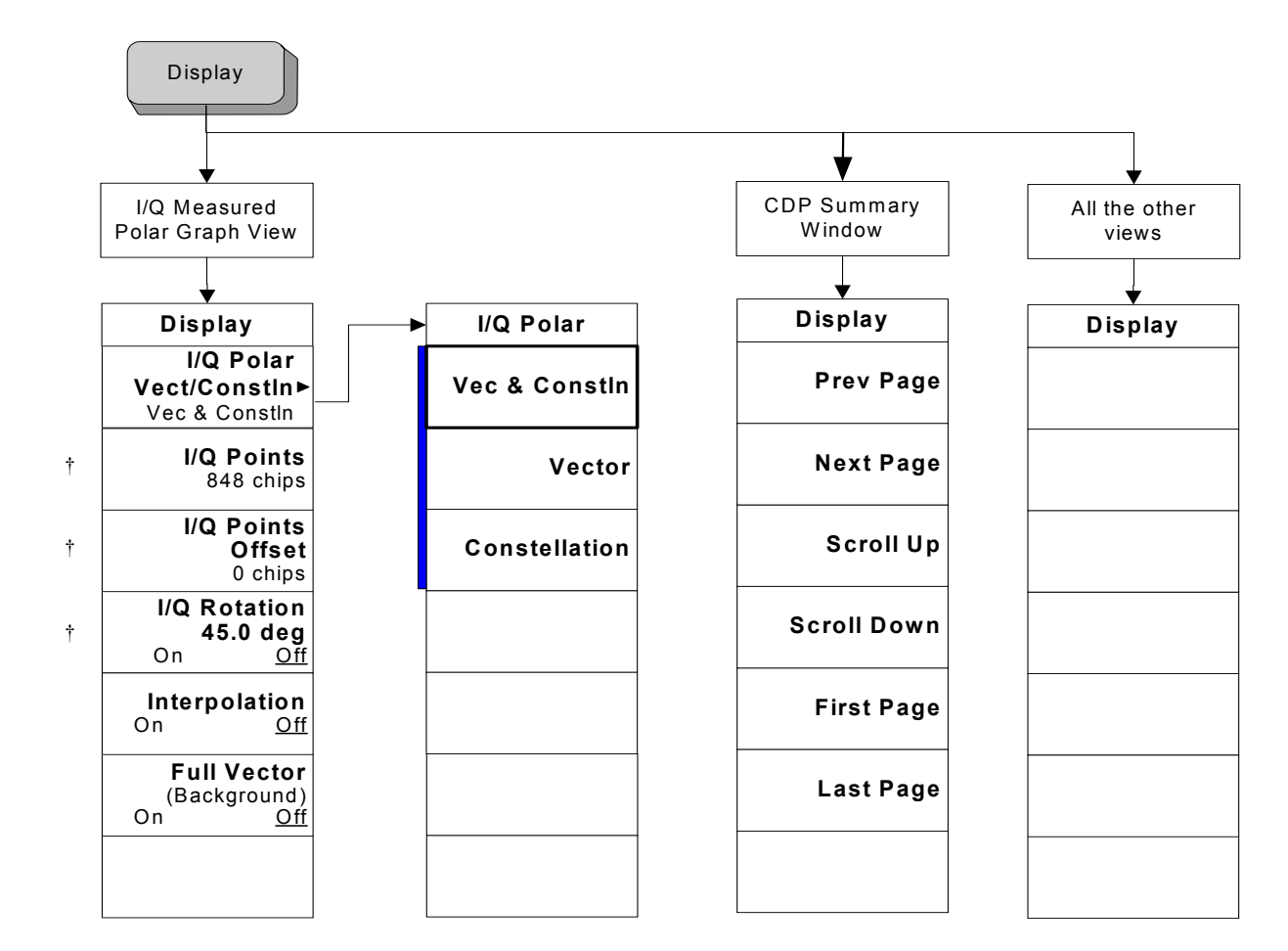

< Display\_EVM >

**193**

**Figure 5-17 Modulation Accuracy Span Selection Key Flow** 

**194**

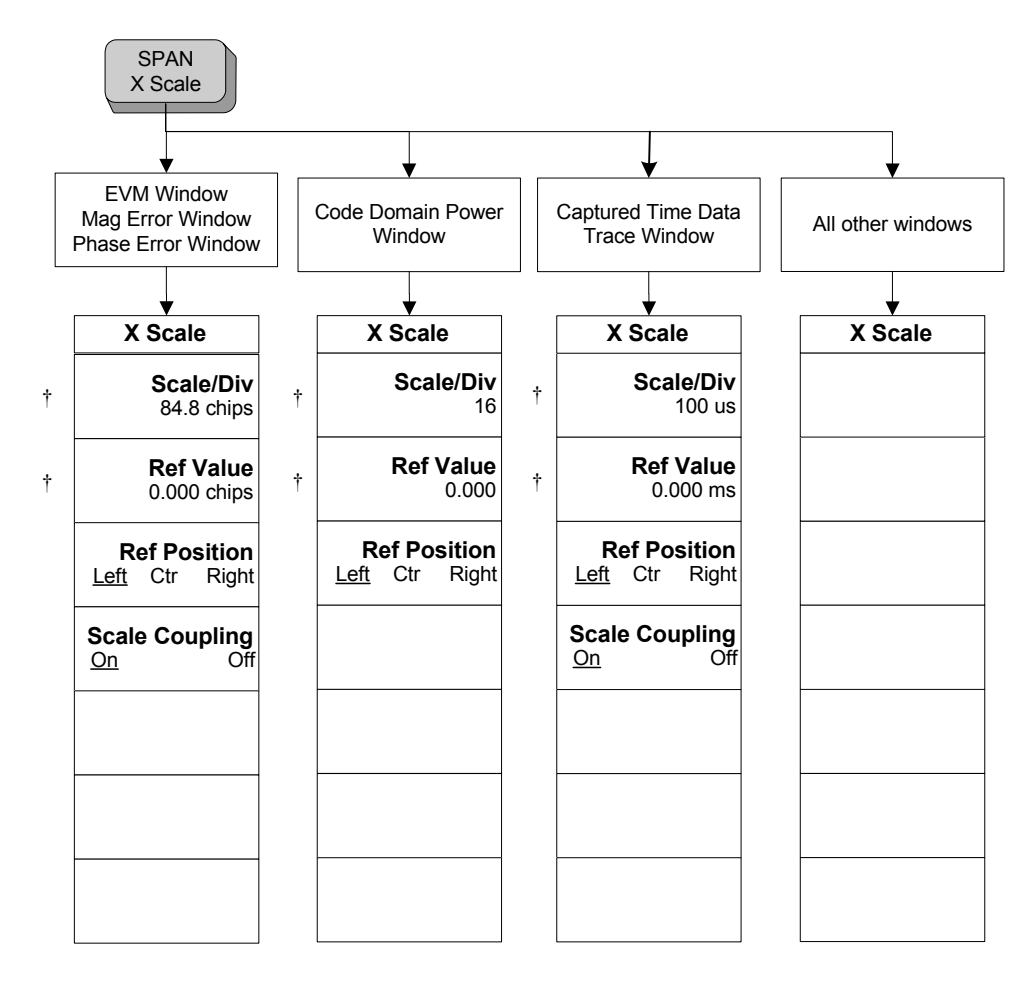

**Menu Maps** Menu Maps

Menu Maps<br>**Menu Maps** 

< Span\_EVM >

# **Figure 5-18 Modulation Accuracy Trace/View Selection Key Flow**

**Chapter 5**

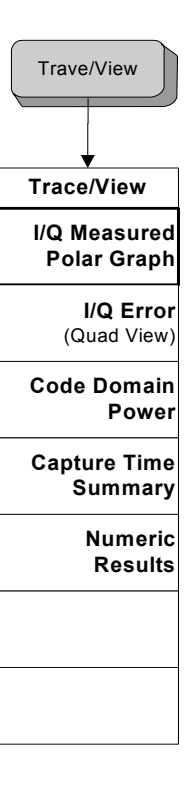

< TraceView\_EVM >

Menu Maps<br>**Menu Maps Menu Maps** Menu Maps

**Figure 5-19 Modulation Accuracy Measurement Setup Key Flow (1 of 2)**

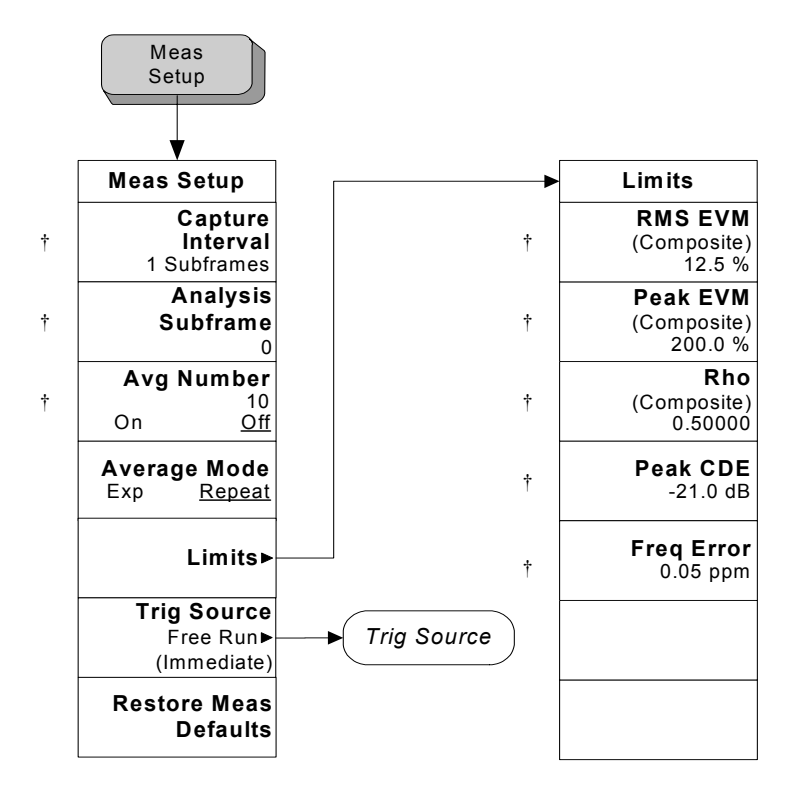

< Meas\_Setup\_EVM >

# **Figure 5-20 Modulation Accuracy Measurement Setup Key Flow (2 of 2)**

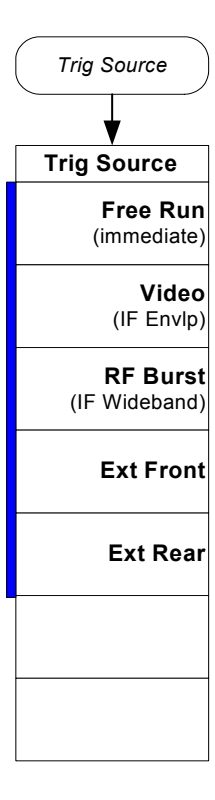

< Trig\_Source >

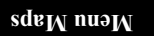

# **A**

Active Channel Th[reshold key,](#page-22-0) [78](#page-77-0) active license key, 23 how to locate, 23 Active Slot Thre[shold key,](#page-22-0) [78](#page-77-1) Advanced key, 78 AMPLITUDE [Y Scale key,](#page-77-2) [116](#page-115-0)[,](#page-77-2) [136](#page-135-0) Analysis Subframe key, [123](#page-122-0), [144](#page-143-0) Analysis Timeslot key, [67](#page-66-0) Avg Mode key, [143](#page-142-0) Avg Number key, [124](#page-123-0), [142](#page-141-0)

## **B**

basic mode, 54 spectrum [measurement, 54](#page-53-0) waveform measurement, [54](#page-53-0) BTS Ext RF Attenuation key, [62](#page-61-0)

## **C**

Capture Interval [key,](#page-57-0) [123](#page-122-1)[,](#page-57-0) [143](#page-142-1) Center Freq key, 58 CF Step key, 58 Choose Optio[n key, 22](#page-57-1) Code Channel Confi[guration key,](#page-21-0) [74](#page-73-0) Code Channel Detection key, [73](#page-72-0) Code Channel key, [74](#page-73-1), [124](#page-123-1) Code Channel Status key, [75](#page-74-0) code domain code domain power composite view,<br>162 I/Q gain imbalance, 162 I/Q modulation imp[airments,](#page-161-1) [162](#page-161-2) I/Q quadrature error, [162](#page-161-3) in-channel characteristics, [162](#page-161-0) measurement method, [165](#page-164-0) purpose, [162](#page-161-4) spread channels, [165](#page-164-1) Code Domain (Quad View) key View/Trace key, [31,](#page-30-0) [32,](#page-31-0) [37,](#page-36-0) [38](#page-37-0) Code Domain key, 95 MEASURE key, [30](#page-29-0)[,](#page-94-0) [36](#page-35-0)[,](#page-94-0) [43](#page-42-0)[,](#page-94-0) [48](#page-47-0) View/Trace key, [31,](#page-30-1) [32,](#page-31-1) [33,](#page-32-0) [37,](#page-36-1) [38](#page-37-1) Code Domain measurement, [29](#page-28-0) Demodulated Bits, [164](#page-163-0) Peak Code Domain Error, [163](#page-162-0) Symbol EVM, [163](#page-162-1) commands CONFigure, [83](#page-82-0) FETCh, [84](#page-83-0) MEASure, [83](#page-82-1) READ, [84](#page-83-1), [85](#page-84-0) Composite, 107 composite E[VM measurement,](#page-106-0) [166](#page-165-0) CONFigure commands, [83](#page-82-0)

## **D**

default values, setting remotely, [83](#page-82-0) deleting an application/personality, [18](#page-17-0) Demod Bit Format key, [107](#page-106-1) Demod Bits key View/Trac[e key,](#page-65-0) [33](#page-32-1)[,](#page-65-0) [38](#page-37-2) Demod key, 66 Demodulated Bits Code Domain measurement , 164 Displ[ay key,](#page-163-0) [104](#page-103-0)[,](#page-163-0) [127](#page-126-0) Display Menu under CDP Window and CDE Window, [107](#page-106-2)

## **E**

EVM Result IQ Offset key, [79](#page-78-0)

## **F**

FETCh commands, [84](#page-83-0) Filter Alpha key, [78](#page-77-3) Frequency Error key, [147](#page-146-0) FREQUENCY/Channel key, [58](#page-57-2) Front-Panel key AMPLITUDE Y Scale, [116,](#page-115-0) [136](#page-135-0) Display, [104](#page-103-0), [127](#page-126-0) Input/Output, [60](#page-59-0) Meas Control, [63](#page-62-0) Meas Setup, [123,](#page-122-2) [142](#page-141-1) MEASURE, [82](#page-81-0) Mode, 65 Mode [Setup, 66](#page-64-0) SPAN X Scal[e,](#page-65-1) [108](#page-107-0)[,](#page-65-1) [130](#page-129-0) Trace/View, [122](#page-121-0), 141 Full Vector (backgr[ound\) key,](#page-140-0) [130](#page-129-1) Full Vector key, [106](#page-105-0)

### **H**

HSDPA/8PSK Enable key, [81](#page-80-0)

## **I**

I/Q Error (Quad View) key [View/T](#page-45-0)r[ace](#page-49-0) [key,](#page-50-0) [32](#page-31-2)[,](#page-50-0) [34](#page-33-0)[,](#page-50-0) [38](#page-37-3)[,](#page-50-0) [40](#page-39-0)[,](#page-50-0) [45](#page-44-0)[,](#page-50-0) [46](#page-45-0), [50](#page-49-0), [51](#page-50-0) I/Q Points key, [104](#page-103-1), [128](#page-127-0) I/Q Points Offset key, [105,](#page-104-0) [128](#page-127-1) I/Q Polar key, [104,](#page-103-2) [127](#page-126-1) I/Q Rotation key, [105,](#page-104-1) [129](#page-128-0) initial signal connection, [27](#page-26-0) Input Attenuation key, [61](#page-60-0) Input Preamp key, [60](#page-59-1) Input/Output key, [60](#page-59-0) Install Now key, 22 installing and obt[aining a license key,](#page-21-0)  $\frac{22}{2}$  $\frac{22}{2}$  $\frac{22}{2}$ 

installing measurement personalities[, 18](#page-17-0) instrument selection by name, [65](#page-64-1) instrument selection by number (remote command only), [65](#page-64-2) Interpolation key, [106](#page-105-1), [129](#page-128-1)

## **L**

license key obtaining and installing, [22](#page-21-1) Limits key, 144 loading an a[pplication/personality,](#page-143-1) [18](#page-17-0)

## **M**

major functional keys, [56](#page-55-0) Max Total Power key, 61 Max User(K) for Traffi[c Timeslots key,](#page-60-1)  $\frac{69}{69}$  $\frac{69}{69}$  $\frac{69}{69}$ Meas Control key, 63 Measure, [63](#page-62-1) Cont, [63](#page-62-2) Single, 63 Measur[e key](#page-62-4)[,](#page-62-3) [31](#page-30-2)[,](#page-62-3) [36](#page-35-1)[,](#page-62-3) [43](#page-42-1)[,](#page-62-3) [49](#page-48-0) Pause, 63 Resume, [63](#page-62-5) Restart, 64 Meas Setu[p key,](#page-63-0) [123](#page-122-2)[,](#page-63-0) [142](#page-141-1) MEASure commands, [83](#page-82-1) MEASURE key, 82 Code Domain k[ey,](#page-81-0) [30](#page-29-0)[,](#page-81-0) [36](#page-35-0), [43](#page-42-0), [48](#page-47-0), [95](#page-94-0) Mod Acc[uracy \(Composite EVM\)](#page-85-0)  key, 86 Measure key Meas Control key, [31](#page-30-2), [36](#page-35-1), [43](#page-42-1), [49](#page-48-0) Single or Cont selection[,](#page-48-1)  $31, 36, 44,$  $31, 36, 44,$  $31, 36, 44,$  $31, 36, 44,$ measurement code domain, [162](#page-161-5) modulation accuracy (composite EVM), [166](#page-165-0) Measurement keys Modulation Accuracy Measurement,<br>127 measurements code domain, 29 modulation ac[curacy \(EVM\),](#page-28-0) [42](#page-41-0) setting default valu[es remotely,](#page-74-1) [83](#page-82-0) Midamble Shift key, 75 missing options, 18 Mod Accuracy (Composite EVM) key,<br>[86](#page-85-0) Mod Format key, 76 Mod Scheme key, [73](#page-72-1) Mode key, 65 Mode Setu[p key,](#page-64-0) [66](#page-65-1)

**Index**

modulation accuracy (composite EVM), 166 high modu[lation](#page-165-1) [quality \(rho=1\),](#page-168-0) [168](#page-167-0) I/Q origin offset, 169 maximum spreading factor, [168](#page-167-1) measurement method, [168](#page-167-2) modulation quality rho, [166](#page-165-2) purpose, [166](#page-165-3) rho, 169 trans[mission chain,](#page-168-1) [166](#page-165-4) Modulation Accuracy Measurement,<br>127 Modulation [Accuracy Measurement](#page-41-0)  (EVM), 42 Modulation Format key, [76](#page-75-1) MS Ext RF Attenuation key, [62](#page-61-1) Multi-Carrier Demod key, [80](#page-79-0)

### **N**

Normalize key, [80](#page-79-1)

#### **O**

options loading/deleting, 18 options not in instr[ument memory,](#page-17-0) [18](#page-17-1)

#### **P**

Peak Code Domain Error Code Domain measurement, [163](#page-162-0) Peak Code Domain Error key, [146](#page-145-0) Peak EVM (Composite) key, [145](#page-144-0) personality options not in instrument[, 18](#page-17-1) preset factory defaults, [27](#page-26-1) Purpose, [166](#page-165-1)

#### **R**

Radio Device key, [66](#page-65-2) READ commands, [84,](#page-83-1) 85 Ref Position key, [113](#page-112-0), [120](#page-119-0)[,](#page-84-0) [134](#page-133-0)[,](#page-84-0) [139](#page-138-0) Ref Value key, [111,](#page-110-0) [118,](#page-117-0) [132](#page-131-0), [137](#page-136-0) Restore Meas Defaults key, [126,](#page-125-0) [148](#page-147-0) results, waveform meas[urement,](#page-59-2) [172](#page-171-0) RF Input Ranging key, 60 Rho (Composite) key, [146](#page-145-1) rho measurement, See modulation accuracy measurement, [166](#page-165-0) RMS EVM (Composite) key, [144](#page-143-2)

#### **S**

Scale Coupling key[,](#page-139-0) [114,](#page-113-0)[121](#page-120-0)[,](#page-139-0) [135,](#page-134-0) [140](#page-139-0) Scale/Div key, [108](#page-107-1), [116](#page-115-1), [130,](#page-129-2) [136](#page-135-1)

Scramble Code key, [66](#page-65-3) Show Config Setup key, [77](#page-76-0) Single or Cont selection Measure key, [31](#page-30-3)[,](#page-76-1) [36](#page-35-2)[,](#page-76-1) [44](#page-43-0)[,](#page-76-1) [49](#page-48-1) Slot Freq Ref key, 77 SPAN X Scale key, [108](#page-107-0), [130](#page-129-0) Spectrum (Freq Domain) key, [102](#page-101-0) Spectrum (Frequency Domain) key,<br>171 Spectrum Anal[ysis key, 65](#page-78-1) Spectrum key, 79 spectrum measurement basic mode, [54](#page-53-0) method, [171](#page-170-1) Spread Code Length, [108](#page-107-2) Spread Code Length key, [74](#page-73-2) Symbol EVM Co[de Domain measurement](#page-162-1) , 163 Sync Type key, [68](#page-67-0)

### **T**

TD-SCDMA communications concepts, [150](#page-149-0) TD-SCDMA Demod key, [65](#page-64-4) time domain measurements, [172](#page-171-0) Timing Reference key, [77](#page-76-2) Trace/View key, [122](#page-121-0), [141](#page-140-0) Trig Source key, [125](#page-124-0) Trigger S[ource key,](#page-68-1) [147](#page-146-1) TS0 key, 69 TS1 key, [70](#page-69-0) TS2 key, [70](#page-69-1) TS3 key, [71](#page-70-0) TS4 key, [71](#page-70-1) TS5 key, [72](#page-71-0) TS6 key, [72](#page-71-1)

# **U**

Uninstall Now, [23](#page-22-1) uninstalling measurement personalities, [18](#page-17-0) Uplink Pilot key, [67](#page-66-1) Uplink Switch Point key, [69](#page-68-2)

#### **V**

View/Trace key [Code D](#page-31-0)o[ma](#page-36-0)i[n \(Quad View\) key,](#page-37-0) [31](#page-30-0)[,](#page-37-0) [32](#page-31-0), [37](#page-36-0), [38](#page-37-0) Code Domain key[,](#page-37-1) [31](#page-30-1), [32](#page-31-1), [33](#page-32-0), [37](#page-36-1)[, 38](#page-37-1) Demod Bits key, [33](#page-32-1), 38 [I/Q Erro](#page-37-3)[r \(Q](#page-39-0)[uad](#page-44-0) [Vie](#page-45-0)[w\) k](#page-49-0)[ey,](#page-50-0) [32](#page-31-2)[,](#page-50-0) [34](#page-33-0)[,](#page-50-0) [38](#page-37-3), [40](#page-39-0), [45,](#page-44-0) [46,](#page-45-0) [50,](#page-49-0) [51](#page-50-0)

### **W**

waveform method, 172 Waveform [\(Time Domain\) key,](#page-171-1) [102](#page-101-1), waveform measurement basic mode, [54](#page-53-0)